# **Panasonic**

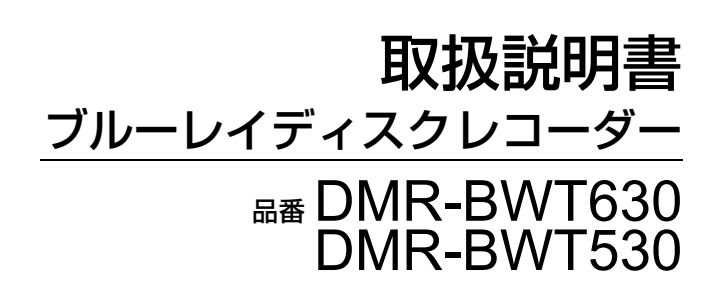

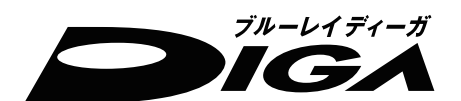

# パナソニックの会員サイト「CLUB Panasonic」で「ご愛用者登録」をしてください

お宅の家電情報をまとめて登録管理!エンジョイポイントをためてプレゼントに応募!

Pc http://club.panasonic.jp/ <sup>携帯</sup> http://mobile.club.panasonic.jp/ п

※このサービスは WEB限定のサービスです。

このたびは、パナソニック製品をお買い上げいただき、まことにありがとうございます。 保証書別添付

●「取扱説明書」および「かんたん操作ガイド」をよくお読みのうえ、正しく安全にお使いください。

ご使用前に「安全上のご注意」(215~219ページ)を必ずお読みください。

保証書は「お買い上げ日・販売店名」などの記入を確かめ、取扱説明書とともに大切に保管してください。

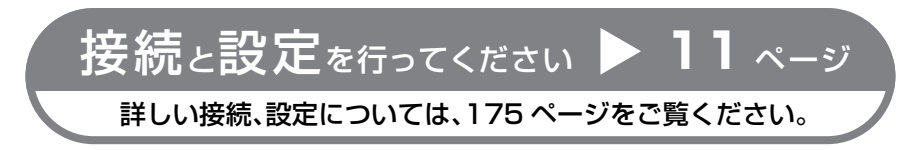

**C A**

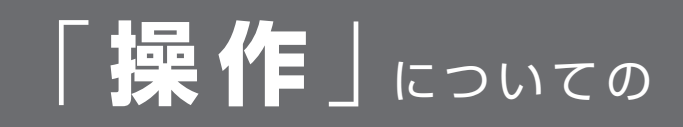

紙の取扱説明書以外にも、目的別に以下のガイドで本機の操作をご案内しています。

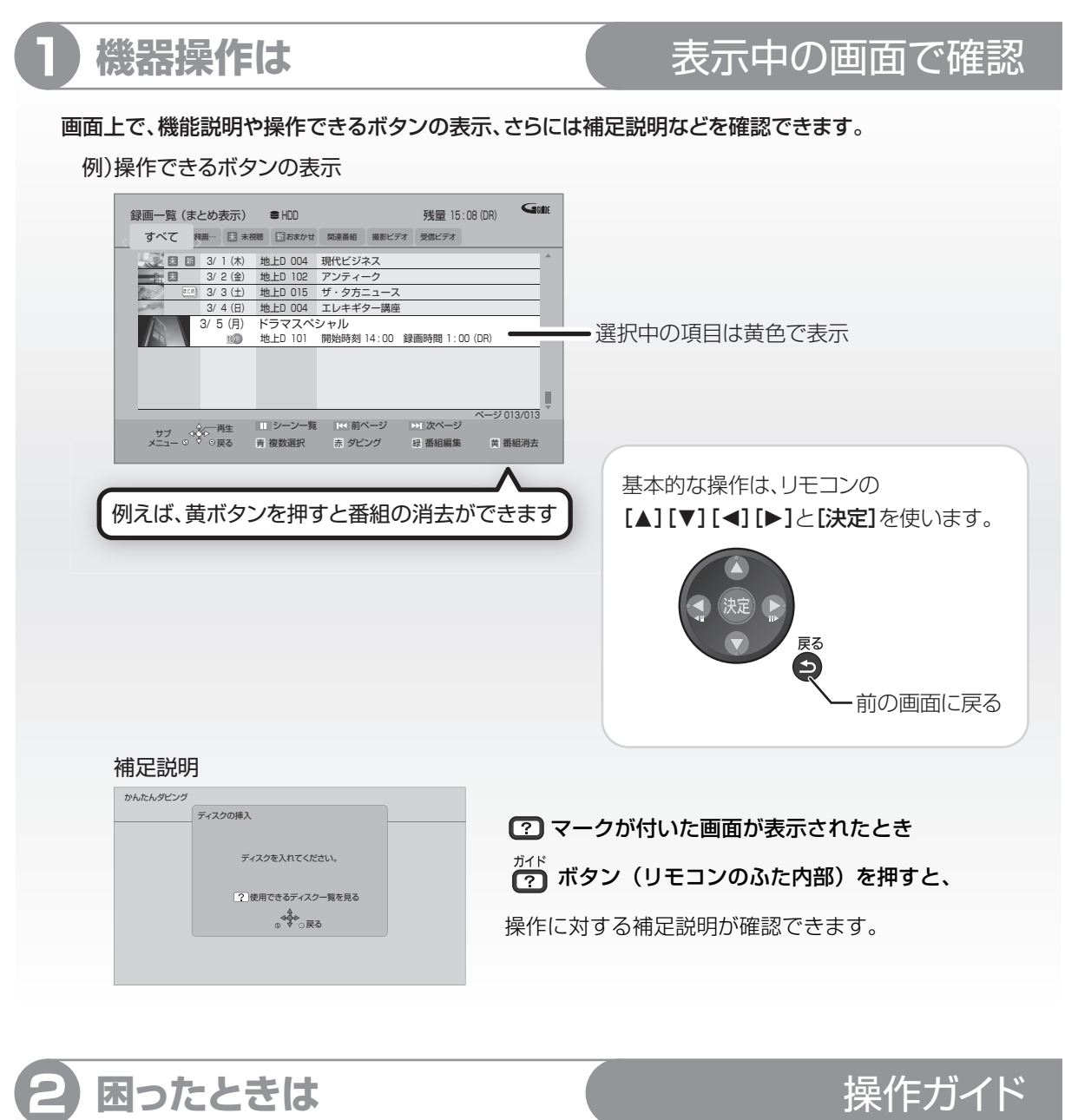

 $\overline{C2}$  ボタン (リモコンのふた内部) を押すだけで、 困ったときの解決方法や、調べたい用語を確認できます。 ●録画中や再生中に見ることはできません。

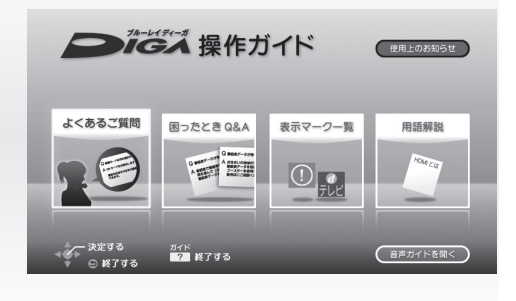

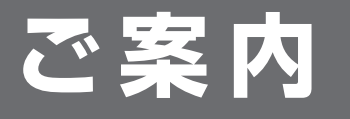

**マストラマストラストラストラストの**本書では、本機の接続や設定、操作方法を説明しています。 「かんたん操作ガイド」も併せてご覧ください。

# 音声ガイド

#### 機器の操作を音声や操作音で確認できます。

●ご使用になる場合は、初期設定「音声ガイド機能」 を「入」に設定してください。(→150)

ボタンを 3 秒以上押すと、設定画面を直接表示することができます。

**4 連携機器情報などの詳しい情報は** 当社ホームページ

#### お持ちのパソコンからご覧ください。(本機からホームページをご覧になることはできません)

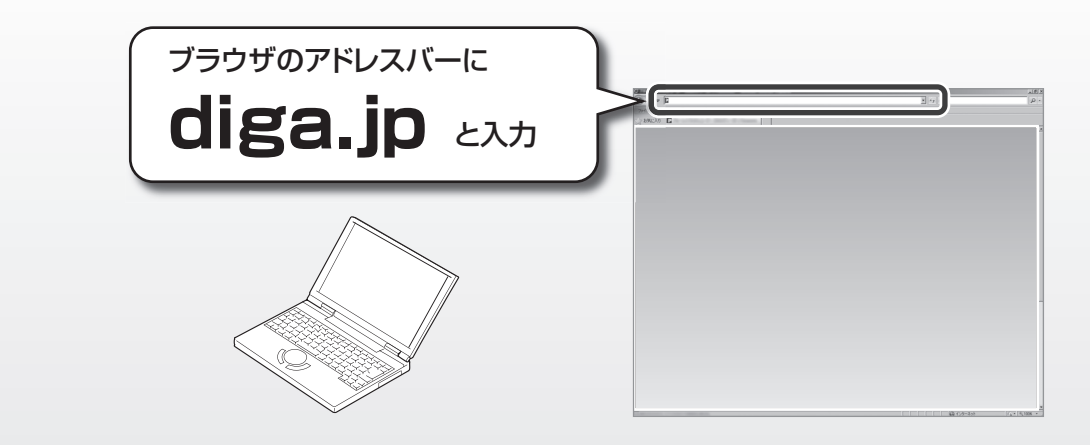

#### 本機を使用していただくための、サポート情報を掲載しています。

- 接続機器に合わせた"接続方法"や"基本の使い方"がわかる「使い方ナビゲーション」「つなぎ方ナビゲーション」
- 連携できる機器品番情報などを確認できる「動作確認情報一覧」
- ●困ったときや、用語を調べたいときの「よくあるご質問」など

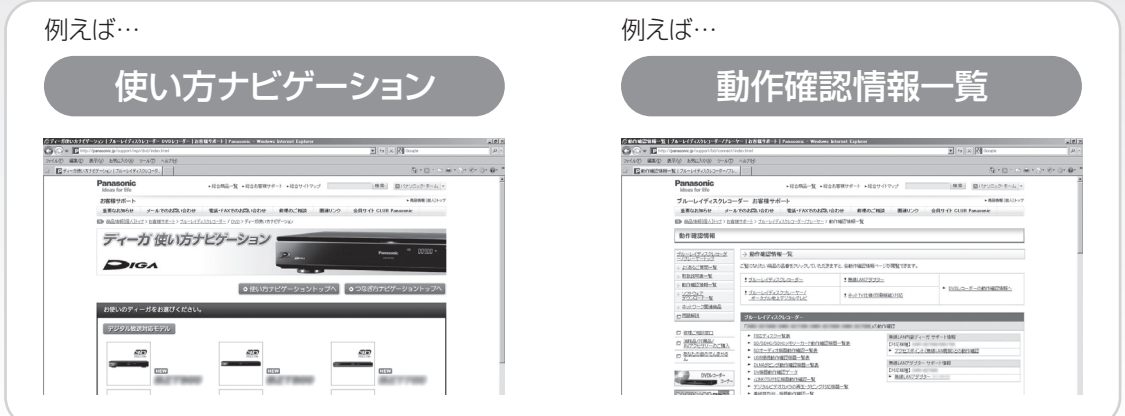

ホームページの内容は、変更される場合があります。あらかじめご了承ください。

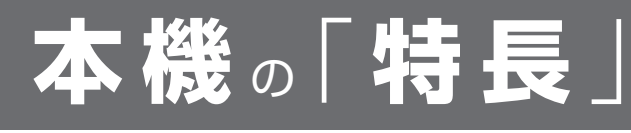

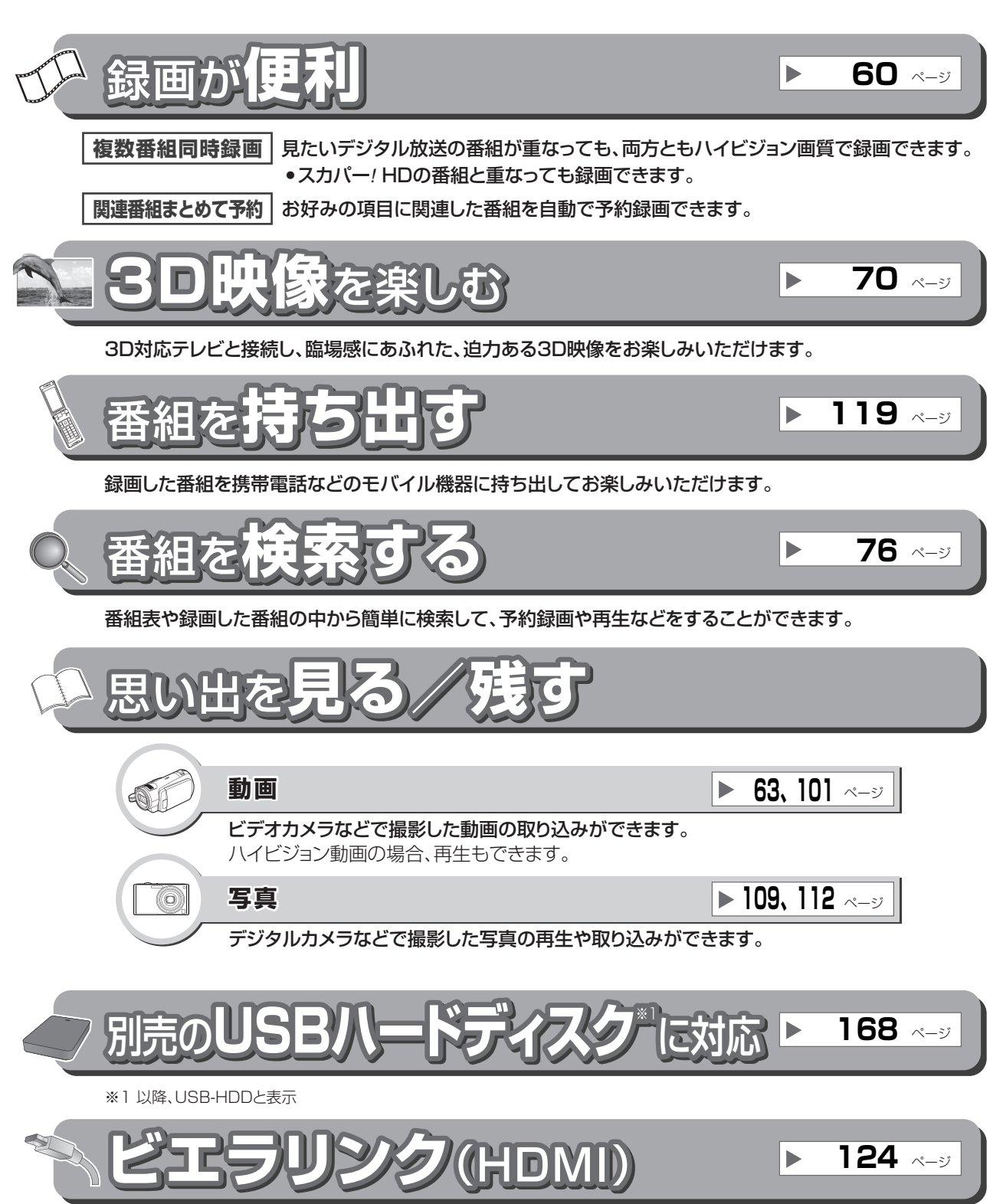

HDMIケーブルでビエラとつなげば、ビエラのリモコン1つで本機の操作を行うことができます。

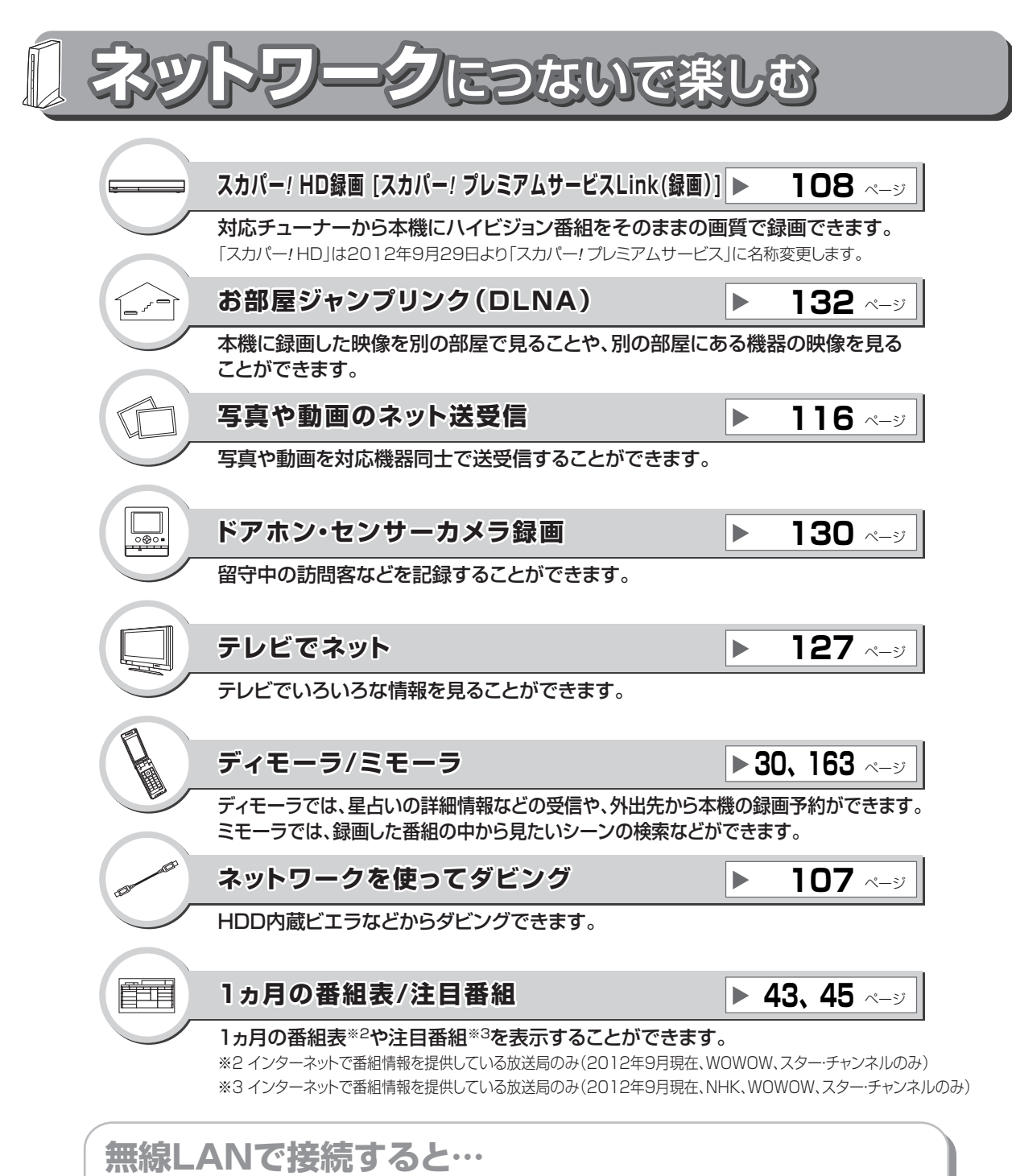

無線LANを使ってネットワーク接続(→189)すると、ケーブルの配線を気にすることなく、 ネットワーク機能を楽しむことができます。

[DMR-BWT630] 無線 LAN 内蔵 **DMR-BWT530 別売の無線 LAN アダプター (DY-WL10) が必要です** 

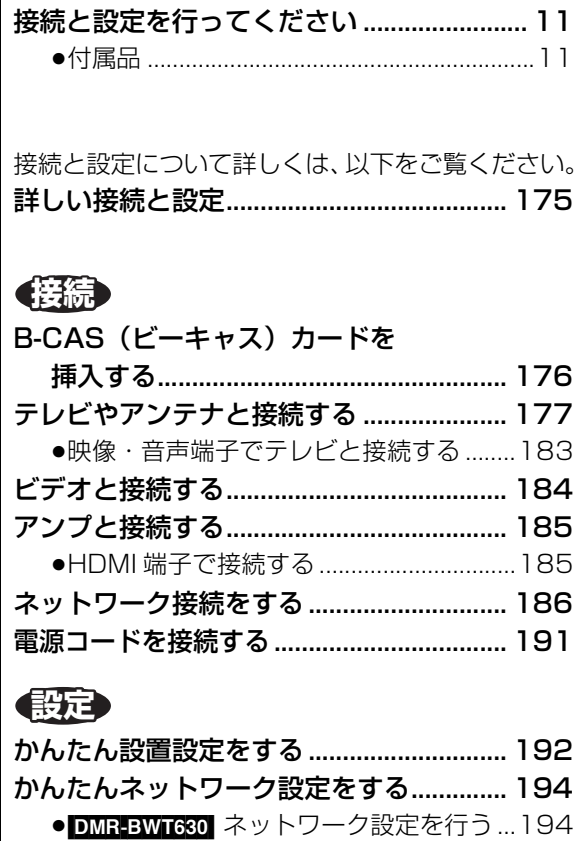

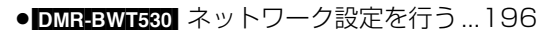

- <del>- - - - - - - - - - -</del><br>●こんな画面が表示された場合......................196

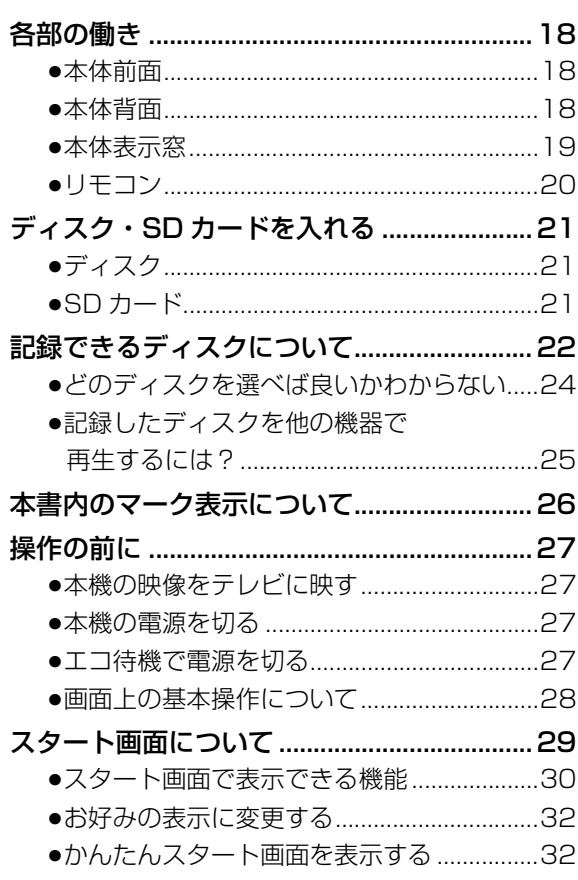

## **視聴**

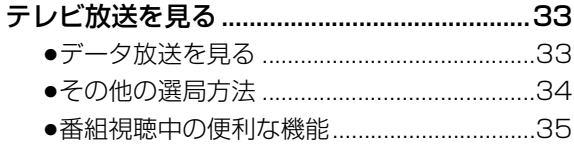

## **録画 / 再生**

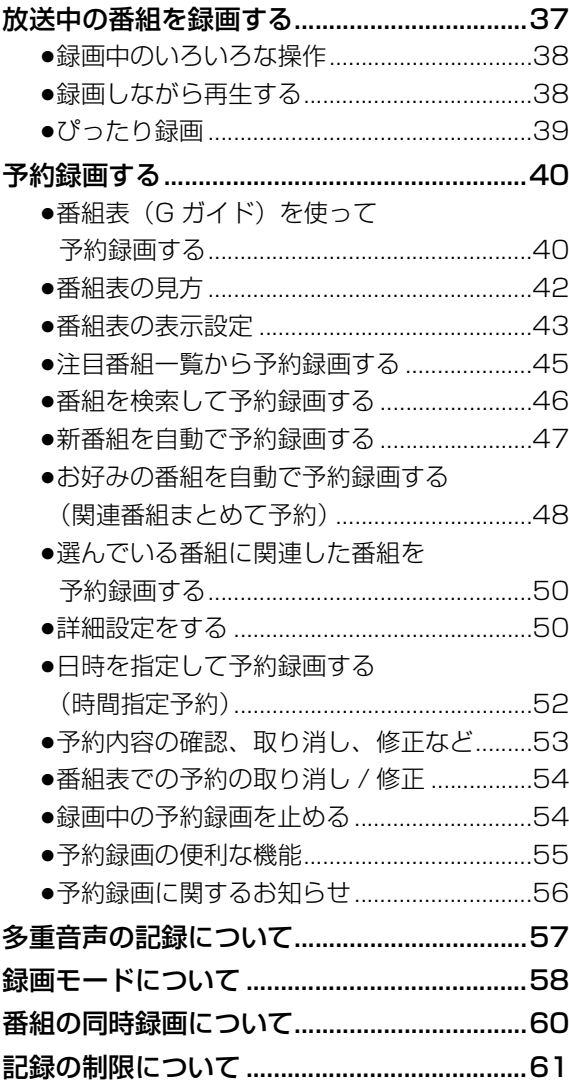

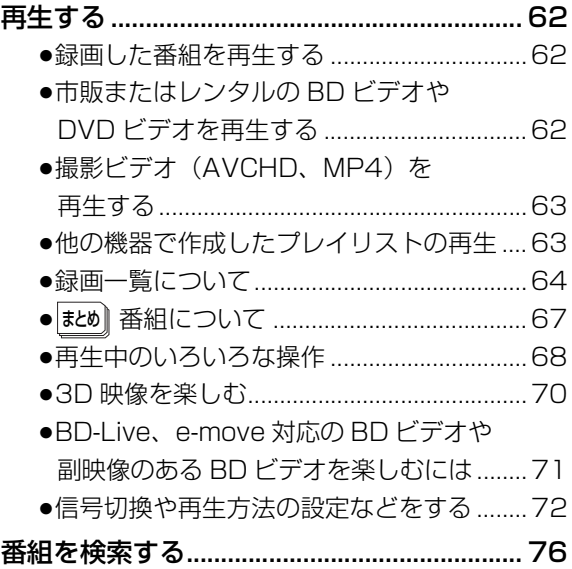

## **編集**

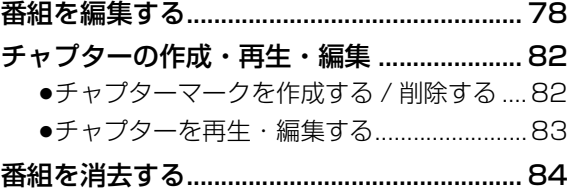

# **ダビング**

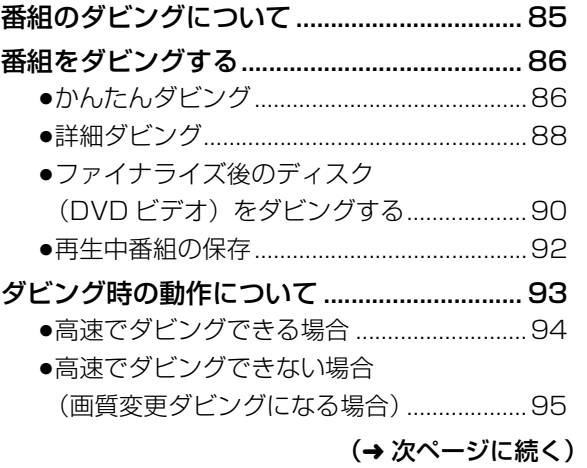

**V |他の機器と|写真/音楽| 便利機能 | 必要なとき** 必要なとき

便利機能

**大**多大のご注意接続/設定視聴録画/最も見解します。<br>大多く生活場<br>- 大多く生活場

録画/再生

編集

視聴

安全上のご注意

接続/設定

**C A T**

|他の機器と| 写真/音楽

ダビング

# **CATV**

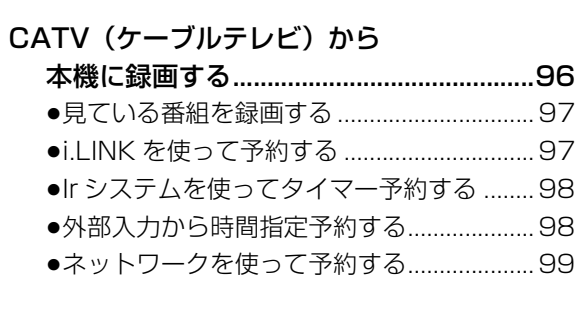

# **他の機器と**

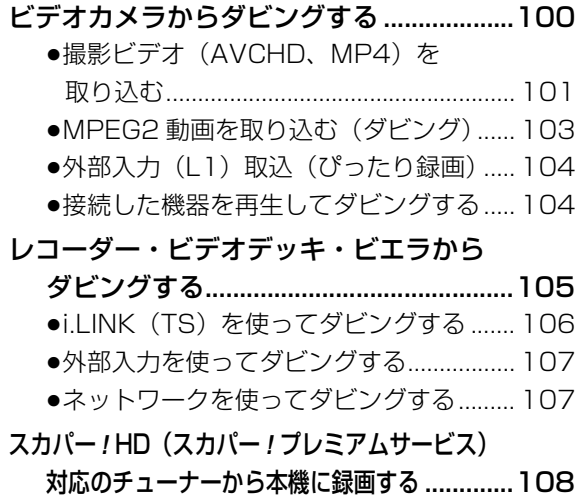

# **写真 / 音楽**

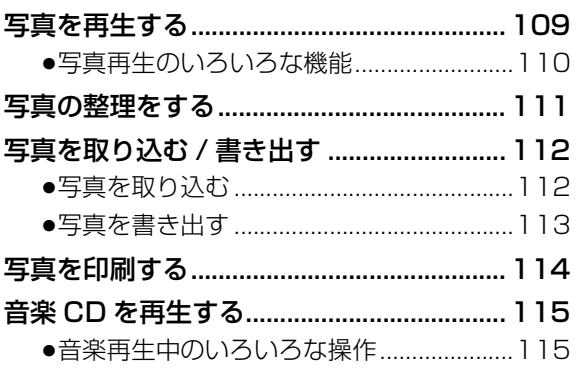

# **「安全上のご注意」を必ずお読みください(→215 ~219 ページ)**

÷.  $\mathbf{r}$ ÷. ## **便利機能**

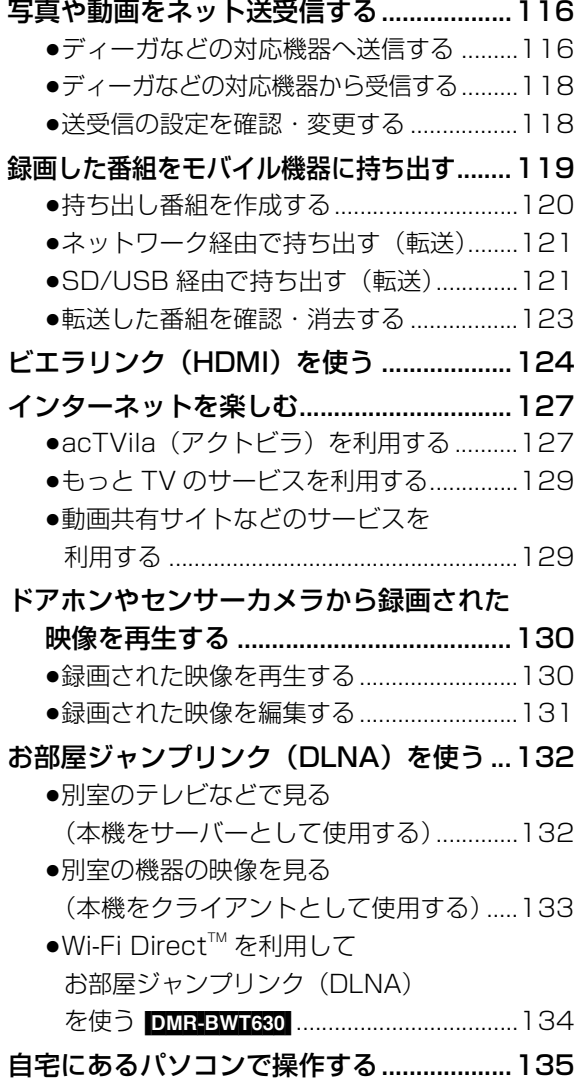

## **必要なとき**

#### 本機で記録できるようにする

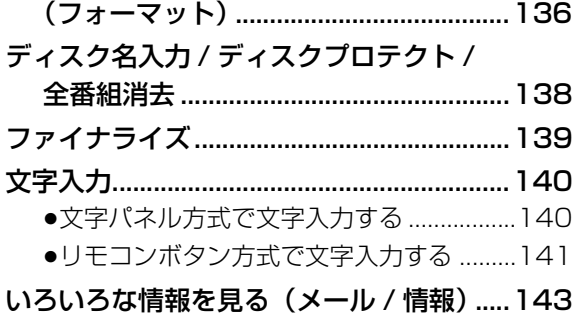

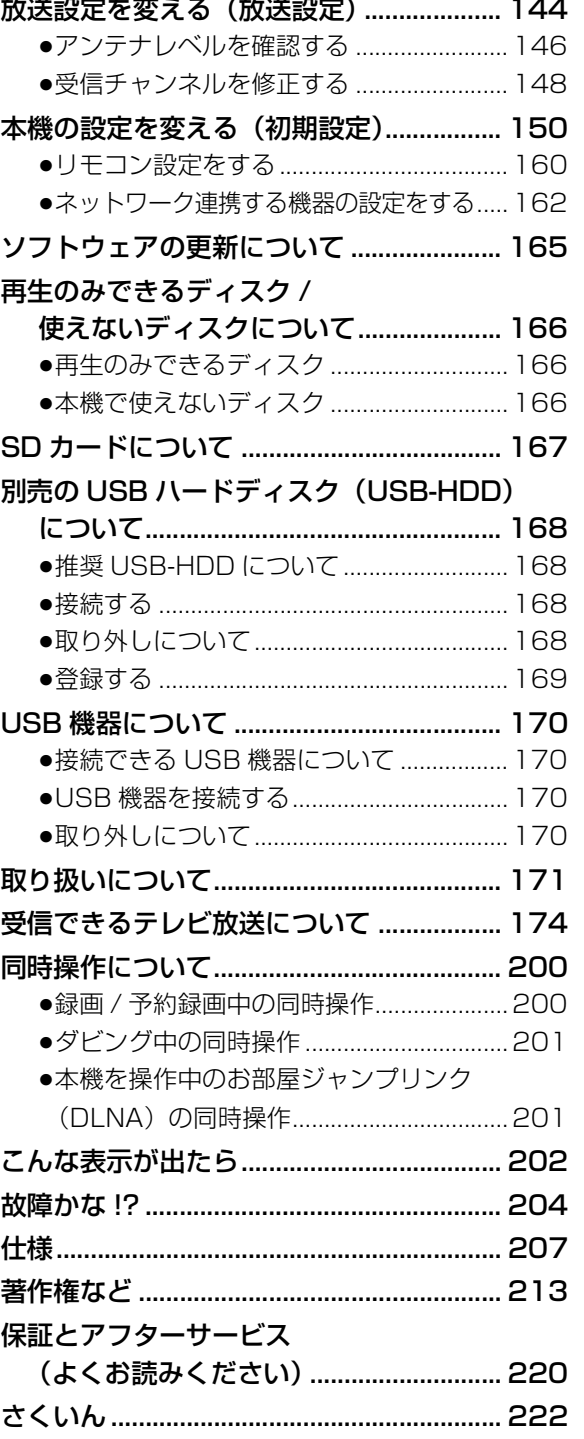

**大**多大のご注意接続/設定視聴録画/最も見解します。<br>大多く生活場<br>- 大多く生活場

**C A T**

他の機器と

| 写真/音楽

便利機能

ダビング

編集

**V |他の機器と|写真/音楽| 便利機能 | 必要なとき** 必要なとき

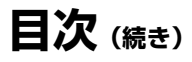

## 本機の設置について

- ●ビデオなどの熱源となるものの上に置かない。
- ●温度変化が起きやすい場所に設置しない。
- ●「つゆつき」が起こりにくい場所に設置する。
- ●不安定な場所に設置しない。

●重いものを上に載せない。

タバコの煙や、超音波式加湿器 から噴霧された水分も故障の原

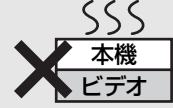

因になりますのでお気をつけください。

#### つゆつきについて

冷えたビンなどを冷蔵庫から出してしばらく置い ておくと、ビンの表面に水滴が発生します。このよ うな現象を「つゆつき」といいます。

- ●「つゆつき」が発生しやすい状況 ・急激な温度変化が起きたとき(暖かい場所から寒 い場所への移動やその逆、急激な冷暖房、冷房の 風が直接当たるなど)
- ・湯気が立ち込めるなど、部屋の湿度が高いとき ・梅雨の時期
- ●「つゆつき」が起こったときは故障の原因になりま すので、部屋の温度になじむまで(約 2 ~ 3 時間)、 電源を切ったまま放置してください。

## 本機の温度上昇について

本機を使用中は温度が高くなりますが、性能・品 質には問題ありません。本機の移動やお手入れな どをするときは、電源を切って電源コードを抜い てから 3 分以上待ってください。

●本機の温度が気になる場合は、お買い上げの販売 店にご相談ください。

## 本機が操作を受け付けなくなっ たときは…

[ 電源少/| 1を 3秒以上押す

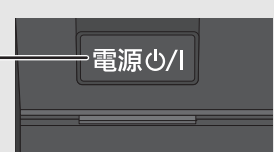

本機の電源が切れます。 故障かな !? と思った場合→204

## 本機を廃棄 / 譲渡するときは

171 ページをご覧ください。

## インターネットの閲覧制限機能 について

本機には、インターネットを見る際に、お子様な どに見せたくないホームページやブログなどを見 ることを制限するための機能が組み込まれていま す。詳しくは 127 ページをご覧ください。

## 番組などの消去について

本機での番組消去、部分消去、チャプター消去など の消去機能は、一度実行すると元に戻すことはでき ません。よく確認してから実行してください。

## 無許可コピーコンテンツの利用 制限について

本機は著作権を保護するために、以下の技術を採 用しています。

#### Cinavia の通告

この製品は Cinavia 技術を利用して、商用制作された映画や 動画およびそのサウンドトラックのうちいくつかの無許可コ ピーの利用を制限しています。

無許可コピーの無断利用が検知されると、メッセージが表示さ れ再生あるいはコピー(ダビング)が中断されます。

Cinavia 技術に関する詳細情報は、http://www.cinavia.com のCinaviaオンラインお客様情報センターで提供されています。 Cinavia についての追加情報を郵送でお求めの場合、Cinavia Consumer Information Center, P.O. Box 86851, San Diego, CA, 92138, USA まではがきを郵送してください。

## 本書内の表現について

- ●本書内で参照していただくページを(→○○)で 示しています。
- ●本書では、スタート画面などの操作はお買い上げ 時の状態で説明しています。
- ●本書における本体および画面のイラストは、 DMR-BWT630 のものです。

# **接 続** <sup>と</sup>**設 定 を行ってください**

## **付属品**

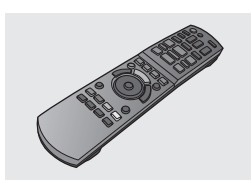

リモコン(1 個) N2QAYB000798

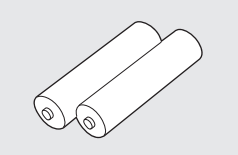

リモコン用乾電池(2 本) 単 3 形乾電池

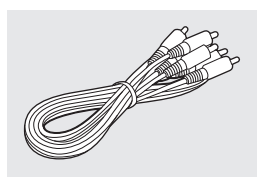

映像・音声コード (1本) K2KYYYY00048

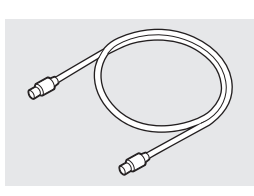

アンテナケーブル (75Ω 同軸ケーブル)(1 本) K2KYYYY00040

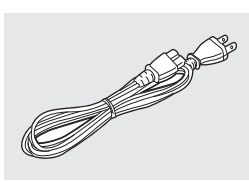

電源コード (1本) K2CA2YY00217

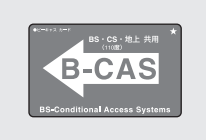

- **B-CAS カード (1枚)**
- ●台紙に貼り付けてあります。 ●本カードの紛失時は
- 
- ●電源コードキャップ\*および包装材料は商品を取 り出したあと、適切に処理をしてください。
- ※付属の電源コードによって、電源コードキャップがないも のがあります。
- ●小物部品については乳幼児の手の届かないとこ ろに適切に保管してください。
- ●イラストと実物の形状は異なっている場合があ ります。
- ●付属品の品番は、2012年9月現在のものです。 変更されることがあります。
- ●電源コードは、本機専用ですので、他の機器には 使用しないでください。また、他の機器の電源 コードを本機に使用しないでください。

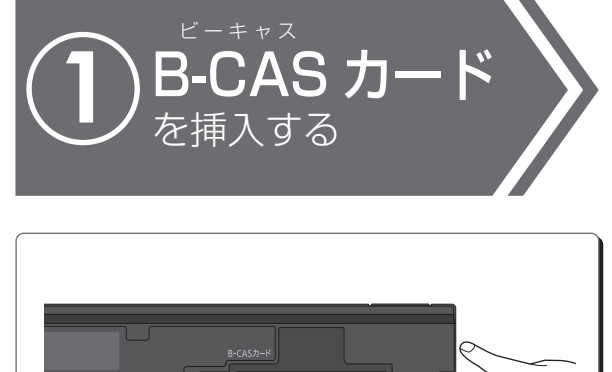

**のことには、このことには、このことには、このことには、このことには、このことには、このことには、このことには、このことには、このことには、このことには、このことには、このことには、このことには、このことには、このことには、このことには、このことには、このことには、このことには、このことには、このことには、このことには、このことには、このことには、このことには、このことには、このことには、このことには、このことには、このことには、このこ** 

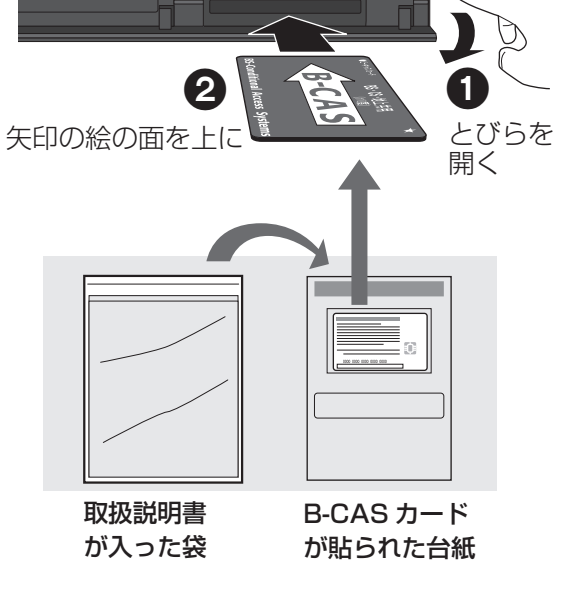

(→176) イェニー イ属品や別売品は販売店でお買い求めいただけ ます。

> パナソニックの家電製品直販サイト「パナセン ス」でお買い求めいただけるものもあります。 詳しくは「パナセンス」のサイトをご覧ください。 http://club.panasonic.jp/mall/sense/

**CLUB Panasonic** 

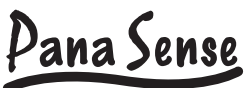

携帯電話からもお買い求めいただけます。

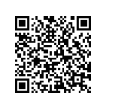

http://p-mp.jp/cpm/

# **接 続** <sup>と</sup>**設 定 を行ってください(続き)**

# ご家庭のアンテナ端子に合わせて接続してください

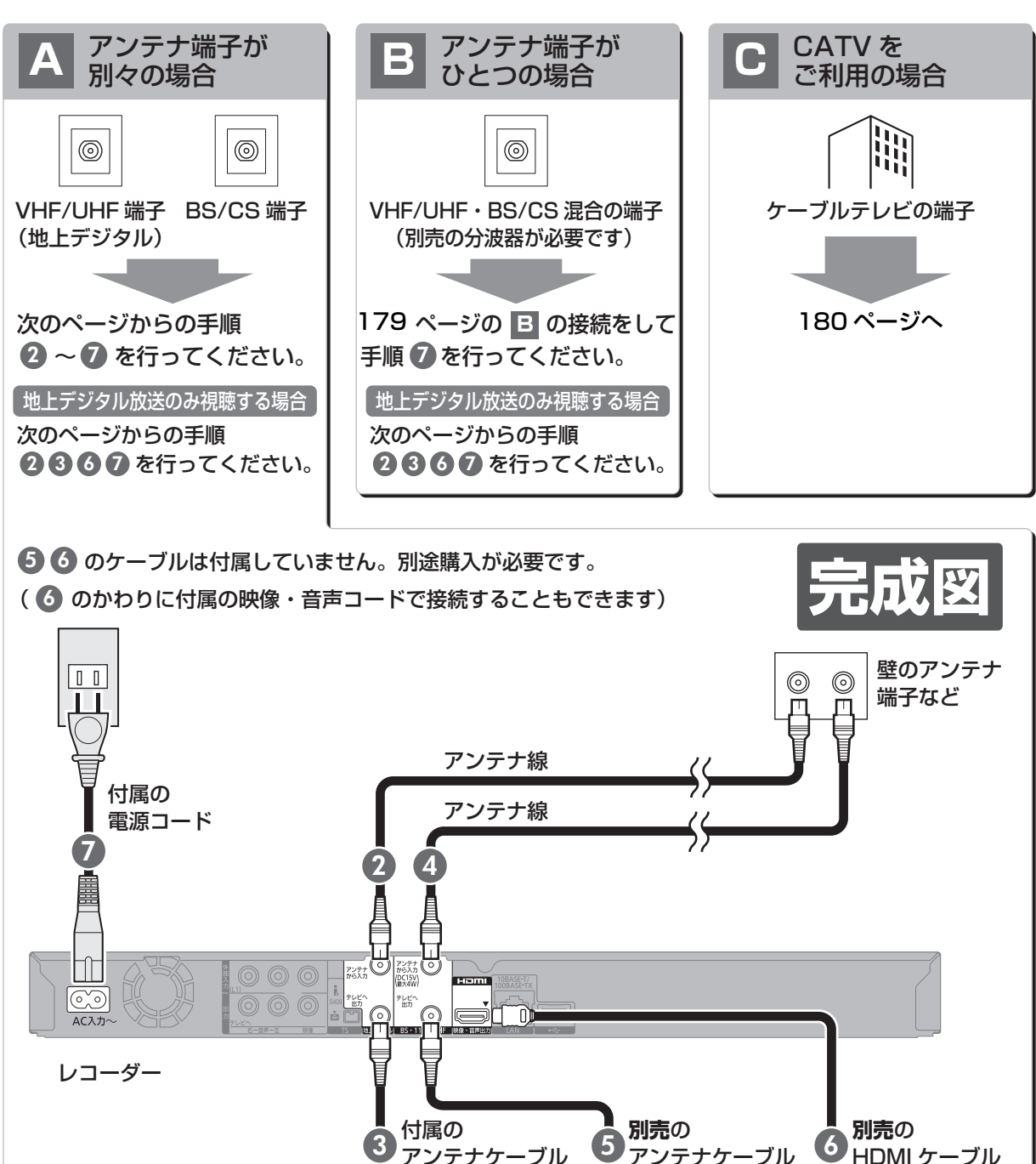

アンテナケーブル

VHF/UHF

地上波入力

(デジタル/アナログ)

 $\blacksquare$   $\blacksquare$   $\odot$   $\blacksquare$ 

**別売**の

BS·110度CS

-IF 入力

アンテナ電源(DC15V 最大 4W

 $\blacksquare$  $\blacksquare$  $\blacksquare$  $\odot$ 

HDMI ケーブル

Hami

- - - - - - - -<br>映像・音声入力

テレビ

当社ホームページの**「つなぎ方ナビゲーション」**では、お使いの当社製機器に合わせた接続方法がご覧いただけます。<br>・・・ // ・・・ / ・/ ・/ ・・ ・/ http://panasonic.jp/support/mpi/connectionnavi/

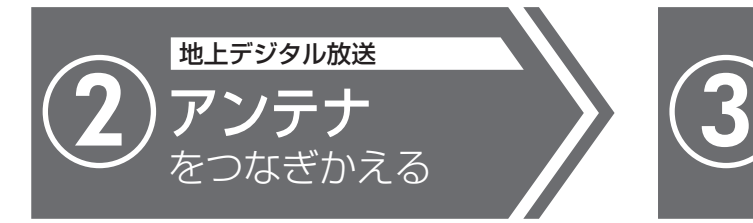

テレビにつないでいるアンテナ線を外して レコーダーにつなぎかえます。

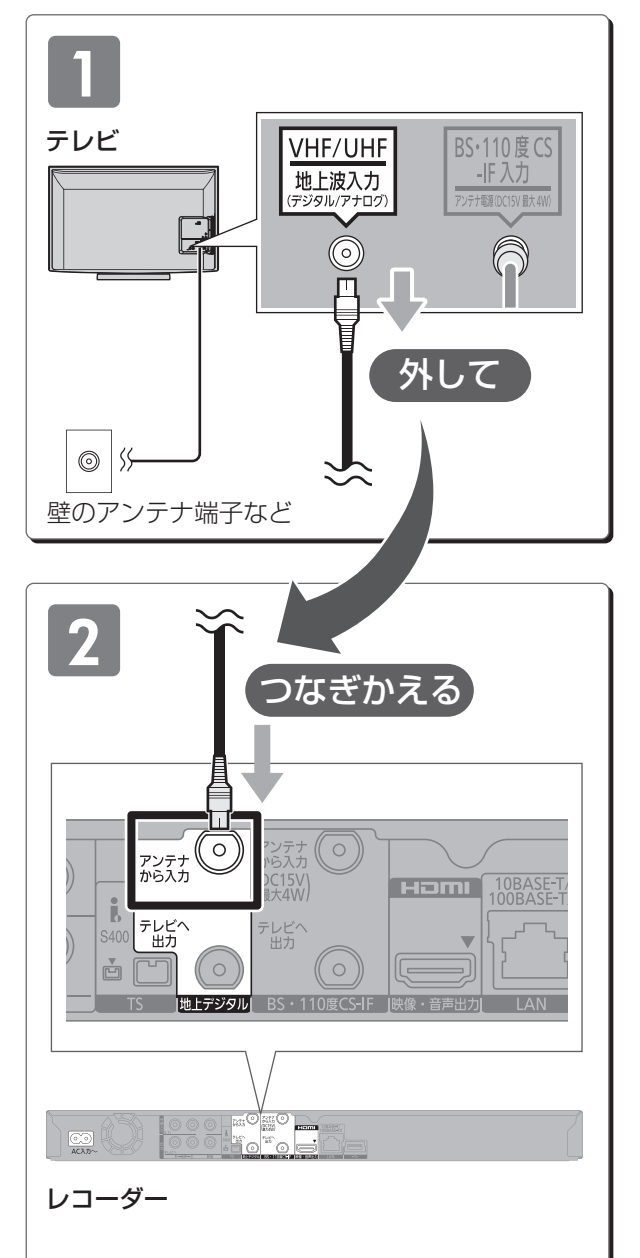

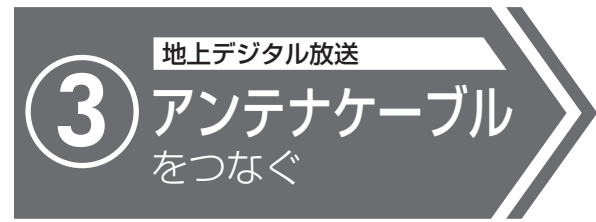

付属のアンテナケーブルを使って テレビとレコーダーをつなぎます。

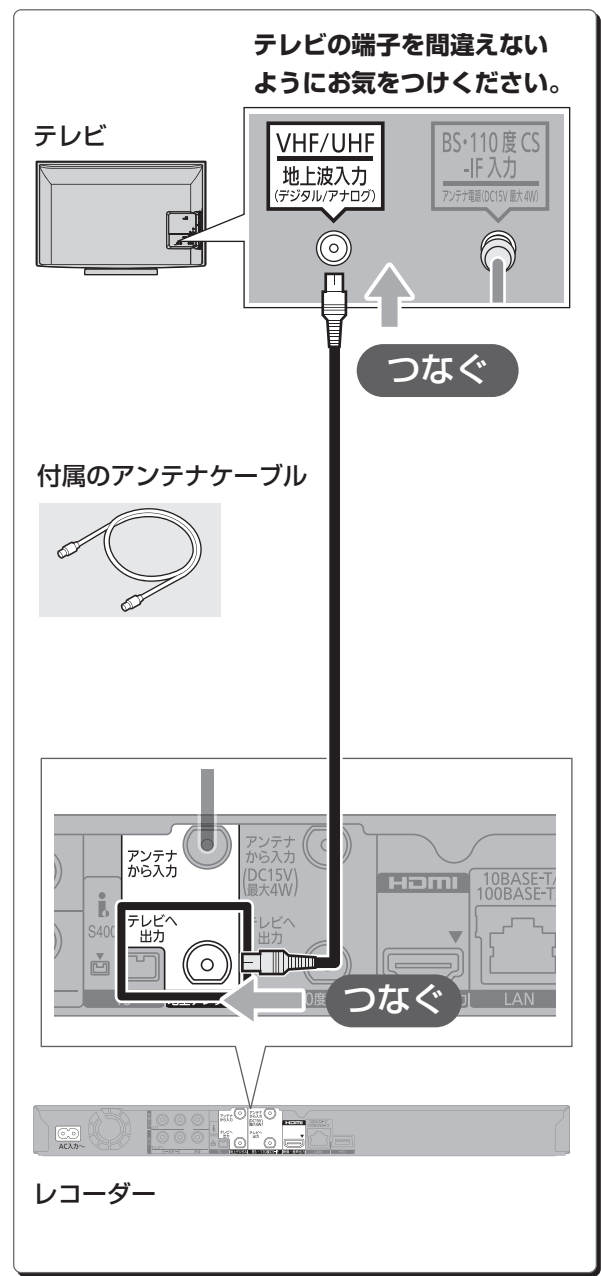

接続/設定 **のことには、このことには、このことには、このことには、このことには、このことには、このことには、このことには、このことには、このことには、このことには、このことには、このことには、このことには、このことには、このことには、このことには、このことには、このことには、このことには、このことには、このことには、このことには、このことには、このことには、このことには、このことには、このことには、このことには、このことには、このことには、このこ** 

# **接続と設定を行ってください(<sub>続き)</sub>**

BS・CS を視聴しない場合、以下の接続は不要です。 (6) に進んでください。

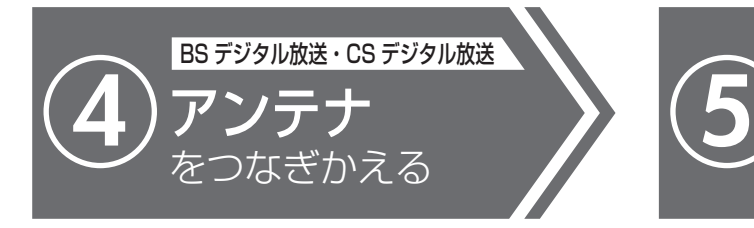

テレビにつないでいるアンテナ線を外して レコーダーにつなぎかえます。

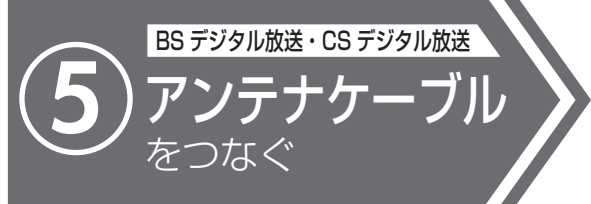

別売のアンテナケーブルを使って テレビとレコーダーをつなぎます。

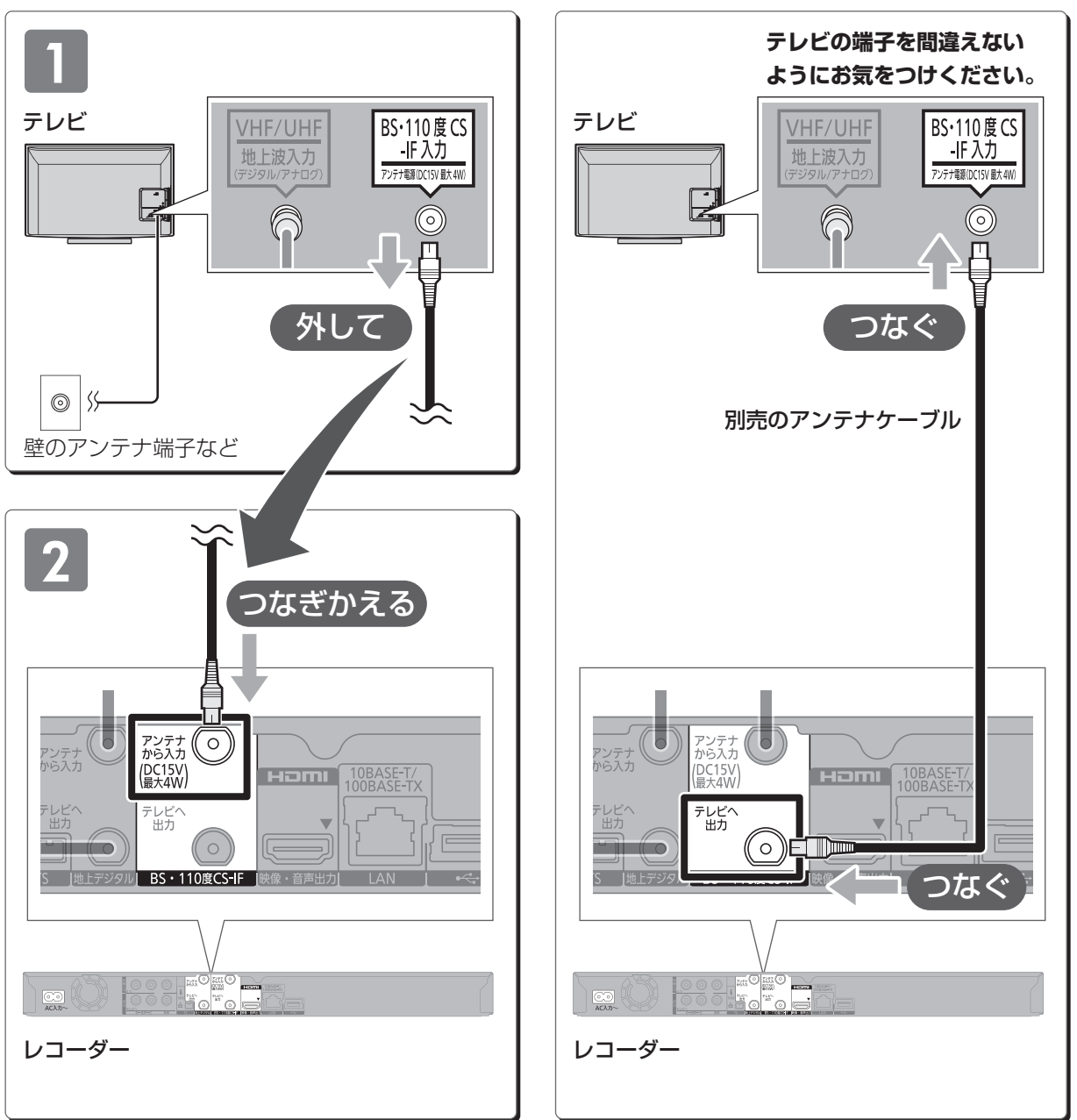

当社ホームページの**「つなぎ方ナビゲーション」**では、お使いの当社製機器に合わせた接続方法がご覧いただけます。<br>・・・ // ・・・ / ・/ ・/ ・・ ・/ http://panasonic.jp/support/mpi/connectionnavi/

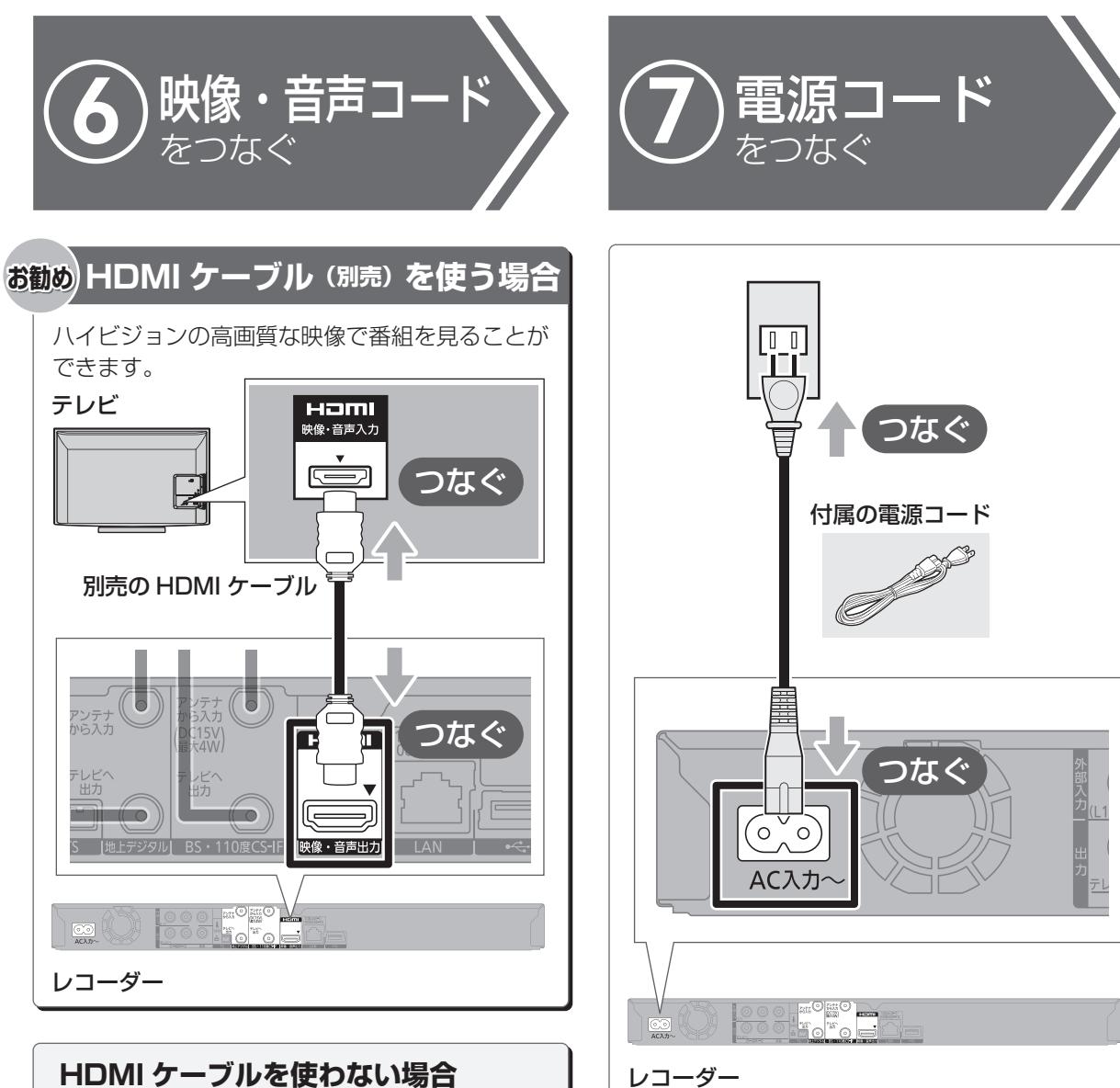

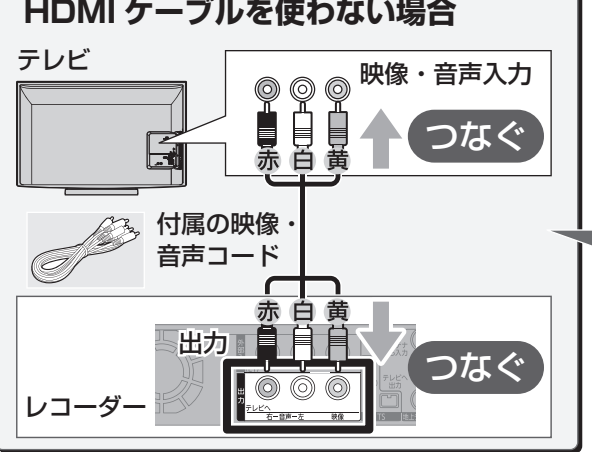

HDMI ケーブルを使う場合、 この接続は不要です

接続/設定 **のことには、このことには、このことには、このことには、このことには、このことには、このことには、このことには、このことには、このことには、このことには、このことには、このことには、このことには、このことには、このことには、このことには、このことには、このことには、このことには、このことには、このことには、このことには、このことには、このことには、このことには、このことには、このことには、このことには、このことには、このことには、このこ** 

# **接 続** <sup>と</sup>**設 定 を行ってください(続き)**

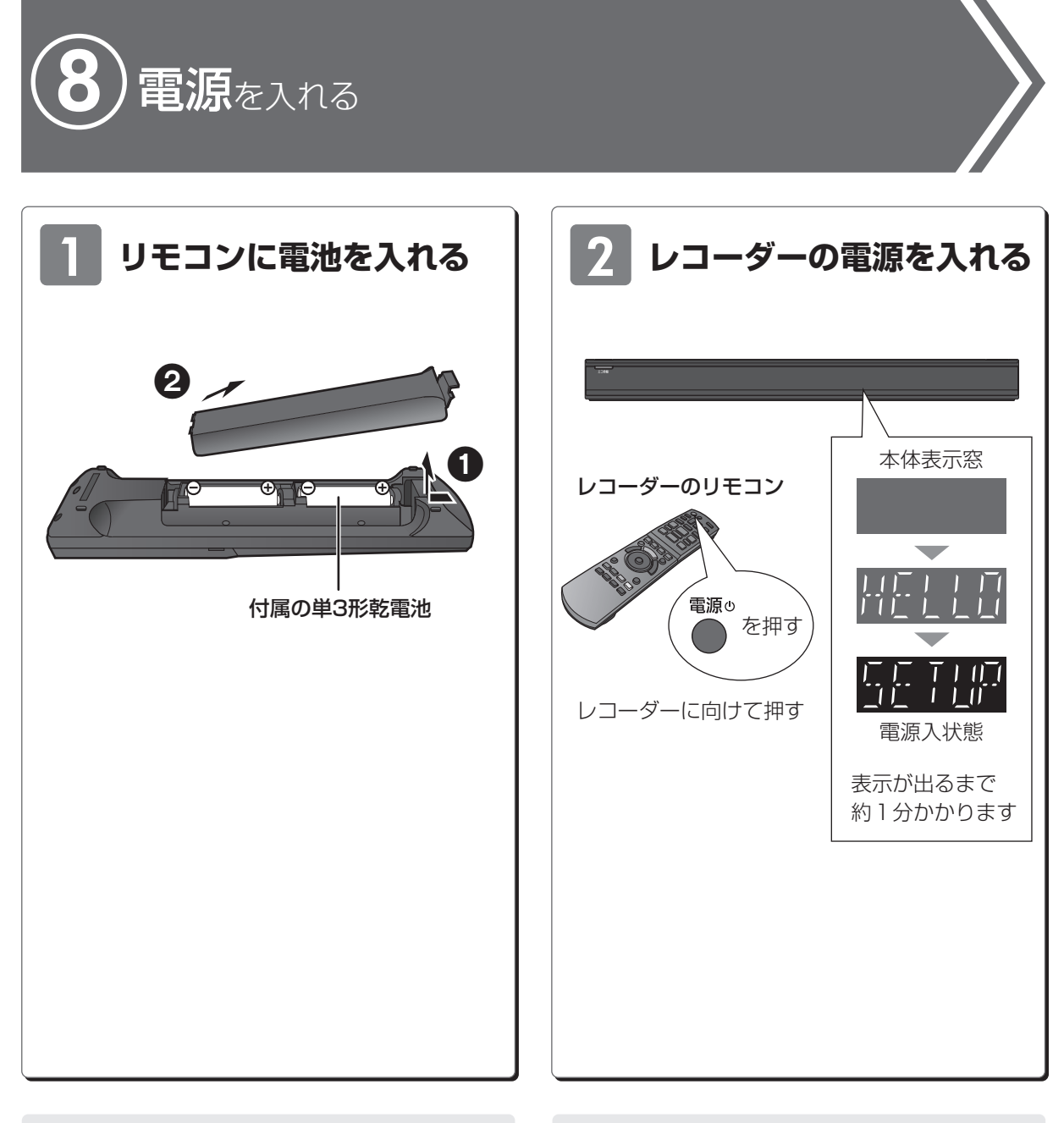

- ●⊕⊝を確認してください。
- ●電池はマンガン乾電池、またはアルカリ乾電池を お使いください。
- ●リモコンを使うと他の当社製レコーダーなどが 同時に動作してしまう場合は、リモコンモードを 変えてください。(→160)
- ●本機のリモコン受信部(→18)に向けて、まっ すぐ操作してください。

http://panasonic.jp/support/mpi/connectionnavi/

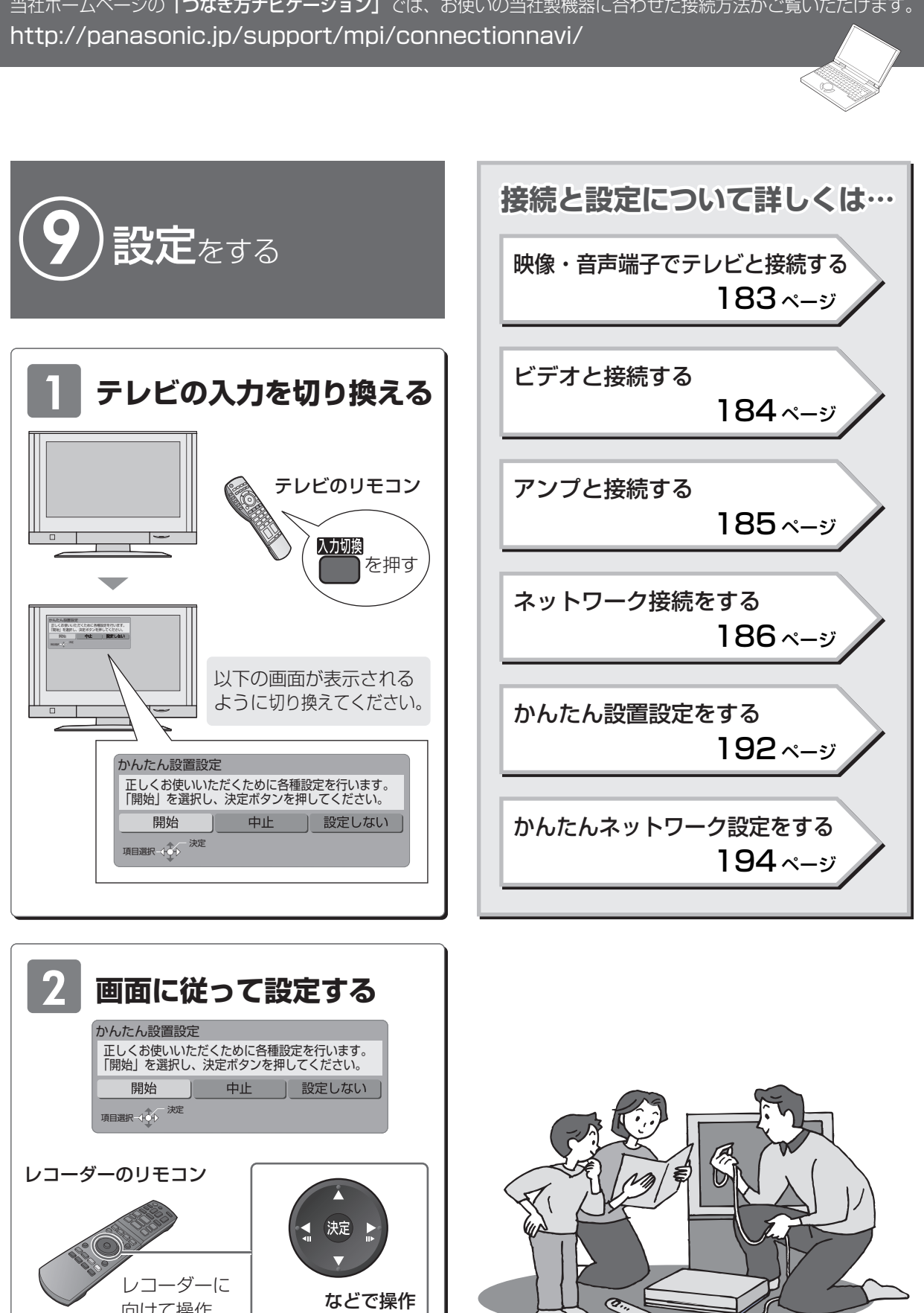

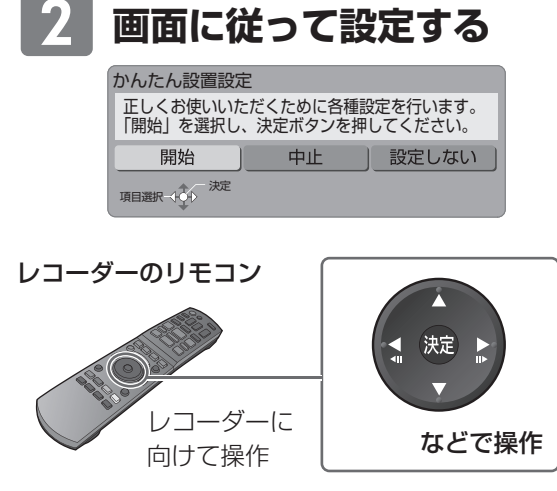

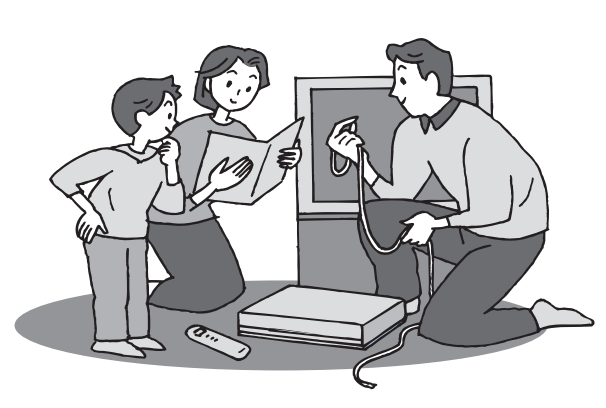

**VQT4J45** 17

**のことには、このことには、このことには、このことには、このことには、このことには、このことには、このことには、このことには、このことには、このことには、このことには、このことには、このことには、このことには、このことには、このことには、このことには、このことには、このことには、このことには、このことには、このことには、このことには、このことには、このことには、このことには、このことには、このことには、このことには、このことには、このこ** 

接続/設定

# **各部の働き**

**本体前面**

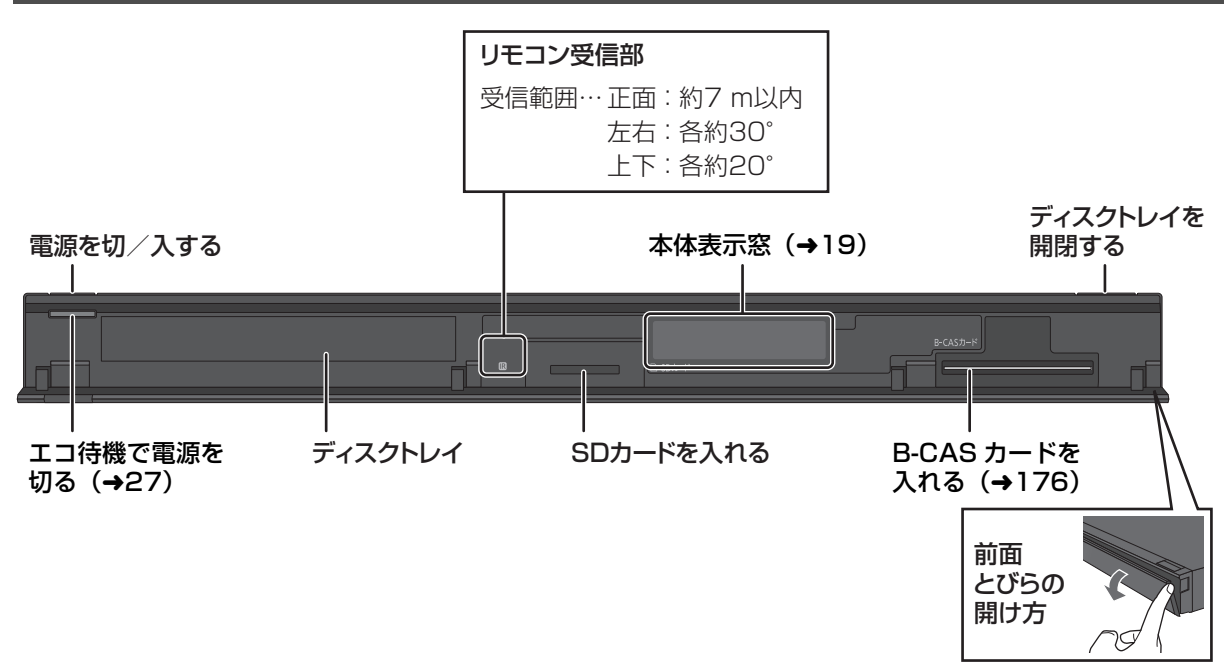

**本体背面**

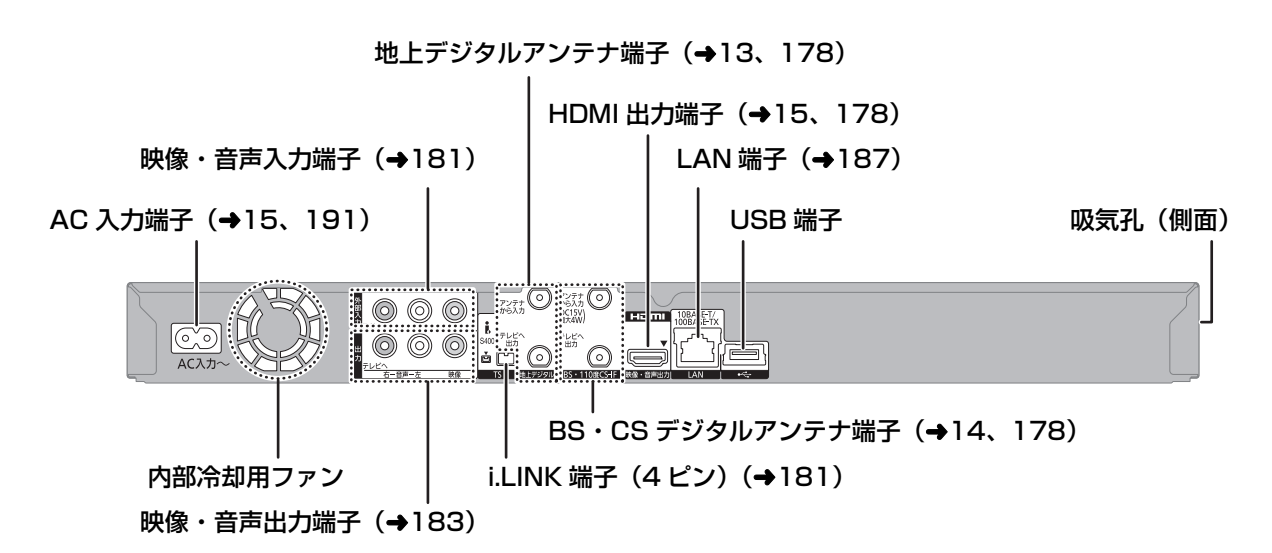

## **本体表示窓**

以下の場合に点灯表示します。

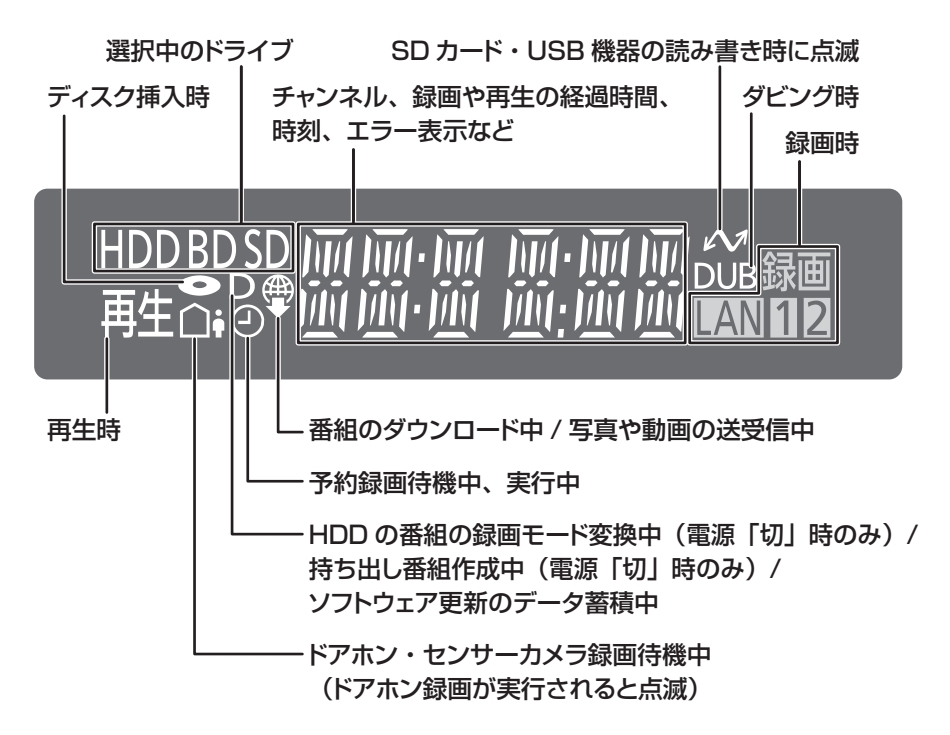

のお知らせ

- ●以下の場合、本体表示窓の時刻は電源「切」時は表示されません。
	- ・「クイックスタート」(→151)を「切」に設定
	- ・「クイックスタートモード」(→151)を「省エネ」に設定

・[ エコ待機 ] を押して電源を切る

·ビエラリンク (HDMI)の ECO スタンバイの機能で電源を切る

# **各部の働き(続き)**

### **リモコン**

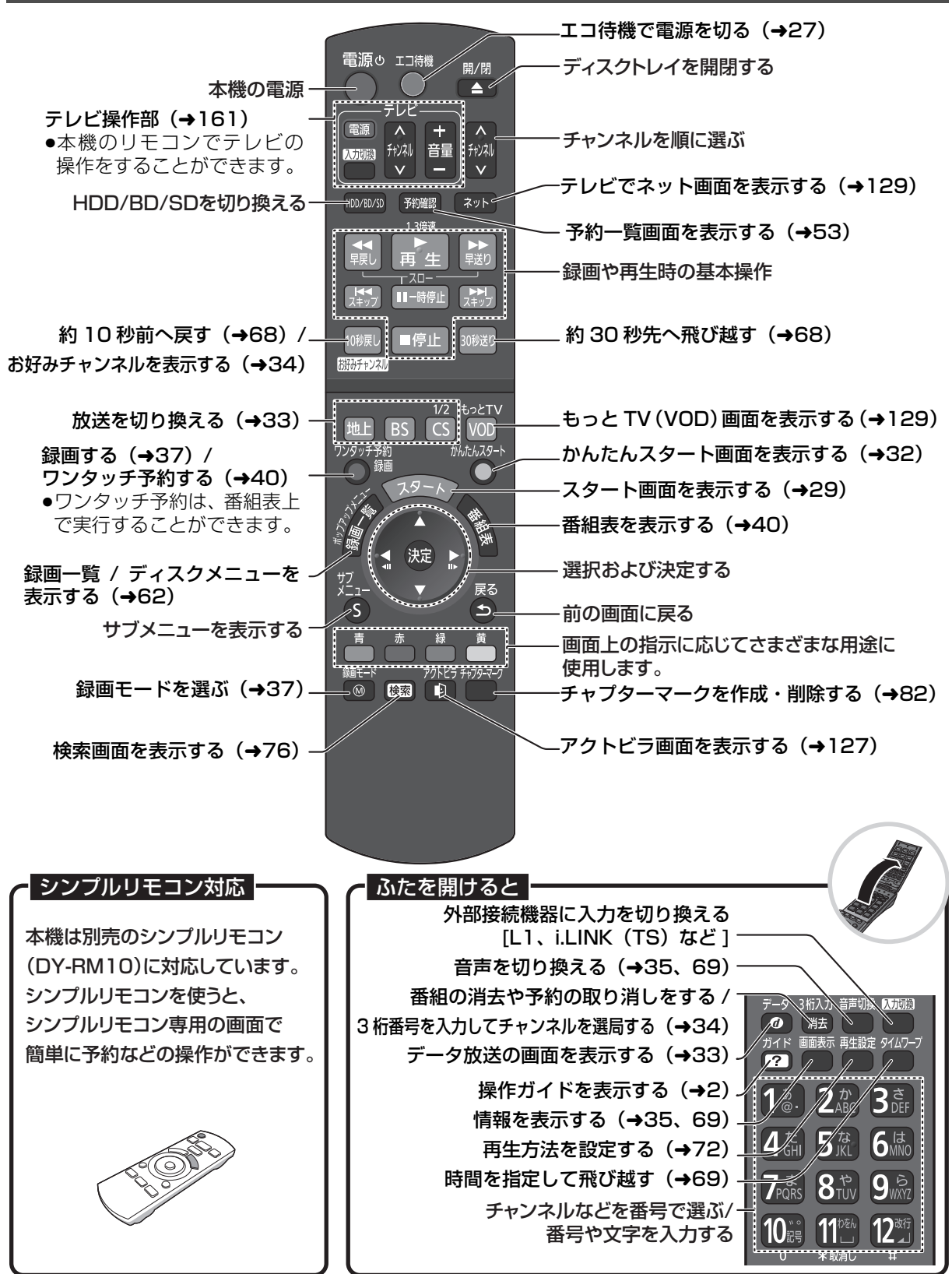

## **ディスク**

#### 開/閉 **「 を押してトレイを開き、ディスクを入れる**

- ●もう一度押すと、トレイが閉まります。
- ●本体の [▲開/閉]でも操作できます。
- ●ディスクの確認画面が表示されるまでしばらくお待 ちください。

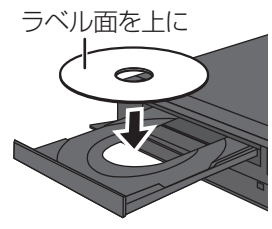

#### のお知らせ

- ●両面ディスクの場合、記録または再生したい側の面を下にして入 れてください。
- ●ほこりや指紋が付着したディスクは、汚れを取り除いてから使用 してください。(→172)
- ●傷の付いたディスクは、記録や再生ができません。
- ●使用後は、ディスクの汚れや傷つきを防ぐため、ケースまたは カートリッジに収めて保管してください。不織布ケースに保管す ると、ディスクが変形して読めなくなる場合があります。

#### ●カートリッジ付きディスクについて

- ·カートリッジ付きの BD-RE (Ver.1.0)は、本機では使用でき ません。(カートリッジからディスクを取り出しても使えません) ・DVD-RAM や 8 cm のディスクは、カートリッジからディスク を取り出してトレイに載せてください。(→下記) (TYPE1 は使えません)
- ●ディスクをお使いにならない場合は、ディスクをトレイから取り 出しておくことをお勧めします。

#### **SD カード**

- 1 **本体前面のとびらを開ける**
- 2 **カードを「カチッ」と音がするまで、 奥までまっすぐ差し込む**

ラベル面を上に

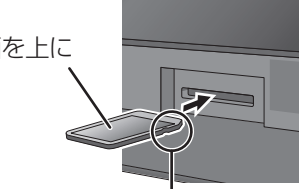

角がカットされた側を右に

3 **本体前面のとびらを閉じる**

≠カードを取り出すには

上記手順 2 で、カードの中央部を「カチッ」と音 がするまで押し、まっすぐ引き出す

#### ◎お知らせ

- ●本体表示窓の"∠√" (→19)点滅中は、読み込み・書き込みを 行っています。本体が正常に動作しなくなったり、カードの内容 が破壊されたりするおそれがありますので、点滅中に電源を切っ たり、カードを取り出したりしないでください。
- ●mini タイプや micro タイプの SD カードは、必ず専用の アダプ ターを装着し、アダプターごと出し入れしてください。

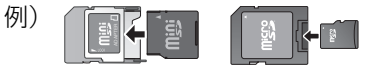

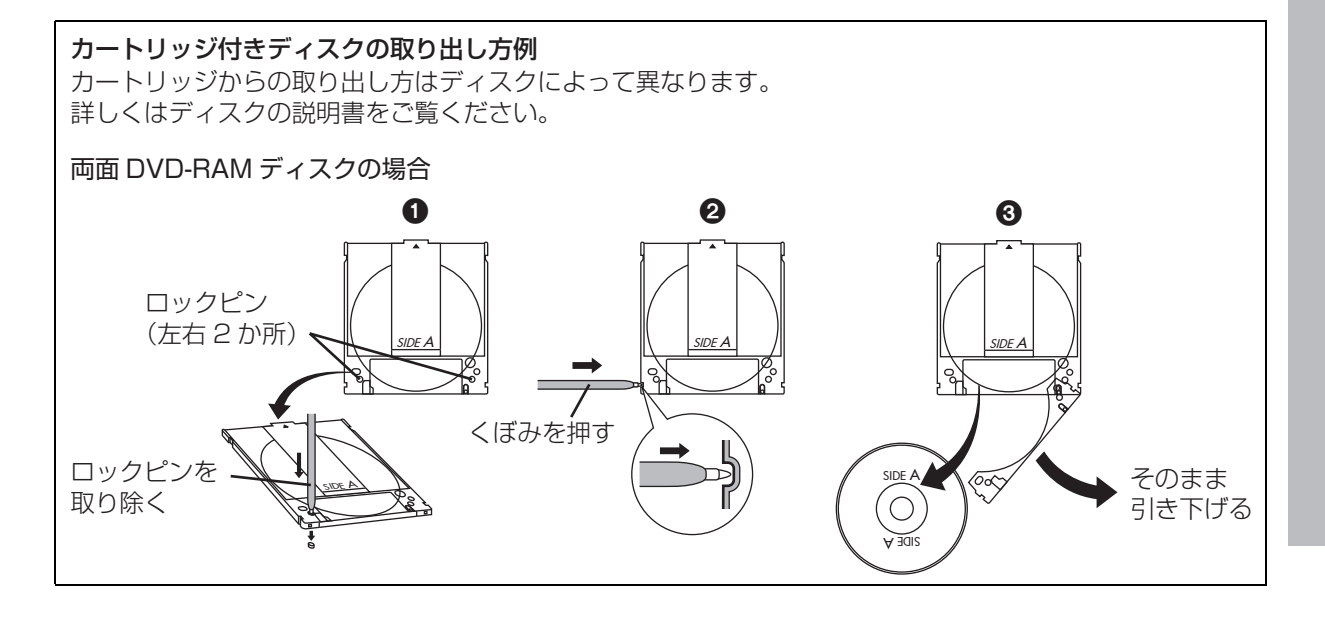

**はじめに**

は じ め ΙĒ

# **記録できるディスクについて**

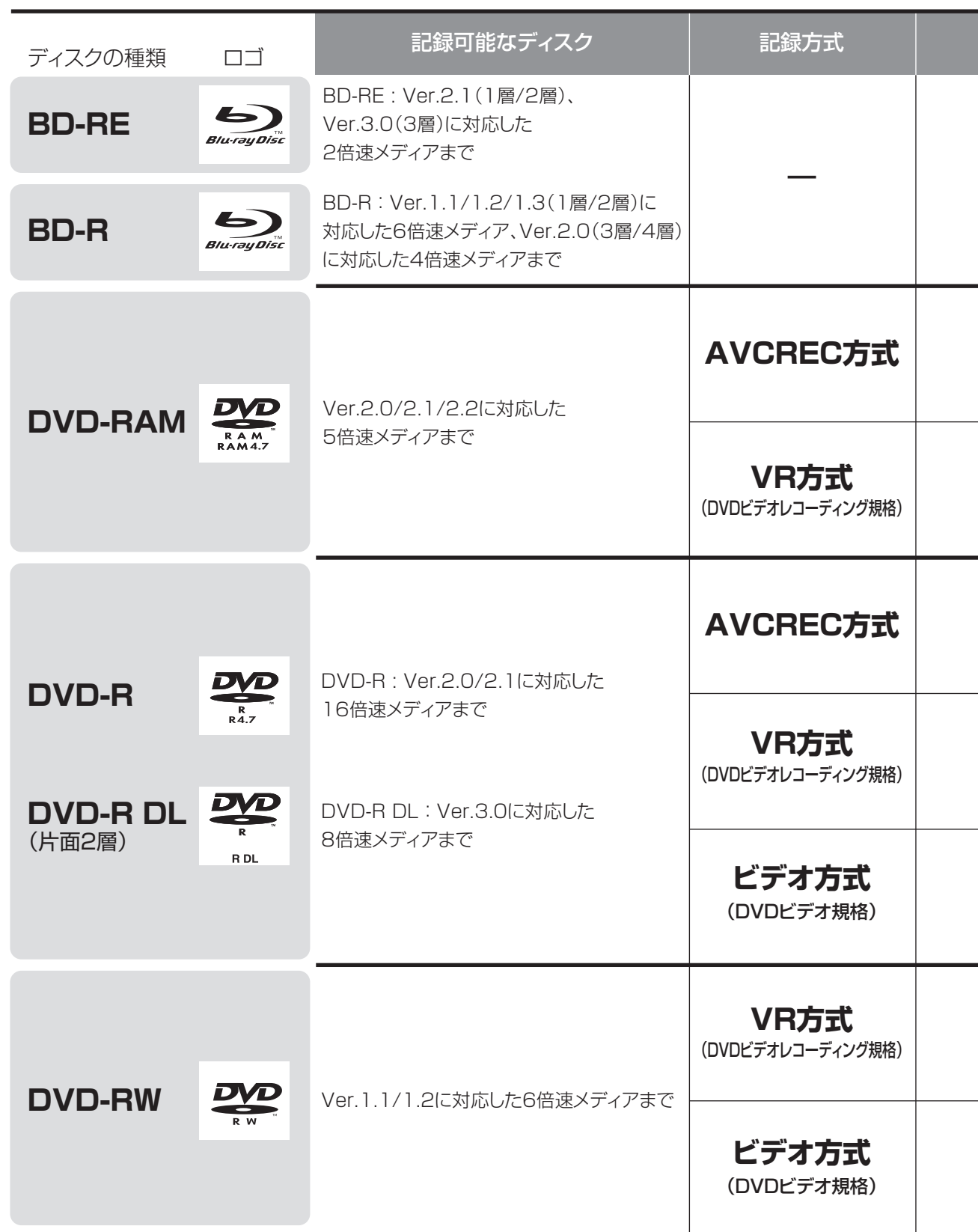

●8 cm ブルーレイディスク、8 cm DVD ディスクへは記録できません。

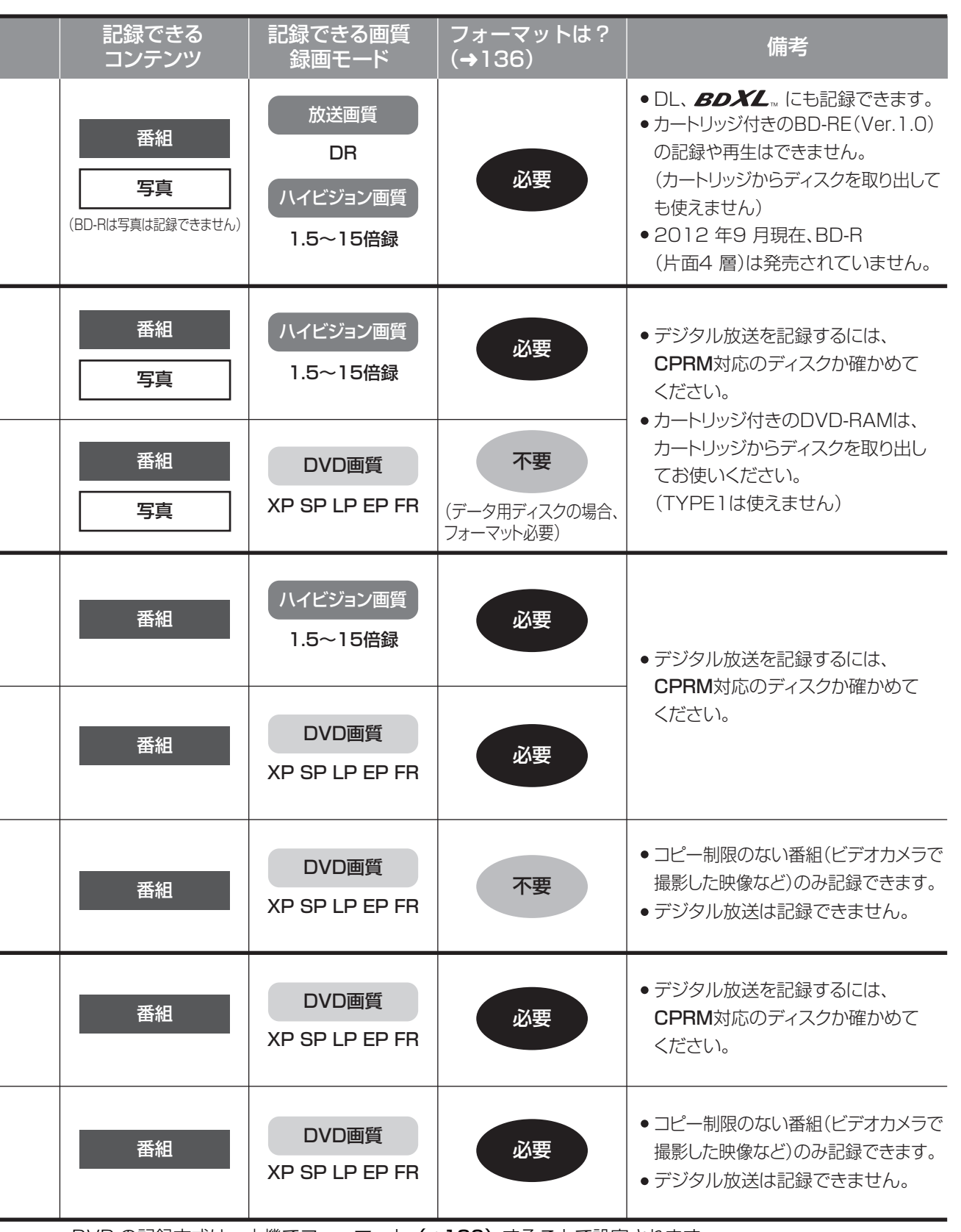

 $\overline{a}$ 

i.

 $\overline{a}$ 

L

i.

L,

i,

●DVD の記録方式は、本機でフォーマット(→136)することで設定されます。

# 記録できるディスクについて (続き)

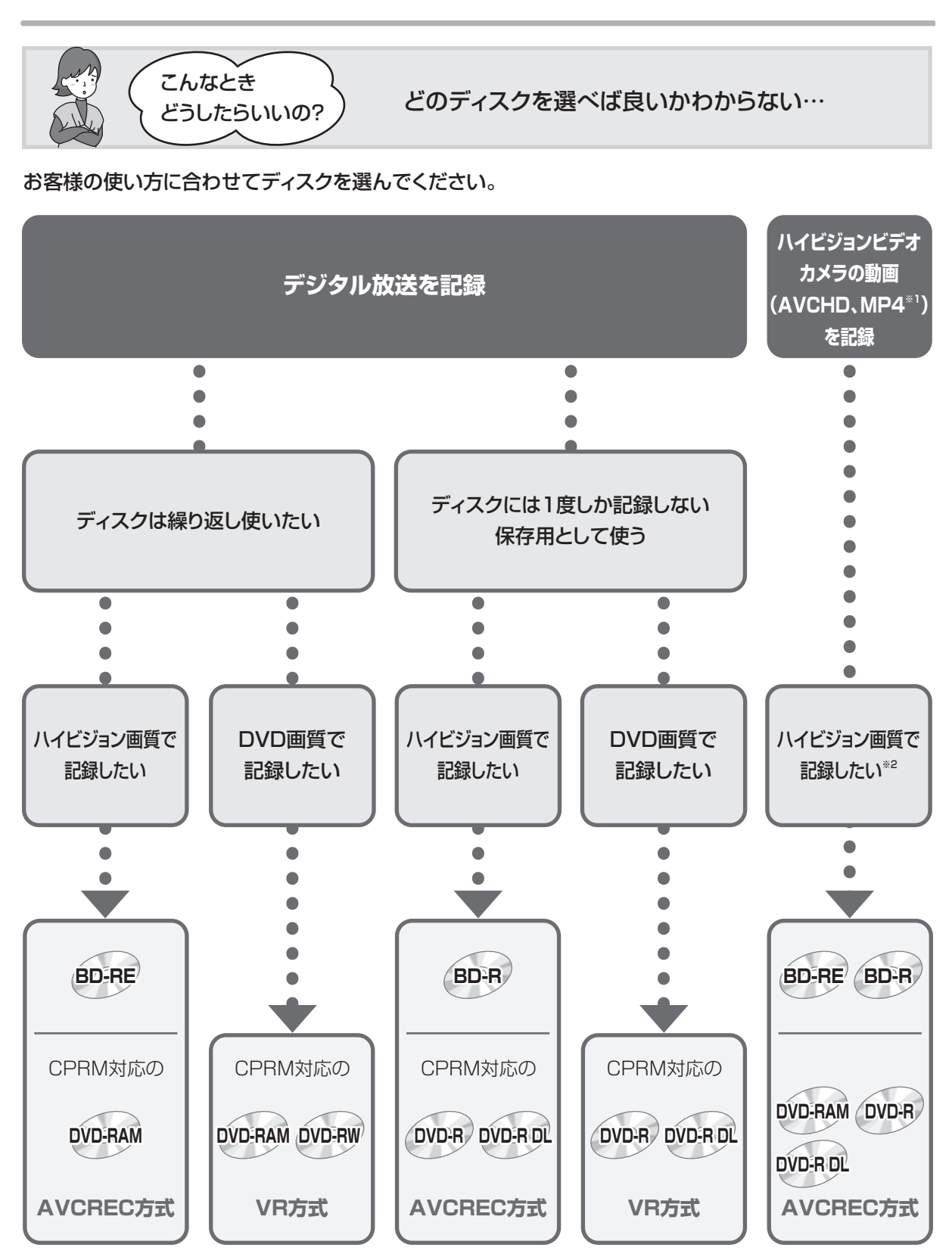

※1 MP4はHDDに取り込んだあと、ディスクにダビングします。

※2 DVD画質で記録したい場合、HDDに取り込んだあと、VR方式、ビデオ方式のDVDにダビングします。

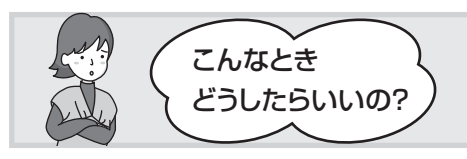

記録したディスクを他の機器で再生するには? こんなとき

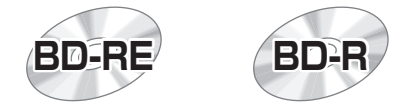

#### BD-RE、BD-R に対応した機器で再生できます。

- ●LTH tvpeのBD-Rに記録した場合、再生機器がLTH tvpeに対応していないと再生できないときが あります。
- ●当社製 DMR-E700BD や 2006 年春以前に発売された他社製機器では、再生できません。
- ≥1.5 ~ 15 倍録モードの番組や、本機に取り込んだ動画(AVCHD、MP4)、LAN 経由(スカパー*!* HD や CATV)で録画した番組は、再生できない場合があります。
- ≥DL や BDXL のブルーレイディスクは、対応機器でのみ再生できます。
	- ・DL のブルーレイディスクは、2006 年秋以降に発売された当社製ブルーレイディスクレコーダー で再生できます。
	- ・BDXL のブルーレイディスクは、 右記のロゴが付いた機器で再生できます。

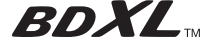

**DVD-RAM DVD-R DVD-R DL DVD-RW**

以下の条件に当てはまる機器で再生できます。

- ●記録したディスクの再生に対応
- ●記録したディスクの記録方式の再生に対応
- ・AVCREC 方式の場合:

対応機器には右記のロゴが付いています。 対応機器以外で使用しないでください。

AVCRECT

ディスクがフォーマットされたり、取り出せなくなるなど故障の原因になります。

■■ はファイナライズ(→139)が必要です。

・VR 方式の場合:

VR 方式の再生に対応している必要があります。

- ・ビデオ方式の場合: 記録後にファイナライズ (→139) が必要です。
- ≥デジタル放送を記録したディスクの場合、CPRM に対応している必要があります。

#### のお知らせ

●ディスクによっては、記録できないことや、記録状態によって再生できないことがあります。

# **本書内のマーク表示について**

#### ディスクなどの表示を以下のマークで表示しています。

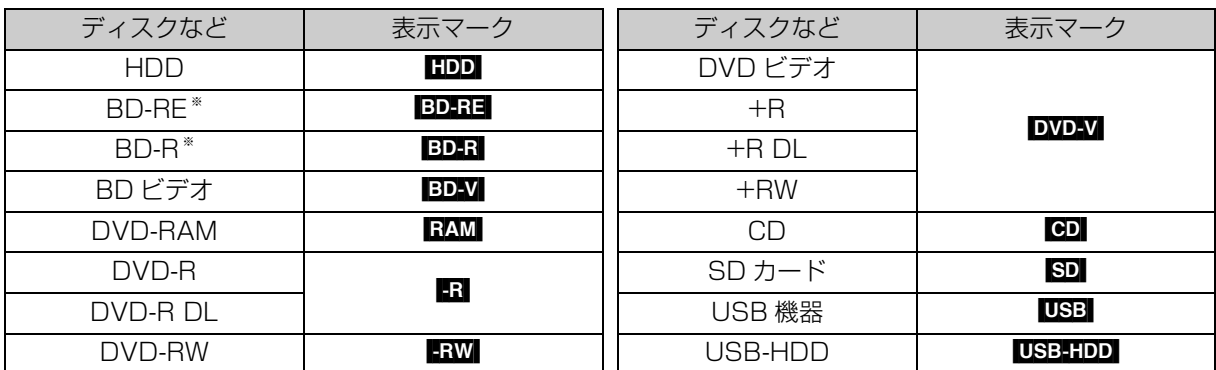

※ DL、BDXL も含みます。

●同じディスクでも記録方式の違いなどにより動作が異なる場合は、表示マークに記録方式を付与しています。

- ·AVCREC 方式の場合 :例)RAM(AVCREC) | R(AVCREC) |
- · VR 方式の場合 : 例) RAM(VR) | -R(VR) | -RW(VR) |
- ·ビデオ方式の場合 :例) Rivi Riww (ただしファイナライズ後は DVD-V)

●ビデオカメラなどで撮影したハイビジョン動画 (AVCHD) が記録されたディスクや SD カードの場合は、 [AVCHD] と表示

●ビデオカメラなどで撮影した動画 (MP4) が記録された SD カードの場合は、MP4】と表示

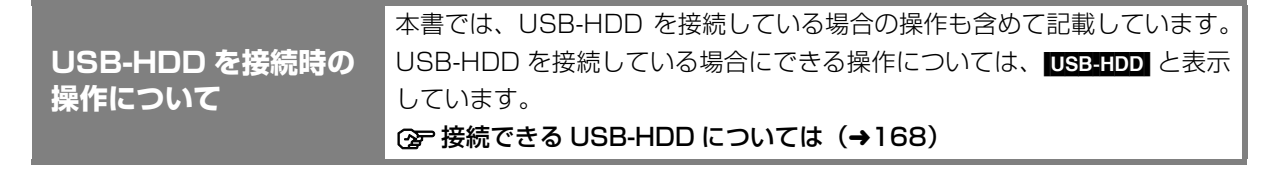

# **操作の前に**

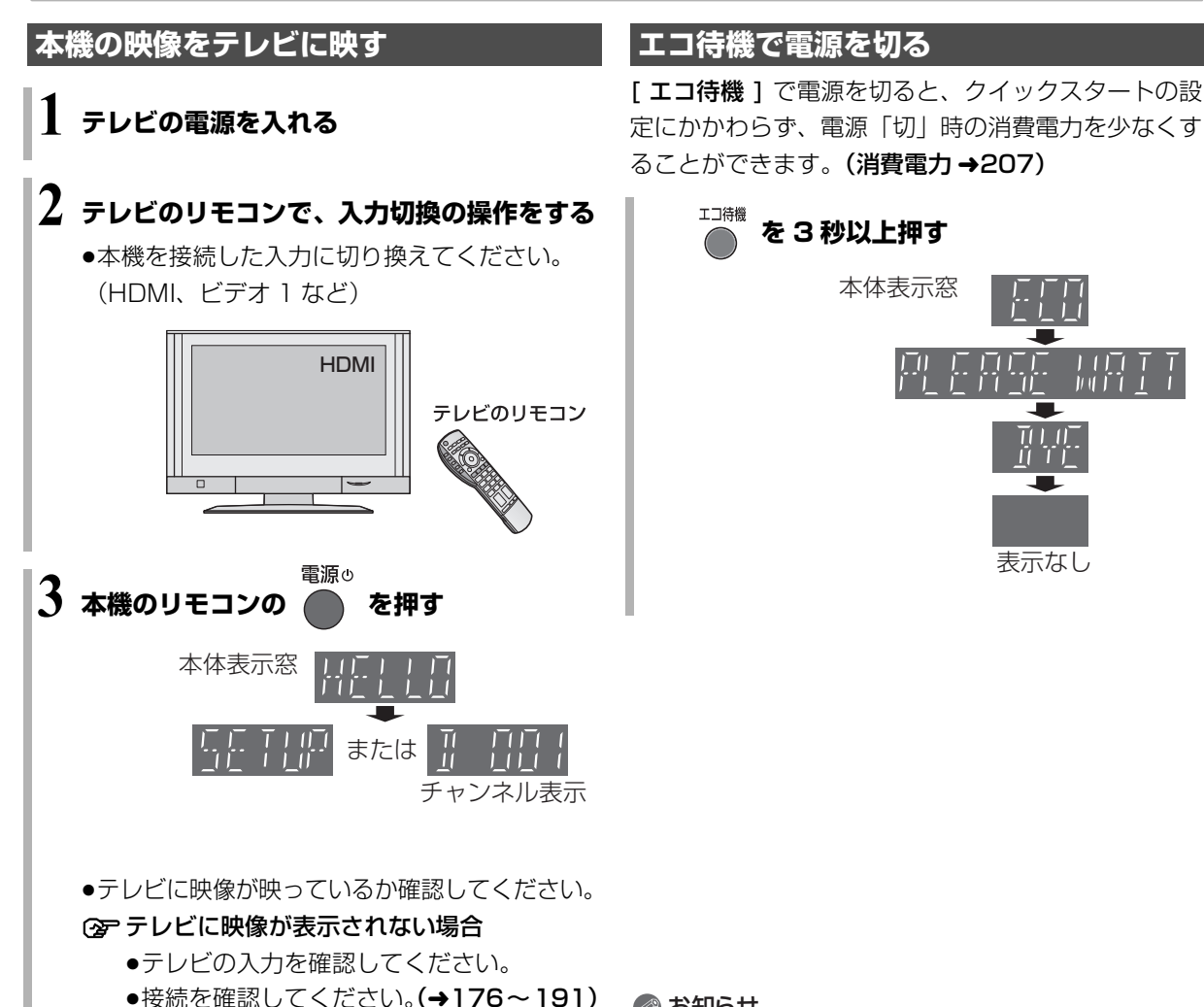

# **本機の電源を切る** 電源の **本機のリモコンの を押す** 本体表示窓 または 時刻表示 表示なし

#### ◎お知らせ

- ●エコ待機で電源「切」時は、「エコ待機モード」(→151)の設定 にかかわらず、以下の制限があります。
	- ・「クイックスタート」(→151)が「切」時と同じ動作になるた め、起動が遅くなる
	- ・お部屋ジャンプリンク (DLNA) が使用できない
	- ・宅外リモート接続機能が使用できない
	- ・ドアホン・センサーカメラからの録画ができない
- ・i.LINK からの予約録画が実行されない
- ・スカパー *!* HD 対応チューナーや CATV セットトップボックス からの予約登録ができない、または番組の時間変更に追従でき ない

・ビエラリンク録画待機ができない

- ●「エコ待機モード」(→151)が「モード2」の場合、上記に加え て以下の制限もあります。
- ・アンテナ線を本機経由でテレビに接続している場合に、テレビ の映像が映らない、もしくは画質が悪くなるときがある 本機を経由させずにアンテナ線をテレビに接続すると、改善する ことができます。(→182)
- ●エコ待機中に無効なボタンを押すと、本体表示窓に"ECO"と 表示されます。

### **画面上の基本操作について**

本機は画面に表示されている項目をリモコンの [▲][▼][▲][▶] で選び、[決定] を押すことで操作を 行います。

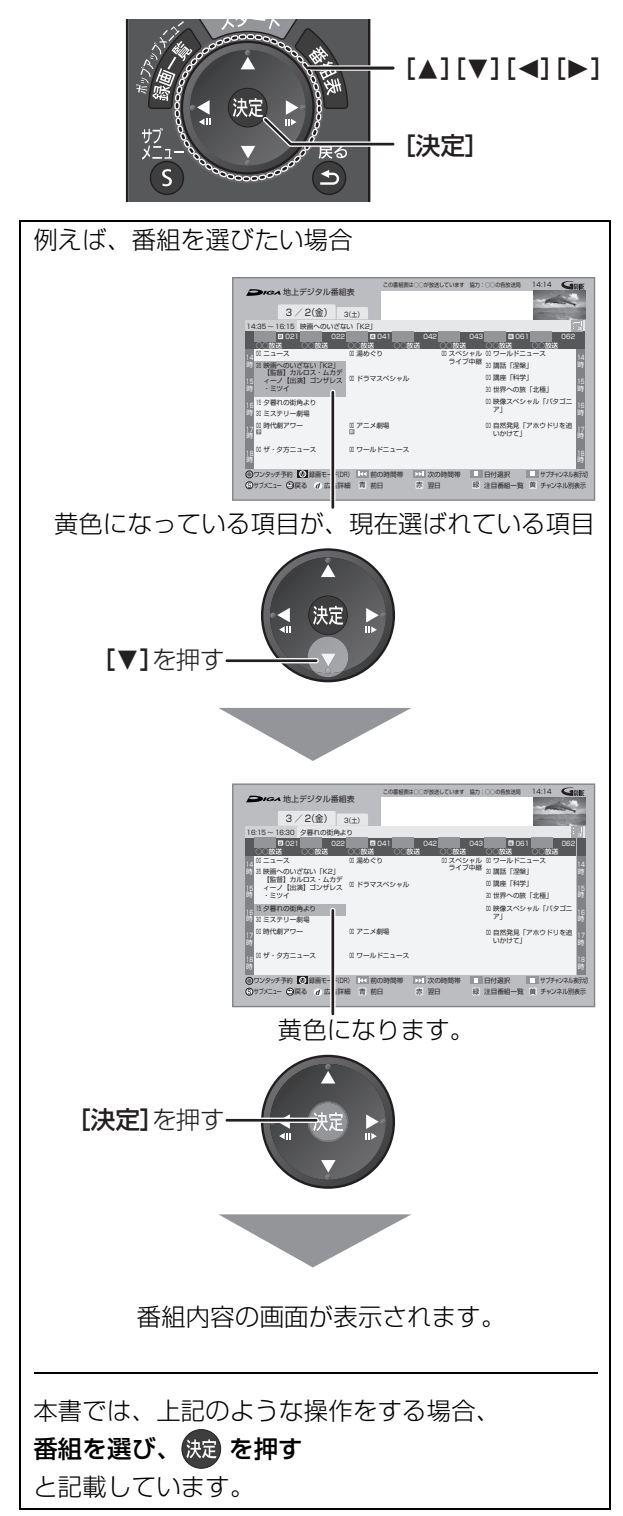

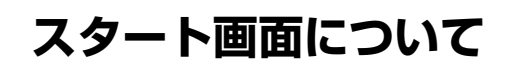

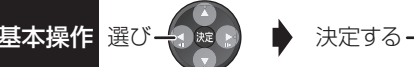

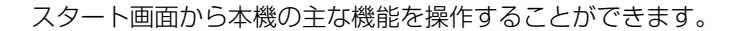

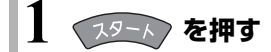

# **2 項目を選び、 を押す**

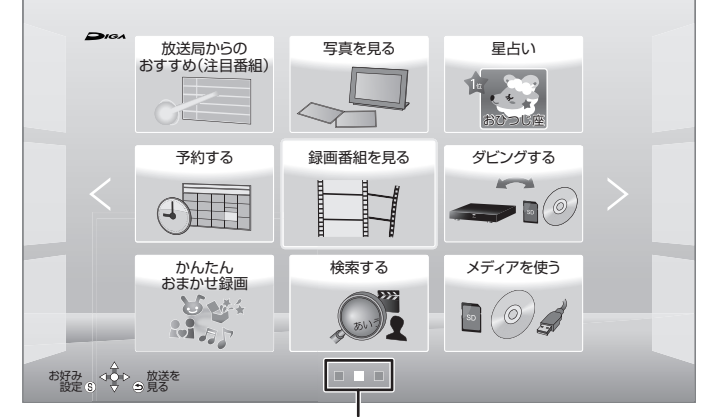

#### 現在表示しているページの位置

スタート画面は3つのページに分かれています。

#### ≠左右のページを表示するには

 $\begin{array}{c} -1 - 4 \\ 7 + 4 \end{array}$ ■ 【社】を押す (または [◀][▶] を数回押す)

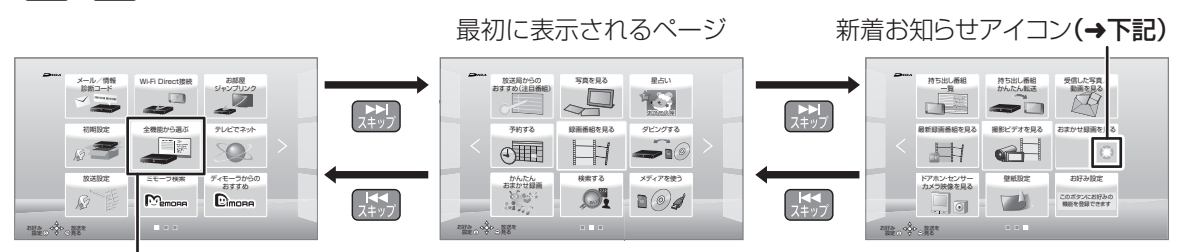

#### 全機能から選ぶ

スタート画面に表示できるすべての機能を一覧表示して選ぶことができます。

●スタート画面に表示されていない機能を選びたいときに選んでください。

#### のお知らせ

- ●● 新着お知らせアイコンについて
- 以下の機能で新着情報があるときに表示します。
- ・おまかせ録画を見る※
- ・最新録画番組を見る\*
- ・受信した写真 / 動画を見る※
- ・ディモーラからのおすすめ
- ・メール / 情報・診断コード
- ・ドアホン・センサーカメラ映像を見る
- ・星占い

※ 電源「切」時にのみ新着情報の更新を行います。新着情報があるときは、番組や写真のサムネイルを表示します。

### **スタート画面で表示できる機能**

以下の機能を表示することができます。表示する機能は、お好みに合わせて変更することができます。(→32)

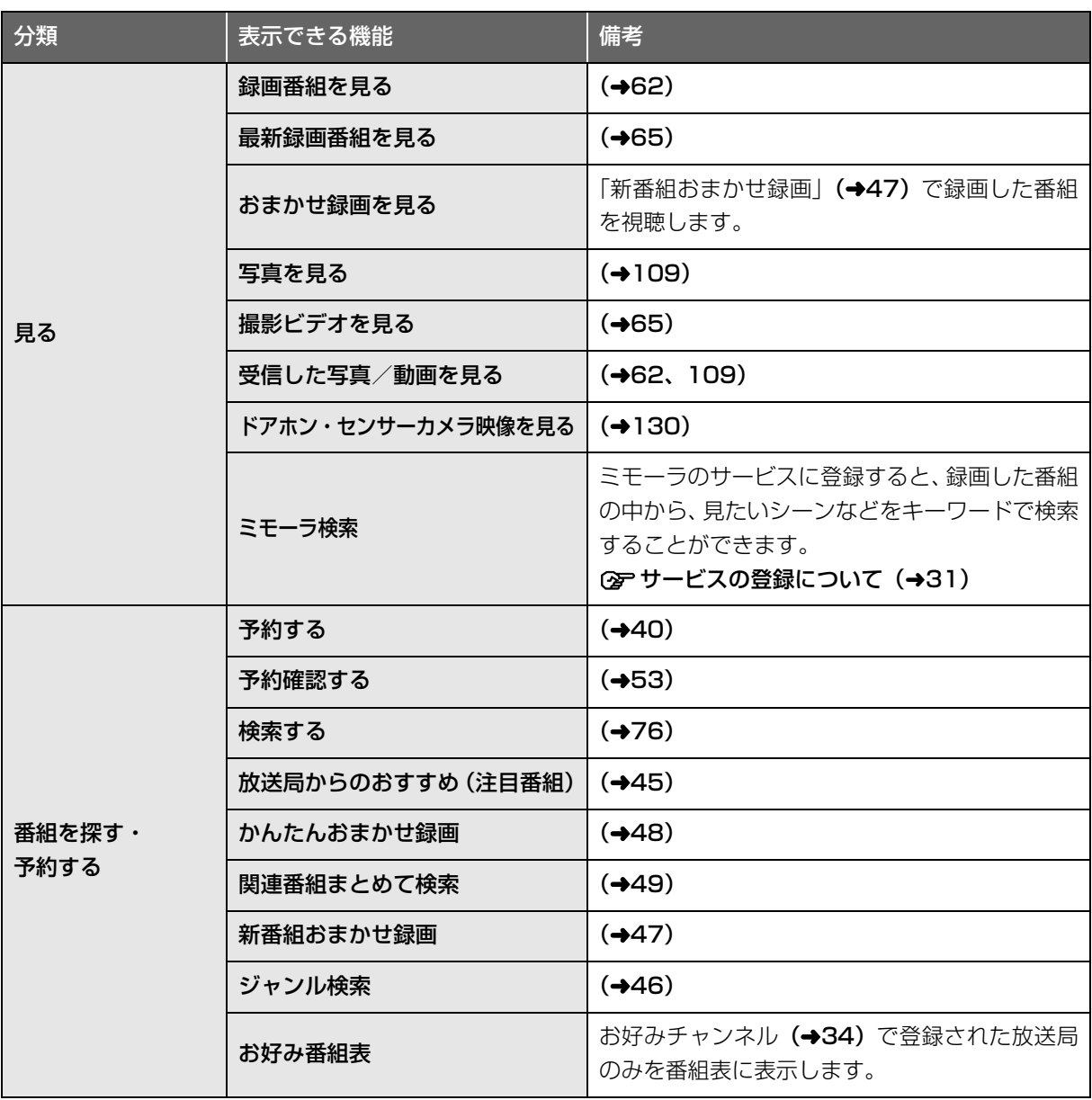

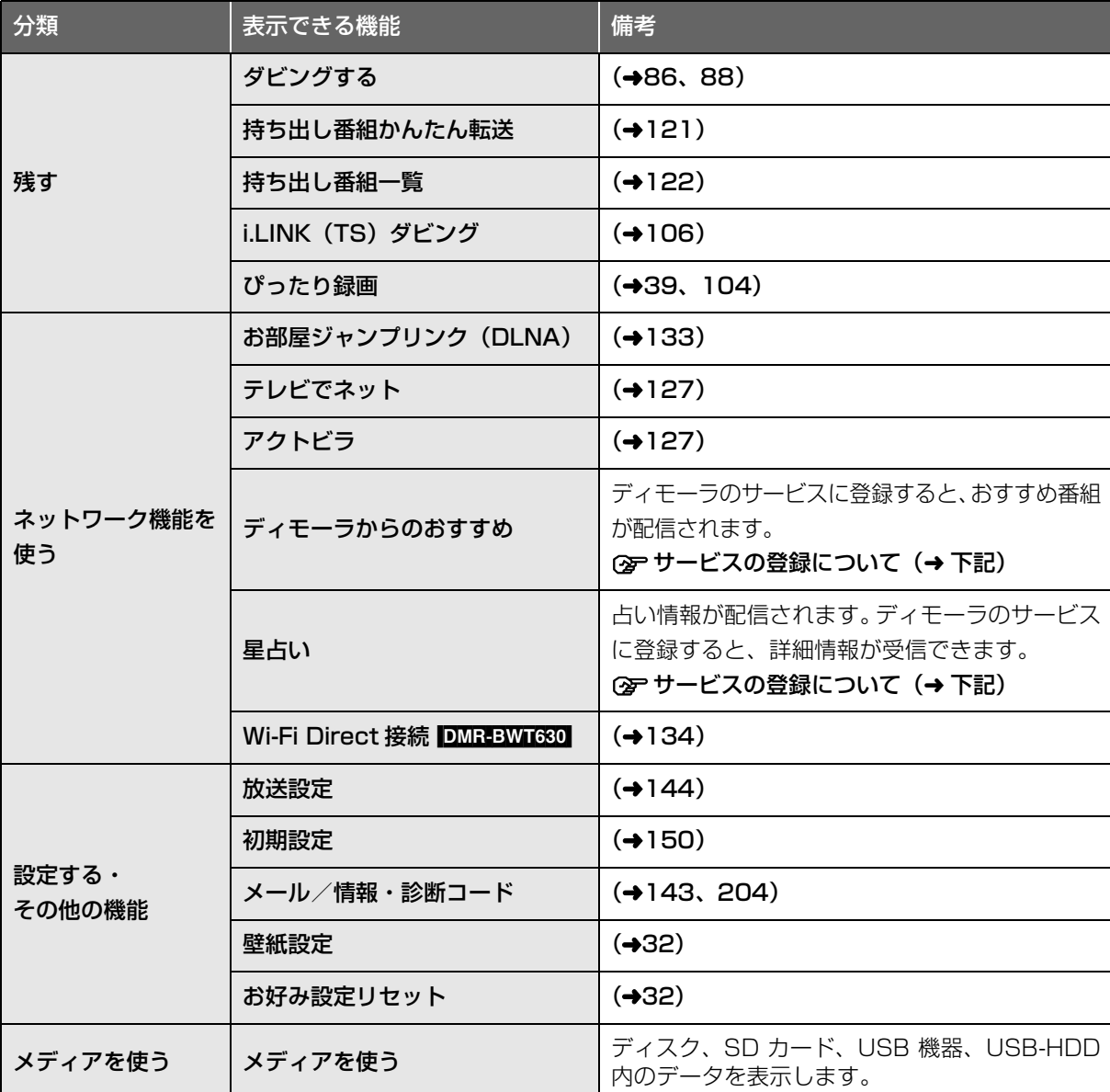

基本操作 選び一つ ※ ♪ お 決定する

#### のお知らせ

#### ●ディモーラやミモーラのサービスの登録について

本機では、ディモーラやミモーラのサービスに一定期間お試しで登録して利用することができます。(2012 年 11 月現在) お試しの期間が終了後、引き続きすべての機能を利用したい場合は、パソコンなどからディモーラやミモーラに会員登録する必要があ ります。すでに CLUB Panasonic に会員登録している場合は、本機からディモーラやミモーラに会員登録することができます。 本機でのお試しの登録や会員登録については、画面の指示に従って行ってください。

・お試しの登録は「機器登録解除」(→158)で解除することができます。

ディモーラやミモーラのサービスについては、下記ホームページをご覧ください。

パナソニック株式会社 テレビ番組情報ウェブサービス

ディモーラ:http://dimora.jp/

ミモーラ:http://me-mora.jp/

は **はじめに** じ めに

# **スタート画面について(続き)**

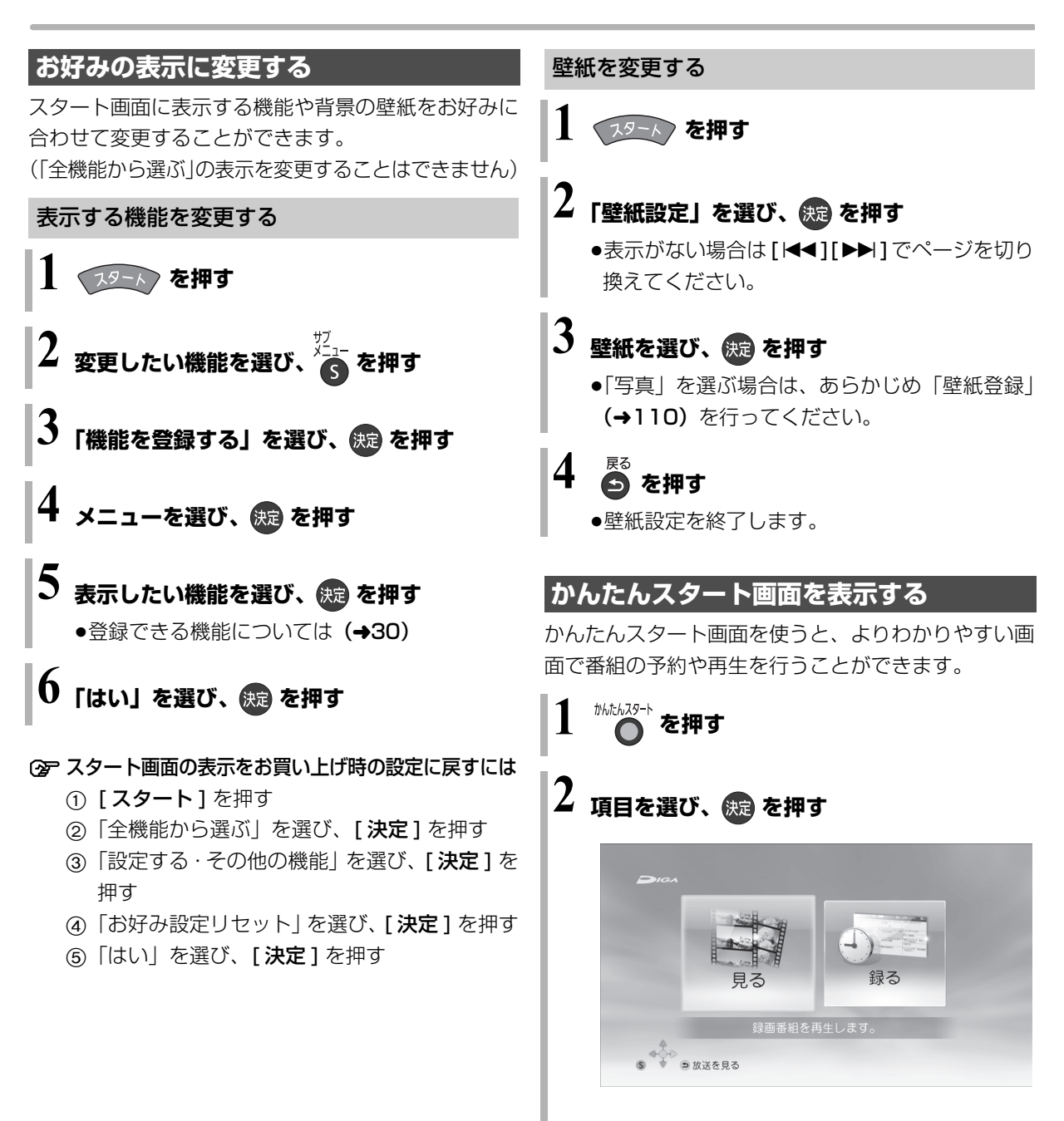

- ●操作方法は、「かんたん操作ガイド」をご覧くだ さい。
- ◎お知らせ

●ダウンロードした番組や視聴制限のある番組は表示されません。

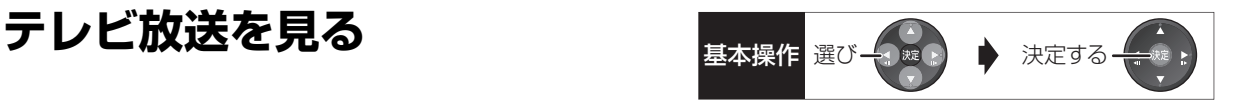

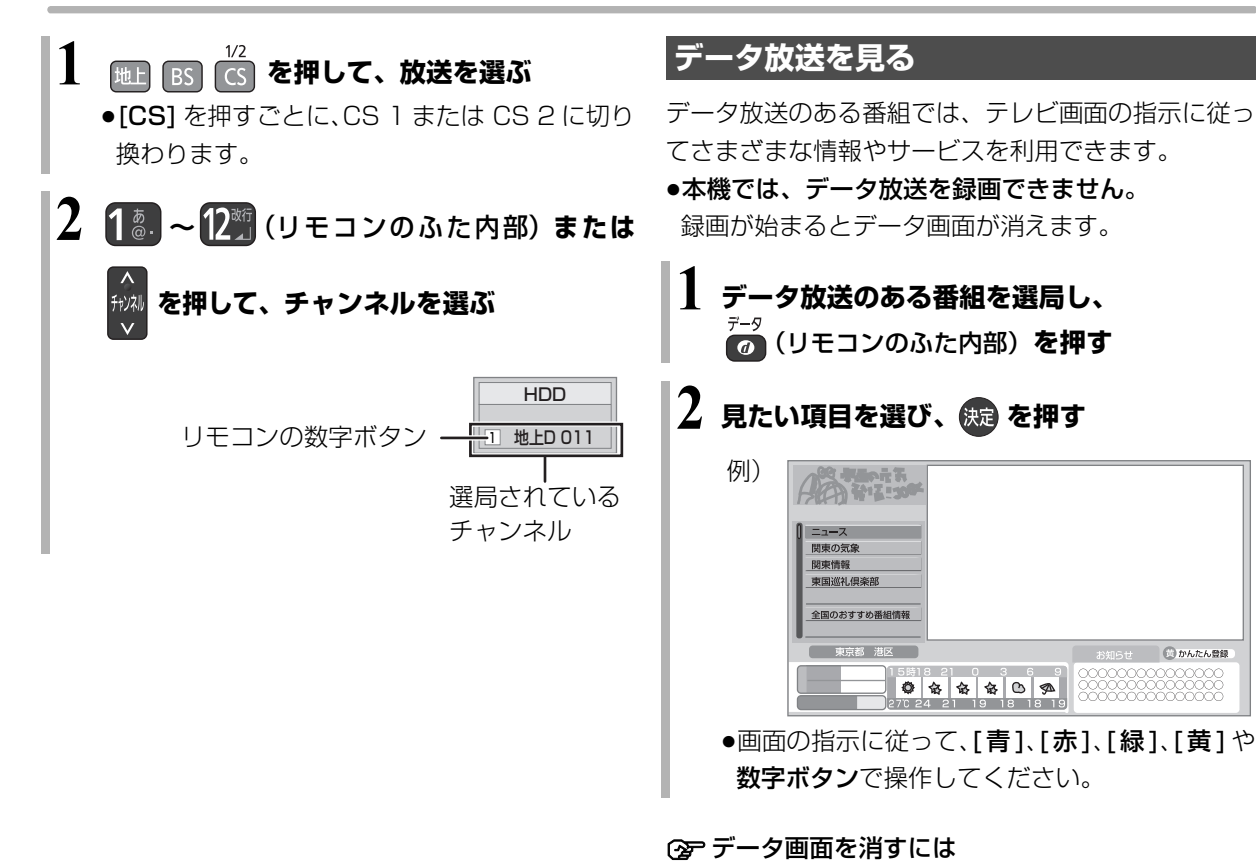

[データの]を押す

のお知らせ

●本機でワンセグ放送を視聴することはできません。

■ ③ かんたん登録

# **テレビ放送を見る(続き)**

## **その他の選局方法**

#### 番組表から選局

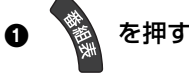

2 放送中の番組を選び、 ※ を押す

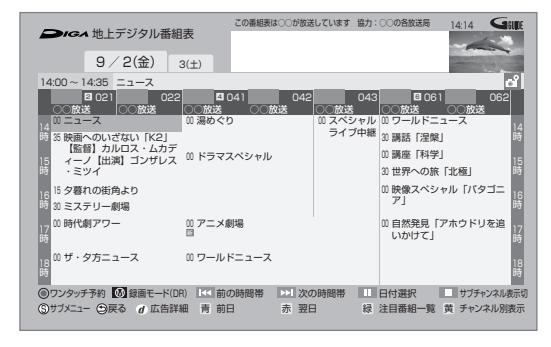

**② 別の放送の番組表を見るには** [ 地上 ][BS][CS] を押す

3 「今すぐ見る」を選び、 後定 を押す

#### 3桁チャンネル番号を入力して選局

 $\bigoplus$  テレビ視聴中に、 $\mathop{\mathrm{Hilb}}\limits^{3\textstyle\# \lambda,1}_{\textstyle\# \mathbb{Z}}$ (リモコンのふた内部)を 押す

●押すごとに放送が切り換わります。

- 2 1. 2. ~ 1 2. (リモコンのふた内部) を押して、 チャンネルを入力する
	- 例) 101 の場合…[1] → [10] → [1]
	- ●画面が表示されている間に入力してください。
- **企 枝番号の異なる放送を選局するには** (地上デジタル) (→36 「枝番選局」)

#### お好みチャンネルから選局

お好みチャンネルは、テレビ画面に放送局のリストを 表示し、そのリストの中から選局できる機能です。 放送に関係なく1つのリストに表示することができま す。登録したチャンネルは、お好み番組表としても表 示できます。

- ❶ テレビ視聴中に、 い<sup> |①秒戻し</sup> を押す
- ❷ 放送局を選び、 (決定) を押す

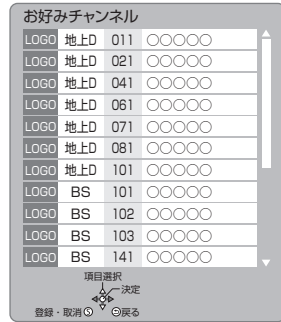

#### ■チャンネルの登録

- 1 登録したい放送局を視聴中に、 [10 秒戻し / お好みチャンネル ] を押す
- 2 [ サブ メニュー ] を押す
- 3「登録」を選び、[ 決定 ] を押す
- 4「はい」を選び、[ 決定 ] を押す ●リストの一番下に登録されます。 (最大 48 チャンネル)
- ■チャンネルの取り消し
- 1 [10 秒戻し / お好みチャンネル ] を押す
- 2 取り消す放送局を選び、[ サブ メニュー ] を押す
- 3「取消」を選び、[ 決定 ] を押す
- 4「はい」を選び、[ 決定 ] を押す

#### ◎お知らせ

- ●お好みチャンネルで表示される順番を変更したい場合は、チャン ネルをすべて取り消し、再度希望の順番で登録してください。
- ●かんたん設置設定や地上デジタルのチャンネル設定を行うと、地 上デジタルの登録した内容は取り消されます。

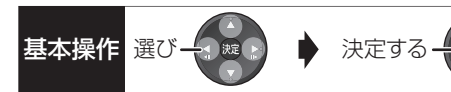

### **番組視聴中の便利な機能**

#### 上下左右の黒帯を消して拡大

上下左右に黒帯が入っている場合に、上下左右の黒帯 を消して大きく表示します。

(詳しくは l73「画面モード切換」)

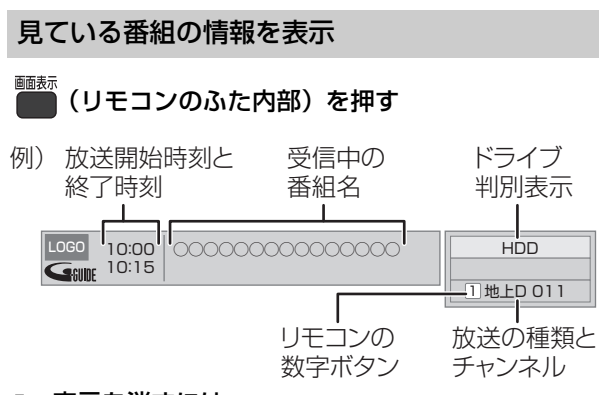

#### ○ 表示を消すには

[ 画面表示 ] (リモコンのふた内部) を数回押す

#### 音声を切り換える

- 音声切换 ■■ (リモコンのふた内部) を押す
- ●押すごとに、放送の内容によって切り換わります。

#### のお知らせ

●録画中に切り換えても、記録される音声に影響はありません。

#### 放送中の番組の 3D 設定をする

●3D 対応テレビと HDMI ケーブルで接続時

サイドバイサイド (2 画面構成) などの 3D 対応の放 送の番組を 3D 映像で見ることができない場合に変更 してください。

(詳しくは →75「3D 設定」)

# **テレビ放送を見る(続き)**

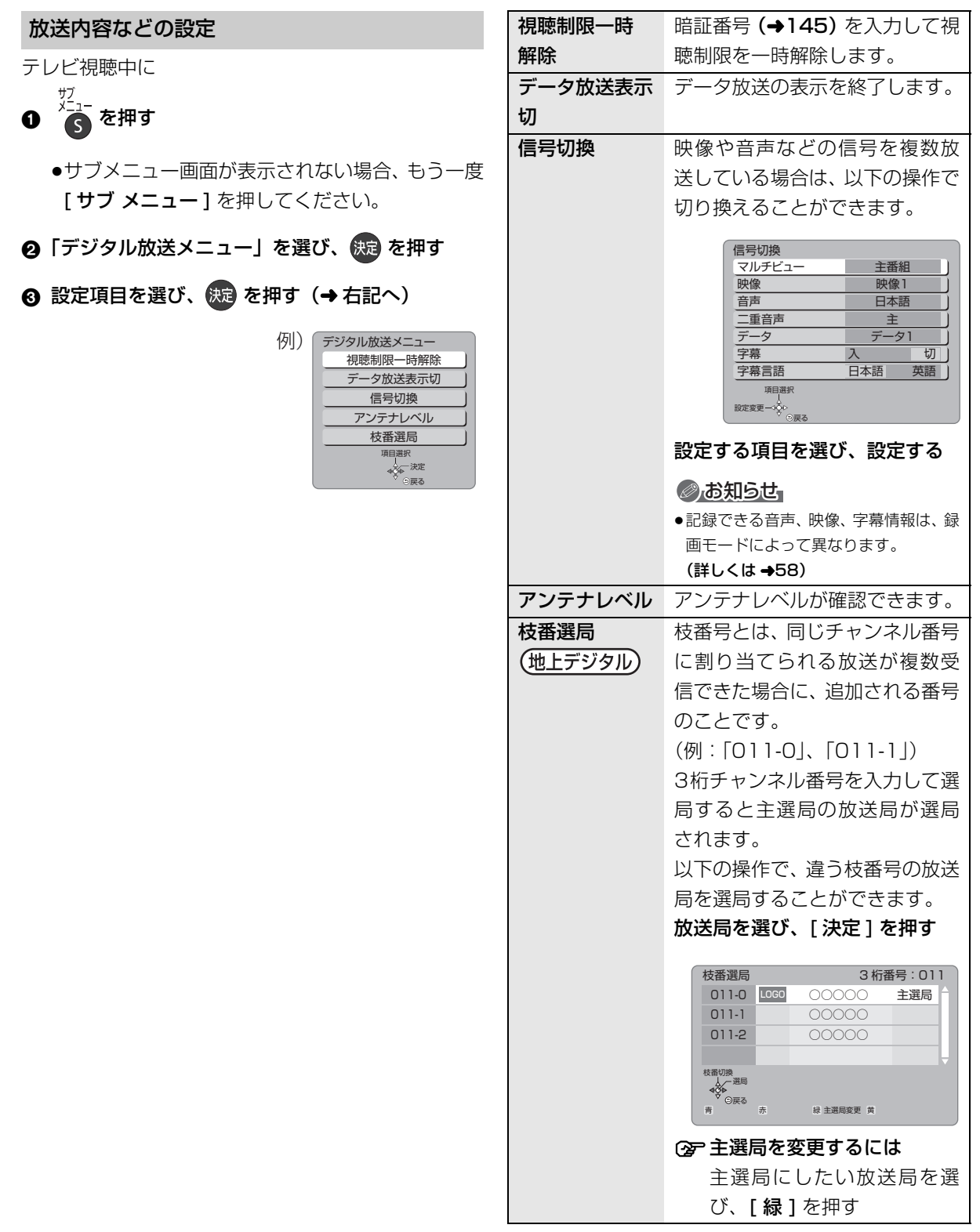

#### ◎お知らせ

●視聴中の番組により表示される項目が変わります。
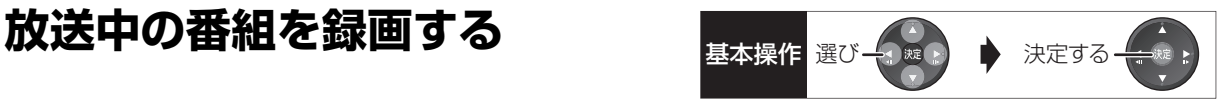

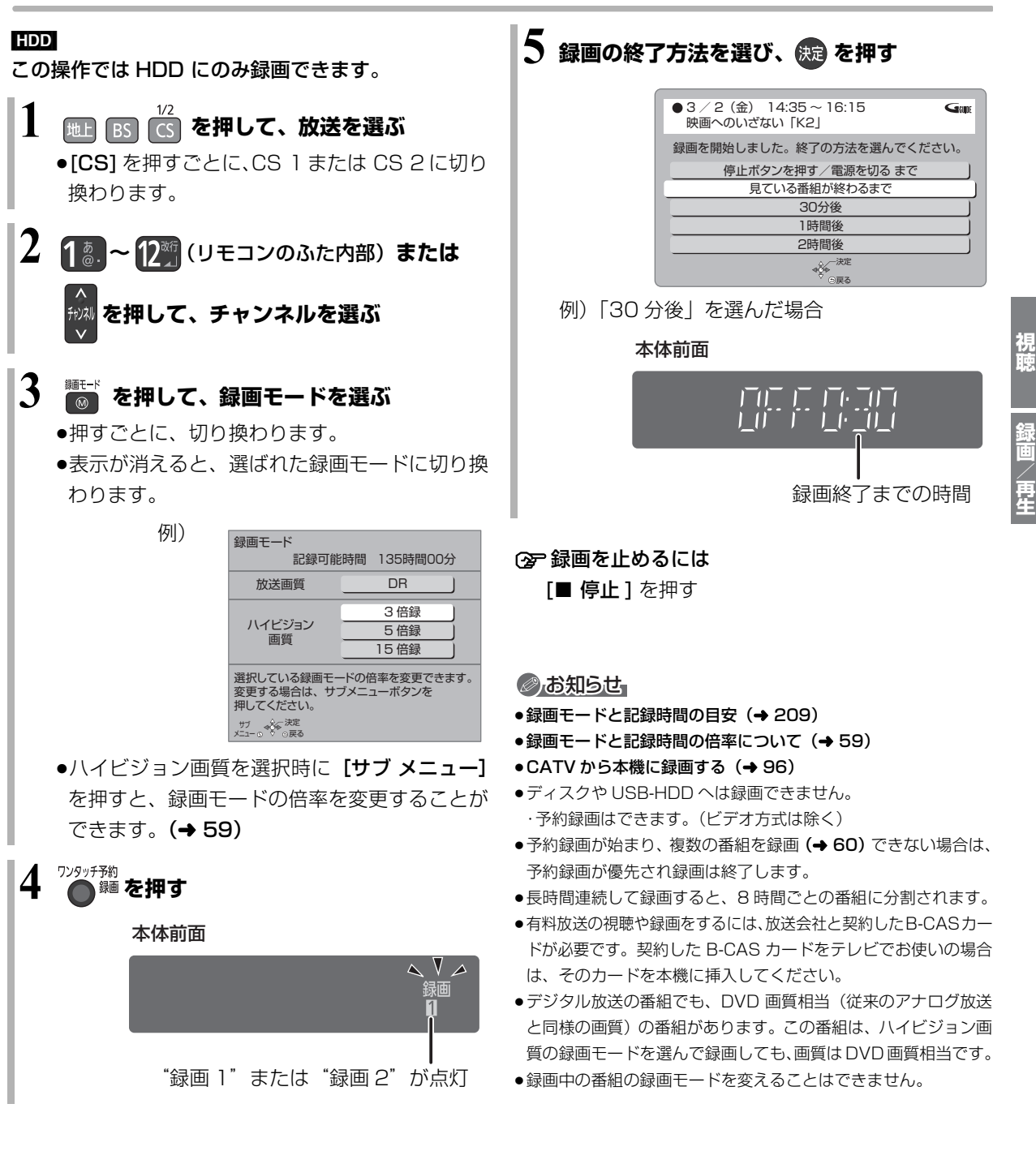

**【精神】**<br>【<br> Ũ 再生

# **放送中の番組を録画する(続き)**

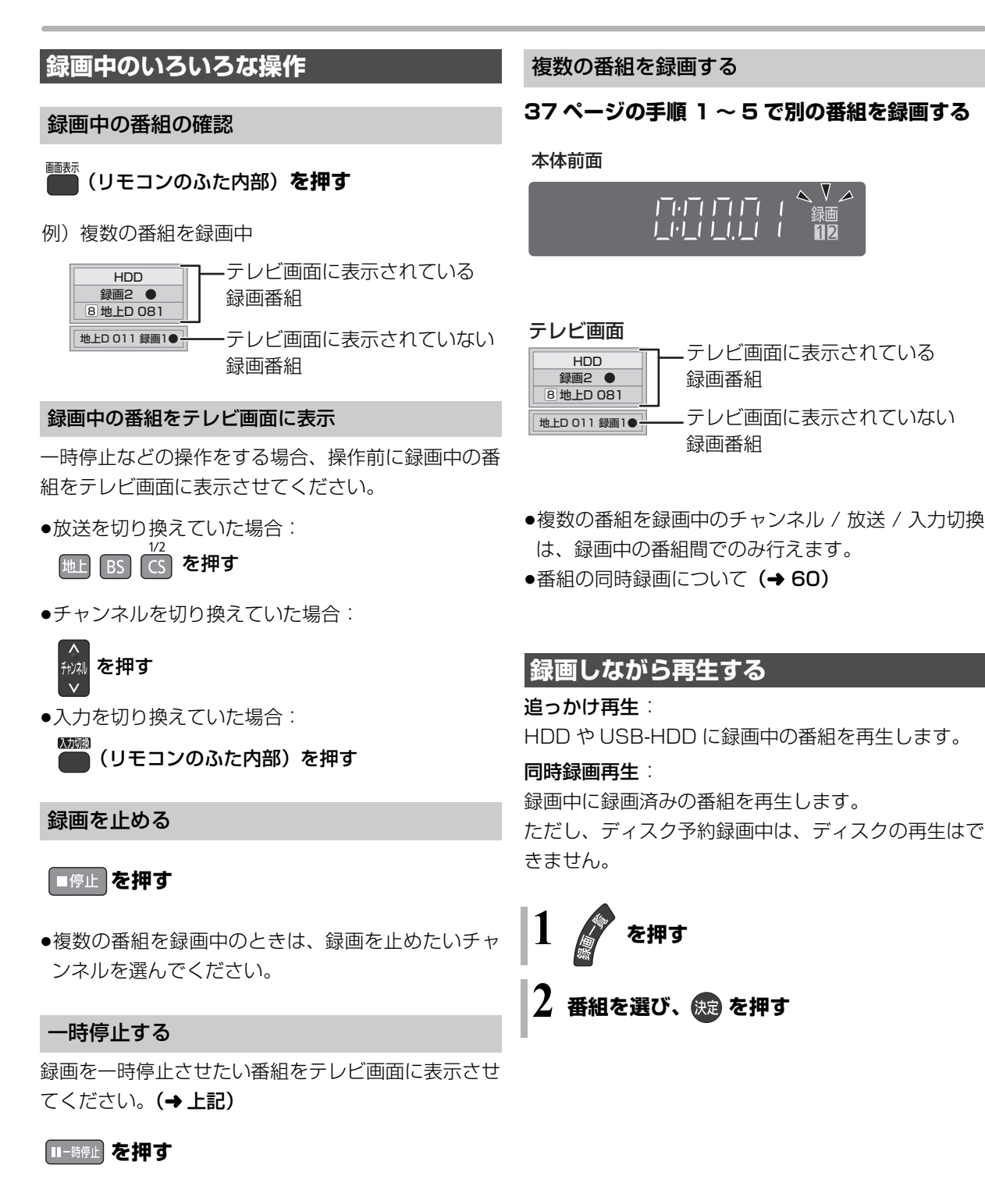

- ●もう一度押す、または [ ワンタッチ予約 録画 ] を 押すと録画を再開します。(番組は分割されません)
- ●一時停止すると、その部分が再生時に一瞬静止画に なる場合があります。

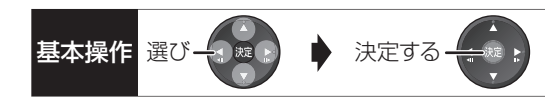

# **ぴったり録画**

録画した番組を新品の DVD (4.7 GB) にぴったりダ ビングできるよう設定時間に合わせて 1.5 ~ 15 倍録 モードの中から自動的に最適な画質で HDD に録画し ます。

(→58 [1.5 ~ 15 倍録」)

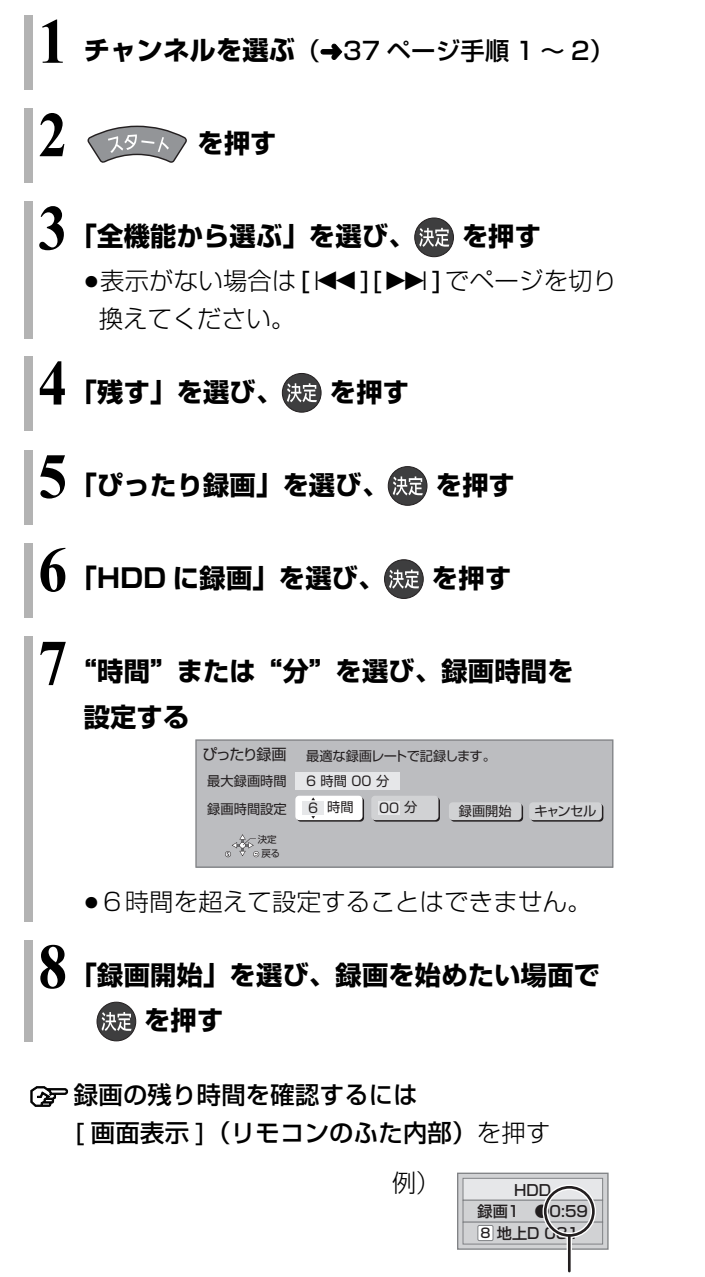

録画の残り時間

# のお知らせ

●録画中にぴったり録画はできません。

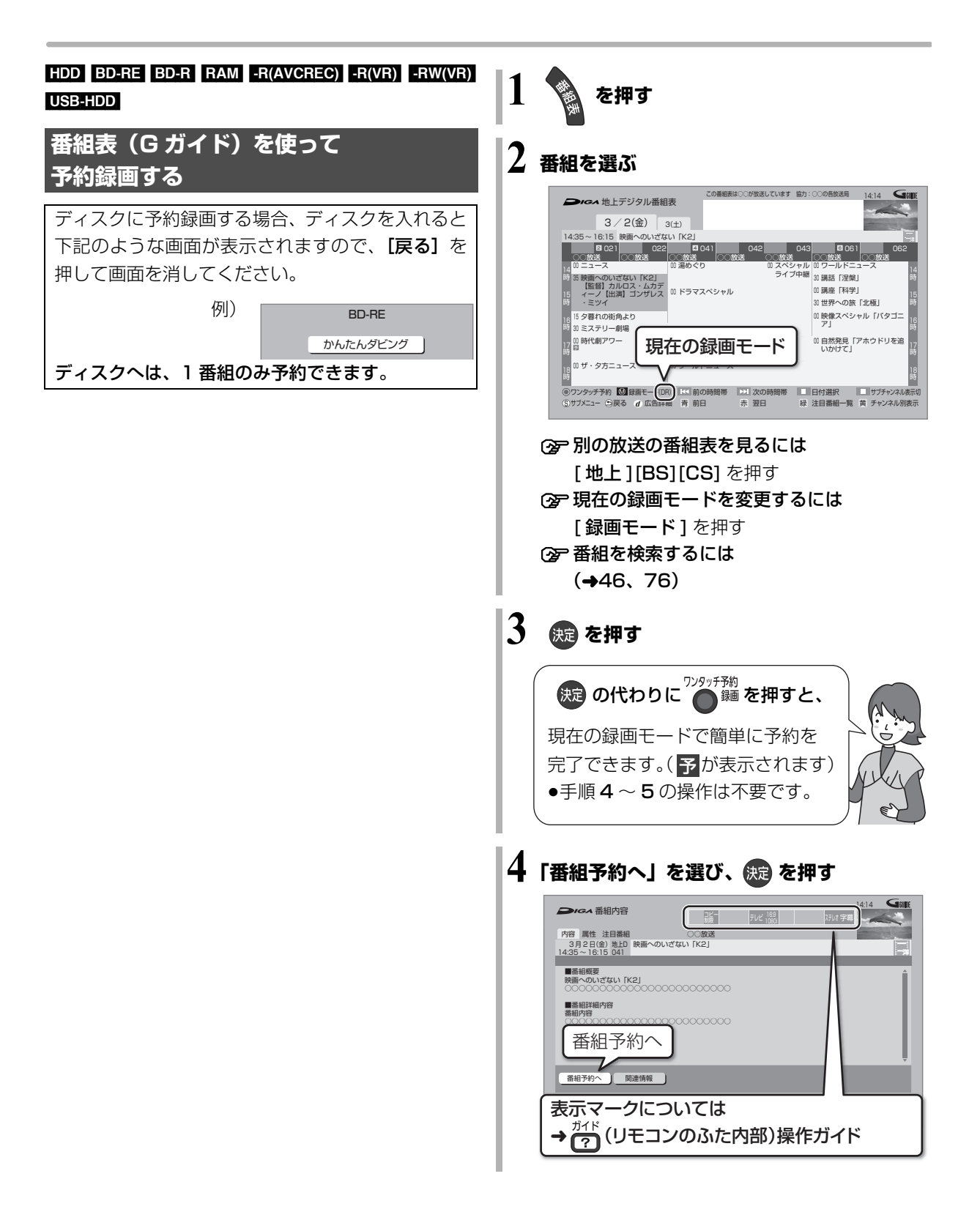

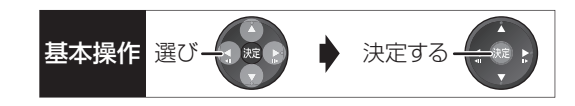

# **5 項目を選び、 を押す**

●ディスクや USB-HDD に予約録画する場合は、 「詳細設定」を選び「録画先」を「BD」または 「USB-HDD」に変更してください。

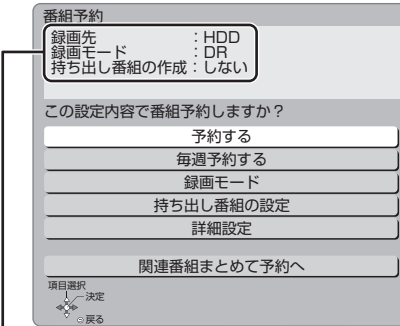

予約内容を確認してください。

### 予約する:

予約を登録

#### 毎週予約する:

毎週同じ曜日に予約を登録(→55)

#### 録画モード:

録画モードを変更 (変更後、「予約する」または「毎 週予約する」を選んで予約を登録してください)

#### 持ち出し番組の設定:

モバイル機器へ持ち出すための番組を作成

## $(4120)$

# 詳細設定:

録画先や予約する曜日の設定などの予約内容を 変更 (→50)

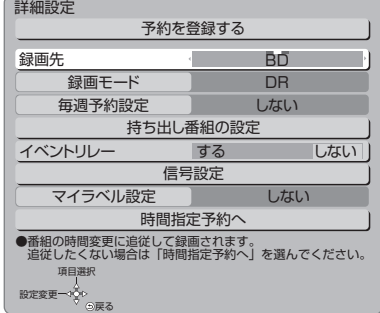

# 関連番組まとめて予約へ:

お好みの番組を自動で登録(→48)

## DVD にデジタル放送を録画する場合

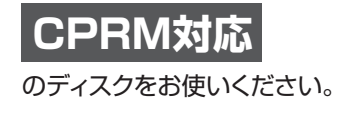

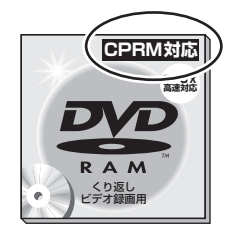

# DVD に予約録画できる記録方式

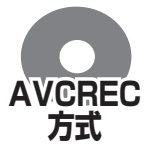

ハイビジョン画質で記録できます。 (1.5 ~ 15 倍録モードで記録) ●**ERW** ではできません。

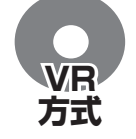

**ビデオ 方式**

DVD 画質で記録します。 (XP、SP、LP、EP、FR モードで記録)

予約録画できません。

#### のお知らせ

- ●番組表はお買い上げ後すぐには表示されません。放送局から番組 表のデータを受信する必要があります。
- ●電源の入 / 切にかかわらず、予約の開始時刻になると予約録画を 開始します。
- ●本機では 128番組まで予約できます。(毎日・毎週予約は、1番 組として数えます)
- ●予約済みの番組をさらにもう 1 番組予約したい場合、手順 3 で [決定] を押して予約してください。
- ●USB-HDD に複数の番組を同時に録画することはできません。
- ●本機で録画したUSB-HDDの番組は、他の機器に接続しても再生 することはできません。

# **予約録画する(続き)**

# **番組表の見方**

番組表は、放送局から送られるテレビ番組情報を、新聞の番組欄のようにテレビ画面に表示するシステムです。 電源「切」時に番組表のデータ受信を行います。

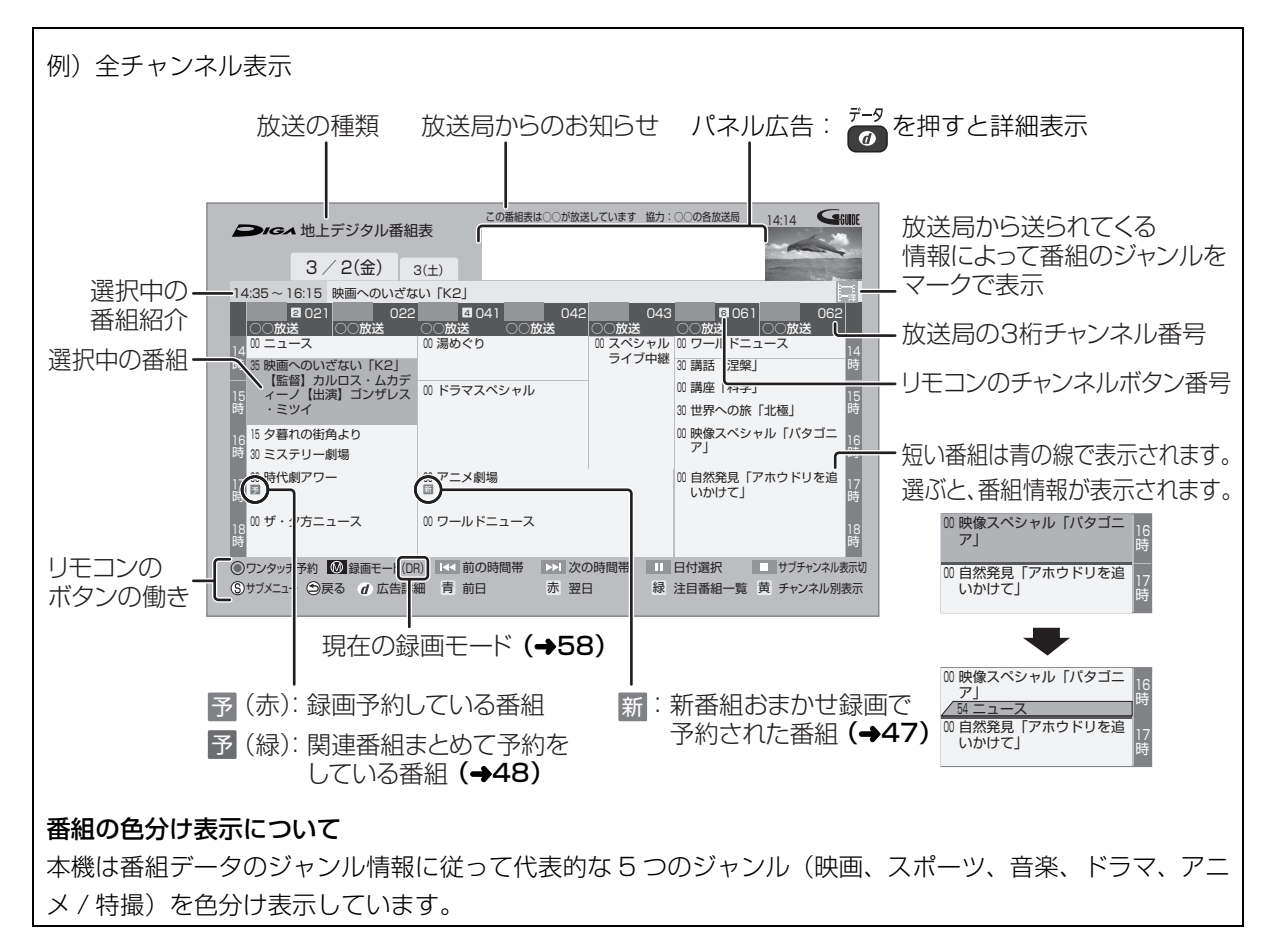

# ◎お知らせ

●本機を設置した時間帯によっては、番組表を表示できるまでに1日程度かかる場合があります。

≥番組表の受信時刻は、放送ごとに異なるため、一度にすべての放送の番組表が表示されないこともあります。

#### ●パネル広告について

インターネットに接続し、「通信による G ガイド受信」(→144)を「入」にすると、インターネット専用のパネル広告を表示することがで きます。

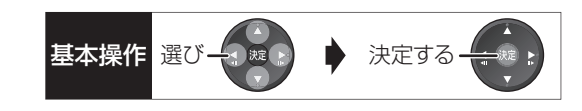

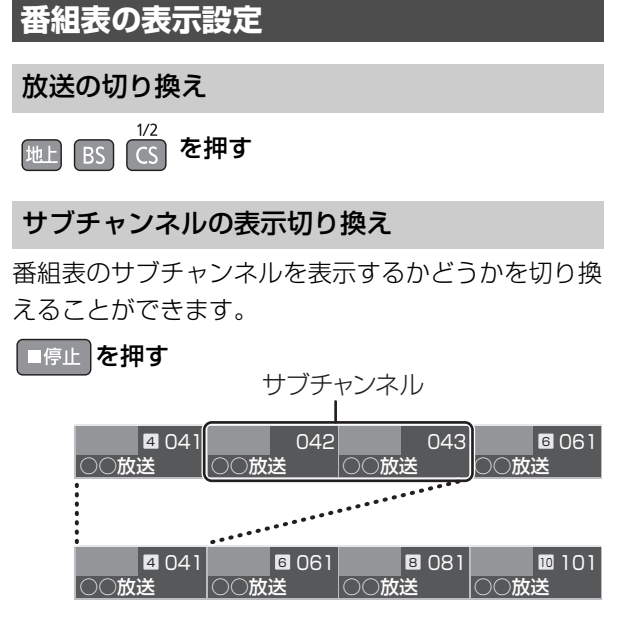

# のお知らせ

●表示切り換えを行うと、放送局によっては、チャンネル自体が表 示されなくなる場合があります。

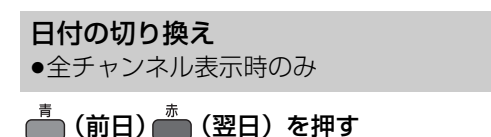

- 
- 以下の操作でも切り換えることができます。
- 1 1 1 本押す
- 2 日付を選び、 快定 を押す

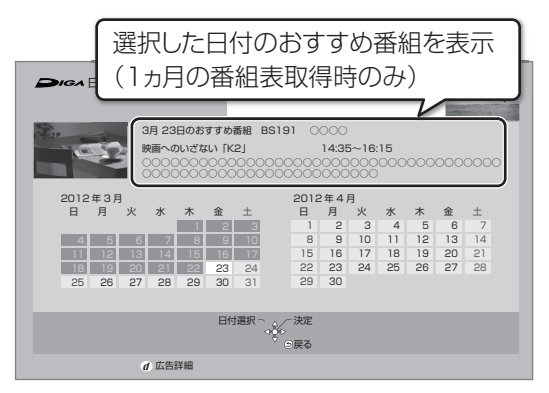

#### のお知らせ

●本機は放送局からの番組情報を基に、通常は8日分の番組表を表 示することができます。

さらに、本機をインターネットに接続し、「通信によるGガイド 受信」(→144)を「入」にすると、1ヵ月の番組情報を取得す ることができます。(2012年 9 月現在、インターネットから 1ヵ月の番組情報を取得できる放送局は WOWOW、スター・ チャンネルのみです)

# チャンネル別に表示

選んだチャンネルの番組表を日付別に一覧表示します。

- 1 表示したいチャンネルの番組を選ぶ
- $\Omega$  を押す

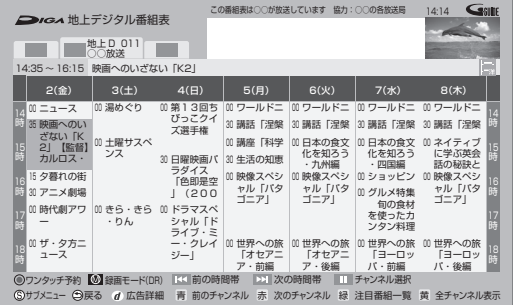

≠全チャンネル表示に切り換えるには [黄] を押す

### **② 別のチャンネルを表示するには**

チャンネル別表示中に [ 青 ][ 赤 ] を押す

以下の操作でも切り換えることができます。

- ① [Ⅱ 一時停止 ] を押す
- ② チャンネルを選び、[決定] を押す

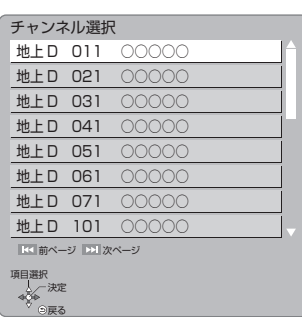

# のお知らせ

●1ヵ月の番組表を取得している場合、9日目以降の番組情報を取 得するのには時間がかかります。

# **予約録画する(続き)**

**番組表の表示設定(続き) 1** 番組表表示中に **を押す 2 項目を選び、設定する** 番組表の検索 「フリーワード」や「ジャンル」 などから、番組を検索します。  $(446)$ 放送切換 別の放送の番組表を表示します。 ●お好み番組表は、「お好みチャ ンネル| (→34)で登録されて いる放送局が表示されます。 **表示チャンネル数** 1画面に表示するチャンネル ●全チャンネル表 数を変更します。 示時のみ 表示日数切換 ●チャンネル別表 します。 示時のみ 1画面に表示する日数を変更 表示対象 ●全チャンネル表 史します。 示時のみ 番組表で表示させる内容を変 ≥「設定チャンネル」は、チャン ネル設定されている Po1 ~ 36 までのチャンネルを表示 し、枝番号表示しないように します。 ●番組表の表示をやめると、設 定は「すべて」に戻ります。 ジャンル別表示 ●全チャンネル表 見たいジャンルの番組だけを 示時のみ ドラマや映画、スポーツなどの 番組表上で明るく表示します。 1 メインジャンルを選び、 [ 決定 ] を押す 2 サブジャンルを選び、 [ 決定 ] を押す ≠ジャンル別の表示をやめる には ① [サブ メニュー]を押す 2 「全ジャンル表示」を 選び、 [決定 ] を押す ●別の放送の番組表を表示 した場合やサブメニュー 操作を行った場合もジャ ンル表示をやめます。 視聴制限一時解除 暗証番号 (→145) を入力し て視聴制限を一時解除します。 [ 決定 ] を押す 番組データ取得 選択した局の番組情報を受信 します。 [ 決定 ] を押す

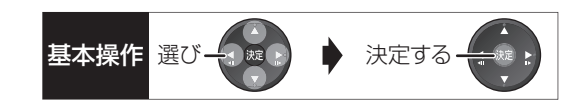

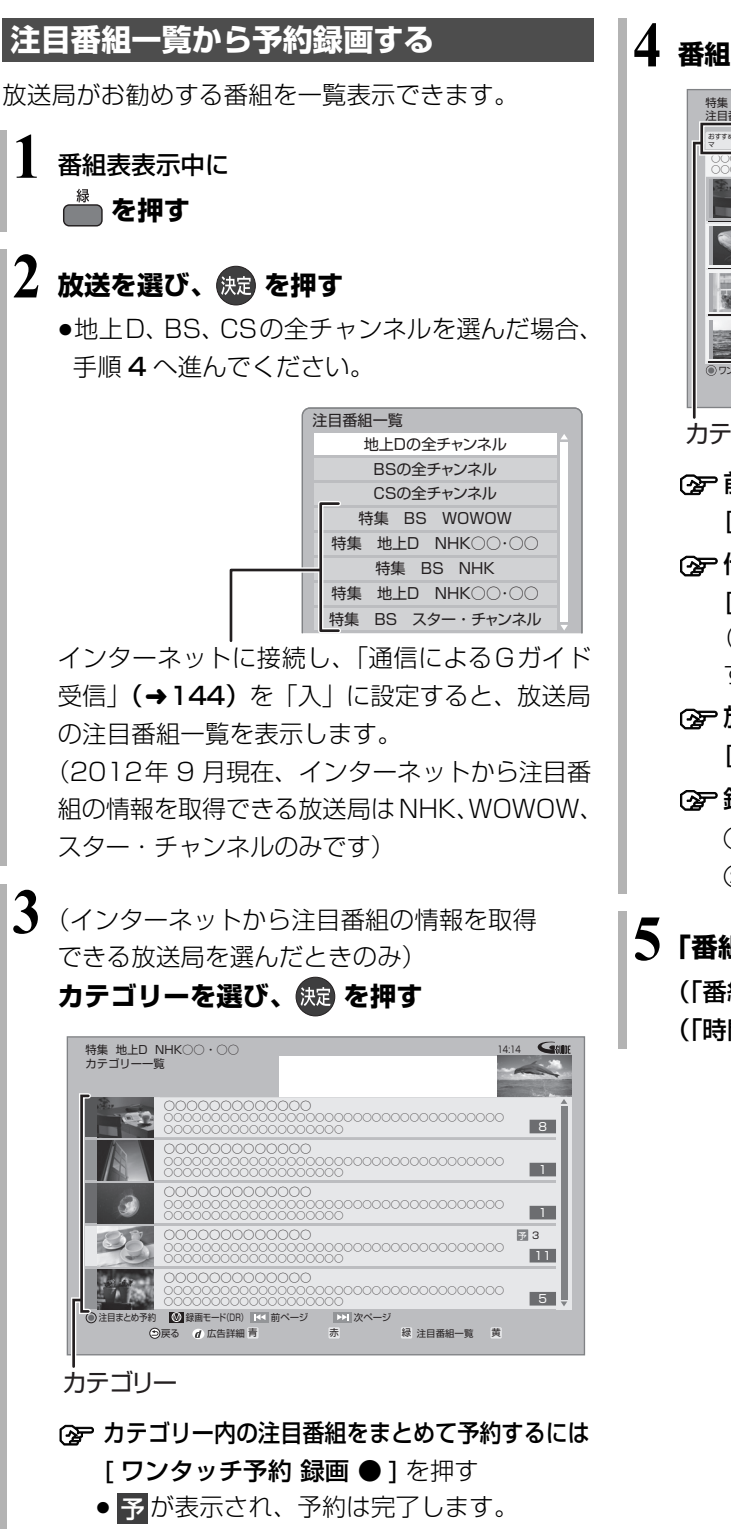

- ●録画された番組は、|まとめ||番組になります。
- ≠放送を変更するには
	- [ 緑 ] を押す (→ 手順 2 へ)

# **4 番組を選び、 を押す**

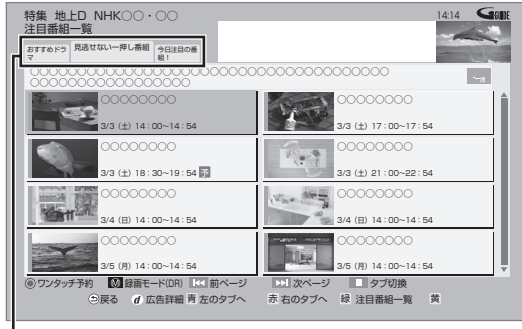

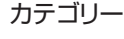

- 前後のページを見るには [|<1][▶▶|] を押す **②** 他のカテゴリーを表示するには
	- [ 青 ][ 赤 ] を押す

(II 一時停止1を押してカテゴリーを選択 することもできます)

- ○孕放送を変更するには [ 緑 ] を押す(→ 手順 2 へ)
- 録画モードを変更するには
	- (1) [録画モード] を押す
	- 2 録画モードを選び、[決定]を押す
- **5「番組予約へ」を選び、 を押す**

(「番組予約」のときは →41 手順 5) (「時間指定予約」のときは→52 手順 3)

# **予約録画する(続き)**

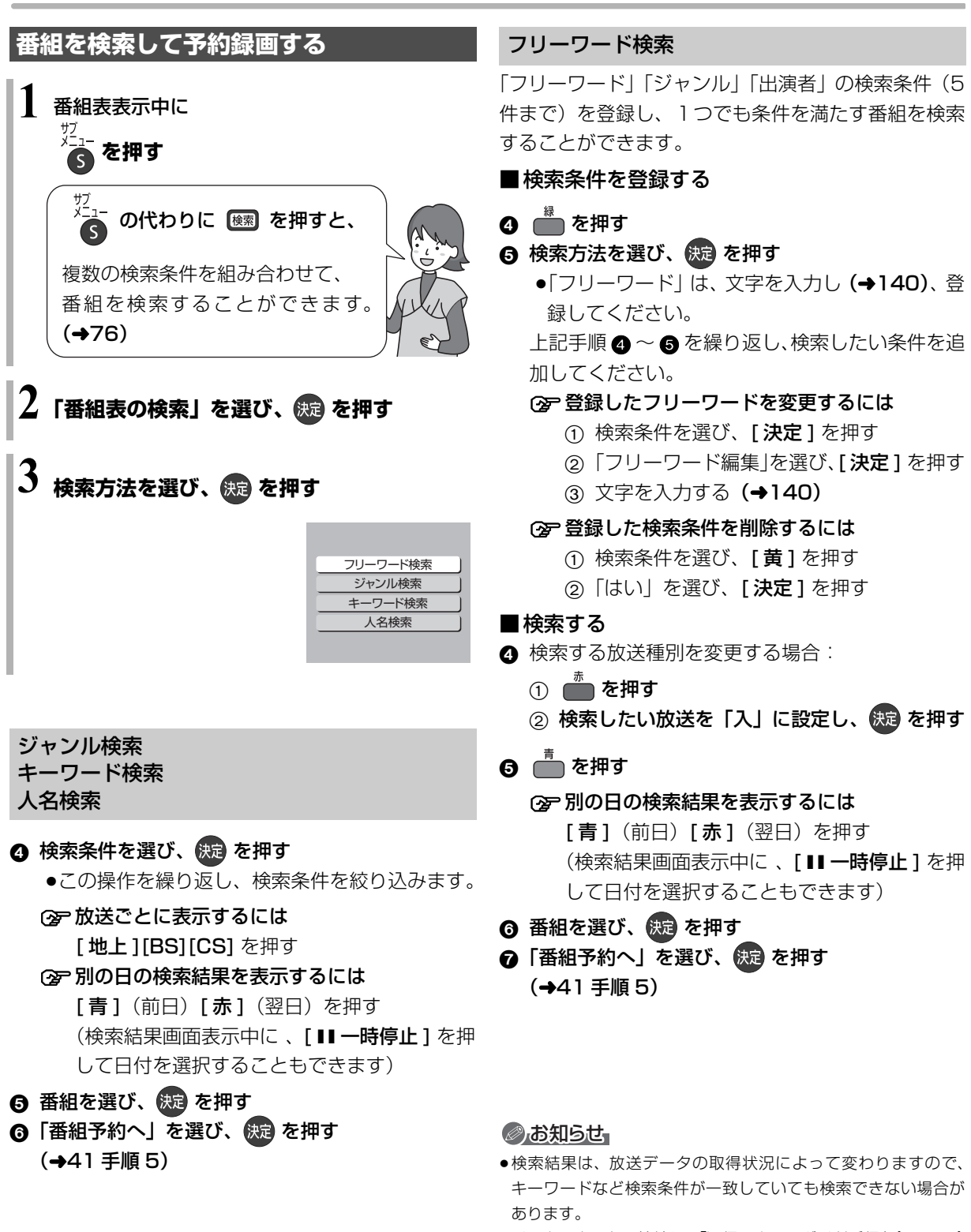

- ●インターネットに接続し、「通信によるGガイド受信」(→ 144) を「入」にしている場合、フリーワード検索結果の表示に時間が かかります。
- ●「フリーワード検索」で英数の文字入力をした場合、半角で登録 されますが、検索は半角文字と全角文字を区別せずに行います。

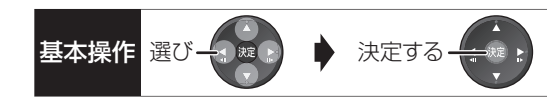

# **新番組を自動で予約録画する** (地上デジタル) BSデジタル)

番組名に |新|、<新>、<新番組>、<新シリーズ> が含まれるドラマまたはアニメを最大 16 番組まで自 動で予約することができます。

- ●「夜ドラマ」は18時~23時59分の間に開始時刻が 含まれるドラマが対象になります。
- ●**HDD** に DR モードで予約します。
- **19-2を押す**

# $\mathbf 2$  「全機能から選ぶ」を選び、 <mark>(短</mark> を押す

●表示がない場合は [<<1][▶▶]でページを切り 換えてください。

**3 「番組を探す・予約する」を選び、 を押す**

**4 「新番組おまかせ録画」を選び、 を押す**

**5 設定したい項目を選び、「入」にする**

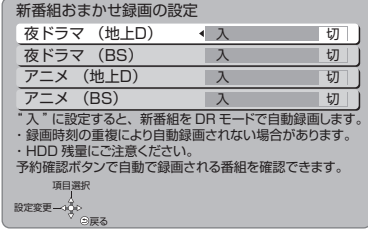

# 予約された新番組の確認

「<sup>预確</sup>」を押す

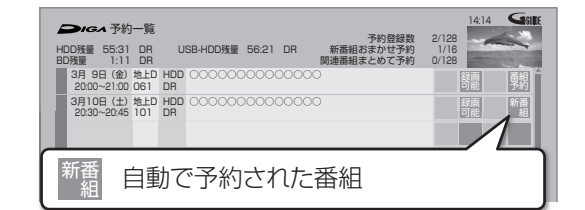

# ②字予約内容を修正するには(→53)

「修正」を選び、「設定変更」画面を表示すると、 通常の番組予約になります。

●新番組を毎日・毎週予約したい場合も予約内容 の修正が必要です。

# のお知らせ

- ●再生し、停止すると、次回予約の画面が表示されます。画面の指 示に従ってください。
- ●新番組でも、受信した番組データによっては正しく予約できない 場合があります。
- ●通常の番組や関連番組まとめて予約と予約が重なった場合、複数 の番組を録画(→60)できないときは、新番組の予約は行われ ません。
- ●新番組同士の予約が重なった場合、複数の番組を録画 (→60)で きないときは、以下の優先順位で予約します。

①開始時刻の早い番組を優先

②開始時刻が同じときは、地上デジタルとBSデジタルでは、地上 デジタル放送の番組を優先

③放送波が同じときは、チャンネル番号の小さい番組を優先

●契約が必要なチャンネルの新番組は、契約していない場合、自動 登録されません。

**【精神】**<br>【<br>

# **お好みの番組を自動で予約録画する (関連番組まとめて予約)**

ドラマ、スポーツ、アニメなどの項目に関連する番組 を毎日検索して自動で予約録画します。

- ●登録できる項目数は 32 個までです。
- ●自動で予約される番組数は 128 番組までです。
- ●**[fidd]** に予約します。

# 選択した番組から探す

選択している番組に関連する項目から番組を自動で予 約録画します。

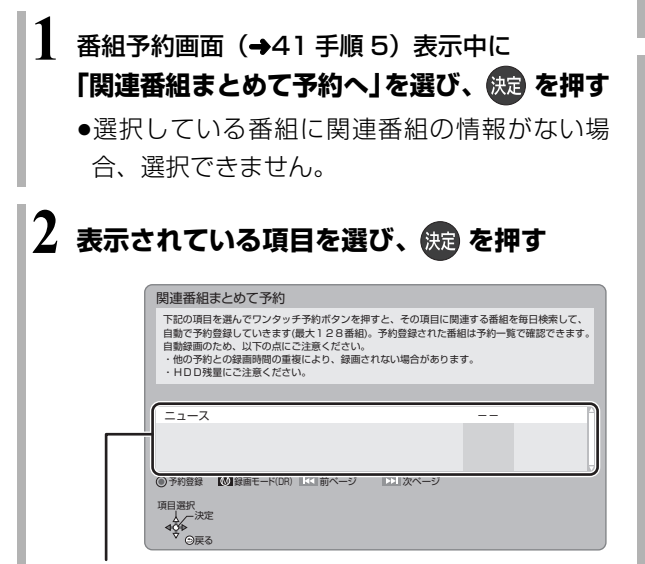

選択している番組に関連した項目が表示されます。

●録画モードを変更する場合は [ 録画モード ] を 押して、録画モードを選んでください。

# 選択したカテゴリーから探す (かんたんおまかせ録画)

選択しているカテゴリーに関連する番組を自動で予約 録画します。

●かんたんおまかせ録画で予約した番組は、関連番組 まとめて予約として扱われます。

**1 を押す**

- **2「かんたんおまかせ録画」を選び、 を押す**
	- ●表示がない場合は [<1][▶▶]でページを切り 換えてください。

# **3 項目を選び、 を押す**

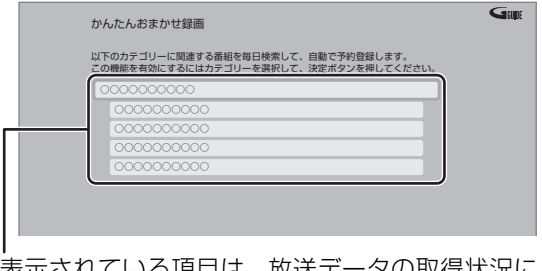

表示されている項目は、放送データの取得状況に よって変わります。

- <mark>予</mark>が表示され、予約は完了します。
- ●録画モードを変更する場合は 「録画モード1を 押して、録画モードを選んでください。

■他の項目から予約録画する 上記手順 3 で ■ を押す (→49「関連番組まとめて検索」手順 6 へ)

■予約済み番組を確認する 上記手順 3 で ┌ を押す (→49「予約済み番組を確認する」手順 6 へ)

- ■取り消す
	- ❶ 上記手順 3 で登録した項目を選び、 (腕) を押す
	- 2 「はい」を選び、 (焼)を押す

●すでに予約された番組は取り消されません。 予約一覧(→53)で取り消してください。

上記手順3に表示されていない項目の予約を取り 消す場合: [青]を押す(→49「取り消す」手順◎へ)

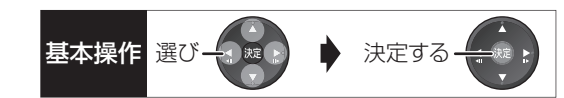

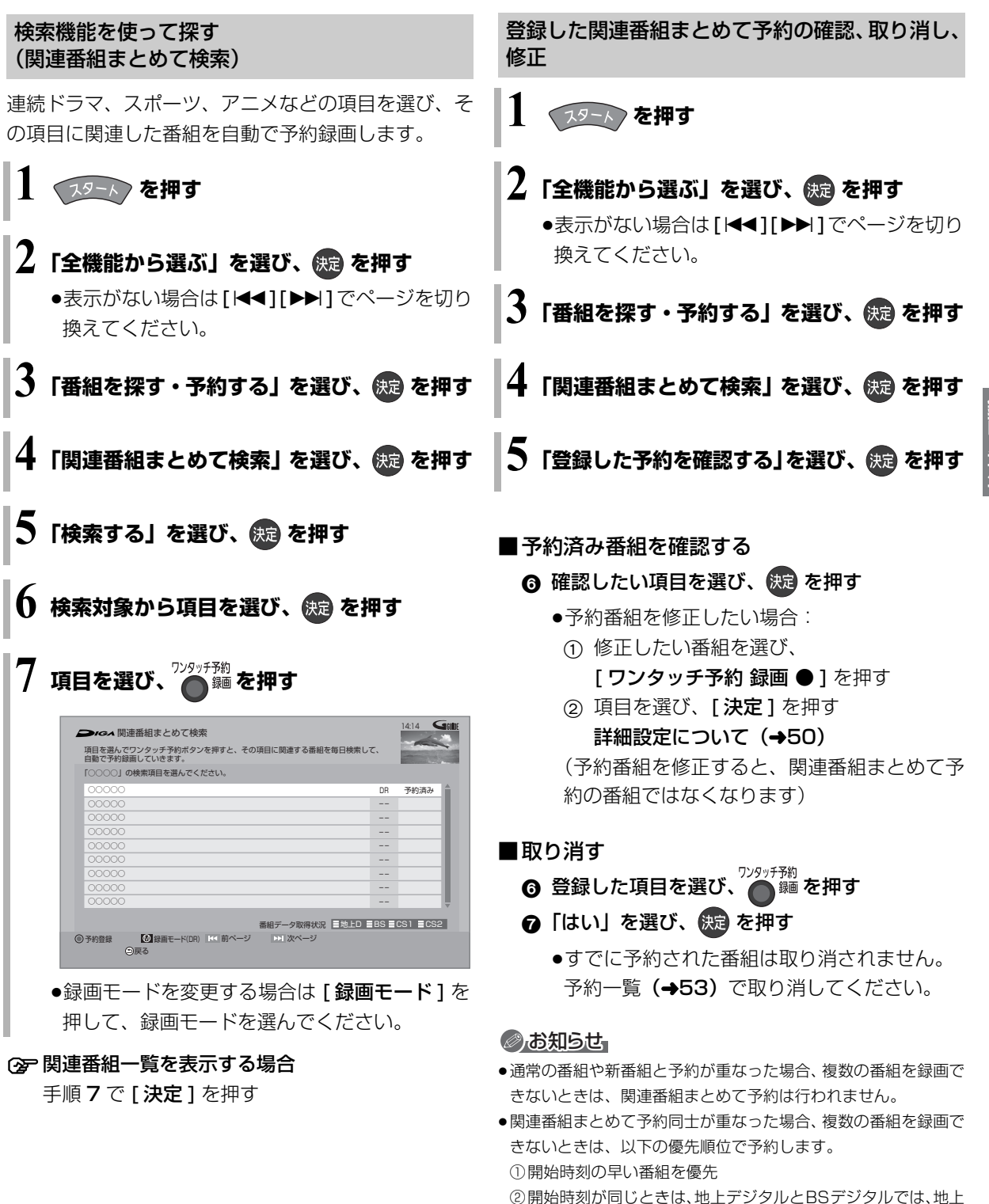

- デジタル放送の番組を優先 ③放送波が同じときは、チャンネル番号の小さい番組を優先
- ●契約が必要なチャンネルの関連番組は、契約していない場合、自 動登録されません。

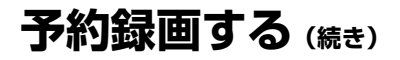

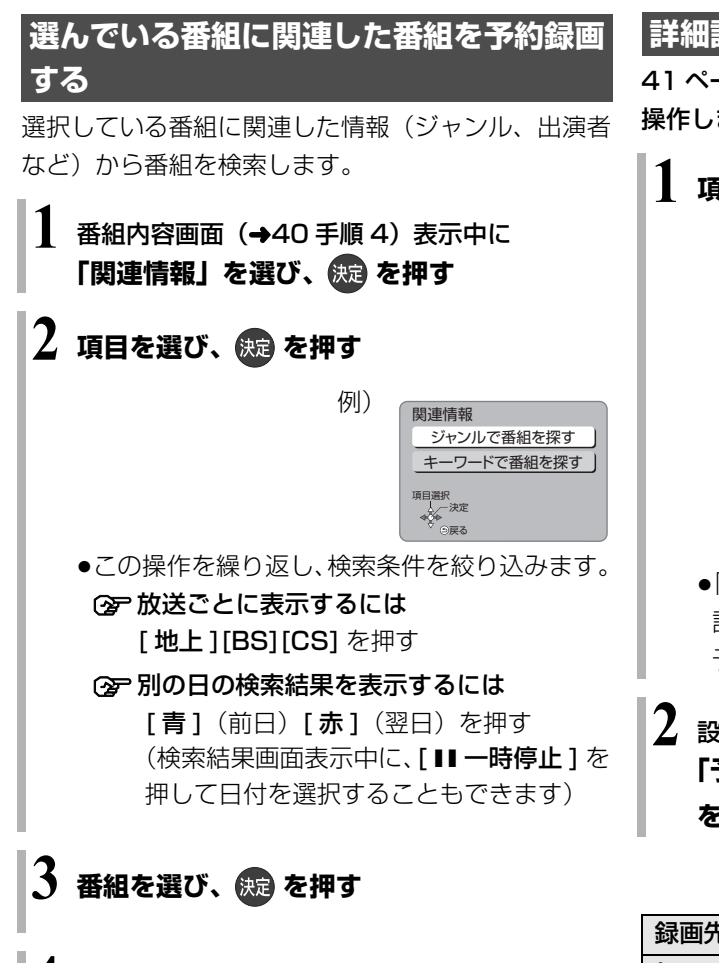

**4「番組予約へ」を選び、 を押す**

(→41 手順 5)

# **詳細設定をする**

41 ページ手順 5 などで「詳細設定」を選んだあとに 操作します。

# **1 項目を選び、設定する(→下記へ)**

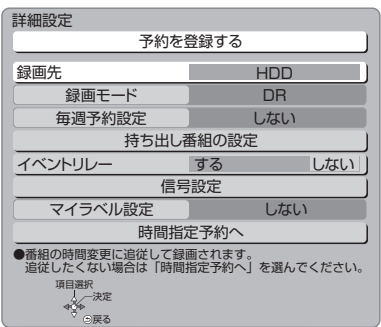

- ●「録画モード」「毎週予約設定」「持ち出し番組の 設定」「信号設定」「マイラベル設定」「時間指定 予約へ」の場合は、「決定1を押してください。
- **2** 設定が終了したら、 **「予約を登録する」または「修正を反映する」 を選び、 を押す**

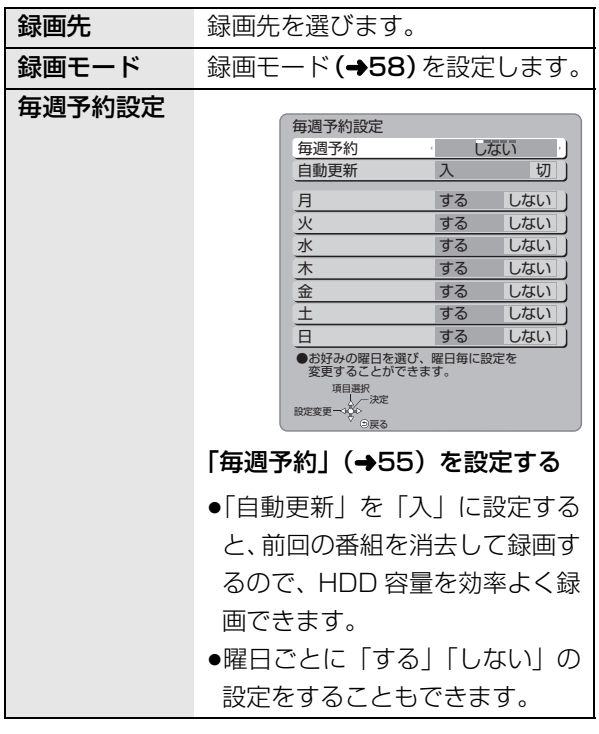

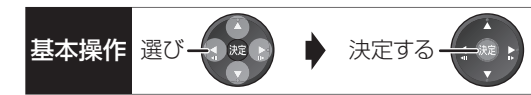

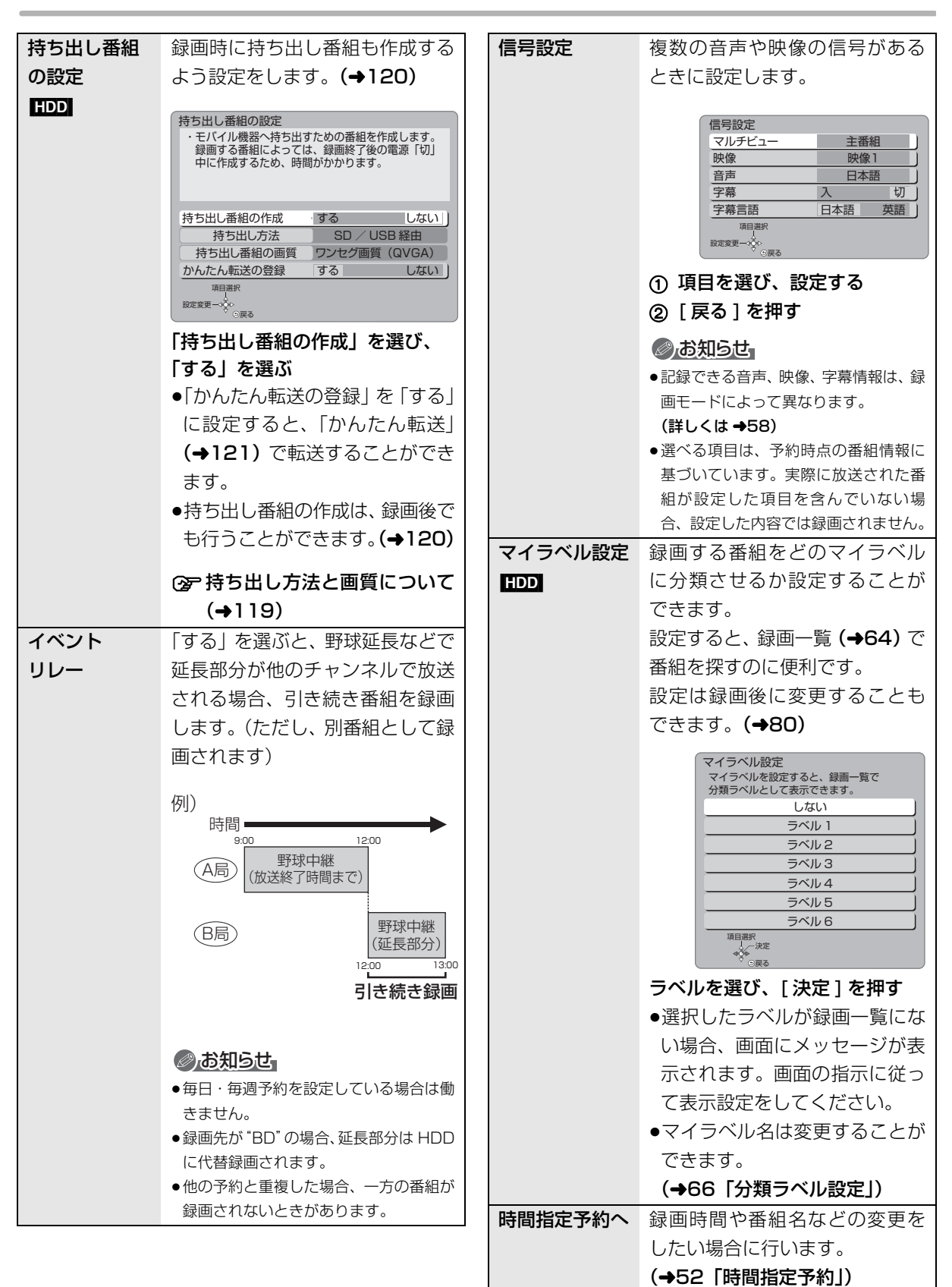

**【精神】**<br>【<br>

8画/再生

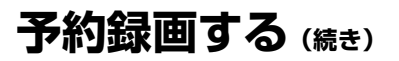

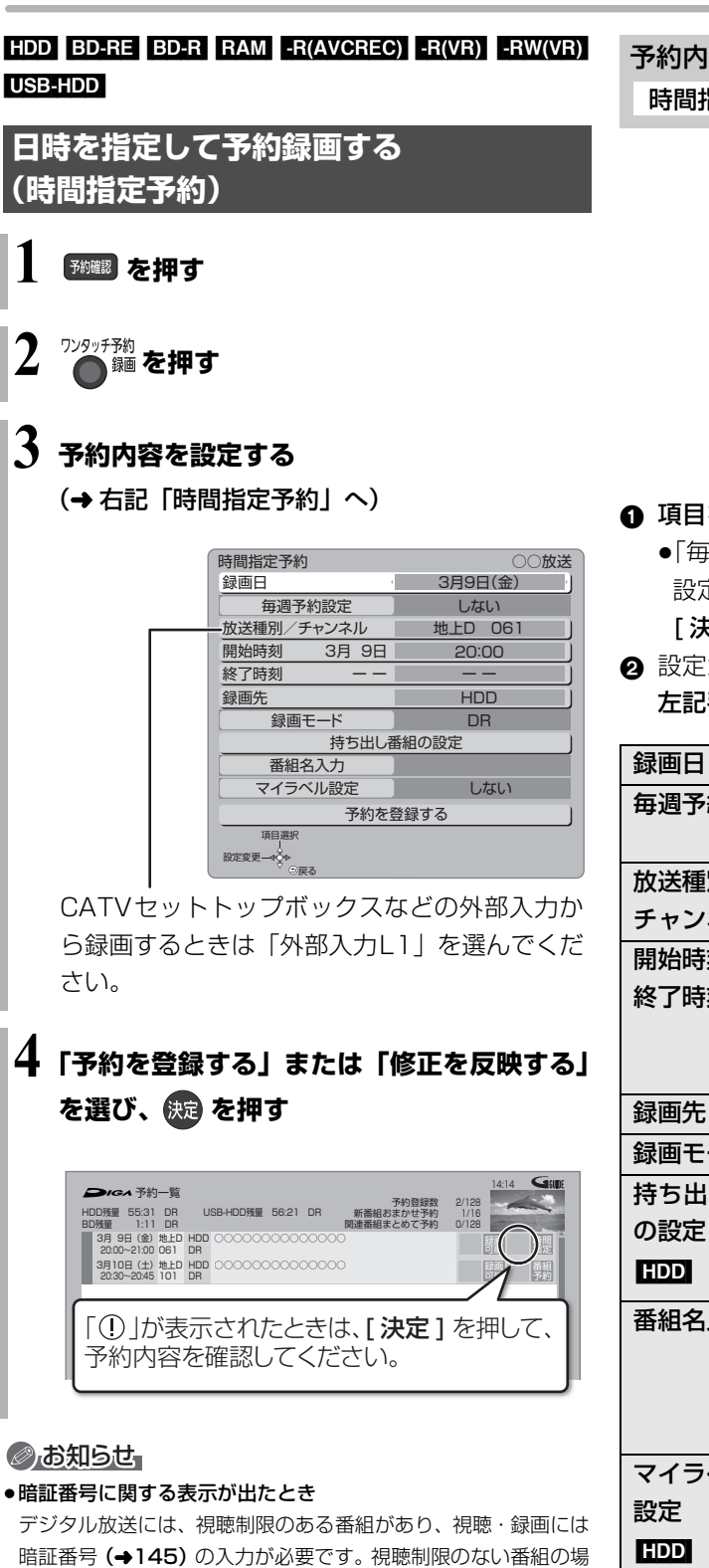

#### 合は、[戻る]を押すと予約できます。 ●本機の時刻が間違っている場合は、時刻を合わせてください。

- (→150「時刻合わせ」)
- ●番組追従機能(→55)は働きません。

## 予約内容の設定

時間指定予約

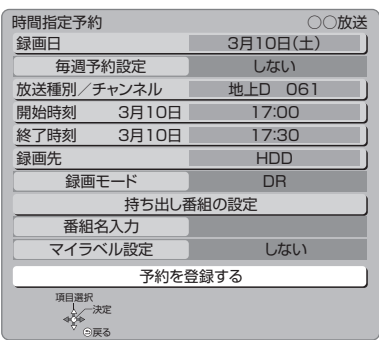

# 1 項目を選び、設定する(→下記へ)

- ≥「毎週予約設定」「録画モード」「持ち出し番組の 設定」「番組名入力」「マイラベル設定」の場合は、 [ 決定 ] を押してください。
- 2 設定が終了したら、

左記手順4へ

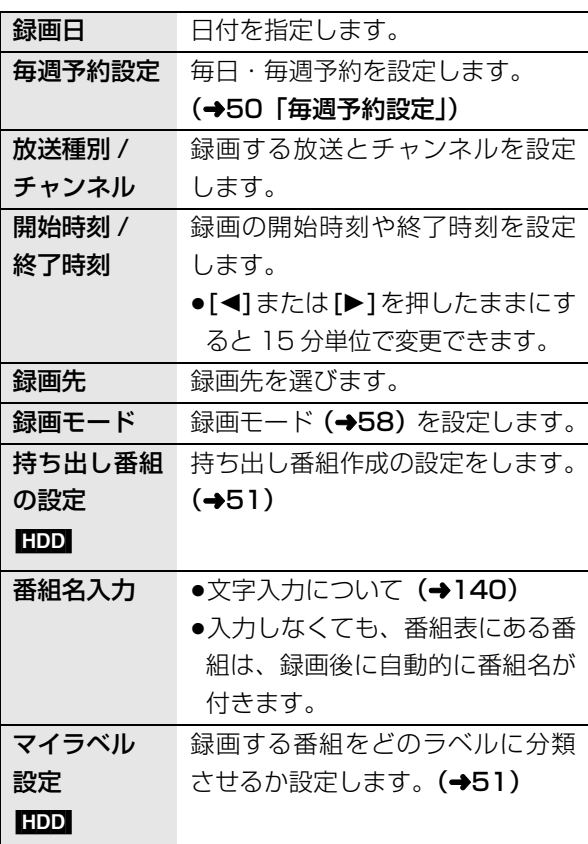

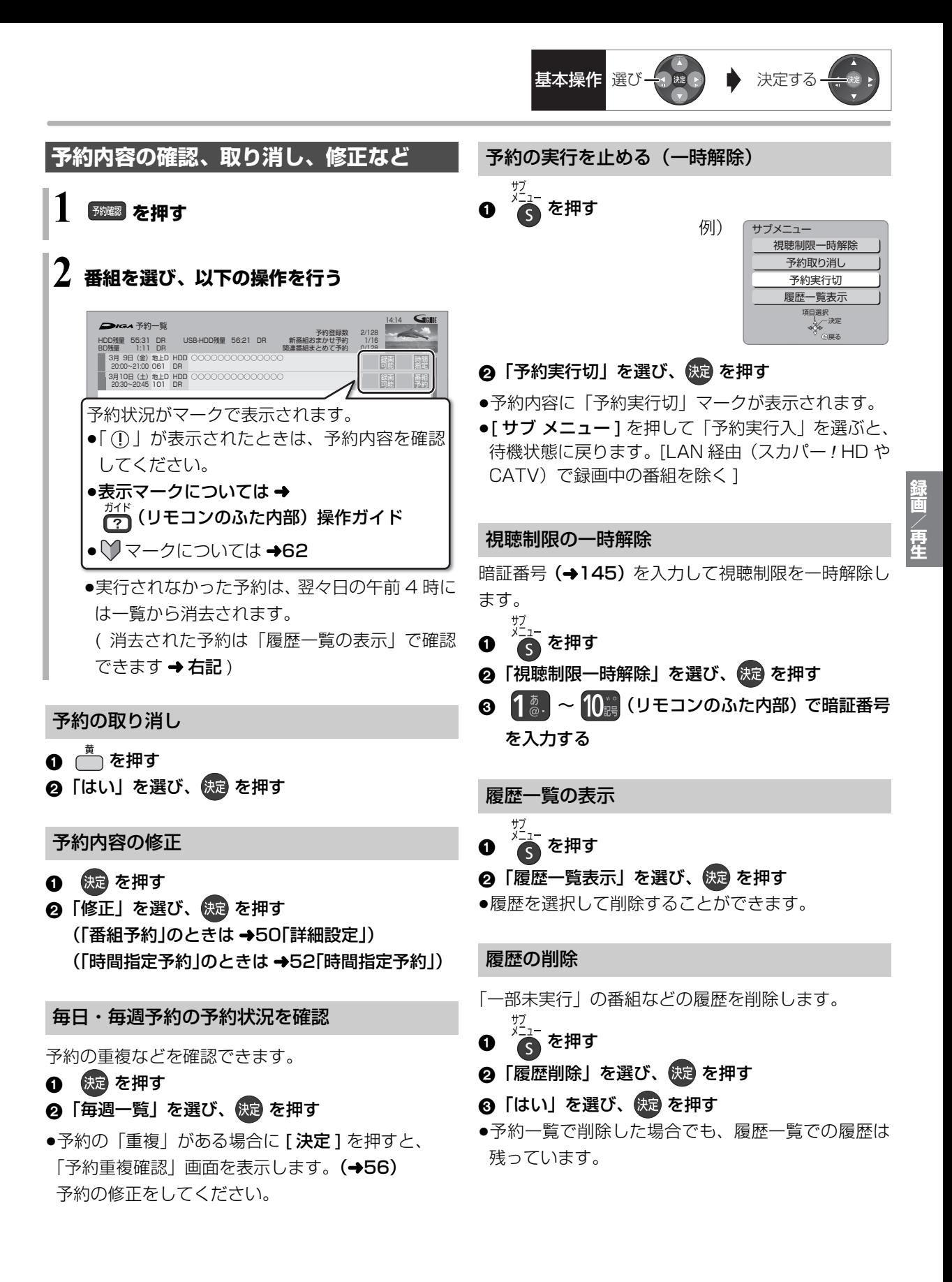

# **予約録画する(続き)**

# **番組表での予約の取り消し / 修正**

❶ | 予」が表示されている番組を選び、 ● 緬 を押す

2 項目を選び、 (表)を押す

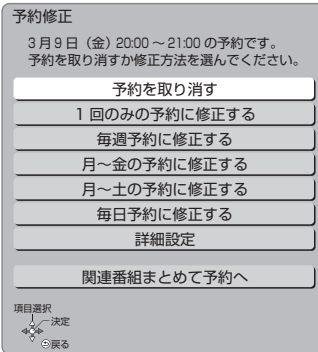

## ≠「詳細設定」を選んだ場合

「番組予約」のときは (→50「詳細設定1) 「時間指定予約」のときは(→52「時間指定予約」)

≠「関連番組まとめて予約へ」を選んだ場合  $(448)$ 

# のお知らせ

●同じ番組を複数予約している場合は、予約一覧で取り消しや修正 を行ってください。(→53)

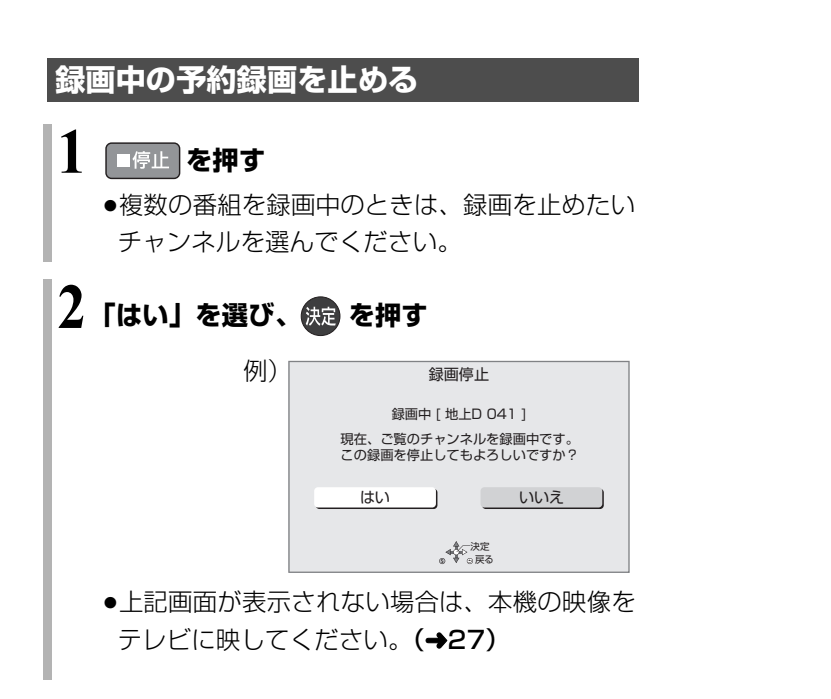

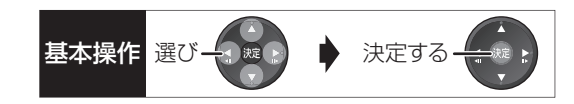

# **予約録画の便利な機能**

# 録画の毎日・毎週予約

連続ドラマを毎日・毎週予約すると自動的に毎日また は毎週録画し、毎回の放送を録りためていきます。

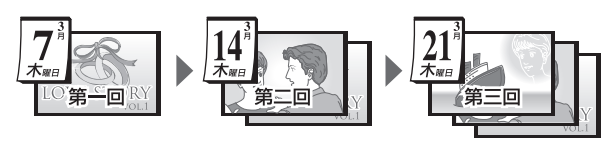

●連続ドラマが終了するなど不要になった予約は取り 消してください。(→53)

# ■まとめ表示について <mark>まとめ</mark> HDD USB-HDD

連続ドラマなどを毎日・毎週予約した番組は、録画一 覧画面でまとめて表示されます。(→67) (「自動更新」を「入」にして録画した場合は除く)

# ■前回の番組を消去して録画するには (自動更新) [HDD]

「自動更新」(→50)を設定しておくと、前回の放送分 は消去されますので、HDD の容量を効率よく使えま す。

- ●番組にプロテクトを設定している場合や、HDD 再生 中、ダビング中は自動更新されません。(別番組とし て録画され、次回からそれが自動更新されます)
- ●録画先を HDD 以外に変更すると、「自動更新 |は「切 | に設定されます。

# ディスクや USB-HDD の残量不足などに対応 (代替録画)

以下の理由などでディスクなどに予約録画できない場 合は、録画の失敗を防ぐために、自動的に "HDD"に 録画先を変更し、録画の開始から HDD に録画します。 ●ディスクや USB-HDD の残量不足

- ●ディスクの入れ忘れ
- ●USB-HDD が接続されていない
- ●USB-HDD の電源が入っていない
- ●USB-HDD への予約録画の重複

# のお知らせ

- ≥HDDの残量が少ない場合は、録画できる分のみ録画されます。
- ●DVD画質の予約を代替録画すると、HDD には3倍録モードで録 画します。

## 番組追従機能

●番組表から予約した番組にのみ働きます

# ■野球中継などの番組延長に対応

予約後に放送時間が変わっても、録画時間を自動的に 変更します。(3 時間までの変更に対応)

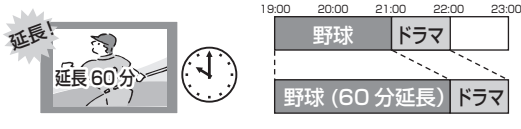

- ●「イベントリレー」(→51)を設定しておくと、延長 部分が、他のチャンネルで放送される場合にも対応 します。
- ●予約した番組が放送局側の都合により放送されな かった場合、予約録画は実行されません。

# ■毎日・毎週予約した番組の時間変更に対応

「ドラマを毎週予約していたが、次回の放送に時間変更 があった。最終回だけ 30 分拡大版だった。」などの 場合に対応します。(開始 / 終了時刻の 3 時間までの 変更に対応)

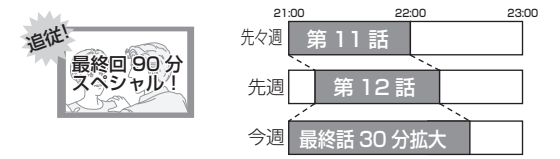

- ●次回以降の予約登録をするときに、同じ番組名を番 組表データから探して登録します。
- ●番組表の更新を基に働くため、更新状態(番組名の 変更など)によっては正しく働かない場合がありま す。この場合は、最初の予約内容のまま登録します。
- **② 番組追従機能を無効にするには**

時間指定予約で予約を行ってください。(→52)

# ◎お知らせ』

- ●番組追従機能によって予約の重複が起こった場合は、変更後の録 画時間で録画の優先順位を決定します。開始時刻の早い番組が実 行され、遅い番組の重複している部分は録画されません。
- ●番組追従機能は当社独自の機能です。Gガイド固有の機能ではあ りません。

**【精神】**<br>【<br>

P

# **予約録画に関するお知らせ**

# 予約録画待機中の録画や再生

以下の場合、予約録画が始まり、録画や再生は終了します。 ●録画中:

複数の番組を録画できない状態のとき

●ディスク再生中:

ディスクへ予約した番組の予約時刻になったとき

- ●「1080/60p」や「AVCHD 3D」の表示がある番 組を再生中:
	- ・ディスクへのDRモード以外の予約録画の開始時刻 になったとき
	- ・外部入力の予約録画の開始時刻になったとき

# 予約時の電源の切 / 入について

電源の切 / 入にかかわらず、予約録画は始まります。 予約録画中に電源を切ることはできます。(録画に影響 はありません)

# 前の予約の終了時刻と次の予約の開始時刻が同 じ場合

複数の番組を録画できない状態のときや、USB-HDD に予約している場合は、前の予約の終わりの約 1 分が 録画されません。

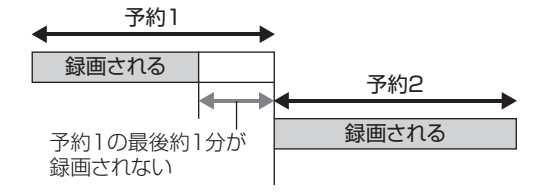

次の予約先が「BD」の場合は、次の予約の始めも、 約 1 分が録画されません。

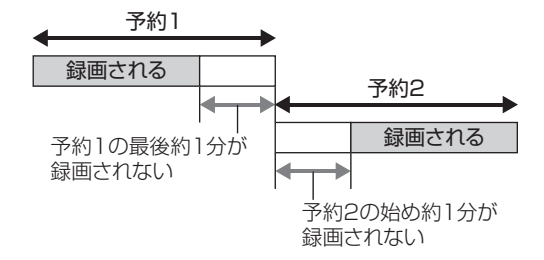

●前の予約の録画終了時刻に近づくと、視聴中のチャ ンネルが次の予約のチャンネルに切り換わる場合が あります。

## 予約番組が重なっているとき

(41 ページ手順 5 などのあと)

予約が重なって、録画が正しく行われない場合、確認 画面が表示されます。 画面の指示に従って、予約の重複を修正することをお 勧めします。

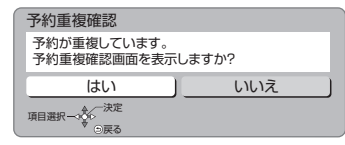

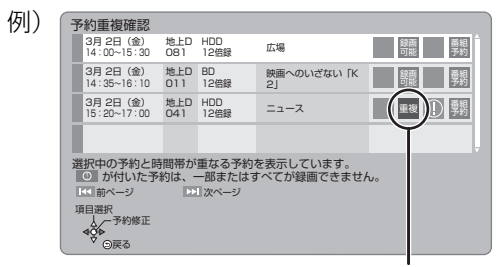

「重複」マークが付いた予約は、一部または すべてが録画できません。

予約を選び、「決定1を押すと、予約の修正が できます。

予約一覧画面で「重複」マークが表示されている番組 は、番組の一部またはすべてが録画されません。

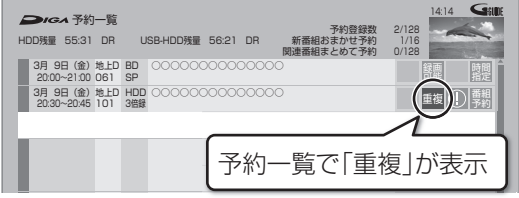

開始時刻の早い番組を優先して録画します。録画が終 わりしだい、次の番組が途中から録画されます。 開始時刻が同じ場合、後から予約した番組を優先して 録画します。

≥LAN 経由(スカパー*!* HD や CATV)の番組に「重複」 マークが表示されている場合、途中からの録画は実 行されません。

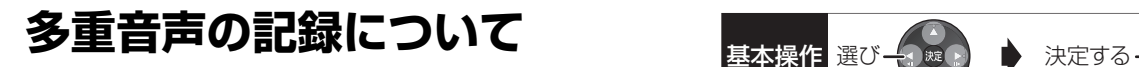

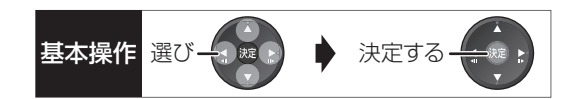

海外映画やスポーツ中継などには、主音声と副音声を含んだ二重音声の番組や複数の音声を含んだマルチ音声 の番組があります。このような音声を含んだ番組を録画するときは、設定により記録される音声が異なります。

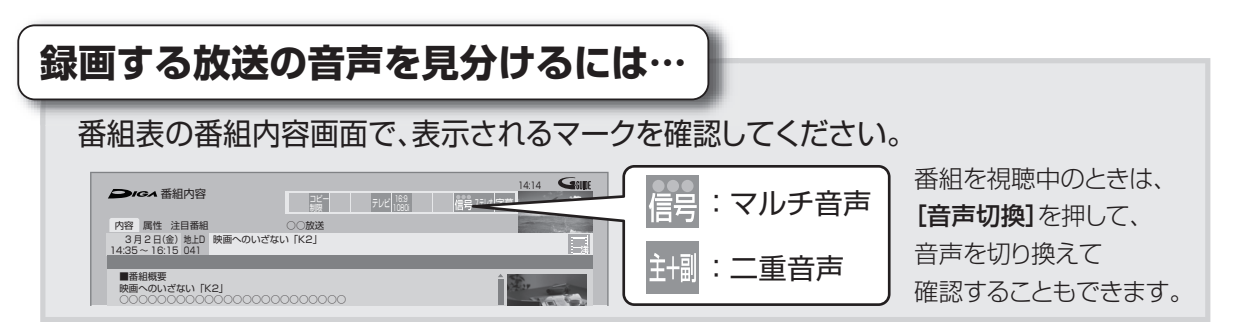

#### 例えば、日本語と英語の2か国語放送を記録する場合

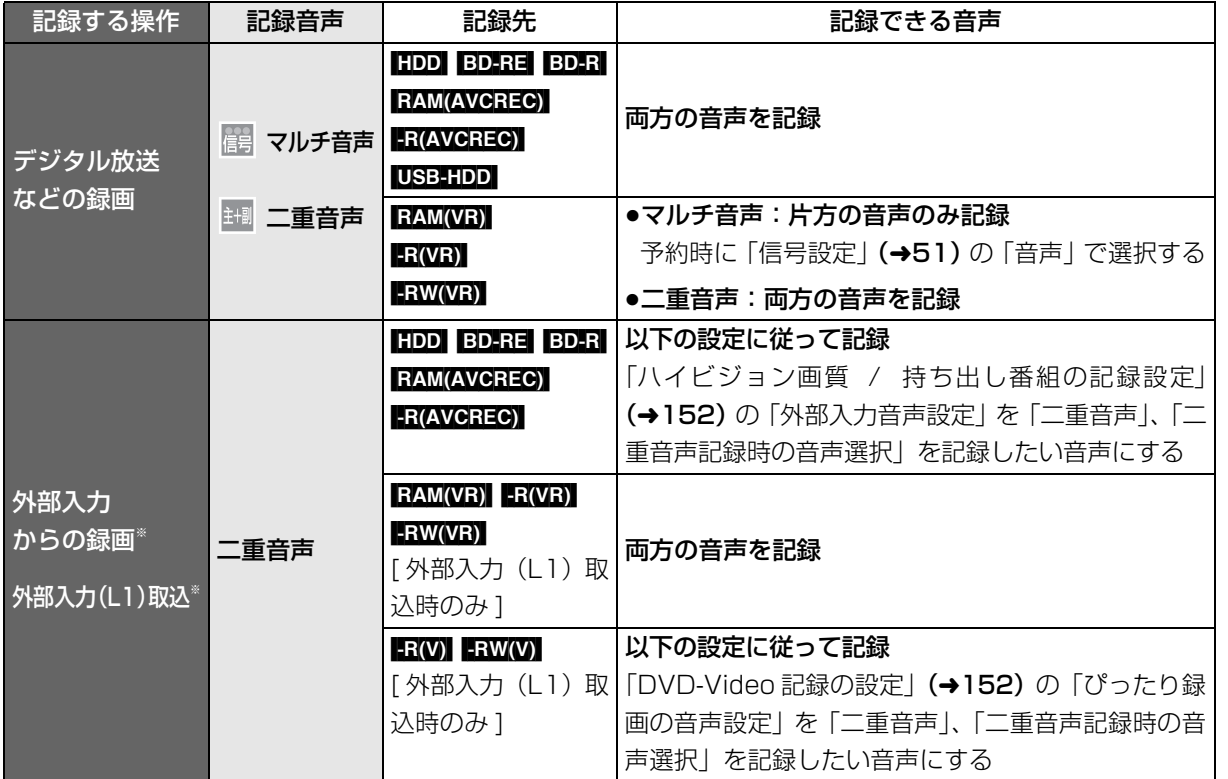

※ 外部機器側で「主音声」と「副音声」の両方を出力してください。

**【精神】**<br>【<br>

# **録画モードについて**

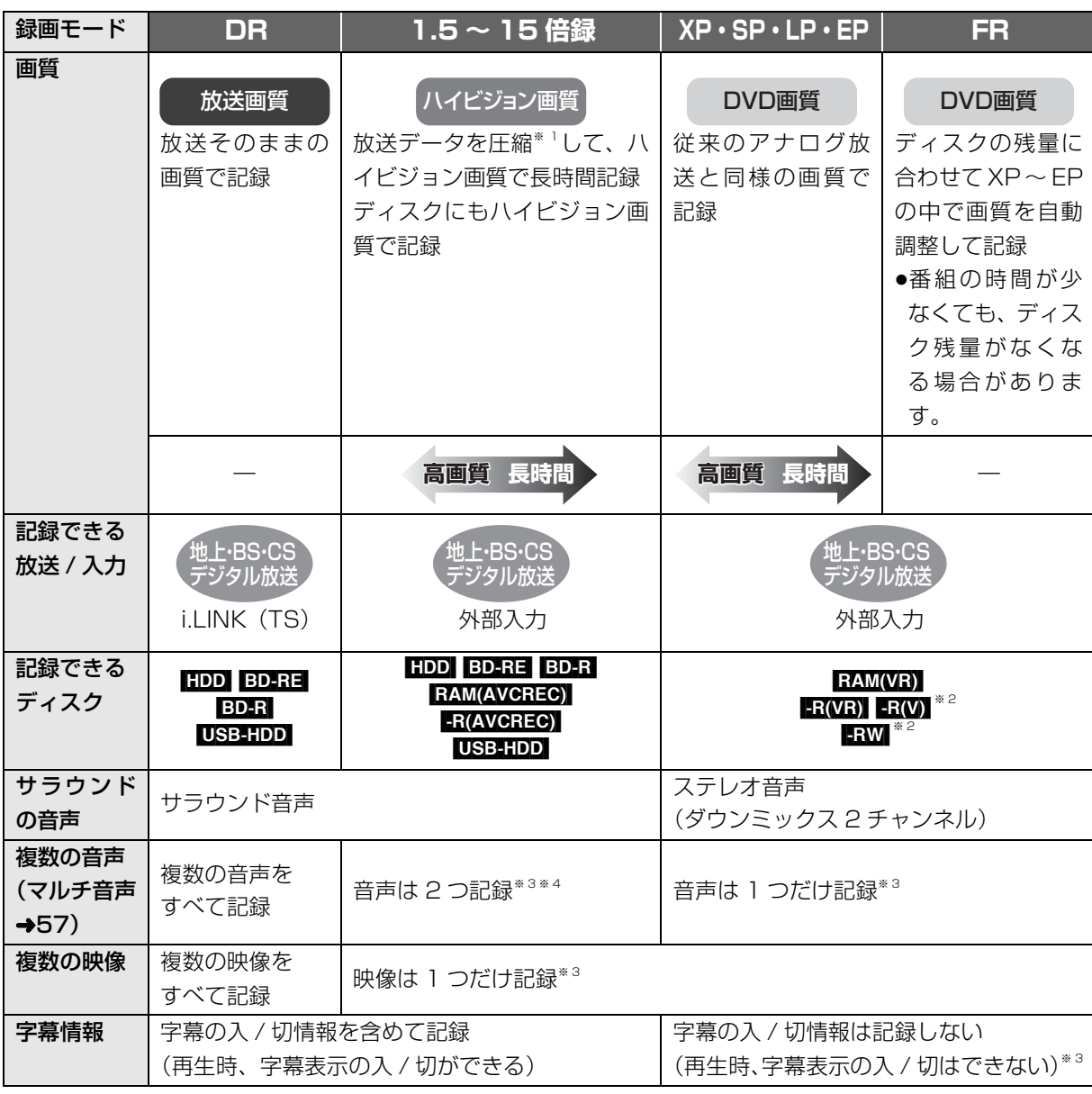

※ 1 MPEG-4 AVC/H.264 エンコード

※ 2 FR(V) FRW(V) デジタル放送のコピー制限のある番組は記録できません。

※ 3 記録したい映像や音声、字幕表示の入 / 切などの内容を選びたい場合、記録前に下記の設定をしてください。

- ·録画時 :「信号切換」 (→36) で選ぶ
- ・予約録画時:「信号設定」(→51)で選ぶ

・ダビング時:「信号切換」(→72)で選んだあと、ダビングを行う(→93)

※ 4 15 倍録モードの場合、音声の種類によっては録画できる時間が短くなることがあります。

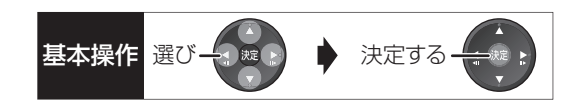

# 画質と記録時間について

スポーツ、音楽ライブ番組など、動きや明るさの変化 が激しい番組を長時間の録画モード(4 倍録~ 15 倍 録)で録画する場合、ブロック状のノイズが目立つこ とがあります。この場合、DR や 1.5 倍録 など高画質 の録画モードをお使いになることをお勧めします。

# DR モード切り換えについて

1.5 ~ 15 倍録モードでの録画中に、再生やダビング、 お部屋ジャンプリンク (DLNA) などを行うと、以下 のような画面が表示される場合があります。

例) BD-V 再生時 | <sub>再生を開始します。</sub>

ハイビジョン画質で録画中の番組を DR モードに切り換え、録画を継続します。

その場合は、いったん DR モードで録画したあと、電 源「切」時に設定した録画モードに変換します。 (電源「切」時に予約録画など本機が動作中の場合、動 作終了後に変換を行います)

②字変換が終了しているか確認するには(→81)

また、1.5 ~ 15 倍録モードで複数の番組を録画中は、 以下の操作ができない場合があります。

- ●HDD 残量不足時の再生やダビング、番組キープ
- ●ドアホン・センサーカメラ映像の再生
- ●持ち出し番組やダビングリスト作成画面のプレ ビュー

# 録画モードと記録時間の倍率について

例)

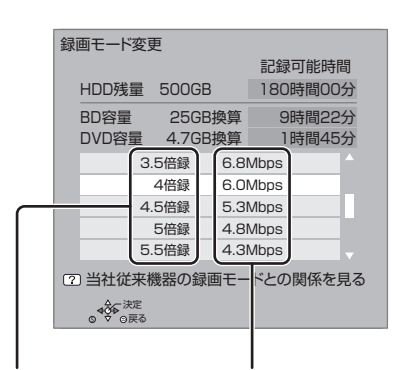

記録時間の倍率 情報量(ビットレート)\*

※ 数値が大きいほど画質は良くなります。

ハイビジョン画質の倍率や情報量は、ハイビジョン映 像 (24 Mbps) を DR モードで録画した場合との比 較を表しています。

②字録画モードと記録時間の目安(→209)

# **番組の同時録画について**

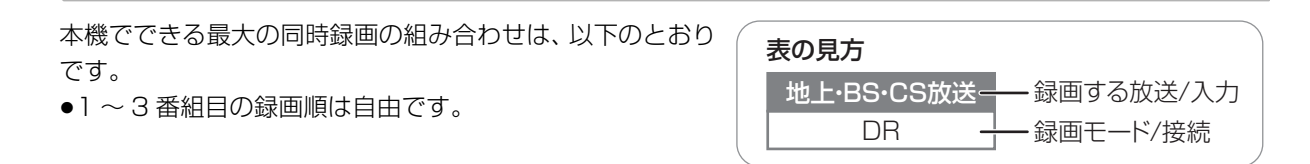

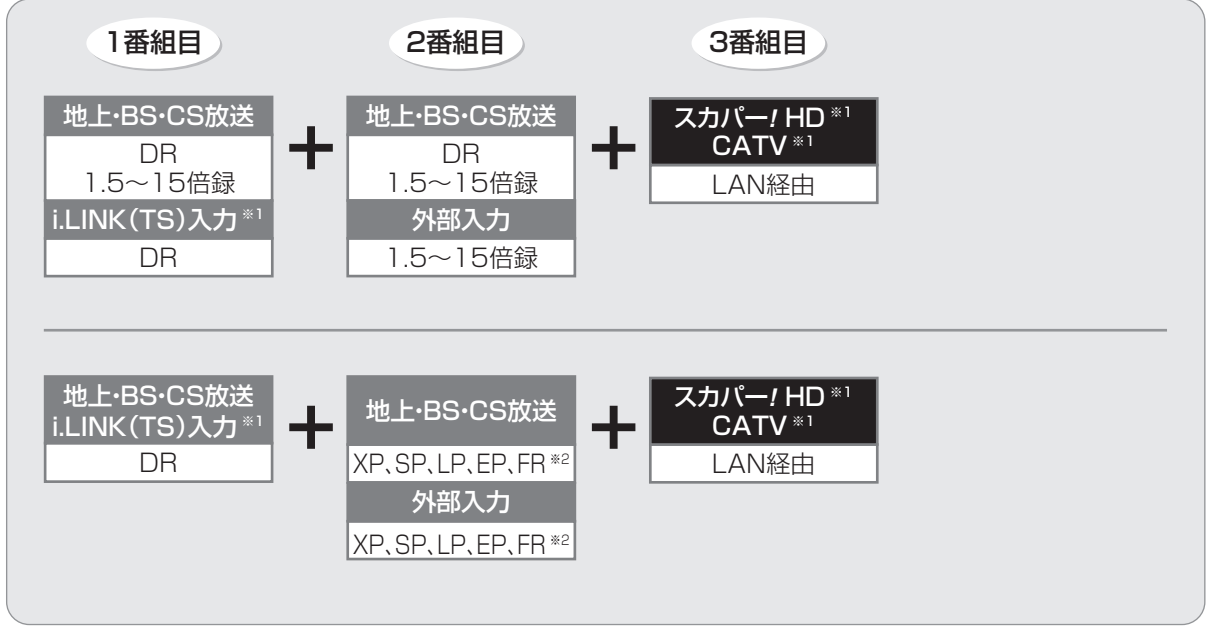

- ※ 1 i.LINK (TS) 入力、LAN 経由 (スカパー ! HD や CATV) の番組は、HDD にのみ録画できます。
- ※ 2 XP、SP、LP、EP、FR モードでの録画は DVD にのみできます。

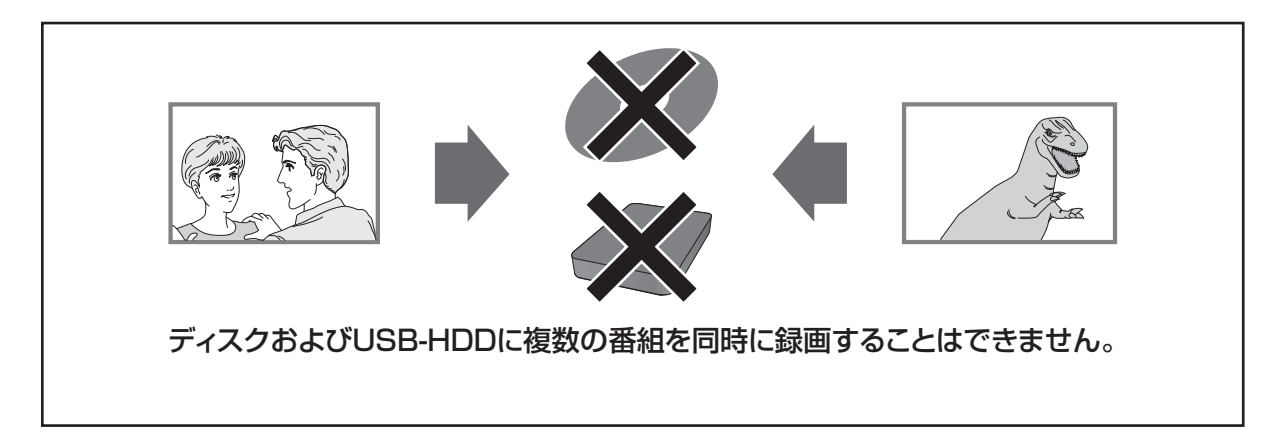

# のお知らせ

- ●以下の場合、番組の複数同時録画はできません。
	- ・「外部入力(L1)取込」中
	- ・ディスクから HDD へダビング中
	- · HDD から HDD へダビング(複製)中
	- · LAN 経由(スカパー! HD や CATV)の2番組の場合
	- ・ビエラリンク(HDMI)を利用して「見ている番組を録画」を実行しているときは、新たに「見ている番組を録画」はできません。

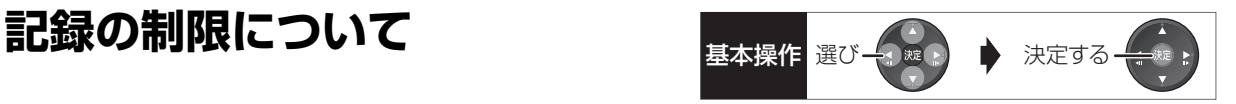

# デジタル放送の録画とダビング

デジタル放送のほとんどの番組には、不正なダビング を防止し著作権を保護するため、「ダビング 10」また は「1回だけ録画可能」のコピー制限があります。

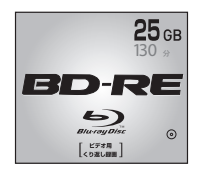

# 市販されているディスクは そのまま使用できます。 ブルーレイディスク

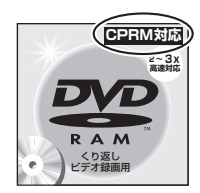

# DVD

著作権保護技術を持った CPRMに対応している 必要があります。

パッケージに CPRM対応 の記載のある

# DVDを準備してください。

(デジタル放送録画用と記載されている場合もあります)

# ■コピー制限について

コピー制限のある番組を録画すると、録画先が HDD <u>や USB-HDD の場合は IID</u>) または IID) を、 フルーレイ ディスクの場合は <u>ID</u>) を表示します。

 $\overline{\text{100}}$  〜  $\overline{\text{110}}$ はタビングの残り可能回数を表します。 DVDの場合は 区》を表示し、 タビングや移動はできま せん。

# の番組をダビングまたは転送すると、ダビング元 **1** の番組は消去されます。(複製はできません)

●通常の番組・持ち出し番組ともにダビング元から消 去されます。([BD-R] 番組が消去されてもディスク残 量は増えません)

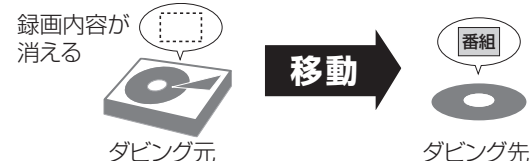

●プロテクト設定**(→78)**されている[<u>1</u>》の番組はダ ビングできません。

コピー制御の仕組みに関する一般的な内容について は、下記ホームページをご覧ください。 社団法人 デジタル放送推進協会 http://www.dpa.or.jp

# ビデオ方式のディスクの記録アスペクト

「DVD-Video 記録の設定」の「記録アスペクト設定」 (→152)に従って記録します。 日で】 日での へ記録 するときに有効です。

●「オート」に設定していると、番組の開始時のアスペ クト比で記録します。別のアスペクト比で記録した い場合、設定を変更してください。

# ハイビジョン画質/持ち出し番組の記録アスペクト

「ハイビジョン画質 / 持ち出し番組の記録設定」の「記 録アスペクト設定| (→152)に従って記録します。 480i の映像を 1.5 ~ 15 倍録モードで記録するとき に有効です。

- ●以下の場合、「オート」に設定していると、番組のア スペクト変化に追従して記録します。
	- ・外部入力から録画
	- ・ファイナライズ後のディスク(DVDビデオ)から HDD にダビング
- ●ハイビジョン画質の 16:9 映像は「4:3」にしても、 16:9 映像として記録されます。

# 従来のアナログ放送と同様の画質で放送されて いる番組の記録

放送によっては、DR モードよりも他の録画モードで記 録するほうが、記録容量が大きくなる場合があります。

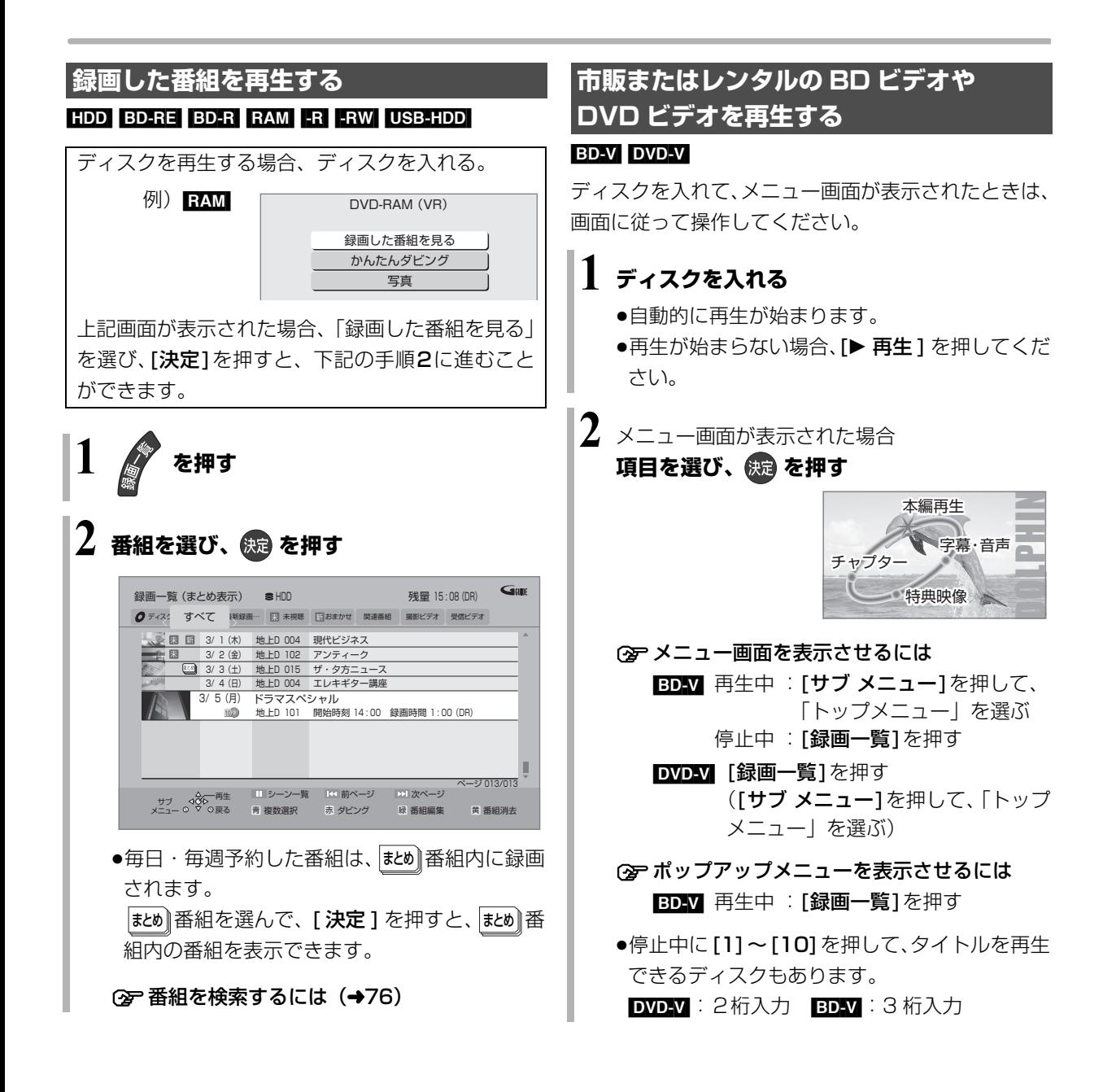

# のお知らせ

**■ 全主会の一一。**<br>●表示マークについては → アフ(リモコンのふた内部)操作ガイド ● ○ マークについて

[HDD] 別売のシンプルリモコン(DY-RM10)を使って録画や予 約した番組に表示されます。

- ●録画一覧は録画した日付順に表示されます。( |まとめ||番組は、最 初に録画した番組の日付で表示します)
- ●録画一覧表示中に [赤] を押すと、かんたんダビング (→86)を 行うことができます。

#### ◎お知らせ

●メニュー画面の表示中は、ディスクが回っています。本機のモー ターの保護やテレビ画面への焼き付き防止のため、再生しないと きは [■停止 ] を押して停止させてください。

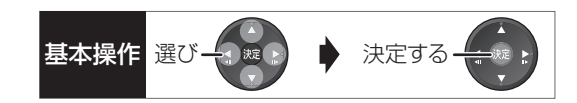

# **撮影ビデオ(AVCHD、MP4)を再生する**

## **AVCHD**

[MP4](SD カードのみ)

当社製デジタルハイビジョンビデオカメラなどで撮影 した動画を再生することができます。

- ●以下の動画の再生にも対応しています。
- ・1080/60p(1920×1080/60プログレッシブ)記録 ・AVCHD 3D

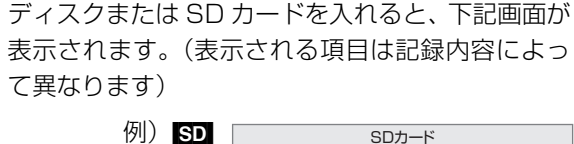

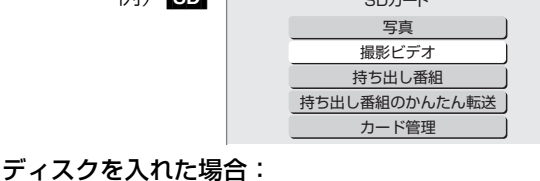

下記の手順 5 に進みます。

SD カードを入れた場合:

下記の手順 4 に進みます。

**19-1 を押す** 

# **2「メディアを使う」を選び、 を押す**

●表示がない場合は [K<1][▶▶]でページを切り 換えてください。

- **3** ディスクを入れた場合: **「ブルーレイ(BD)/DVD」を選び、 (決定) を押す (→手順5へ)** [SD] を入れた場合: **「SD カード」を選び、 を押す**
- **4「撮影ビデオ」を選び、 を押す**
- **5「撮影ビデオを見る」または「撮影ビデオ (AVCHD)を見る」を選び、 を押す**

●複数種類の撮影ビデオが SD カードに存在して いる場合、メッセージが表示されます。 再生したい撮影ビデオを選び、[決定]を押して ください。

# **6 タイトルを選び、 を押す**

# ≠メニューが表示されないときは [1] ~ [10] で3桁入力してタイトルを再生 してください。

# のお知らせ

●■■2】撮影形式やファイル構成によっては、正しく再生できない 場合があります。

**他の機器で作成したプレイリストの再生**

# [BD-RE] BD-R] RAM [-R(AVCREC) [-R(VR) [-RW(VR)]

本機ではプレイリストの作成や編集はできません。

# **1 を押す**

# $2$  「メディアを使う」を選び、 ® を押す

- ●表示がない場合は [K<1][▶▶]でページを切り 換えてください。
- **3「ブルーレイ(BD)/DVD」を選び、 を押す**
- **4「プレイリストを見る」を選び、 を押す**
- **5 プレイリストを選び、 を押す**

**【精神】**<br>【<br>

# **録画一覧について**

#### [HDD] [BD-RE] [BD-R] [RAM] [-R] [-RW] [USB-HDD]

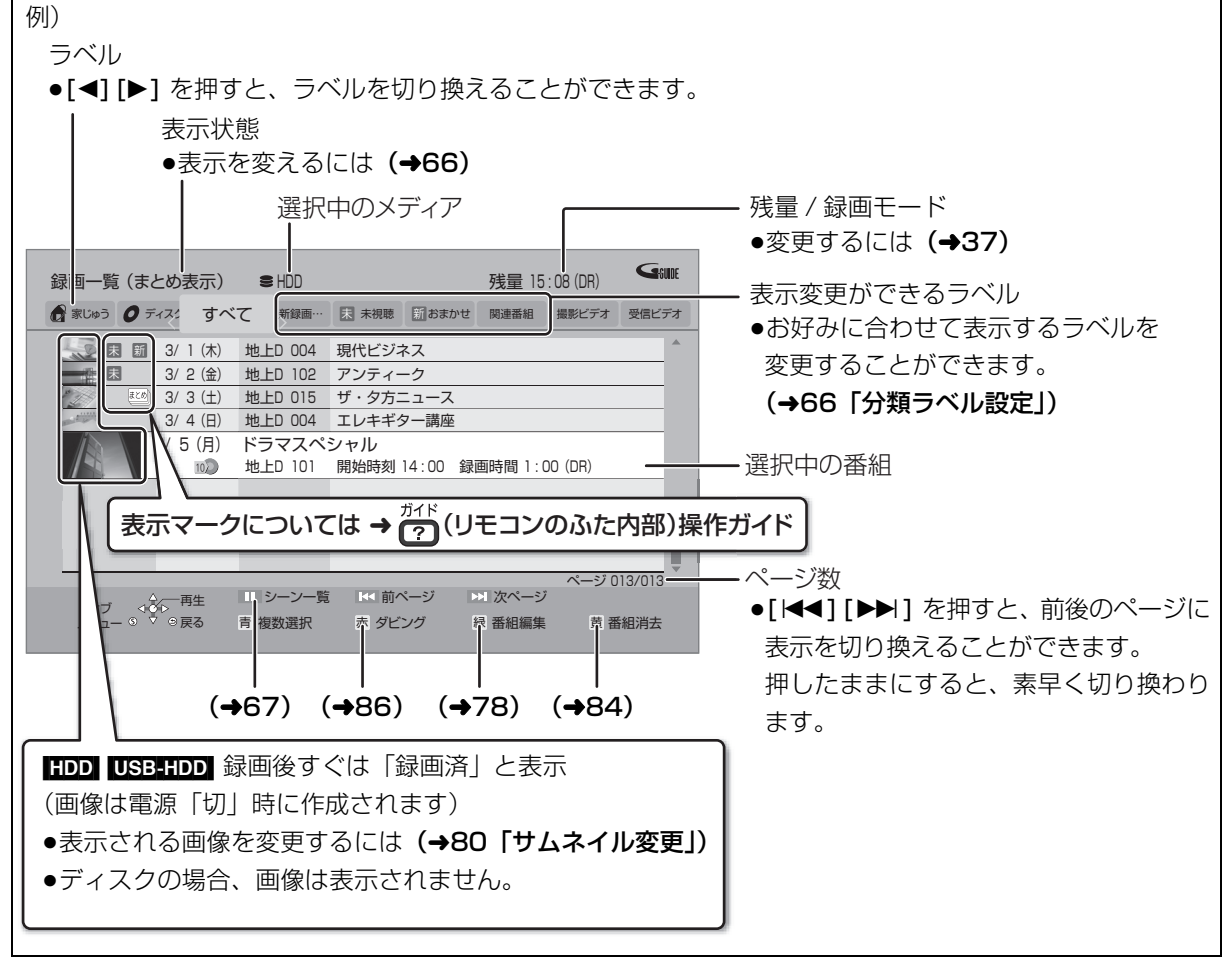

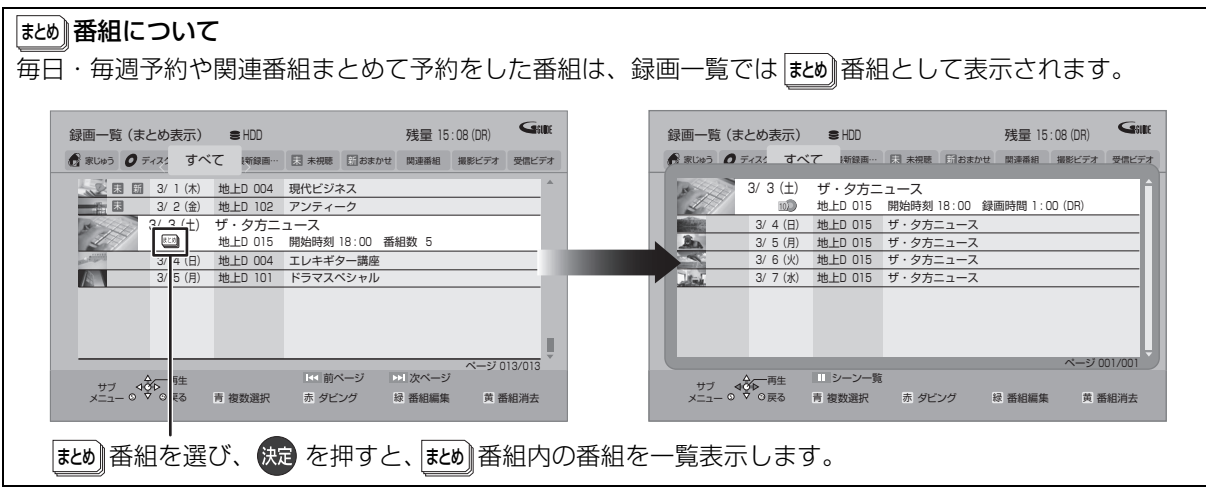

# ◎お知らせ

●録画一覧に表示される DR モードの残量は、BS デジタル放送を 24 Mbps で録画したものとして計算されています。(→209)

●録画一覧は録画やダビングまたは本機に取り込んだ日付順に表示されます。

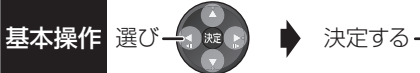

# ラベルの分類について

HDD に録画した番組は、番組の内容によって本機があらかじめ設定しているラベルに自動的に分類されます。

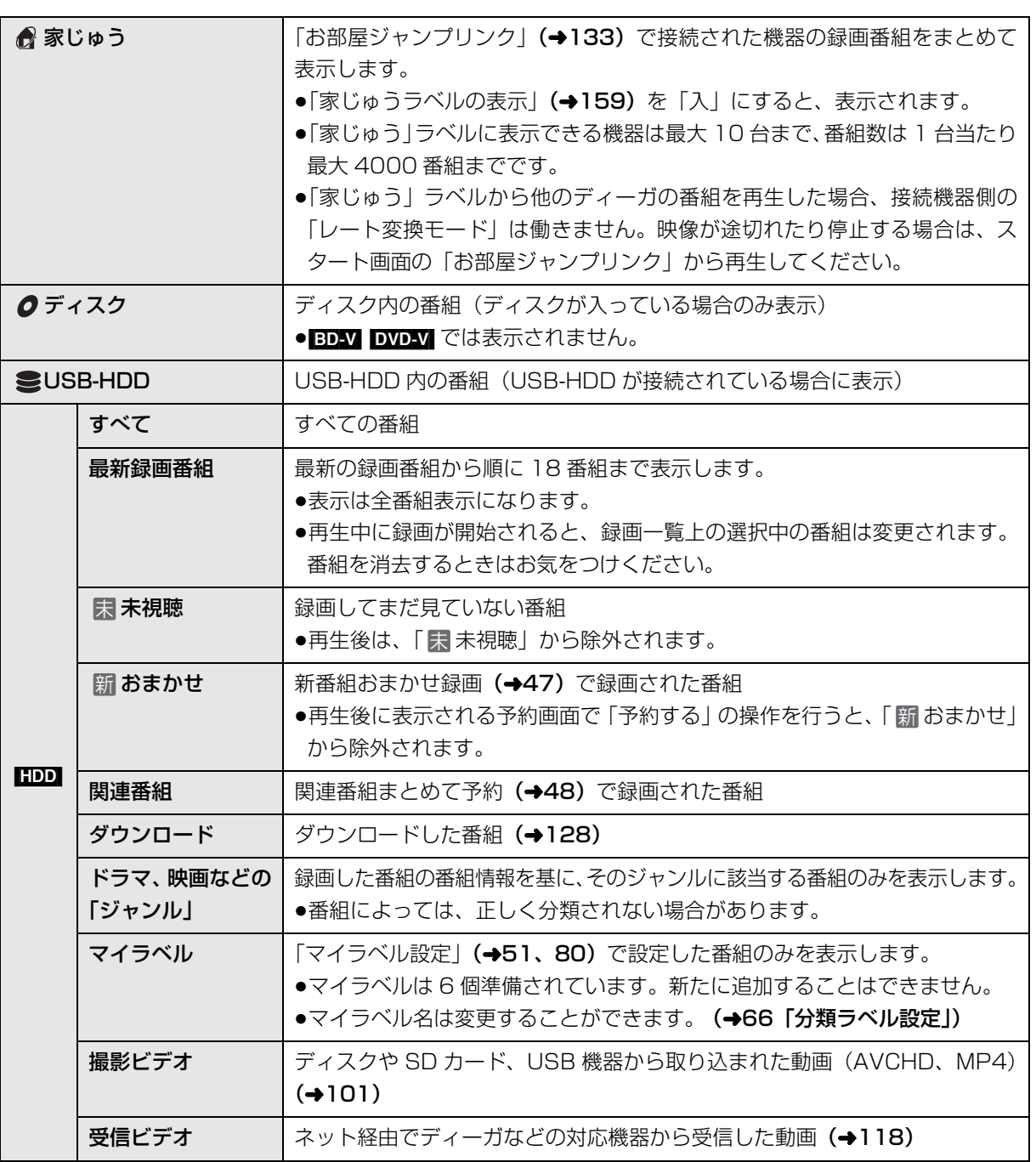

**【精神】**<br>【<br>

録画/再生

# **再生する(続き)**

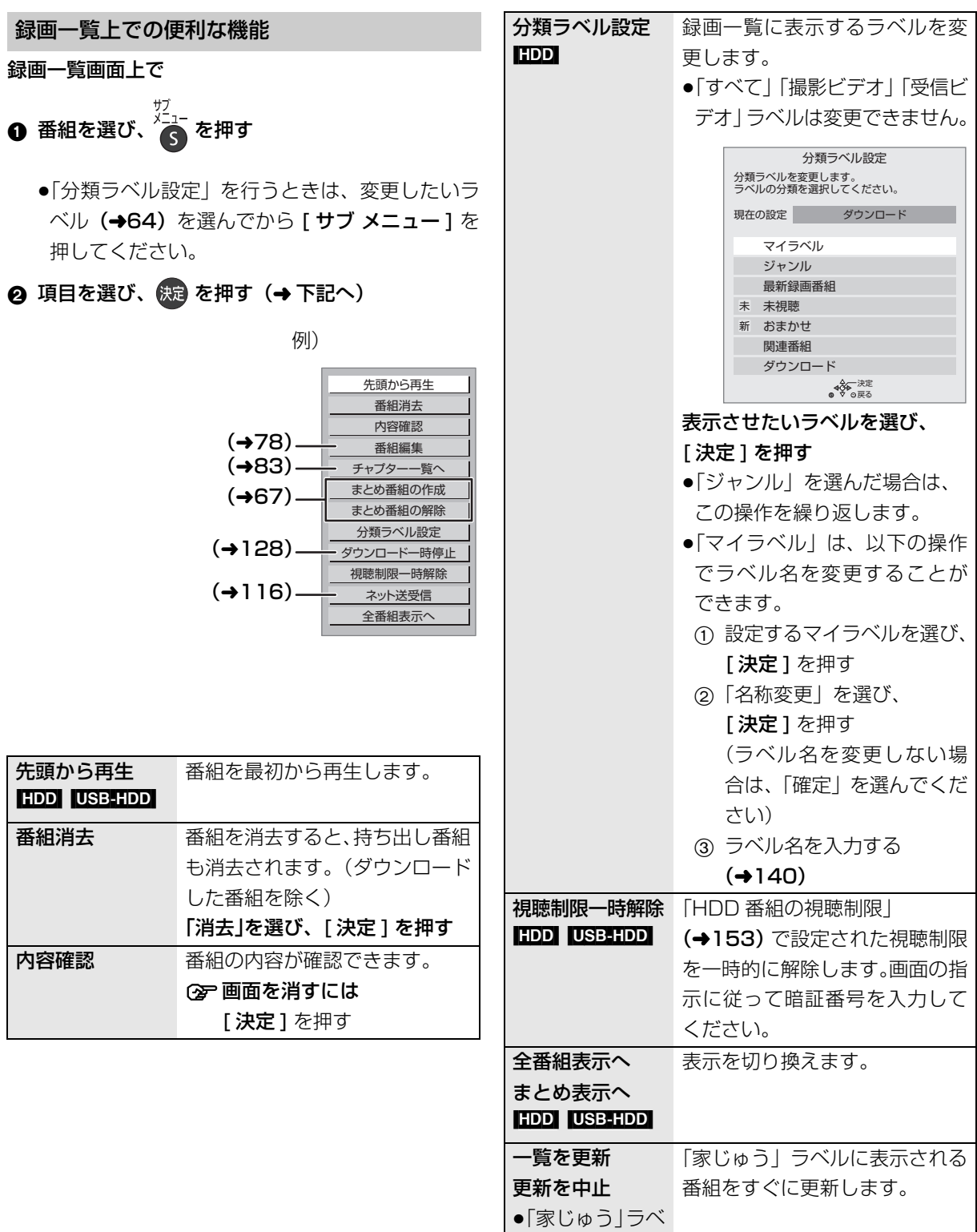

ル選択時のみ

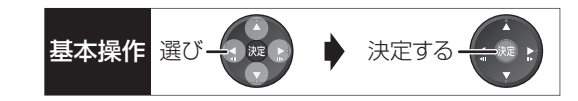

# 見たいシーンから再生する (シーン一覧)

インターネットに接続すると、HDD に録画した番組 のシーン一覧を表示することができます。シーン一覧 では、録画した番組の流れを確認することができます。 ミモーラのサービスに登録すると、見たいシーンから 再生を始めることができます。

○テサービスの登録について (→31)

#### 録画一覧画面上で

## 6 番組を選び、 II-時側 を押す

●シーン一覧が表示されます。

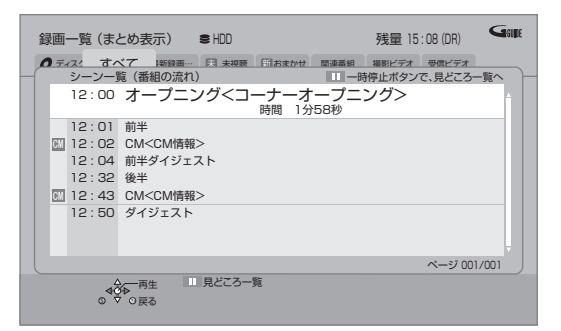

- ミモーラ会員登録している場合:
- 2 見たいシーンを選び、 快定 を押す
	- ●選んだシーンから再生が始まります。

## ≠見どころ一覧を表示するには

- 上記手順 4 のあと、[Ⅱ 一時停止 ] を押す
- ●見どころ一覧で、項目を選び、「決定1を押すと、 その場面の再生が始まります。

#### のお知らせ

- ●シーン一覧は、地上デジタル放送の一部の番組のみ対応していま す。(2012 年 9 月現在) 対応番組については、ミモーラのホームページ (→31) をご覧 ください。
- ●以下の番組ではシーン一覧は表示できません。
	- ・番組結合した番組
	- ・BD からダビングした番組
- ・シーン情報のない番組
- ●番組内容とは異なるシーン情報が表示される場合があります。

# **番組について** まとめ

毎日・毎週予約や、関連番組まとめて予約をした番組 は、録画一覧画面で <mark>まとめ</mark> 番組として表示されます。

<sub>まとめ</sub> | 番組の再生 | HDD | USB-HDD |

- ■番組を選んで再生する
- ❶ │誌め│番組を選び、使定 を押す
- ❷ 再生する番組を選び、 快適 を押す
- |ホヒめ||番組内の番組を連続して再生する(まとめ再生) |

<sub>まとめ∥</sub>番組を選び、| <sub>臿</sub>´ <sub>牛</sub> | を押す

● |まとめ||番組にダウンロードした番組が含まれる場合、 まとめ再生はできません。

<sub>まとめ)</sub> 番組の番組名について HDD】 USB-HDD

|まとめ表示」での番組名は、|#&b|| 番組内の最初の番 組名が付きます。

### ≠「まとめ表示」での番組名を変更するには

変更したい|#20|| 番組を選んで、| 番組名編集」を 行ってください。(→78)

●|#ヒめ||番組名を変更しても番組内の各番組の名 前は変わりません。

## まとめ ||番組の編集 HDD | USB-HDD |

- **4 番組を選び、■ を押す** 
	- ●∇ が表示されます。この操作を繰り返し、番組 を選びます。
- 2 すべて選んだあと、 へ を押す
- ❸ 項目を選び、 快適 を押す(→ 下記へ)

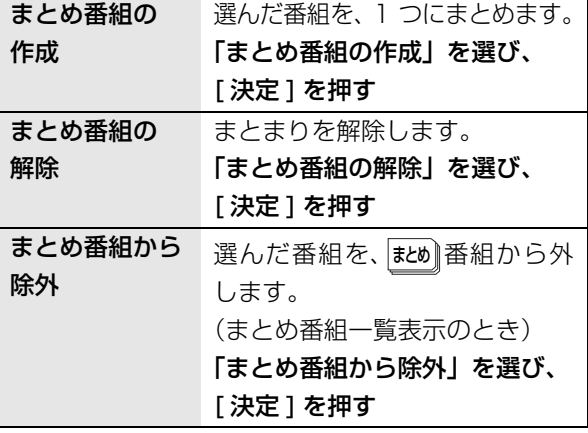

**【精神】**<br>【<br>

# **再生中のいろいろな操作**

### 停止

#### **|■停止 を押す**

#### 続き再生メモリー機能

止めた位置を一時的に記憶するため、次回再生時に止 めた位置から再生します。

- HDD USB-HDD : 番組ごとに止めた位置を記憶
- ●ディスク:前回止めた位置のみを記憶
	- ・記憶した位置は、トレイを開けると解除されます。
	- · BD-V DVD-V ディスクによっては、続き再生メモ リー機能が働かない場合があります。

#### 一時停止

# **を押す**

●もう一度押す、または[▶ 再生]を押すと、再生を再 開します。

早送り / 早戻し(サーチ)

**【 話】または 【 論】を押す** 

押すごとに、または押したままにすると速度が速くな ります。(5 段階)

●[▶ 再生]で通常再生に戻ります。

#### スキップ

再生中または一時停止中に

**【¥1】または 【 ¥2】を押す** 

押した回数だけ番組や場面を飛び越します。

- ●チャプターマーク(→82)がある場合は、その場面 に飛びます。
- HDD USB-HDD まとめ再生中 (→67) は、前後の 番組も含めて飛び越します。
- $\bullet$  MP4 できません。

30 秒先へ飛び越す /10 秒前へ戻す

30秒送り または 10秒戻し を押す

押すごとに、約30秒先へ飛び越して、または約10秒 前に戻して再生します。

● DVDVI 正しく働かない場合があります。

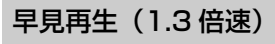

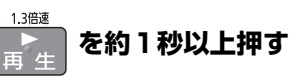

通常よりも速い速度で再生します。

- ●もう一度[1.3倍速/▶再生]を押すと、通常再生に戻 ります。
- ●市販の BD ビデオや 「AVCHD 3D | の表示がある番 組を 3D 再生中、「1080/60p」の表示がある番組、 [-RW](ファイナライズ後も含む)、[MP4] ではできま せん。
- ●ディスクによっては音声が出ない場合があります。

#### スロー再生

#### 一時停止中に

**または を押す**

押すごとに速度が速くなります。(5段階)

- ●[▶ 再生1で通常再生に戻ります。
- ●「AVCHD 3D」の表示がある番組を 3D 再生中、ま たは BD-V 、AVCHD では、送り方向のみ働きます。
- $\bullet$ MP4 できません。

#### コマ送り / コマ戻し

一時停止中に

(左または右)**を押す**

押すごとに 1 コマずつ送り(戻し)ます。

- ●押したままにすると、連続してコマ送り(戻し)し ます。
- ●[▶ 再生 ] で通常再生に戻ります。
- ●「AVCHD 3D」の表示がある番組を 3D 再生中、ま たは [BD-V]、[AVCHD] では、コマ戻しはできません。
- $\bullet$  MP4 できません。

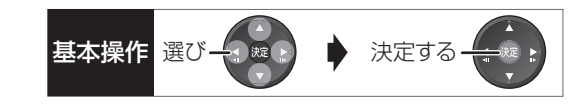

# 音声の切り換え

<sub>普哪<br>■■</sub>(リモコンのふた内部)**を押す** 

●押すごとに、番組の内容によって切り換わります。

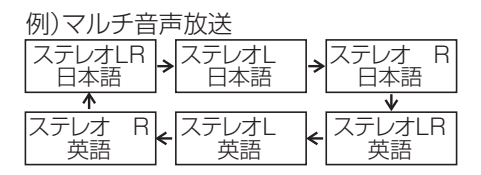

- BDAV DVDAV ディスク制作者の意図などにより、切 り換えができないディスクもあります。
- ≥[MP4] できません。

時間を指定して飛び越す(タイムワープ)

- 1 (リモコンのふた内部)を押す
- 2 飛び越し時間の表示中に、

[▲][▼] で飛び越す時間を設定し、 快適 を押す

飛び越し時間表示 約5秒間表示

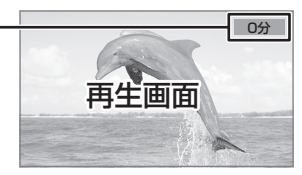

- ●[▲][▼] を押すごとに1分ずつ(押したままで 10分 ずつ)送り [▲]、戻し [▼] します。
- BD-V DVD-V AVCHD MP4 できません。

## 操作の状態の表示

テレビ画面で操作内容や本機の状態などを確認できます。

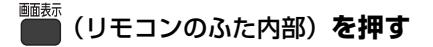

●押すごとに切り換わります。

例) **HDD** 

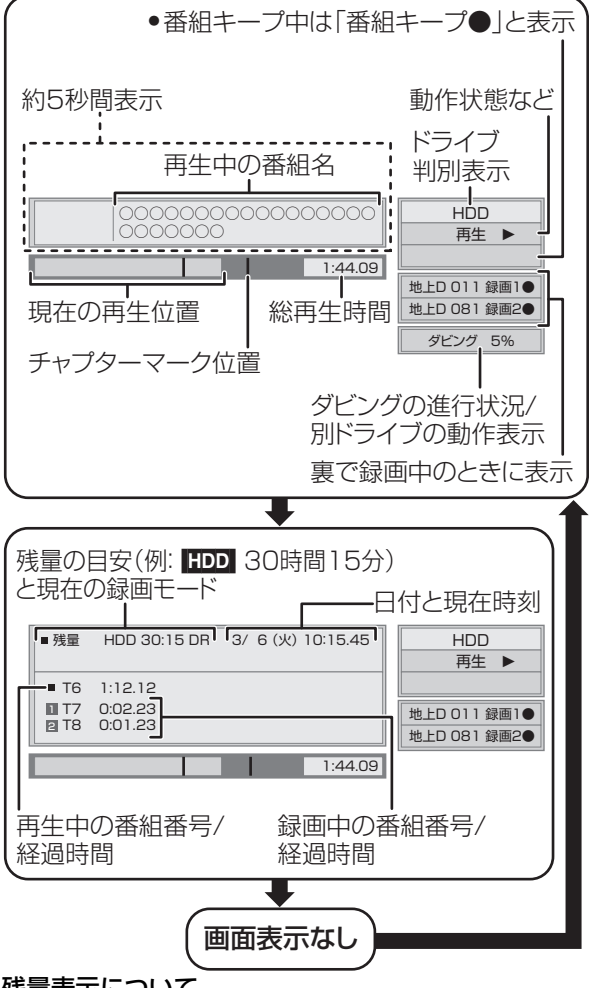

## 残量表示について

放送信号によってディスクの使用量にばらつきが生じ るため、記録可能なおおよその時間を表示しています。 (DR モードは、特にそのばらつきが大きくなります)

- のお知らせ
- ●ディスクや再生状態(停止中など)によっては、一部できない操 作があります。

**【精神】**<br>【<br>

||普<br>| 再生

# **3D 映像を楽しむ インスタック 3D 再生に関する設定**

3D 対応テレビと HDMI ケーブルで接続すると、臨場 感にあふれた、迫力ある 3D 映像をお楽しみいただけ ます。

●本機と3D対応のテレビを、HDMIケーブルで接続す る (→177)

・テレビ側で必要な準備を行ってください。

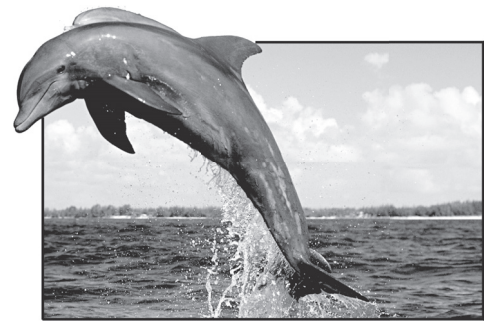

※ イラストはイメージ図です。

●表示される画面の指示に従って、再生を行ってくだ さい。

必要に応じて下記の設定を行ってください。

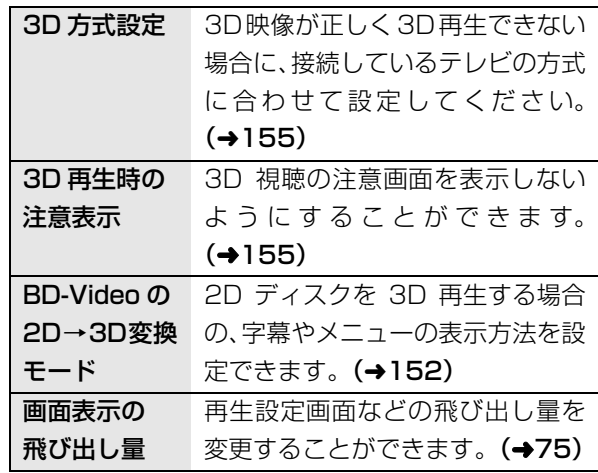

3D 映像を 2D(従来の映像)再生したい場合、以下 の設定をしてください。

● BDV : 「3D ディスクの再生方法」(→152)

●録画した 3D 番組 :「3D 番組の出力方法 | (→155)

## 3D 映像を再生するための便利な機能

3D 映像の奥行きなどを設定して再生することや、2D 映像を擬似的に 3D 映像に変換して再生することなど ができます。

#### (詳しくは →75「3D 設定」)

#### のお知らせ

- ●「3D 方式設定」(→155)が「サイドバイサイド」の場合は、 テレビ側でも 3D の設定を切り換えてください。
- ●接続している機器によっては、再生中の映像が解像度などの変化 のため、2D 映像に切り換わることがあります。接続している機 器側の 3D 設定をご確認ください。
- ●3D 映像は、「HDMI 出力解像度」や「24p 出力」 (→156) の設 定どおりに出力されない場合があります。
- ●3D 映像の再生開始時に、サイドバイサイド(2画面構成)で見 えることがあります。
- ●3D映像と2D映像を連続で再生すると、先頭部分が二重に見える ことがあります。
- ●「AVCHD 3D」の表示がある番組は、接続したテレビによって は、サイドバイサイド(2 画面構成)で再生することがあります。

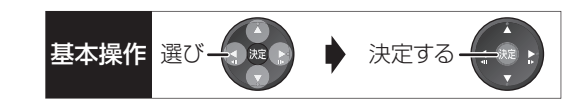

# **BD-Live、e-move 対応の BD ビデオや 副映像のある BD ビデオを楽しむには**

お楽しみいただける機能や操作方法などはディスクに よって決められており、さまざまです。

ディスクに添付の説明やホームページをご覧いただき お楽しみください。

# インターネットを使って BD-Live 対応ディスク を楽しむ

BD-Live 対応ディスクでは、インターネットに接続し て字幕や特典映像、ネットワーク対戦ゲームなどのさ まざまな機能を楽しむことができます。

ほとんどの BD-Live 対応ディスクでは、BD-Live 機 能を利用して再生するために、外部メモリー(ローカ ルストレージ)に追加コンテンツをダウンロードする 必要があります。

●本機ではローカルストレージに SD カードを利用し ます。SD カードが挿入されていない場合、BD-Live 機能を利用できません。

#### 1 ネットワーク接続と設定をする (→186、194)

- **@「BD-Live インターネット接続」(→152)を** 「有効」または「有効(制限付き)」に設定する
- **6 1 GB 以上の残量がある SD カードを入れる**
- 4 ディスクを入れる
- ●SDカードに記録されたBDビデオのデータが不要に なった場合は、「カード管理」の「BD ビデオデータ 消去」で消去することができます。(→137、手順 5 で「BD ビデオデータ消去」を選んでください)

#### ◎お知らせ

- ●インターネットに接続してBD-Liveコンテンツを利用するには、 アカウントの取得が必要な場合があります。アカウントの取得方 法は、ディスクの画面表示や説明書に従ってください。
- ●BD-Live 対応ディスクは再生中に、レコーダーやディスクの識別 ID をインターネット経由でコンテンツプロバイダに対して送信 することがあります。

# e-move 対応ディスクから映像を持ち出す

e-move 対応ディスクでは、インターネットに接続し て映像をモバイル機器に持ち出して楽しむことができ ます。

- ●e-moveの映像は、本機の持ち出し番組を再生できる 機器で楽しめます。(→119)
- 1 ネットワーク接続と設定をする (→186、194)
- **@「BD-Live インターネット接続」(→152)を** 「有効」または「有効(制限付き)」に設定する
- 3 SD カードを入れる または USB 機器(携帯電話な ど)を接続する
- **4 ディスクを入れる**
- 5 ディスクの手順に従って、映像を持ち出す

#### ◎お知らせ

- ●持ち出した映像は、持ち出し番組一覧 (→123) で確認・消去す ることができます。
- ●ディスクによっては、映像を消去すると、再度映像の持ち出しが できなくなる場合があります。
- ●「BD ビデオデータ消去| (→137) を行っても、映像は消去され ません。

#### 副映像のあるディスクを楽しむ

副映像のあるディスクでは、映画監督のコメントやサ ブストーリーなどの映像を、本編の再生と同時に楽し むことができます。

例)

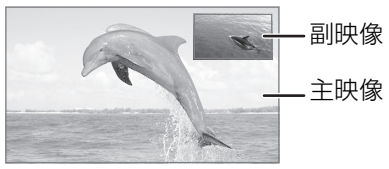

- ≥副映像の音声を出力する場合、「BDビデオ副音声・ 操作音| (→154) を「入」にしてください。
- ≠副映像が表示されないときは
	- ●「副映像設定」の「映像情報」と「音声情報」を 設定してください。(→73)
	- ≥「BD-Video の 2D → 3D 変換モード」を「モード 21 に設定してください。(→152)

**【精神】**<br>【<br>

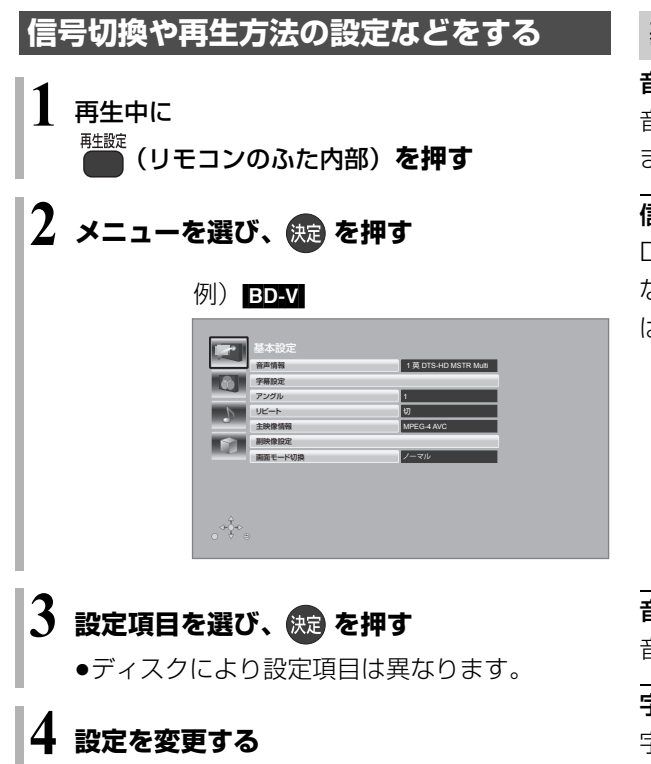

# ◎お知らせ

- ●映像や音声によっては、効果が得られない場合や適切に動作しな い場合があります。
- ●収録内容により表示が変わります。収録されていない場合は変更 できません。

# 基本設定

## 音声情報

音声属性を表示したり、音声や言語を選ぶことができ ます。

#### 信号切換

DR モードまたは 1.5 ~ 15 倍録モードの番組は音声 などを切り換えます。「字幕」「字幕言語」の設定内容 はデジタル放送の視聴時にも適用されます。

- ▶ マルチビュー
- ▶ 映像
- ▶ 音声
- ▶ 二重音声
- ▶ 字幕 (入 / 切)
- ▶ 字幕言語 (日本語 / 英語)

音声チャンネル

音声(L/R)を切り換えます。

#### 字幕設定

字幕の表示位置やスタイルの設定を行います。

- ▶ 字幕設定:字幕表示の入 / 切や、言語の選択
- ▶ 字幕スタイル: ディスクに記録された字幕スタイ ルの選択
- ▶ 字幕位置 EDVI DVD-VI: 字幕の表示位置を変更

# アングル

アングルを選びます。

# リピート

(本体表示窓に経過時間が表示されるときのみ) 繰り返し再生の方法を選びます。ディスクによりリ ピートの種類は異なります。

- ▶ 番組 きょう まいして 誤画した番組全体を繰り返し再生
- ▶ タイトル : BD-V DVD-V AVCHD タイトル全体を繰り返し再生
- ▶ チャプター :再生中のチャプターを繰り返し再生
- ▶ プレイリスト: プレイリスト
- ▶ 全曲 :ディスク全体の全曲
- ▶ 1 曲 : 選んだ曲のみ

ランダム(音楽再生時のみ)

≥「入」にすると、順不同に再生します。
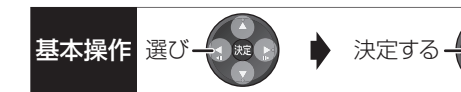

#### 映像情報 [AVCHD]

情報の表示のみ

#### 主映像情報 [BD-V]

#### 副映像設定 [BD-V]

- ▶ 映像情報
- ▶ 音声情報

#### 画面モード切換

上下左右に黒帯が入っている場合に、上下左右の黒帯 を消して大きく表示します。

- ▶ ノーマル : 元の映像で表示
- ▶ サイドカット:16:9 映像の左右の黒帯を消して 拡大表示
- ▶ ズーム :4:3 映像の上下の黒帯を消して拡 大表示
- ●以下の場合、画面モード切換は「ノーマル」に戻り ます。
	- ・他のチャンネルを選局
	- ・番組の再生を始める、または終了する
	- ・電源を切 / 入
- ●番組やディスクの内容によっては、設定しても効果 がない場合があります。
- ●「TVアスペクトI(→155)を「4:3」にしている場合、 「ズーム」は効果がありません。
- ●テレビ側の画面モードなどを使って調整できる場合 もあります。ご使用のテレビの説明書をご覧くださ い。

#### 電波状態表示

お部屋ジャンプリンク(DLNA)再生時の電波状態を 表示します。(無線接続時のみ)

#### 映像詳細設定

設定した内容は保持されます。

- ディスプレイ
- ▶ 標準
- ▶ プロジェクター

#### 映像素材

再生時の画質を選びます。

- ▶ 標準
- ▶ シネマ
- ▶ アニメ
- ▶ ライブ

#### HD オプティマイザー

動画に発生する不要なノイズを補正します。 数値が大きい方が、より低減されます。

- ▶ ブロックノイズ低減
- ▶ ランダムノイズ低減
- ▶ モスキートノイズ低減
- ▶ ドット妨害・クロスカラー低減

#### リアルクロマプロセッサ

色信号を高精度に補正することにより、映像の鮮やか さや、色の濃さ、色あいを調整します。

- ▶ 色の帯域
- ▶ 色の濃さ
- ▶ 色あい

#### 超解像

映像の鮮明さを調整します。 数値が大きい方が、より鮮明になります。

- ▶ 精細感
- ▶ 輪郭強調

#### 輝度調整

- 明るさ、黒レベル、白 / 黒階調を調整します。
	- ▶ 明るさ
- ▶ 黒レベル
- ▶ 白階調
- ▶ 黒階調

#### プログレッシブ処理

480p、1080p のプログレッシブ映像の最適な出力 方法を選びます。

●「Auto」でぶれが生じるときは、「Video」にしてください。  $\blacktriangleright$  Auto

#### $\blacktriangleright$  Video

- ▶ 24p [[24p 出力] (→156) が「入|の場合のみ] DVD-Vや録画した番組をより映画らしい動きで再 生することができます。
	- ●設定の切り換え時に、映像が乱れる場合があります。
	- ●以下の場合、24p 設定は解除され、前回の設定 に戻ります。
		- ・hwp.vl ディスクを取り出した場合
		- ・録画した番組:再生を停止した場合

旧作モード※1

映像の制作時期が古く、画質が良好でない場合に適し たモードです。ノイズを抑えてすっきりとした画質に 補正します。

- $\blacktriangleright$  切
- ▶ 弱
- 1 強
- BD-V DVD-V AVCHD MP4 できません。
- ●サイドバイサイドの 3D 映像はできません。
- ●画質が良好な番組の場合、再生する画質が劣化する ことがあります。
- ●再生を停止すると「切」に戻ります。

#### 原画解像度変換 \*1

[[BD-V] またはハイビジョン放送(1080i)を DR モー ドまたは1.5~15倍録 モードで記録した番組に有効] 低解像度 (720i/p、480i/p) の原画をハイビジョン (1080i)に変換したアニメ番組などの場合、「切」以 外を選ぶと再生する画質が改善することがあります。

- ▶ 切:1080iの場合
- $\blacktriangleright$  720i/p
- $\blacktriangleright$  480i/p

●設定によっては、再生する画質が劣化します。 ≥再生を停止した場合、「切」に戻ります。

#### 映像詳細設定を標準に戻す

映像詳細設定を初期化します。

#### 音声詳細設定

設定した内容は保持されます。

#### 音質効果

- $\blacktriangleright$   $t\pi$
- $\blacktriangleright$  ナイトサラウンド\*2

夜間など音量を絞った状態でも大音量の音声や小 音量の音声などを自動的に調節して、聞き取りや すいサラウンド音声を楽しめます。

- ▶ リ . マスター (弱 / 標準 / 強) \*2 デジタル放送や記録時の音声圧縮処理によって欠 落した音声信号の高音域成分を復元し、より豊か な高音質を楽しめます。 (サンプリング周波数が 96 kHz 以下で記録され た音声に有効)
- ●音声がひずむ場合、「切川こしてください。
- ●リ.マスターとナイトサラウンドを同時に設定するこ とはできません。

#### 自動音量調整※2

番組と CM、ディスクと放送など、コンテンツ間の音 量差を自動で調整します。

●音声がひずむ場合、「切」にしてください。

#### シネマボイス \*2

センターチャンネルを含む3チャンネル以上のサラウ ンド音声の場合、センターチャンネルの音声レベルを 2 倍にしてセリフを聞き取りやすくします。

- ※ 1 「旧作モード」と「原画解像度変換」はどちらか一方しか 設定できません。一方を設定するともう一方は「切」に固 定されます。 また、3D 再生中は設定できません。
- ※ 2 HDMI 出力時には、「デジタル出力」が「PCM」の場合の
	- み働きます。(→154)

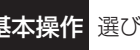

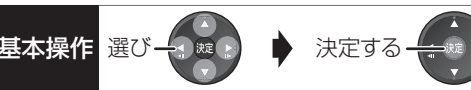

#### 3D 設定

#### 出力方式※ 3

- ▶ オリジナル : 元の映像で表示します。
- ▶ サイドバイサイド:

サイドバイサイド (2 画面構成) などの 3D 対応 の放送の番組を 3D 映像で見ることができない場 合に選択してください。

- ●変更しても正しく表示されない場合は、「3D方 式設定」**(→155)** とテレビ側の 3D 設定を確 認してください。
- ▶ 2D → 3D 変換: 再生中の 2D 映像を擬似的に 3D 映像に出力しま す。(録画した番組、<mark>BD-V</mark> 、DVD-V の再生時に有 効)
- <mark>BD-V</mark> の3D再生や <u>3D</u>| 表示のある番組では、| オリジ ナル」固定になります。
- 3D 画面モード (3D 奥行きコントローラー) \*3 (3D 再生中のみ)
- ▶ 標準 :標準的な 3D 効果で映像を再生します。
- ▶ 弱 :飛び出しすぎを抑えて、広がり感のある 3D 映像を楽しめます。 (「2D → 3D 変換」時は選択できません)

▶ 手動

#### 画面モード手動設定

[3D 画面モード(**→ 上記**)が「手動」時のみ」 3D 映像の各種効果を設定します。

- ▶ 奥行き ::::: 映像の飛び出し量を設定
- $\blacktriangleright$  スクリーンタイプ $\colon$ 画面の見え方(平面または曲面)を選択
- ▶ 周辺ぼかし幅: 画面の縁のぼかし量を設定
- ▶ 周辺ぼかし色: 画面の縁のぼかしの色を設定

#### 画面表示の飛び出し量

3D再生中の再生設定画面などの飛び出し量を変更す ることができます。

- ※ 3 以下の場合、| 出力方式」 は | オリジナル]、| 3D 画面モー ド」は「標準」に戻ります。
	- ●他のチャンネルを選局
	- ●番組の再生を始める、または終了する
	- ●電源を切 / 入

## **番組を検索する**

複数の検索条件を組み合わせて、番組表や録画番組の 中から番組を検索し、予約録画や再生・編集をするこ とができます。

## **1 を押す**

●番組表表示中に、[検索] を押した場合は、手順3 に進んでください。

**2** 予約録画したい番組を検索する場合: **「番組表」を選び、[**1**] を押す** 再生・編集したい番組を検索する場合: **「HDD」「USB-HDD」「家じゅう」を選び、 [**1**] を押す**

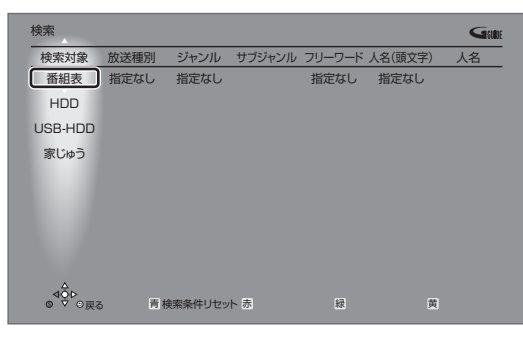

- ●「USB-HDD」: USB-HDD を登録した場合に表 示されます。
- ●「家じゅう」:「家じゅうラベルの表示」(→159) を「入」にした場合に表示されます。お部屋ジャ ンプリンク(DLNA)で接続された機器の中か ら番組を検索することができます。

## 3 検索条件を設定する(→77)

●検索条件を指定しない項目は、「指定なし」を選 んでください。

([赤] を押して「指定なし」にすることもでき ます)

- ●最後に検索した条件が保持されます。 (放送データの取得状況によっては、人名の設定 が解除される場合があります)
- **<B>
設定した検索条件をリセットするには** [青] を押す

**4 すべての設定が終了したら、 を押す**

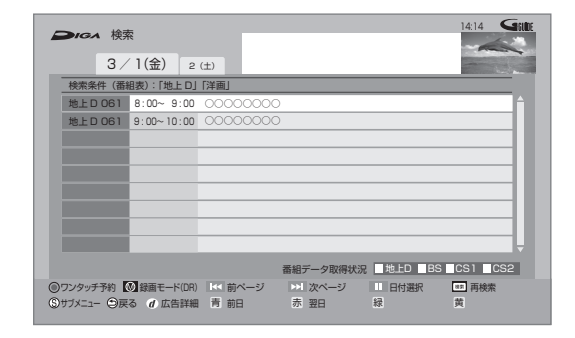

■ 再検索するには [**検索**] を押す

#### 予約する

- **6 番組を選び、 快適 を押す**
- **6「番組予約へ」を選び、 決定 を押す (→41手順 5)**

再生する

❺ 番組を選び、 (焼) を押す

#### 編集する

**6 番組を選び、 るを押す (→78 手順 3)** ≠チャプターを編集するには [ サブ メニュー] を押して「チャプター一覧へ」 を選び、「決定1を押す(→83手順4)

#### 消去する

- **6 番組を選び、■ を押す**
- ◎ 「消去」を選び、 (決定) を押す

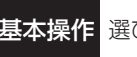

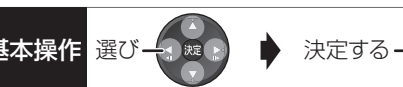

#### 検索条件について

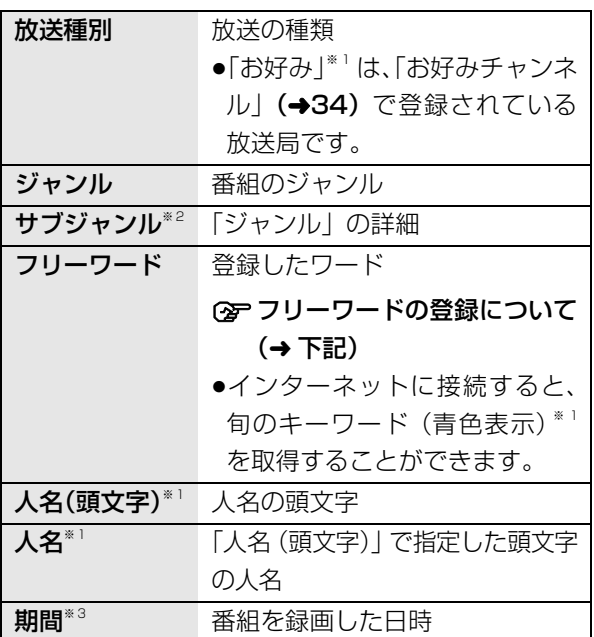

※ 1 検索対象が「番組表」以外のときは表示されません。

※ 2 検索対象が「家じゅう」のときは表示されません。

※ 3 検索対象が「番組表」のときは表示されません。

#### フリーワードを登録する

フリーワードは 20 件まで登録することができます。

#### 1 「新規登録」を選び、 快定を押す

- 2 文字を入力する (→140)
- ≠インターネットから取得したキーワード(青色表 示)を登録するには キーワード(青色表示)を選び、[緑]を押す

- **②ア登録したフリーワードを変更するには** 
	- (1) 変更したいフリーワードを選び、[緑] を押す
	- ② 文字を入力する (→140)

#### ≠登録したフリーワードを削除するには

削除したいフリーワードを選び、[黄] を押す

#### ◎お知らせ

- ●録画中の番組は、検索の対象になりません。
- ●検索結果は、放送データの取得状況によって変わりますので、 キーワードなど検索条件が一致していても検索できない場合が あります。
- ●インターネットに接続し、「通信によるGガイド受信」(→ 144) を「入」にしている場合、番組表の検索結果の表示に時間がかか ります。
- ●フリーワードで英数の文字入力をした場合、半角で登録されます が、検索は半角文字と全角文字を区別せずに行います。
- ●インターネットから取得したキーワード(青色表示)は、ディ モーラサービスから取得しています。 (ネットワークの接続状態によっては、取得できない場合があり ます)

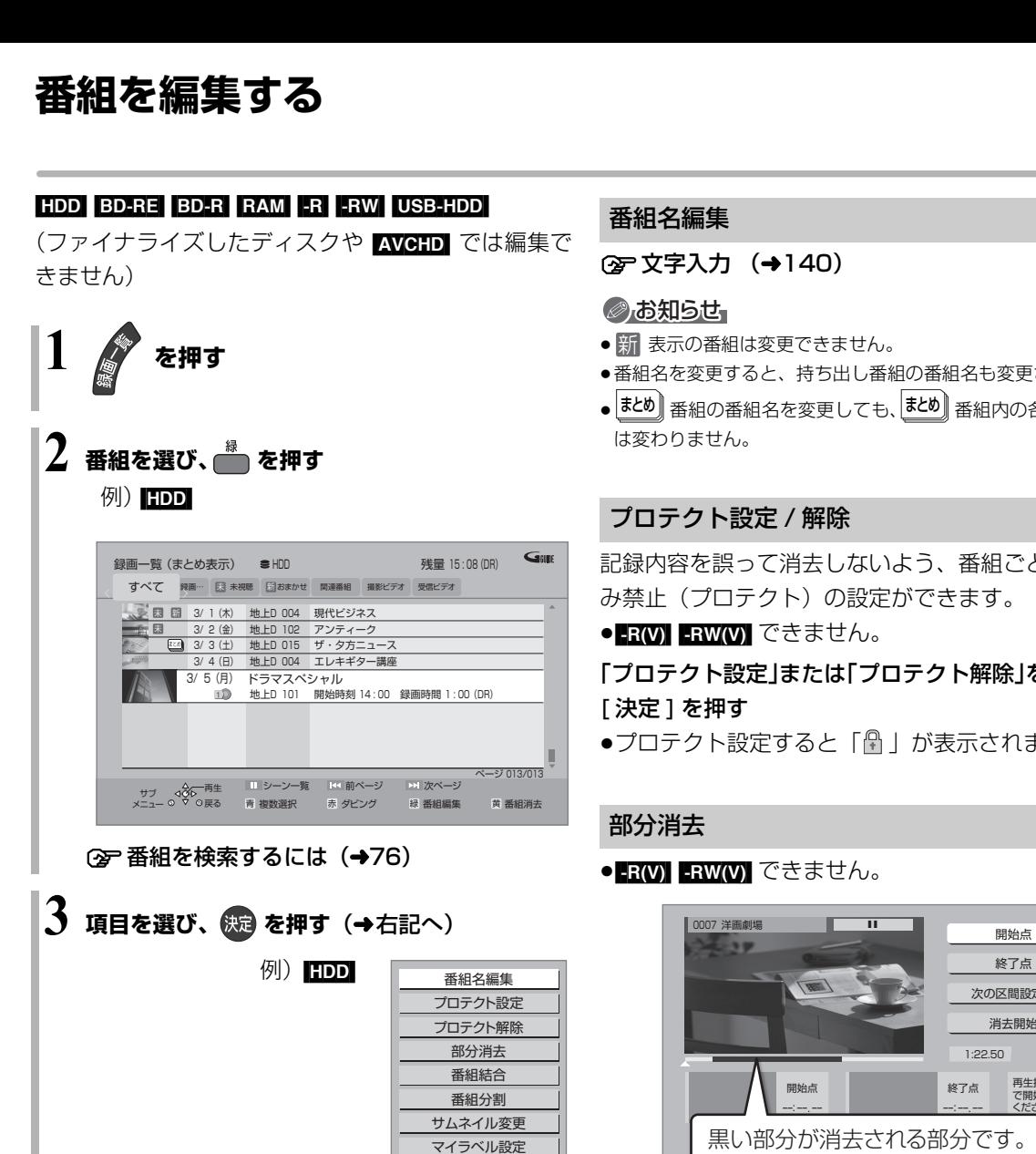

#### ◎お知らせ

●「録画モード変換」が設定されている番組は、「番組分割」「番組 結合」「プロテクト設定」はできません。設定を取り消すと実行 できます。

 $(4120)$ 

- ●持ち出し番組の作成が終了していない番組は、「番組分割」「番組 結合」はできません。「持ち出し番組の作成」(→120)の設定を 取り消すと実行できます。
- ●ダウンロードした番組は、「プロテクト設定 / 解除」、「マイラベル 設定」、「持ち出し番組の作成」のみできます。

#### 番組名編集

2 文字入力 (→140)

#### ◎お知らせ

- <mark>新</mark> 表示の番組は変更できません。
- ●番組名を変更すると、持ち出し番組の番組名も変更されます。
- | ತΣ®)| 番組の番組名を変更しても、 | ತΣ®)| 番組内の各番組の名前 は変わりません。

#### プロテクト設定 / 解除

記録内容を誤って消去しないよう、番組ごとに書き込 み禁止(プロテクト)の設定ができます。

● FRW】 FRW(V) できません。

「プロテクト設定」または「プロテクト解除」を選び、 [ 決定 ] を押す

●プロテクト設定すると「 … 」が表示されます。

#### 部分消去

番組結合 番組分割 サムネイル変更 マイラベル設定 録画モード変換 持ち出し番組の作成 ● RW) ERW(V) できません。

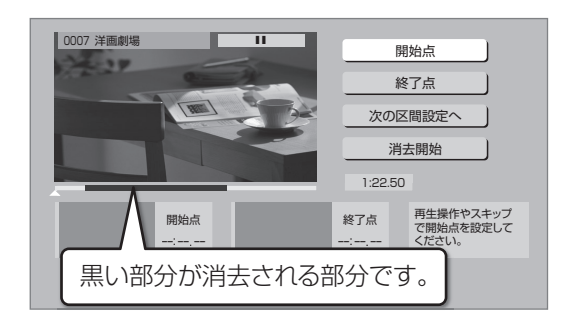

- ① [▶ 再生]を押して、再生を始める
- ②「開始点」を選び、消去する部分の開始点<sup>※</sup>で [ 決定 ] を押す
- 3 [▶ 再生]を押して、再生を始める
- ④「終了点」を選び、消去する部分の終了点\*で [ 決定 ] を押す
	- ●続けて別の不要な部分を設定する場合、「次の区 間設定へ」 を選び、[ **決定 ]** を押す (→手順 @ へ) ・20区間まで設定できます。

・すでに設定した区間の変更はできなくなります。

- 5「消去開始」を選び、[ 決定 ] を押す
- 6「実行」を選び、[ 決定 ] を押す
- ●部分消去すると、持ち出し番組は消去されます。

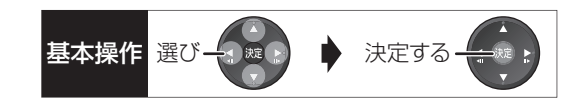

#### 番組結合 [HDD] [USB-HDD]

- 同じ録画モードや素材の 2 つの番組同士を、1 つの番 組に結合することができます。
- ●1.5 ~ 15 倍録モードの番組は、それぞれ同じ録画 モードとして扱われます。
- 1 結合したい番組を選び、[ 決定 ] を押す
- 2「結合」を選び、[ 決定 ] を押す

#### ◎お知らせ

- ●結合した番組は以下のようになります。
- ・録画モード: 画質の高いほうの録画モード(ただし、画質は向上しません)
- ・ダビングの残り可能回数:少ないほうの回数
- ・番組名:最初に選択した番組名
- ・チャプターマーク: 結合した位置に作成(結合してチャプターマーク数が 999 を 超える場合、超えた分は削除されます)
- ・番組の結合部分:映像や音声が途切れることがあります。 ・持ち出し番組は消去されます。
- ●以下の番組は結合できません。
- ・ダウンロードした番組
- ・録画時間の合計が 8 時間を超える場合
- ・デジタル放送の番組とそれ以外の番組
- ・本機で DR モードで録画した番組と i.LINK(TS)入力から記 録した番組
- ・LAN 経由(スカパー *!* HD や CATV)で録画した番組
- 録画モード変換(→81)を行うと、結合できるようになります。 視聴制限のある番組を結合すると、厳しいほうの視聴制限に なります。
- ・撮影画質が異なる「AVCHD 3D」の表示がある番組同士

#### 番組分割

● RW FRW(V) できません。

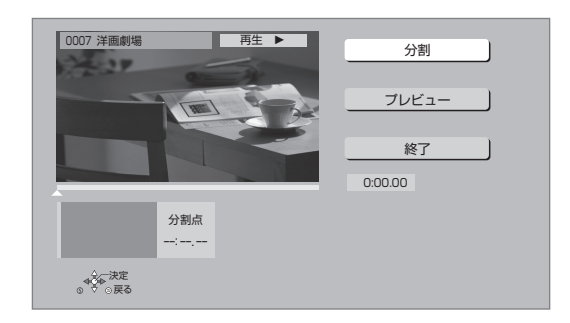

- ①「分割」を選び、分割する場面\*で [ 決定 ] を押す
	- ●「プレビュー」を選び、[決定] を押すと、分割す る場面を確認することができます。
	- ≠場面を選び直すには
		- ①「分割」を選び、「▶再生1を押して再生を始 める
		- 2 分割する場面で、[ 決定 ] を押す
- 2「終了」を選び、[ 決定 ] を押す
- 3「分割」を選び、[ 決定 ] を押す
- ●分割した畨組は、|まとめ||畨組になります。
- ●分割すると、持ち出し番組は消去されます。
- ●分割すると、分割点の直前部分が一瞬再生されなく なります。
- BD-RE BD-R 分割した番組は、HDD にダビングで きない場合があります。

- ※ 編集したい場面をうまく選ぶために
	- (1) 早送りやスロー再生など (→68) を使って、目的の部分 を探す
	- ② 編集したい場面で [Ⅱ 一時停止 ] を押し、 [◀] [▶] を押して場面を調整する

#### サムネイル変更

[HDD] [-R‹V›] [-RW‹V›] [USB-HDD]

- 録画一覧やトップメニューで表示される画像(サムネ イル)を変更します。
- FRW】 FRWW】 サムネイルはファイナライズ後の トップメニュー画面で表示されます。

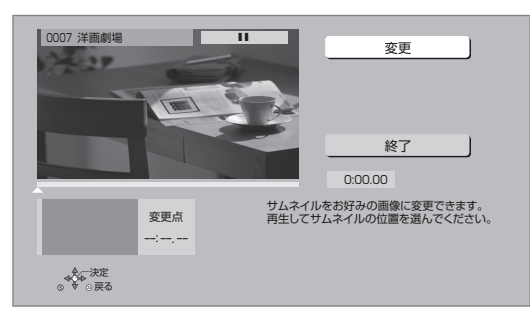

- ① [▶ 再生] を押して、再生を始める
- 2「変更」を選び、お好みの場面※で [ 決定 ] を押す ≠場面を選び直すには
	- (1) 「変更」を選び、[▶再生] を押して再生を始 める
	- 2 お好みの場面で、[決定] を押す
- 3「終了」を選び、[ 決定 ] を押す

マイラベル設定 [HDD]

録画した番組をお好みのラベルに分類することがで き、番組を探すのに便利です。

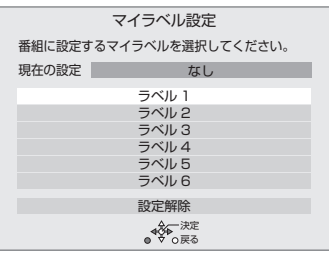

- ① ラベルを選び、[決定]を押す
- 2「マイラベル設定」を選び、[ 決定 ] を押す
- ●選択したラベルが録画一覧にない場合、画面にメッ セージが表示されます。画面の指示に従って表示設 定をしてください。
- ●マイラベルの設定を解除するには、「設定解除」を選 び、[ 決定 ] を押してください。
- ●マイラベル名は変更することができます。(→66「分 類ラベル設定」)

#### ※ 編集したい場面をうまく選ぶために

- 1 早送りやスロー再生など (→68)を使って、目的の部分 を探す
- 2 編集したい場面で [ 一時停止 ] を押し、 [◀] [▶] を押して場面を調整する

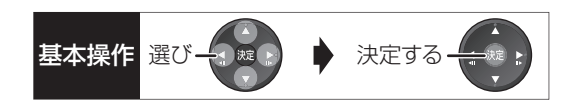

#### 録画モード変換 [HDD] [USB-HDD]

#### 録画モードの変換には、番組の再生とほぼ同じ時間が かかる場合があります。

録画モードを変換すると、容量を抑えることができます。 ●1.5 ~ 15 倍録 モードのみ選択できます。

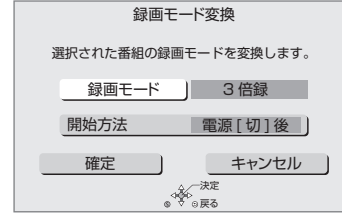

- 1「録画モード」を選び、[ 決定 ] を押す
- 2 倍率を選び、[ 決定 ] を押す
- 3「開始方法」を選び、開始方法を設定する

≥すぐに:

「確定」後すぐに、変換を開始します。変換中は 録画や再生はできません。

#### ●電源 [ 切 ] 後:

電源「切」後、予約録画の設定がされていない時 間帯に変換を行います。変換中に電源を入れる と、変換を中止し、次に電源を切ると、変換をや り直します。

- 4「確定」を選び、[ 決定 ] を押す
- 5「すぐに」開始する場合:

「開始」を選び、[ 決定 ] を押す

#### ≠変換を実行中に中止するには

[戻る] を 3 秒以上押す

[電源 [ 切 ] 後 | 開始する場合:

[ 決定 ] を押す

#### ≠変換の設定内容を変更・取り消しするには

- 1 78 ページ手順 3 で「録画モード変換」を選 ぶ
- 2「設定変更」または「設定取消」を選び、 [決定] を押す

#### ≠変換が終了しているか確認するには

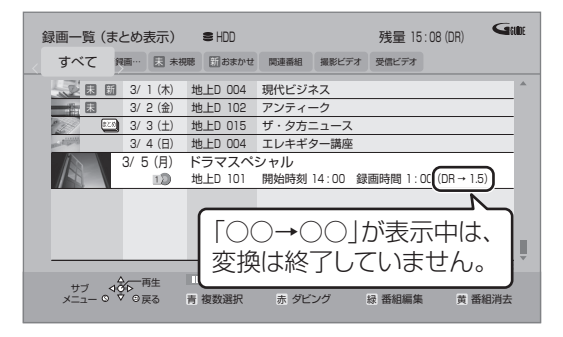

#### ◎お知らせ

- ●15 倍録モードの番組は変換できません。
- ●残量が少ない場合、変換できないことがあります。
- ●番組と録画モードの組み合わせによっては、変換すると容量が増 える場合があります。
- ●XP、SP、LP、EP、FR モードの二重音声の番組を変換する場 合、変換を開始する前に「二重音声記録時の音声選択|(→152) で記録したい音声を選んでください。

## **チャプターの作成・再生・編集**

[HDD](ダウンロードした番組ではできません) [BD-RE] BD-R RAM -R(AVCREC) -R(VR) -RW(VR) (ファイナライズしたディスクでは再生のみできます) USB-HDD

#### チャプターとは

チャプターマークで区切られた区間のことです。 スキップ(→68)すると、チャプターマークを作成し た場面に飛ぶことができます。

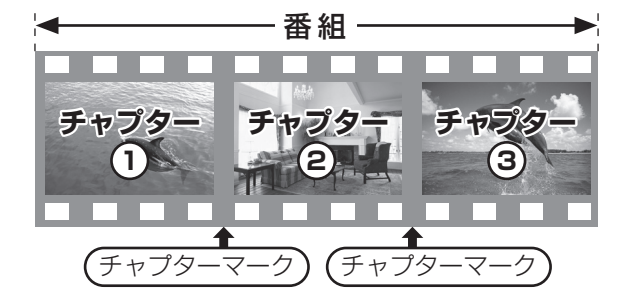

#### チャプターの自動作成について

- ●「自動チャプター」(→152)を「入」にすると、デ ジタル放送の録画時に CM などの場面で自動的に チャプターマークを作成します。複数の番組を録画 中でも作成します。
- ●録画する番組や録画モードによっては、正しく作成 されない場合があります。

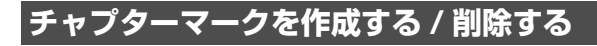

#### 作成

再生中または一時停止中にチャプターマークを作成し たい場面で

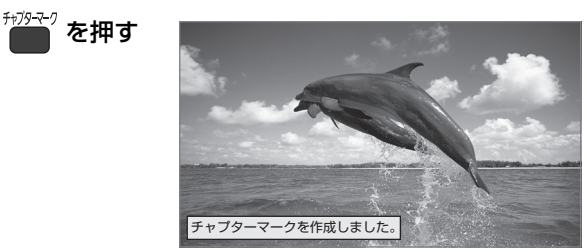

#### 削除

#### 一時停止中に

- 6 【キン】または【キン】を押して、削除したい場面に飛ぶ
- **2 <del><sup>行列マク</sup></del>を押す**
- ❹「はい」を選び、 (決)を押す

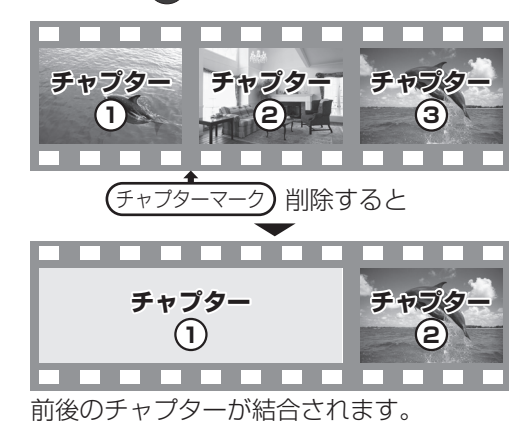

チャプター一覧からチャプターマークの作成や削除を 行うこともできます。

- 1 [ 録画一覧 ] を押す
- 2 番組を選び、[ サブ メニュー ] を押す
- 3「チャプター一覧へ」を選び、[ 決定 ] を押す
- 4 [ 緑 ] を押す

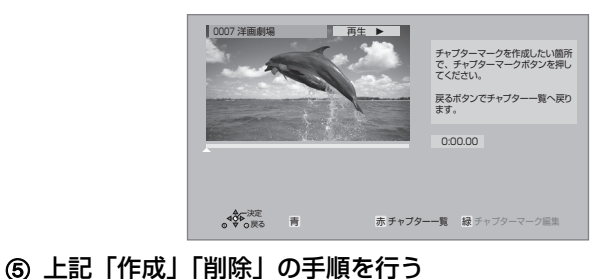

のお知らせ

● HDD】 USB-HDD チャプターマークが最大数まで作成された番組 は、続き再生メモリー機能 (→68)や「サムネイル変更」(→80) ができなくなります。

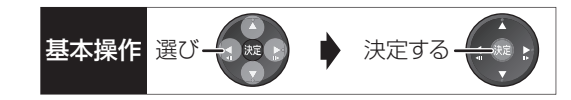

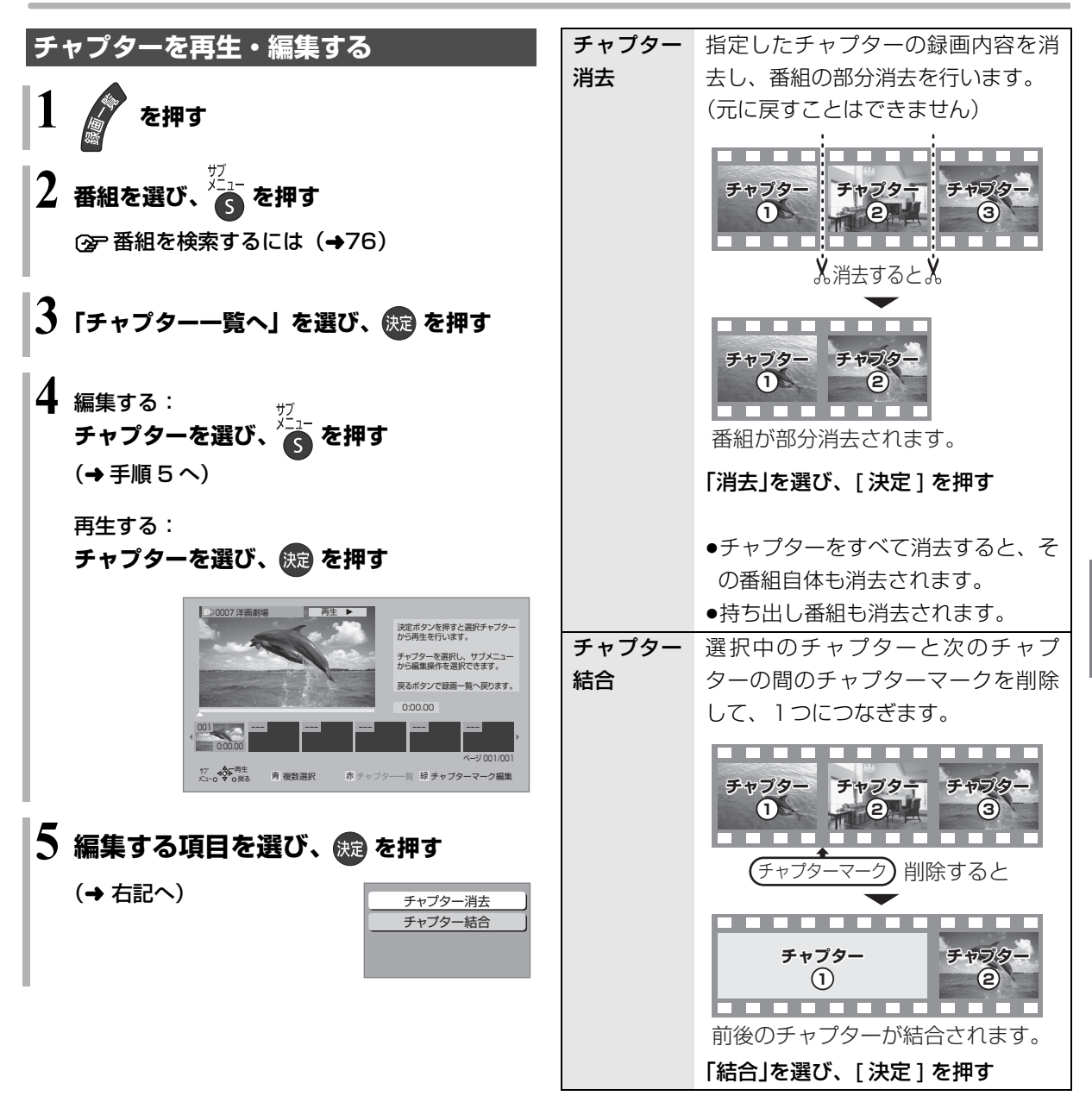

## **番組を消去する**

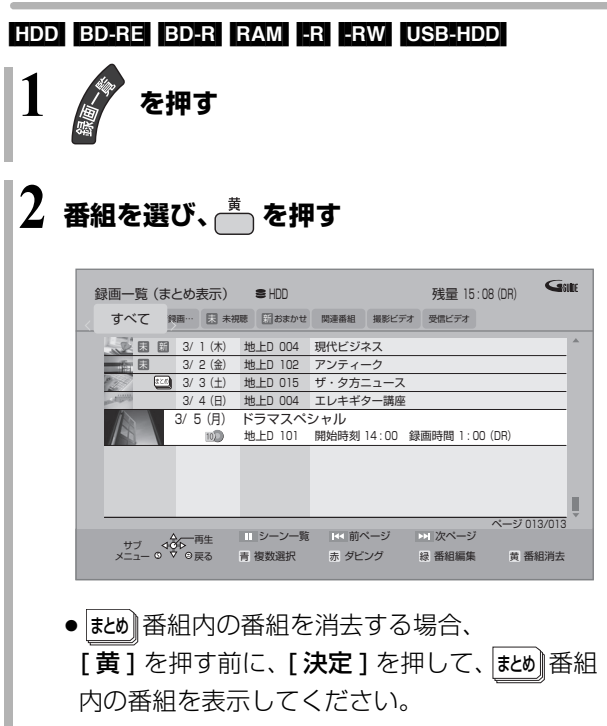

(2) 番組を検索するには (→76)

**3 「消去」を選び、 を押す**

のお知らせ

- ●|まとめ||番組内の番組を消去して、残り1番組になった場合、 まとめ∥番組は解除されます。(残った番組は録画した日付で表示 されるようになります)
- HDD 消去すると、持ち出し番組も消去されます。 (ダウンロードした番組を除く)
- HDD 消去中に他の操作をしたり、番組分割した番組を消去する 場合は、消去に時間がかかることがあります。
- HDD 消去が完了しても、HDDの残量表示に反映されるまで時間 がかかる場合があります。
- ●消去後のディスク残量について
	- $\cdot$  HDD  $\overline{BD-RE}$  RAM  $\overline{LRW(VR)}$  USB-HDD

消去すると、消去した分、残量が増えます。

#### $\cdot$  -RW(V)

最後に記録した番組を消去したときのみ、残量が増えます。

— 消去しても残量は増えません — │ ┌ 消去すると残量が増えます

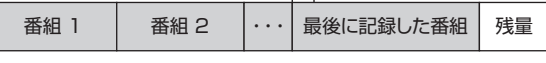

·BDR RI 消去しても残量は増えません。

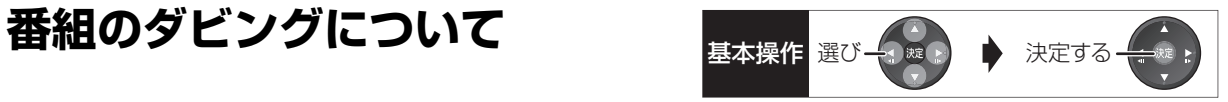

本機には複数のダビング方法があります。

ダビング元やダビング先など用途に応じたダビング方法を選んでください。

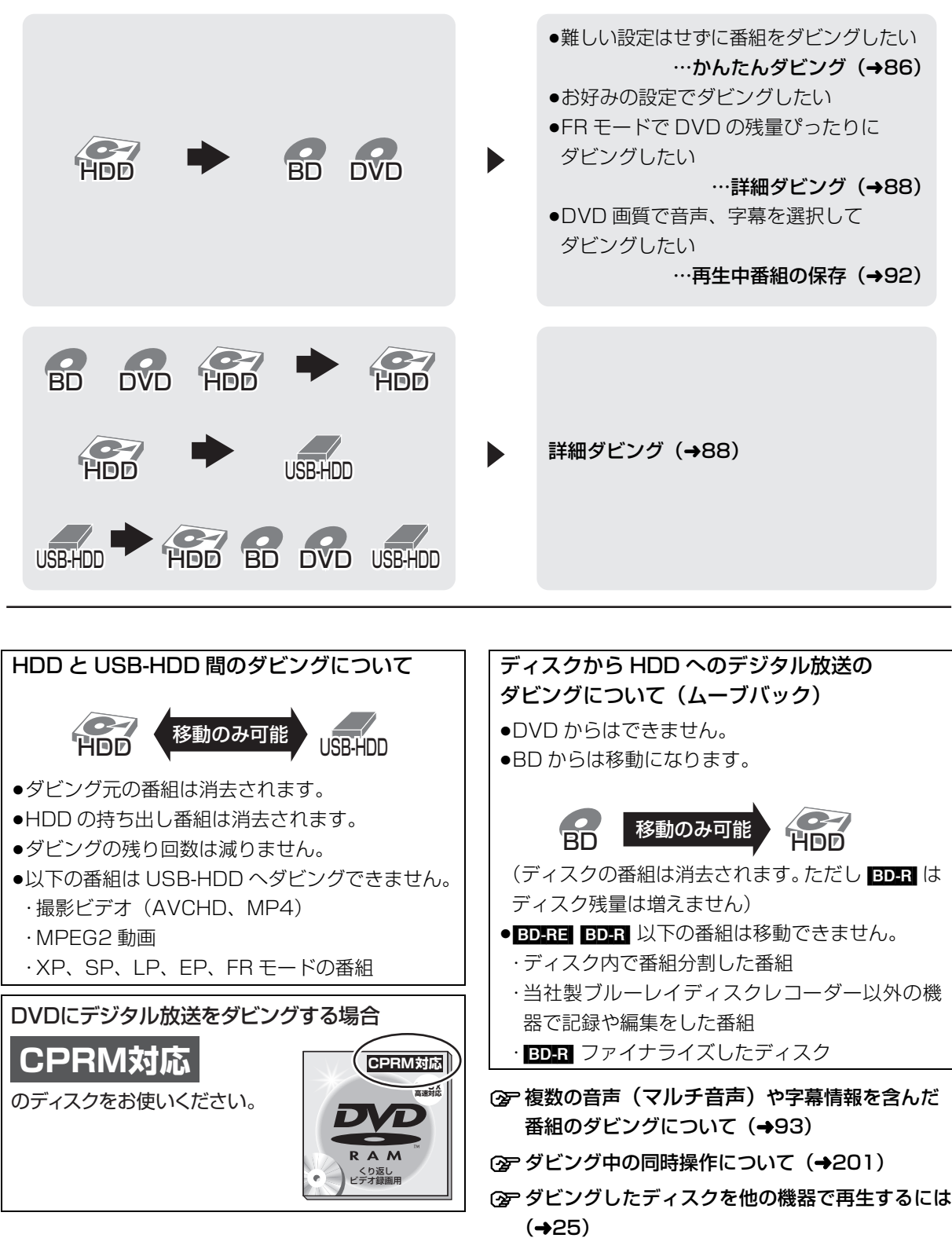

**トラックス あままの** 

## **番組をダビングする**

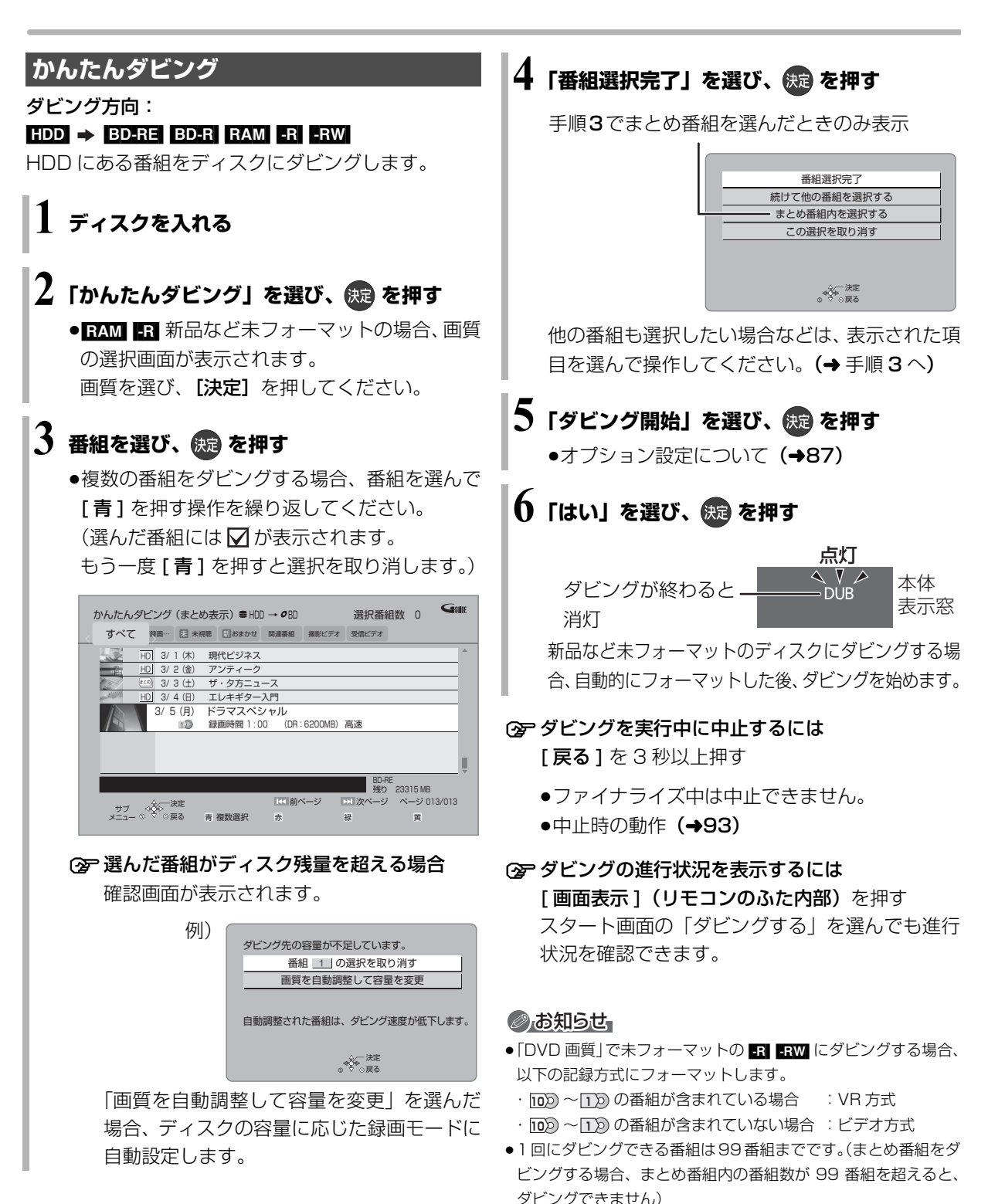

- ●プロテクト設定**(→78)**されている[1) の番組はダビングでき ません。
- |まとめ||番組内の番組とそれ以外の番組を複数選んでダビングす るには、[ サブメニュー ] を押して、「全番組表示へ」に切り換え てください。

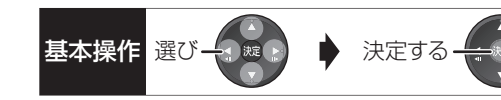

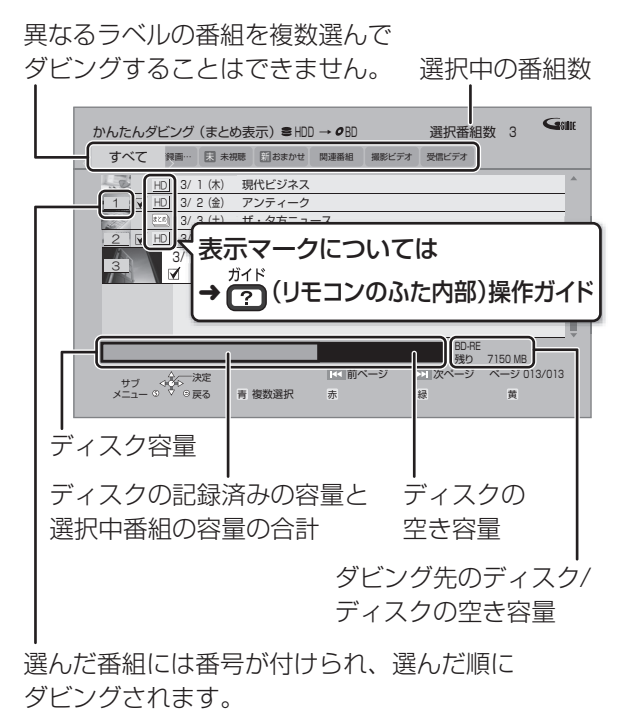

かんたんダビングの画面の見方

### ダビングする画質について

<u>HD</u>|表示のある番組:

●以下のディスクにハイビジョン画質でタビンクでき ※ 番組に⊠が付いているときはできません。 ます。

#### BD-RE BD-R RAM(AVCREC) -R(AVCREC)

●以下のディスクはDVD画質でのダビングになります。

#### $RAM(VR)$   $-R(VR)$   $-R(V)$   $-RW$

<u>HD</u>|表示のない番組:

● BD-RE BD-R RAM(AVCREC) FR(AVCREC) にはハイビ ジョン画質でダビングします。(ただし画質は向上しま せん)

#### ダビングの便利な機能

かんたんダビング画面(→86手順 3)で

**4 番組を選び、 る を押す** 

2 項目を選び、 快適を押す(→下記へ)

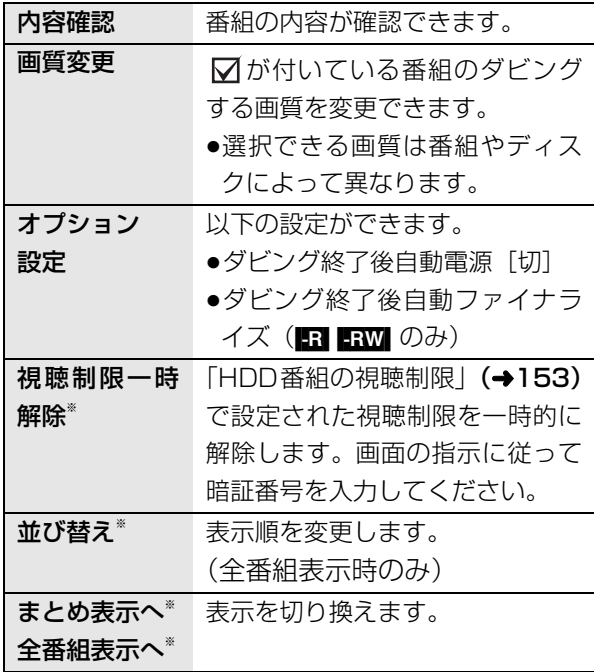

## **番組をダビングする(続き)**

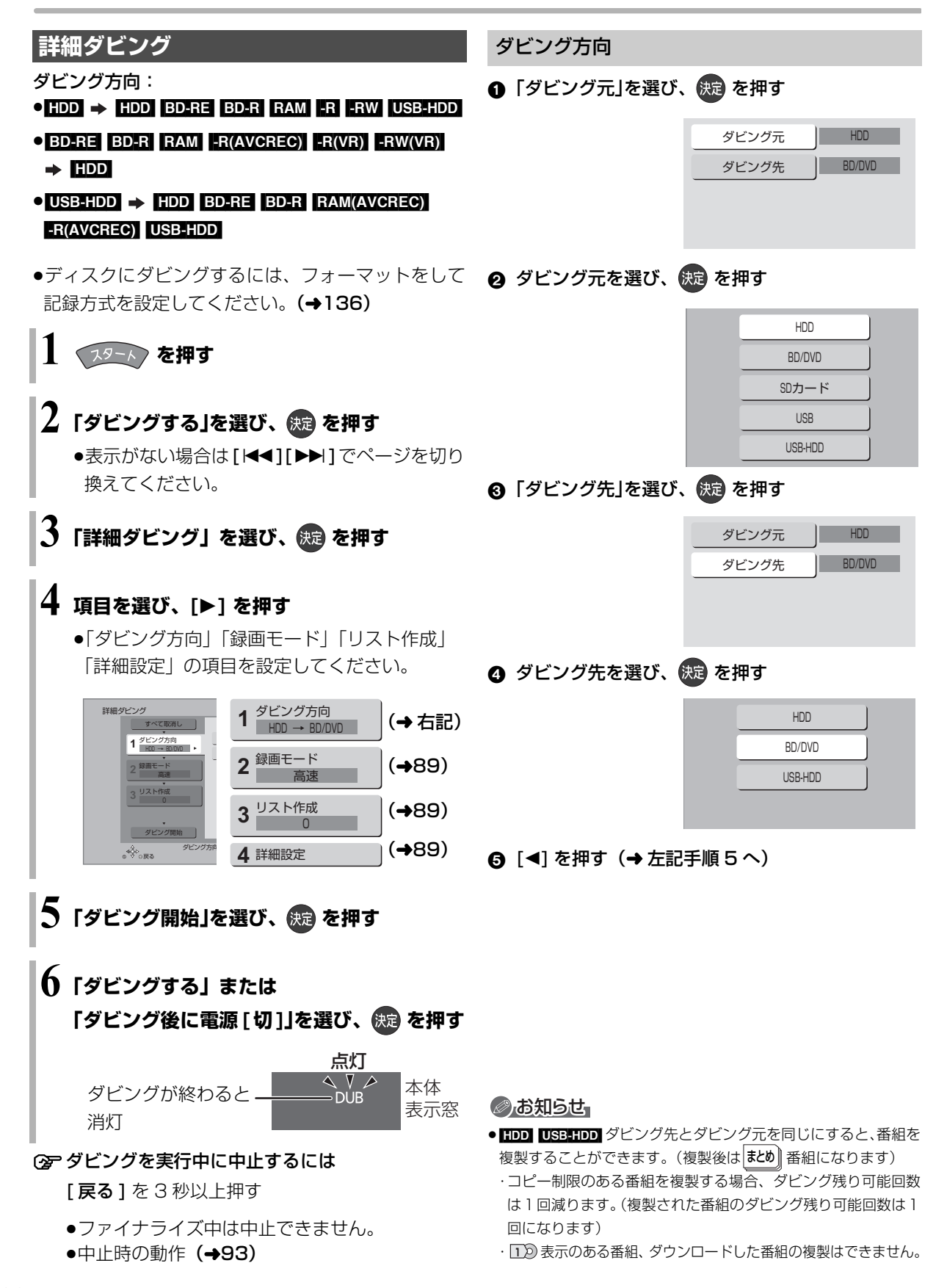

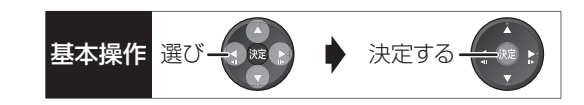

#### 録画モード

❶「録画モード」を選び、 快適 を押す

録画モード | 高速

❷ 録画するモードを選び、 例通を押す

記録先の空き容 合わせて、1.5~ 倍録モードの中 自動で選択して ングします。

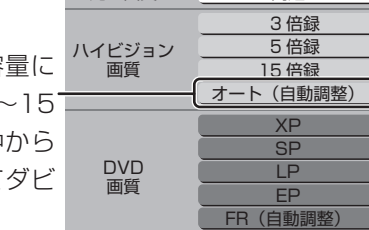

元の画質 - 高速

- ●ハイビジョン画質を選択時に [サブ メニュー]を 押すと、録画モードの倍率を変更することができ ます。(→ 59)
- 3 [<] を押す (→88 手順 5へ)

#### ◎お知らせ

- ●録画モードと記録時間の目安(→209)
- ●ディスクによって選べる録画モードは異なります。
- ●ダビング元より高画質な録画モードでダビングしても、画質は向 上しません。

#### リスト作成(番組を選択する)

❶ 「新規登録」を選び、 使過 を押す

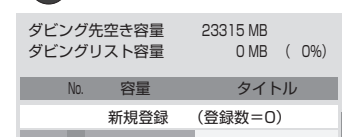

**❷ 番組を選び、■ を押す** 

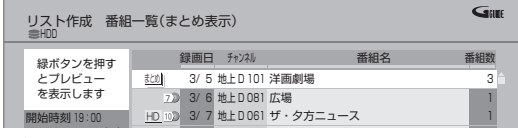

- ∇ が表示されます。操作を繰り返し、番組を選びます。
- ●ダビング光にダビングできる番組のみ明るく表 示します。

#### **② 選択を取り消すには**

番組を選び、 [青] を押す

- 6 選び終わったあと、 快定 を押す
- 4 [◀] を押す (→88 手順 5 へ)

#### のお知らせ

- USB-HDD にダビングする場合や高速モードで ED-RE BD-R に タヒンクする場合、|<u>HD</u>| 表示のある番組のみ登録できます。 (USB-HDD には「AVCHD」や「AVC VIDEO」の表示がある番 組はダビングできません)
- ●ダビングリスト容量について(ダビング先に記録される容量) ・管理情報が含まれるなどの理由で、ダビングする番組の合計よ り少し大きくなります。

#### 詳細設定

([-R] [-RW] へダビングするときのみ)

- ❶「ファイナライズ」を選び、 (焼) を押す
- ❷「入」または「切」を選び、 快適 を押す
- 6 [<1 を押す(→88 手順 5 へ)

( $B$ D-RE $|$ BD-R $|$ RAM(AVCREC)  $|$ -R(AVCREC)  $\wedge$  1.5  $\sim$ 15 倍録 モードを選んでダビングするときのみ) 複数の音声や字幕情報を含んだ番組の記録方式を設定 できます。

#### 6 「音声・字幕の記録」を選び、 然道 を押す

#### ❷「モード 1」または「モード 2」を選び、 (焼) を押す

- ●モード 1 : 再生時に音声や字幕の切り換えがで きます。
- ●モード2:再生時に音声や字幕の切り換えはで きません。ダビング前に「信号切換」 (→72)で記録する内容を設定してく ださい。
- 6 [◀] を押す (→88 手順 5 へ)

#### ◎お知らせ

●「ファイナライズ」を「入」に設定すると、ダビング終了後、ファ イナライズ (→139) を行います。記録や編集をすることはでき なくなります。 また、ダビング中は録画や再生はできません。

## **詳細ダビング(続き)**

### ダビングの便利な機能

リスト作成画面(→89「リスト作成」手順 2)で

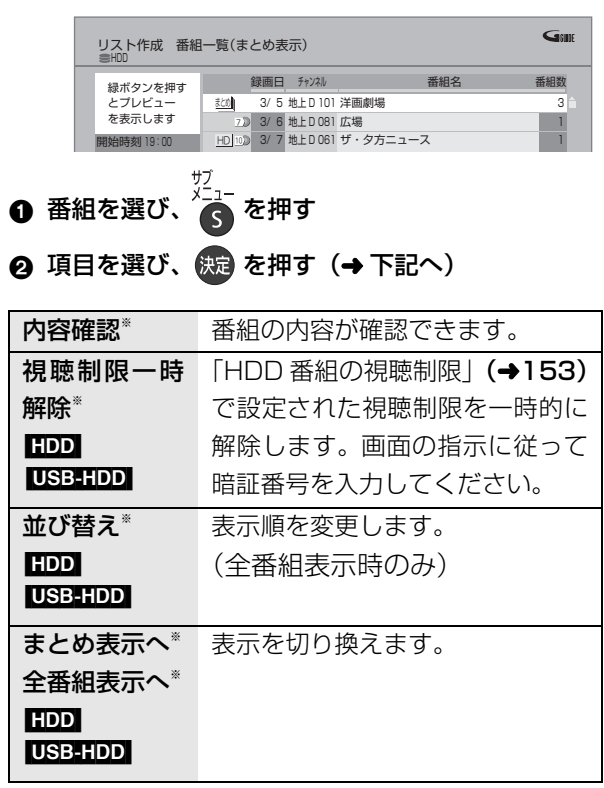

※ 番組に∇ が付いているときはできません。

リスト作成画面(→89「リスト作成」手順 4)で

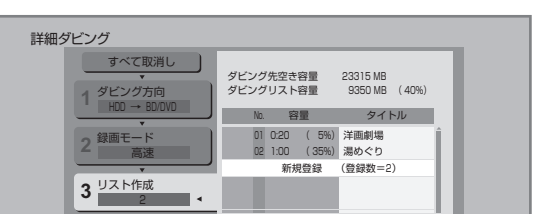

- ●登録されたリストや設定を取り消す: 「すべて取消し」を選び、 [決定] を押す
- ●リスト項目を入れ替える: 番組を選び、「決定1を押したあと、新たに登録した い番組を選ぶ
- ●リストの追加や消去、移動などの編集をする:
- [サブ メニュー] を押したあと、項目を選ぶ
- ・リスト全消去
- ・追加
- ・消去
- ・移動

## **ファイナライズ後のディスク (DVD ビデオ)をダビングする**

ファイナライズ後のディスクを編集したい場合など、 ディスクの内容をダビングすることができます。

ダビング方向:  $\overline{\text{DVD-V}}$ (ファイナライズ後の -R(V) -RW(V)、  $+R$ ,  $+R$  DL,  $+RW$ )  $\rightarrow$  HDD

**19-1 を押す** 

- **2 「ダビングする」を選び、 を押す**
	- ●表示がない場合は [<1][▶▶]でページを切り 換えてください。

**3「詳細ダビング」を選び、 を押す**

## **4 項目を選び、[**1**] を押す**

●操作方法は「詳細ダビング」(→88) をご覧く ださい。

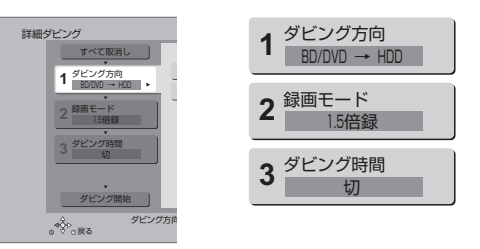

以下のように設定してください。

- ·「ダビング方向」:「ダビング元」→「BD/DVD」
- ・「録画モード」:「録画モード」を選ぶ

(1.5 ~ 15 倍録のみ選べます)

・「ダビング時間」:ダビング時間を設定する(→91)

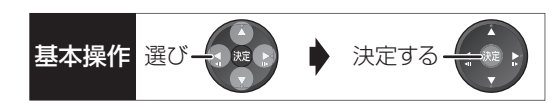

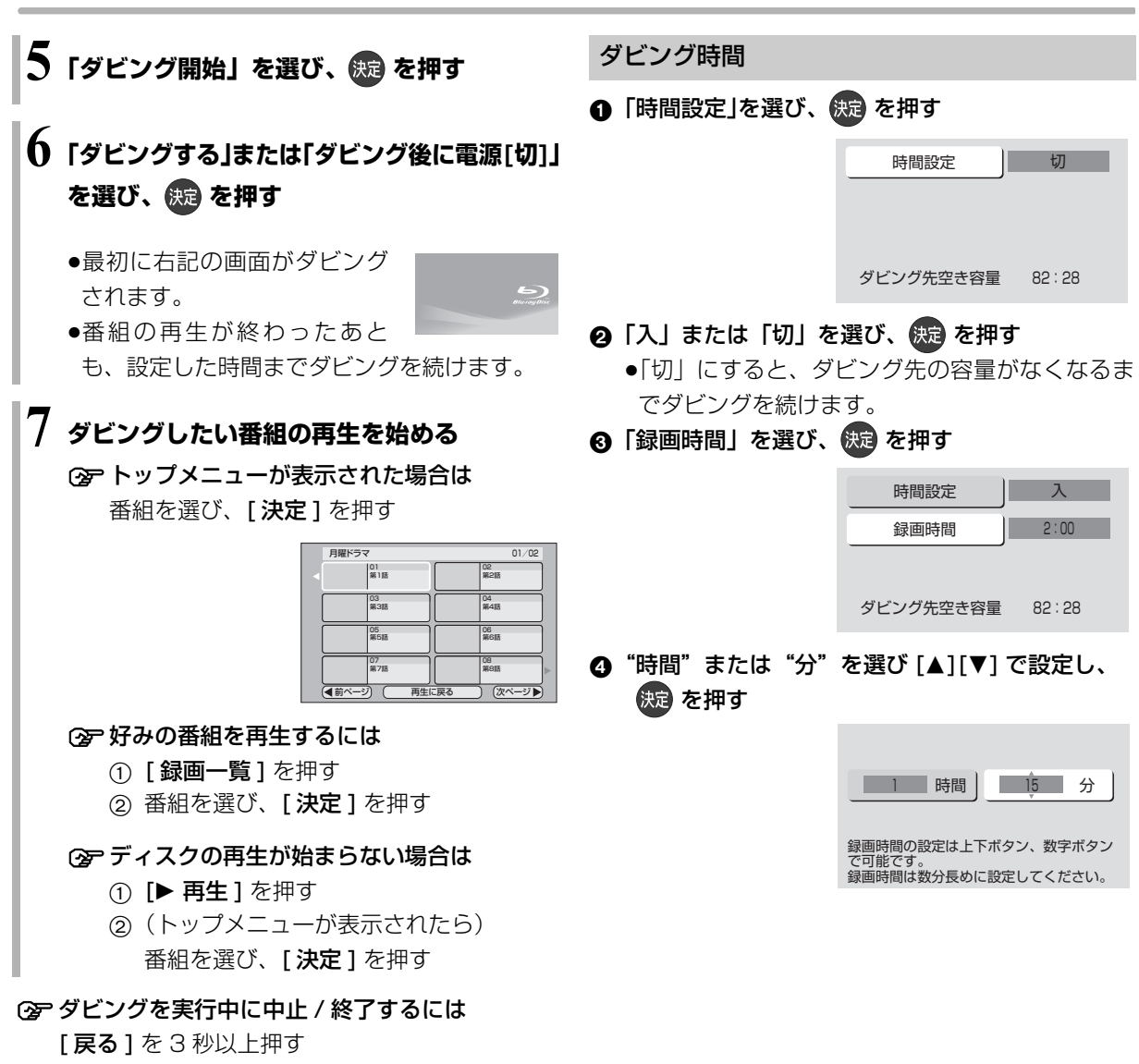

#### のお知らせ

- ●市販の DVD ビデオのほとんどは録画禁止処理がされており、ダ ビングできません。
- ●高画質や高音質のディスクをダビングしても、元の画質や音質の まま記録することはできません。
- ●テレビ画面に表示される内容をそのまま記録するため、トップメ ニュー画面の操作も記録します。
- ●ダビング中、不要な番組などはスキップ(→68)で飛び越すこ とができます。
- ●記録した映像が横長になっているなどアスペクトが正しくない 場合、「ハイビジョン画質 / 持ち出し番組の記録設定」(→152) の「記録アスペクト設定」を変更して再度取り込んでください。

### **再生中番組の保存**

HDDに録画した番組を再生中にダビングすることが できます。(1 番組のみダビング)

記録する音声や字幕情報を設定できるので、複数の音 声や字幕情報を含んだ番組を DVD 画質で DVD にダ ビングするときに便利です。

●再生位置にかかわらず、再生中の番組の先頭からダ ビングが開始されます。

#### ダビング方向: HDD] → BD-RE| BD-R FRAM ER ERW

●ディスクにダビングするには、フォーマットをして 記録方式を設定してください。(→136)

## **1 ダビングしたい番組を再生する**

複数の音声や字幕情報を含んでいる番組の場合:

● RAM(VR) FR(VR) ERW(VR) [音声切換] を押し て記録したい音声を選び、「信号切換」(→72) で字幕情報の設定をする

## **2 を押す**

●サブメニュー画面が表示されない場合、もうー 度 [ サブ メニュー ] を押してください。

> 本体 表示窓

- **3「再生中番組の保存」を選び、 を押す**
- **4「保存開始」を選び、 を押す**

点灯 ダビングが終わると 消灯

#### **②アダビングを実行中に中止するには**

[戻る] を 3 秒以上押す

●中止時の動作 (→93)

#### ◎お知らせ

● FAMWEY FRWEY ERWARY 複数の音声を含んだ番組を 2 番組以 上同時にダビングしたい場合、ダビング前に記録したい音声や字 幕の設定を行ってください。

①ダビングしたい番組を再生し、以下の設定をする

· [音声切換] を押して記録したい音声を選ぶ

・「信号切換」(→72)で字幕設定をする ②かんたんダビング(→86)、詳細ダビング(→88) 字幕設定を番組ごとに変更してダビングすることはできません。 1 番組ずつダビングしてください。

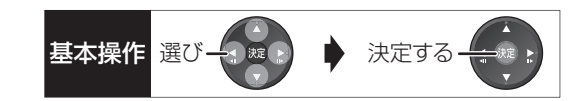

#### ダビング実行中、ダビングを中止したときの動作

例)デジタル放送の番組 A・B・C の順にダビングし て番組 C の途中で中止した場合

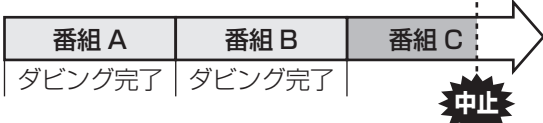

番組 A・B のみダビングされます。

番組 C はダビングされず、ダビング元に残ります。 ただし、コピー制限のない番組を画質変更ダビング中 に中止した場合、途中までがダビングされます。

**BD-R ■ 番組 C の中止したところまでがディスクに** 書き込まれるため、番組 C がダビングされていない場 合でもディスク残量は減少します。

#### <mark>-R(V)</mark> -RW(V) に画質変更ダビングするときの動作

番組を HDD に一時的に複製したあと、ディスクにダ ビングします。ダビング後、一時的に複製した HDD の番組は消去されます。

HDD の残量が少ないときは、ダビングできません。 HDD の不要な番組を消去 (→84) してからダビング してください。

#### チャプターマークの保持について

ダビングすると、チャプターマークの位置が多少ずれ る場合があります。 また、最大チャプターマーク数 (→211) を超えると、超えた分は保持されません。

#### 「1080/60p」の表示がある番組のダビングに ついて

以下の場合、画質変更ダビングになり、プログレッシ ブでは記録できません。

●ダビング先の BD-RE BD-R の残量が少ない

• BD-RE BD-R 以外のディスクへのダビング

#### 部分消去した番組の画質変更ダビングについて

部分消去した番組をディスクに画質変更ダビングする と、番組の最後の部分がダビングされない場合があり ます。

#### 3D 対応の番組のダビングについて

- 3D| 表示のある番組を |RAM(VR) | -R(VR) | -RW(VR) に XP、SP、LP、EP、FR モードでダビングすると、 番組から 3D 情報がなくなります。
- ●「AVCHD 3D | の表示がある番組は、以下の場合、画 質変更ダビングになり、2D 映像として記録されます。
	- ・ダビング先の BD-RE | BD-R の残量が少ない
	- · BD-RE BD-R 以外のディスクへのダビング

#### 複数の音声(マルチ音声)や字幕情報を含んだ 番組のダビングについて

録画した番組をディスクにダビングする場合、音声や 字幕情報は以下のようになります。

- ≥[BD-RE] [BD-R] [RAM‹AVCREC›] [-R‹AVCREC›] (高速、1.5 ~ 15 倍録 モードでダビング時) 複数の音声や字幕情報を記録できます。(再生時に切 り換え可能)
- RAM(VR) FR(VR) FRW(VR) (HDD からダビング時) 複数の音声や字幕情報の記録はできません。(再生時 に切り換え不可) 再生中番組の保存 (→92)でダビングしてください。

#### ◎お知らせ

●他の機器でディスクを再生すると音声や字幕を切り換えられな いことがあります。

**BD-RE BD-R RAM(AVCREC) FR(AVCREC) 詳細ダビングの詳細設** 定(→89)で、「音声・字幕の記録」を「モード 2」にしてディ スクに画質変更ダビングすると、「信号切換」(→72)で設定した 内容で記録することができます。(ただし、音声の切り換えや字 幕表示の入 / 切はできなくなります)

#### 二重音声の番組のダビングについて

録画した番組をダビングする場合、音声は以下のよう になります。

- BD-RE BD-R RAM(AVCREC) -R(AVCREC)  $USB-HDD$   $RAM(VR)$   $-R(VR)$   $-RW(VR)$ 両方の音声を記録
- RW FRWW 以下の設定に従って記録: 「DVD-Video 記録の設定| (→152)の「ぴったり録 画の音声設定」を「二重音声」、「二重音声記録時の 音声選択」を記録したい音声にする

## **ダビング時の動作について (続き)**

ダビングする番組とディスクによりダビング速度は異なります。

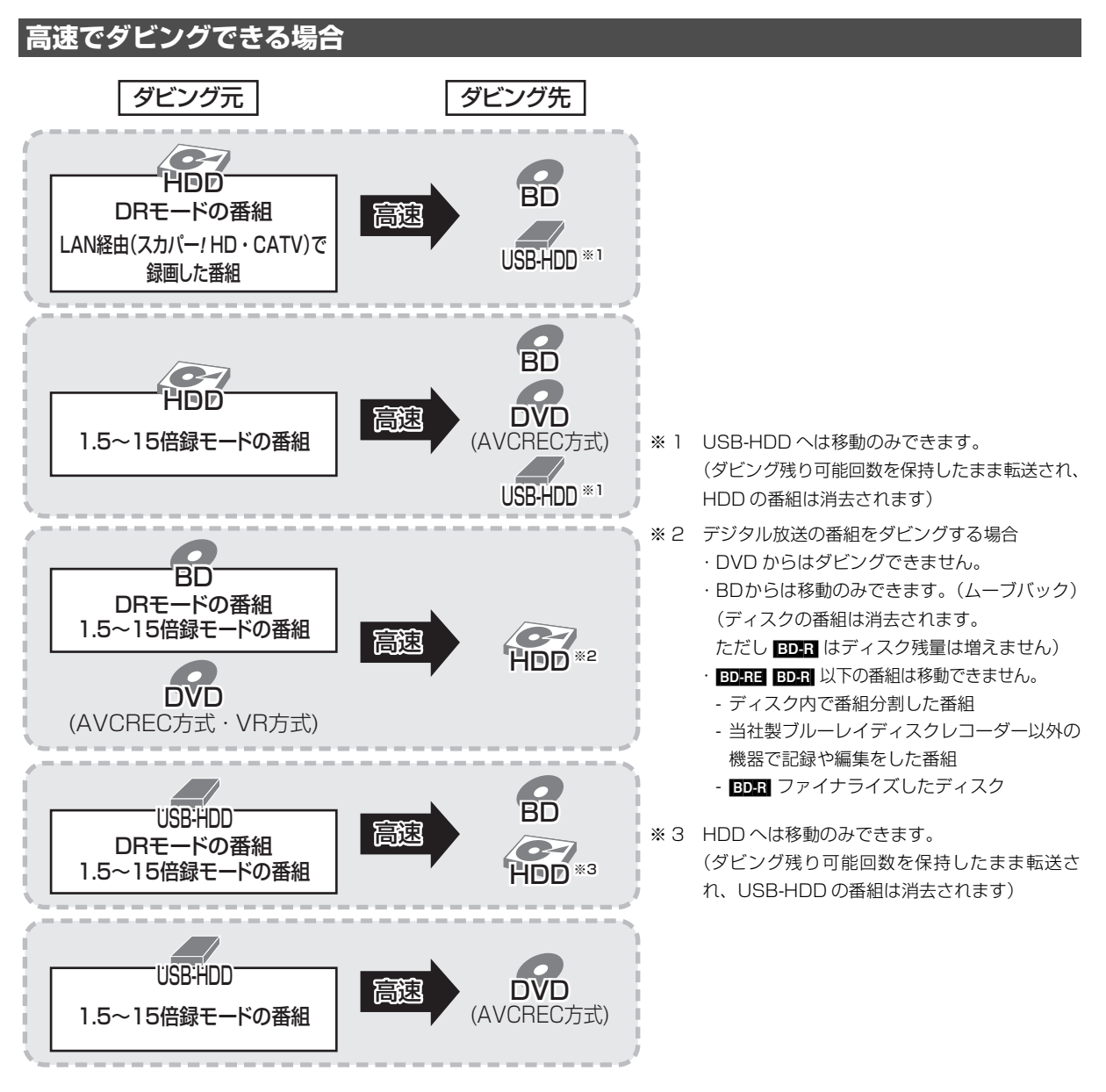

●高速ダビングでの録画モードは、ダビングする番組と同じです。

●ディスク容量を超えてダビングする場合やディスクに記録した機器によっては、画質変更ダビングになります。 ≥HDD にダビングした XP、SP、LP、EP、FR モードの番組をディスクにダビングする場合、VR 方式の DVD には高速でダビングします。それ以外のディスクには高速でダビングできません。

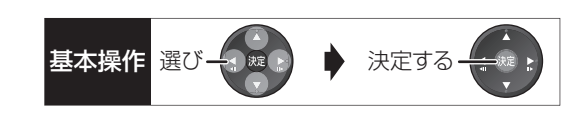

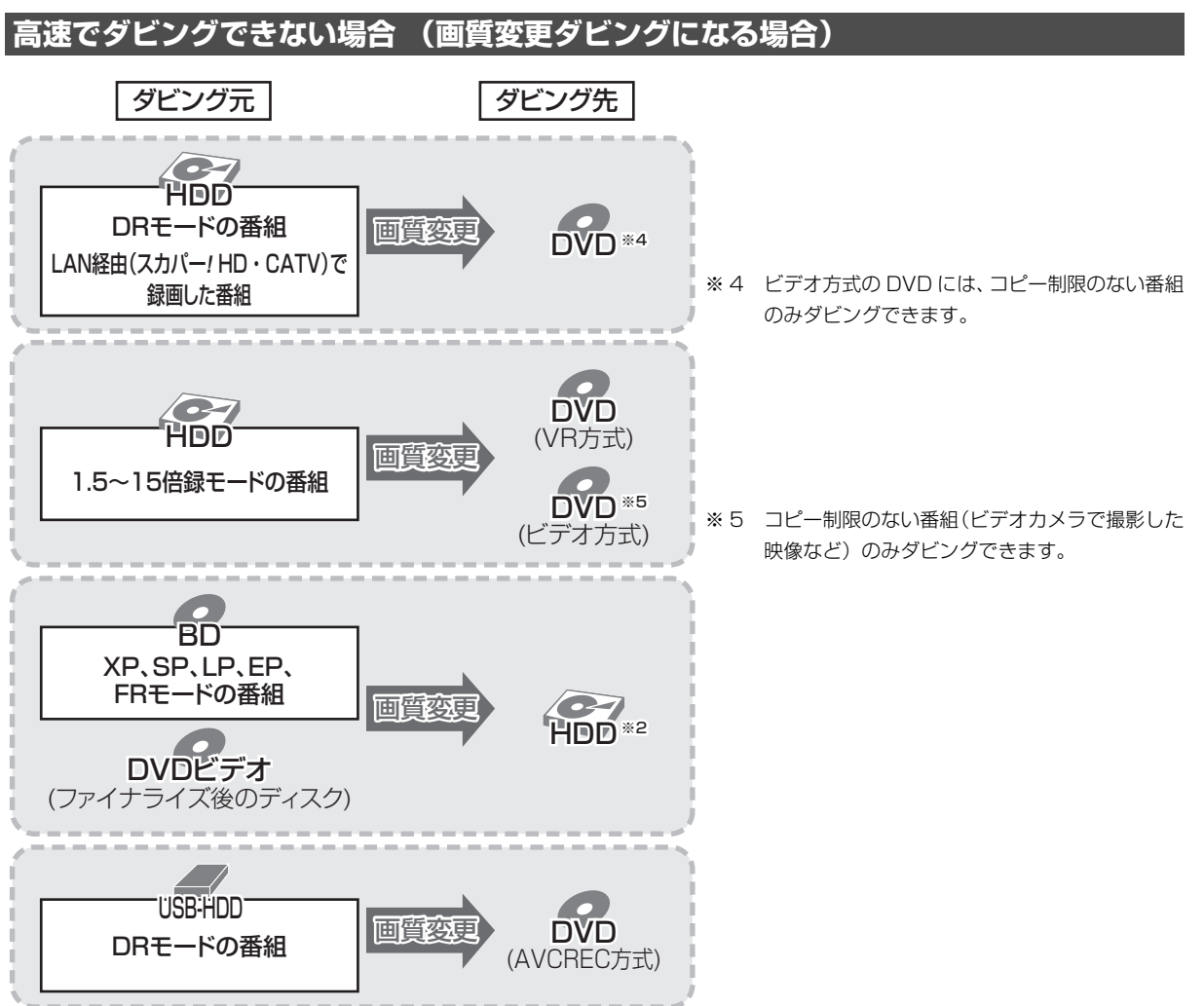

<sup>●</sup>ダビングする番組によっては、ダビング速度が遅くなることがあります。 また、画質変更ダビング中に視聴や再生などを行った場合もダビング速度が遅くなることがあります。

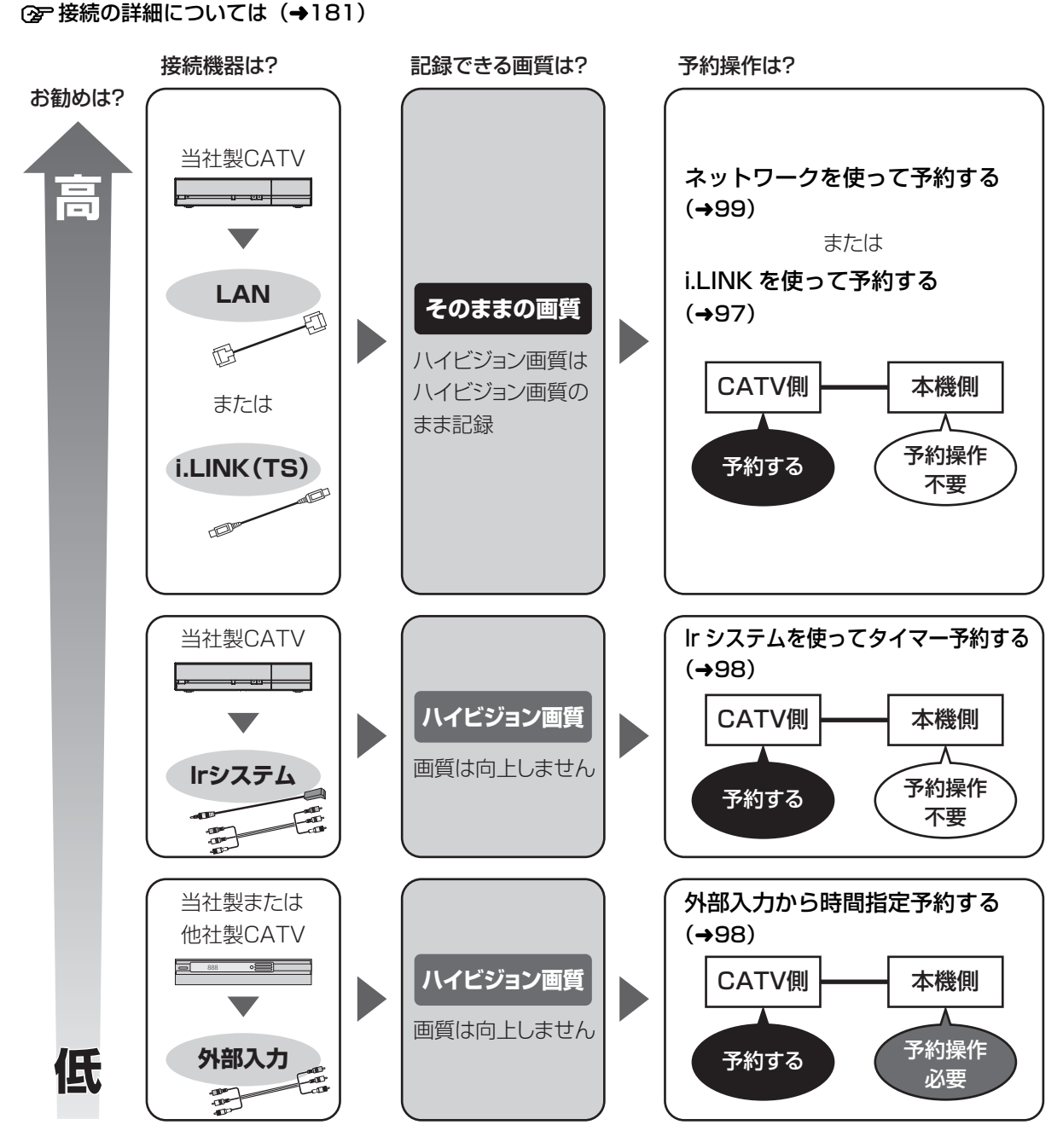

i.LINK(TS)端子や Ir システムを使っての録画は、当社製 CATV セットトップボックスでの動作のみ保証し ています。他社製品と接続する場合は外部入力を使って録画してください。 当社製 CATV については当社ホームページ (→3) をご覧ください。

#### 上記の接続で、見ている番組を録画するときは (→97)

#### ◎お知らせ

≥CATVからコピー制限のある番組を録画する場合、「ダビング 10」の番組でも「1 回だけ録画可能」な番組として録画されます。

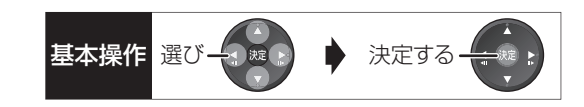

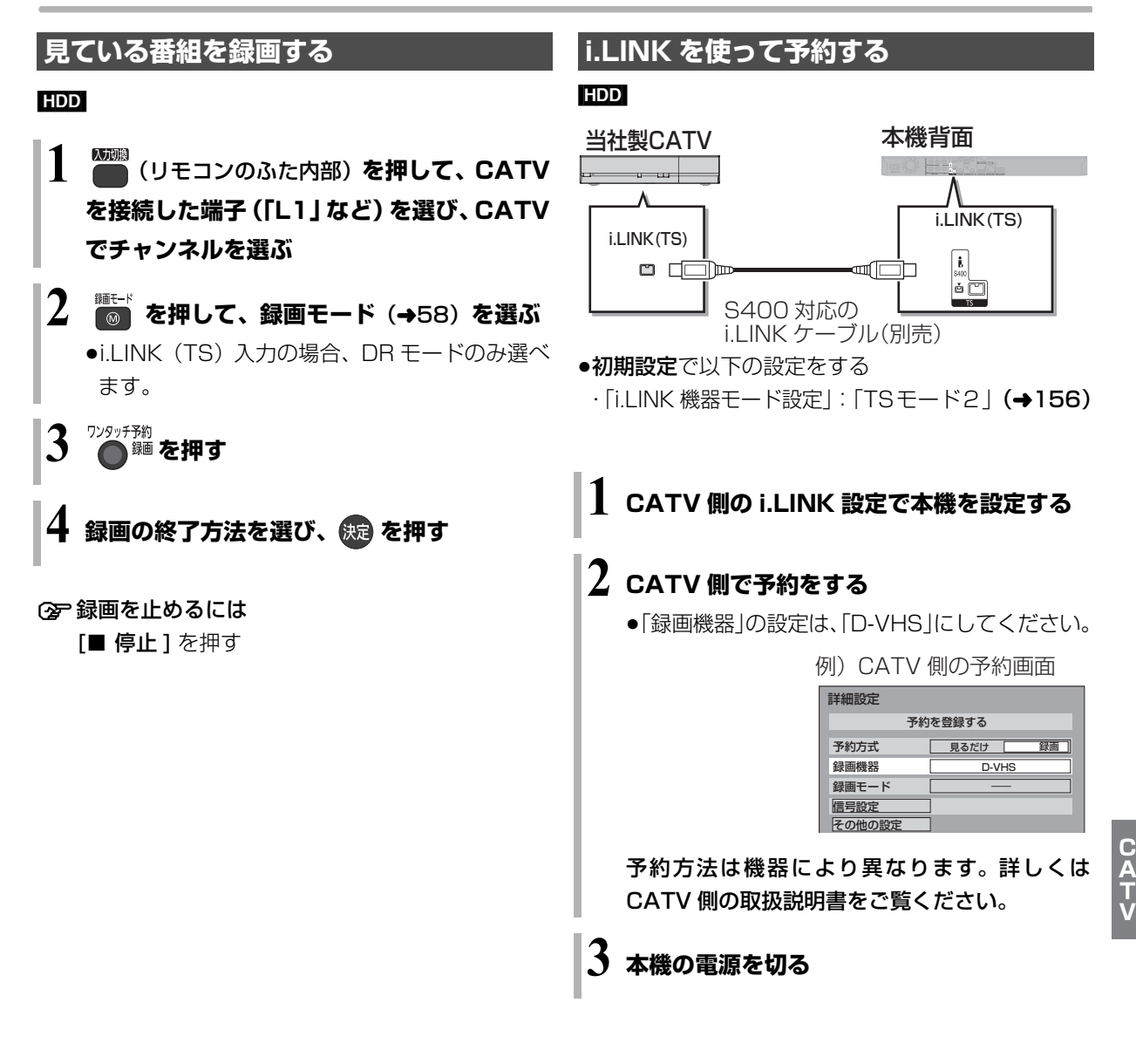

## のお知らせ

- ●外部入力(L1)から録画中、XP、SP、LP、EP、FR モードの 予約録画が始まると、録画が中断します。
- ●i.LINK (TS) 入力から録画中、本機の予約録画が始まり、複数 の番組を録画(→60)できない場合は、録画が中断します。

#### のお知らせ

- ●本機には DR モードで録画されます。
- ●本機の予約一覧には登録されません。
- ●i.LINK (TS) 入力から録画中、本機の予約録画が始まり、複数 の番組を録画 (→60) できない場合は、録画が中断します。
- ●他の操作を実行していると、予約録画が開始されない場合があり ます。予約の開始前には本機の電源を切ってください。
- ●録画中に本機の電源を切らないでください。
- ●番組の先頭部分が録画されないときがあります。

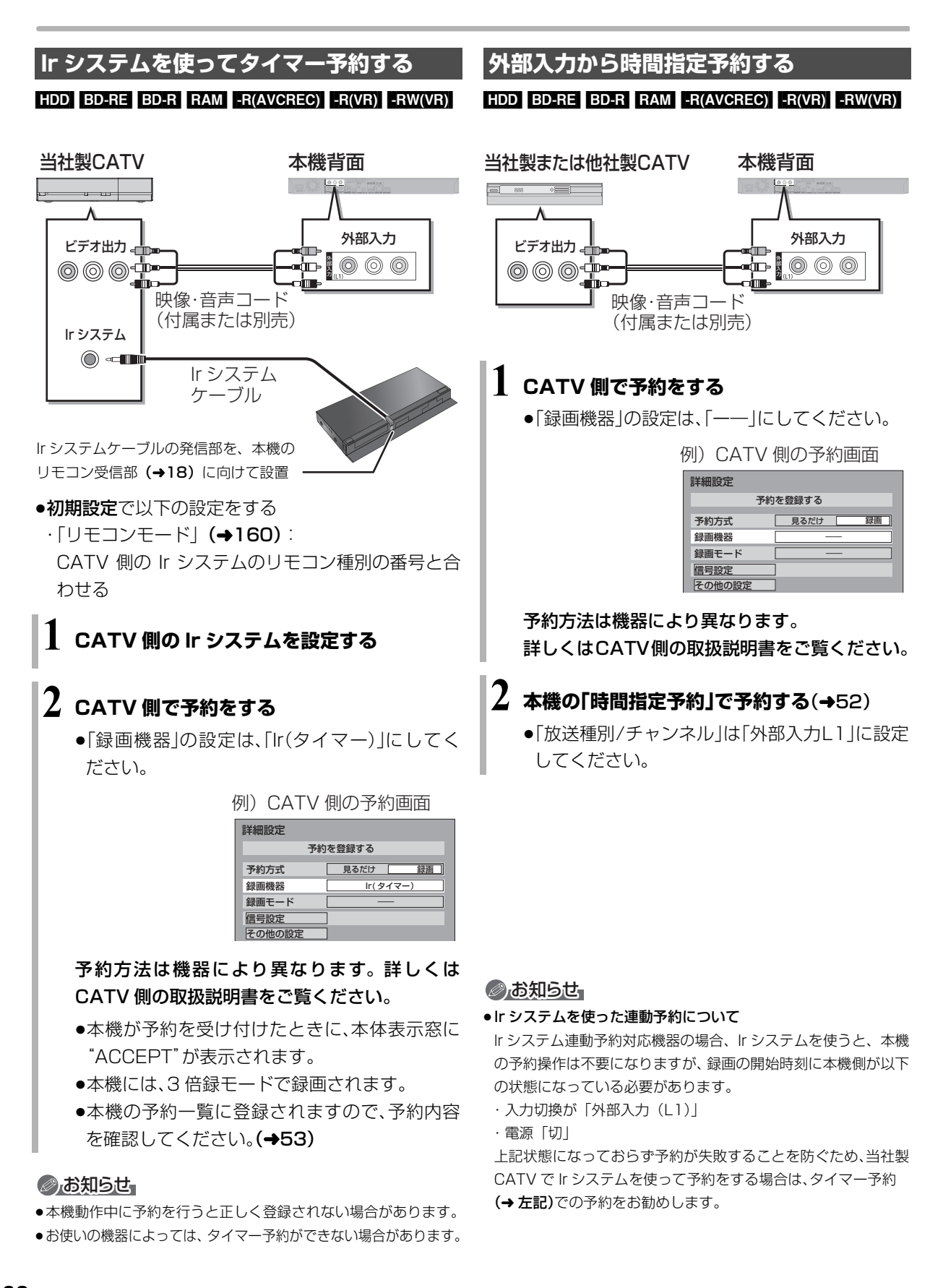

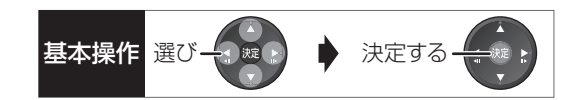

## **ネットワークを使って予約する**

- ●ネットワーク接続と設定をする
- (→187、188、194)

お部屋ジャンプリンク(DLNA)/ スカパー *!* HD 録 画設定 (→162)

ネットワークで接続すると、CATV セットトップボッ クスからの番組をそのままの画質で本機に録画するこ とができます。

●ネットワークを使って録画できる CATV セットトッ プボックスについては、当社ホームページ(→3)を ご覧ください。

#### [HDD]

#### **CATV側でネットワーク設定と予約の設定をする**

- ●本機が録画先になるように設定してください。詳し くは CATV セットトップボックスの説明書をご覧く ださい。
- ●本機の予約一覧に登録されますので、予約内容を確 認してください。(→53)
- ・「重複」マークが表示されている場合、録画は実行 されません。
- ・接続している CATV セットトップボックスによっ て、または視聴制限のある番組の場合は、番組名が 表示されないことがあります。

録画中は、本体前面の"LAN"ランプが点灯します。

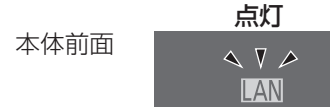

○ 録画を止めるには

[■ 停止 ] を押す

●複数の番組を録画中のときは、"LAN"の表示の あるチャンネルを選んでください。

#### ◎お知らせ

- ●本機が動作中のときは、予約の設定ができない場合があります。
- ●CATVの番組の録画が正しく実行されない場合がありますので、 以下のようにしてください。
	- ・本機の時刻が間違っている場合は、時刻を合わせてください。 (→150「時刻合わせ」)
	- ・予約登録後、ネットワーク設定をやり直す場合、設定前に登録済 みの予約を取り消し、設定後に再度予約登録を行ってください。
- ●CATVの番組を録画中は、市販の BD ビデオや AVCHD のディス クを再生することはできません。
- ●予約登録後、本機側で「持ち出し番組の設定」(→51)、「番組名 入力| (→52)、「マイラベル設定| (→51) の設定ができます。 ただし、CATV 側で予約を修正すると、本機側の予約を取り消 し、再登録するため、本機側で設定した内容は無効になります。
- ●録画中の CATVの番組を、本機で「予約実行切」にすると、再び 「予約実行入」にすることはできません。
- ●予約した番組の直前の放送が視聴制限のある番組や「録画禁止」 の番組の場合、始めの数秒間、録画されないことがあります。
- CATV の番組は、録画モードが表示されません。
- ●視聴制限のある番組は、録画一覧画面 (→64) やダビング画面 (→86、89) などで表示されない場合があります。「視聴制限一 時解除」を行うと、表示されるようになります。

## **ビデオカメラからダビングする**

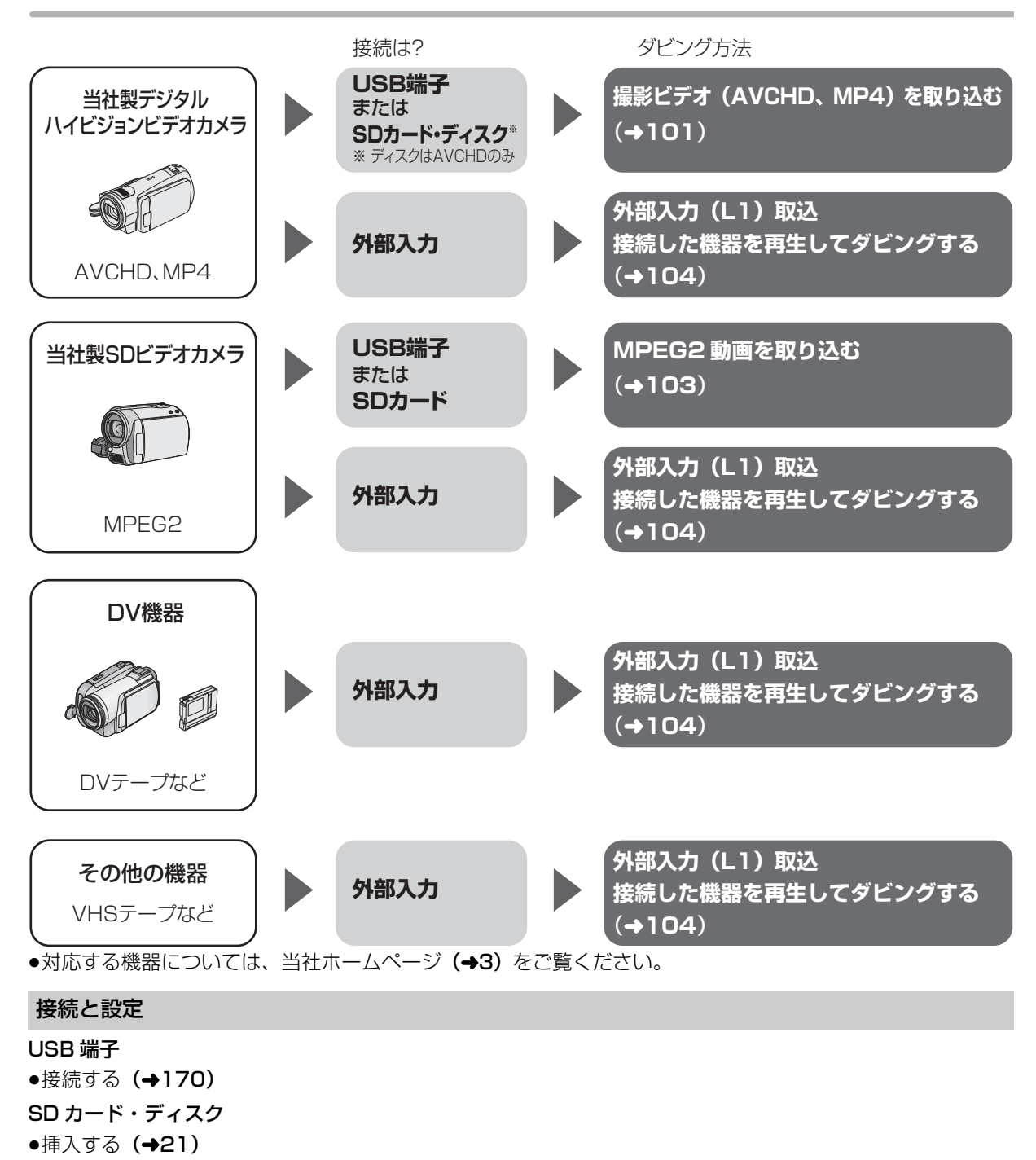

- 外部入力
- ●ビデオと接続する (→184)

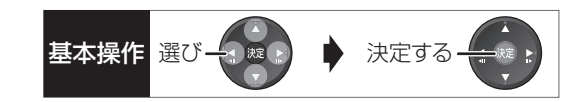

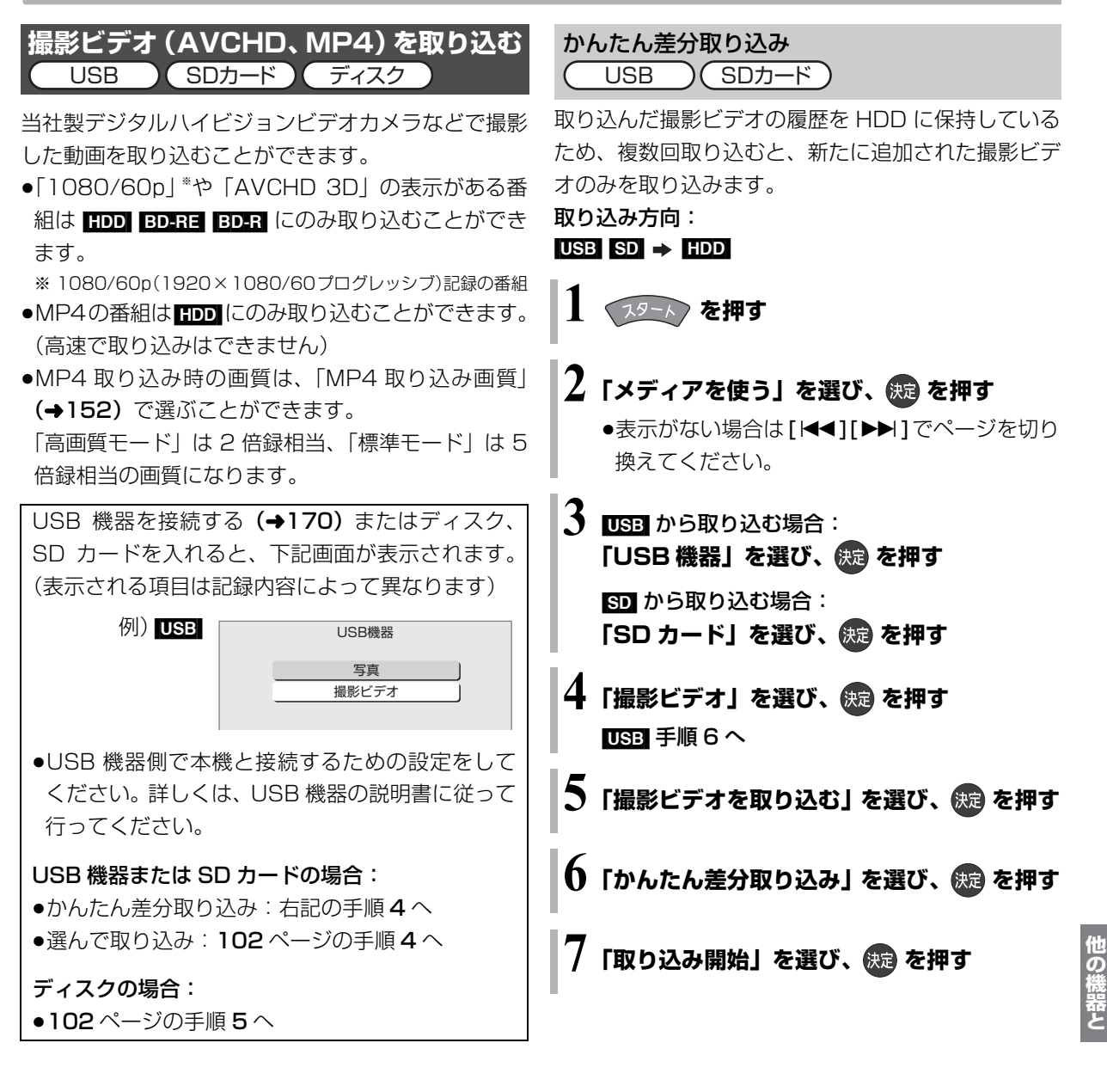

### ◎お知らせ

- ●取り込んだ撮影ビデオの履歴は、SD カードは 5 枚、USB 機器は 1台のみ保持し、それ以上になると、古い情報から削除されます。
- ●取り込んだ撮影ビデオの履歴保持は、「HDDのフォーマット」 (→153) や「全番組消去」(→153) を行うと、削除されます。
- ●同じ撮影ビデオを取り込みたい場合や撮影ビデオ単位で取り込 みたい場合は、「選んで取り込み」(→102)を行ってください。
- MP21 撮影形式やファイル構成によっては、取り込みができない 場合があります。
- ●以下の操作を行った場合、取り込み済みの動画を再度取り込んで しまうことがあります。
	- ・ビデオカメラなどで編集
	- ・取り込みを中断

**その他**の機器としても、その他。

## **ビデオカメラからダビングする(続き)**

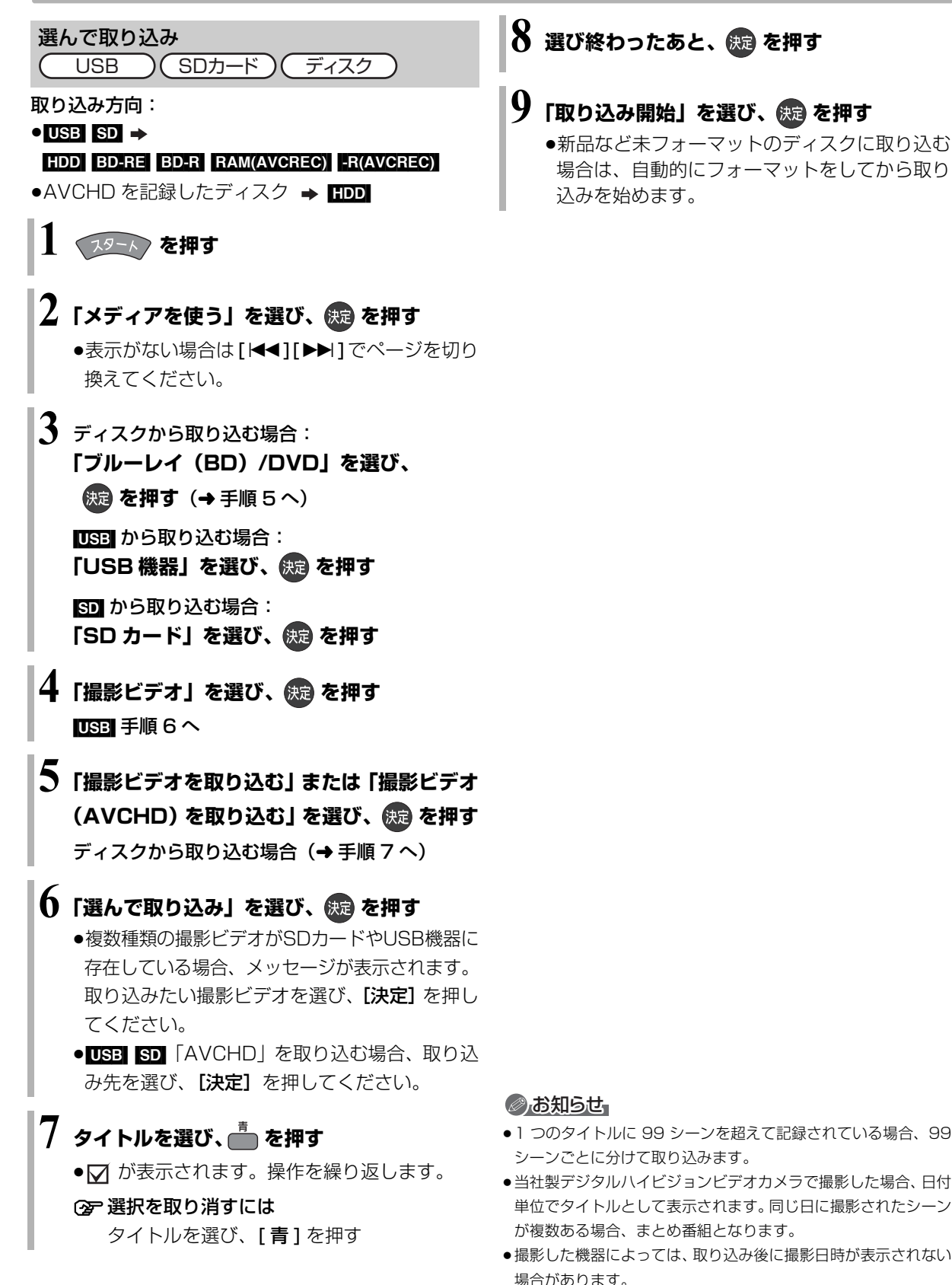

### **9「取り込み開始」を選び、 を押す**

●新品など未フォーマットのディスクに取り込む 場合は、自動的にフォーマットをしてから取り

# 102 **VQT4J45**

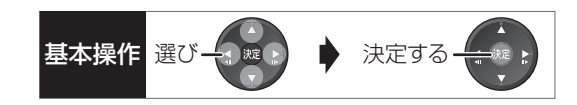

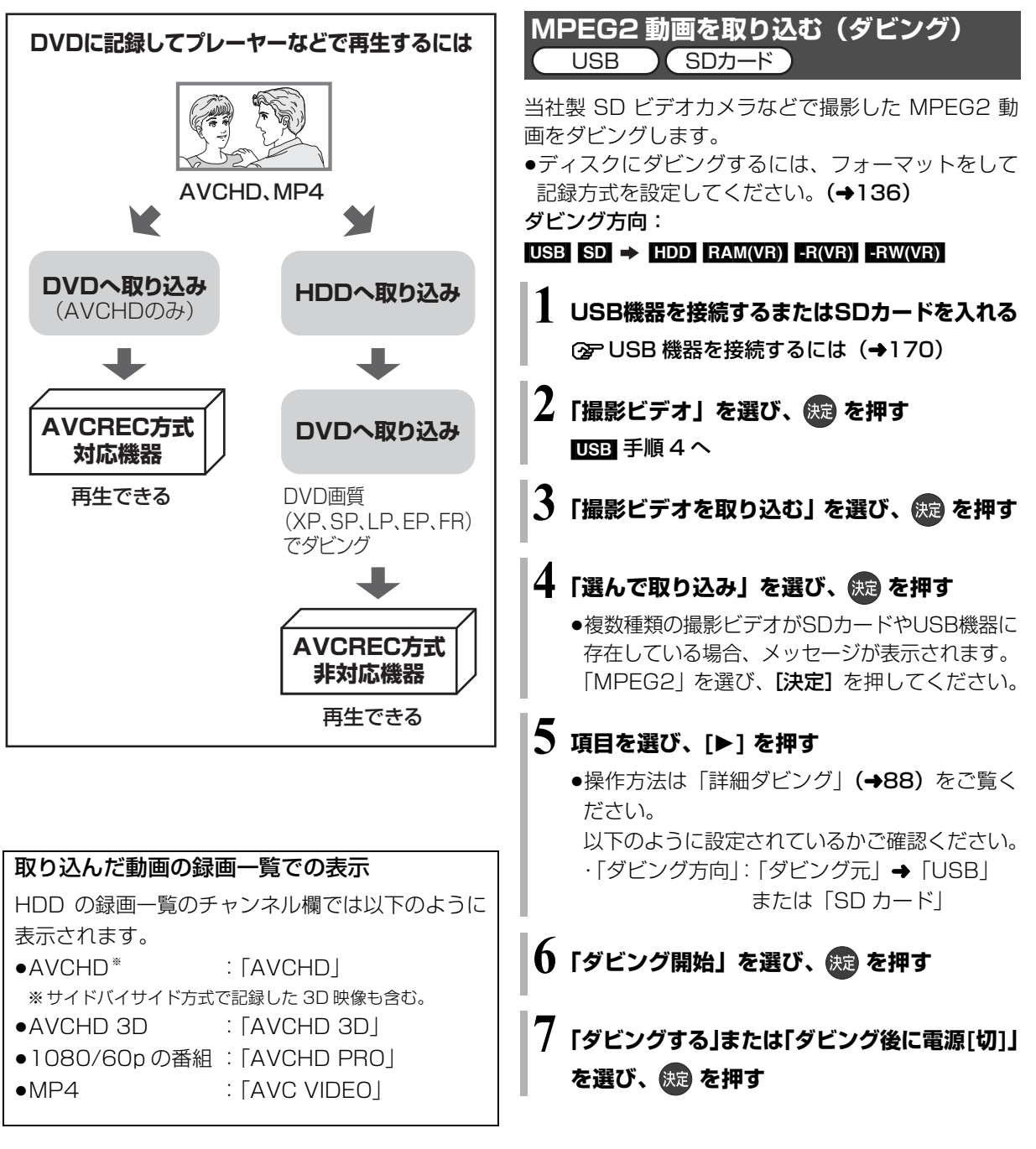

### ◎お知らせ

- ●ダビングすると、撮影した日付単位で 1番組になります。
- ●USB 機器や SD カードにある MPEG2 動画をそのまま本機で再 生することはできません。
- ●ダビング中は、録画や再生はできません。
- ●BD-RE、BD-R には直接ダビングできません。いったん HDD に ダビングしてから、ディスクにダビングしてください。

## **ビデオカメラからダビングする(続き)**

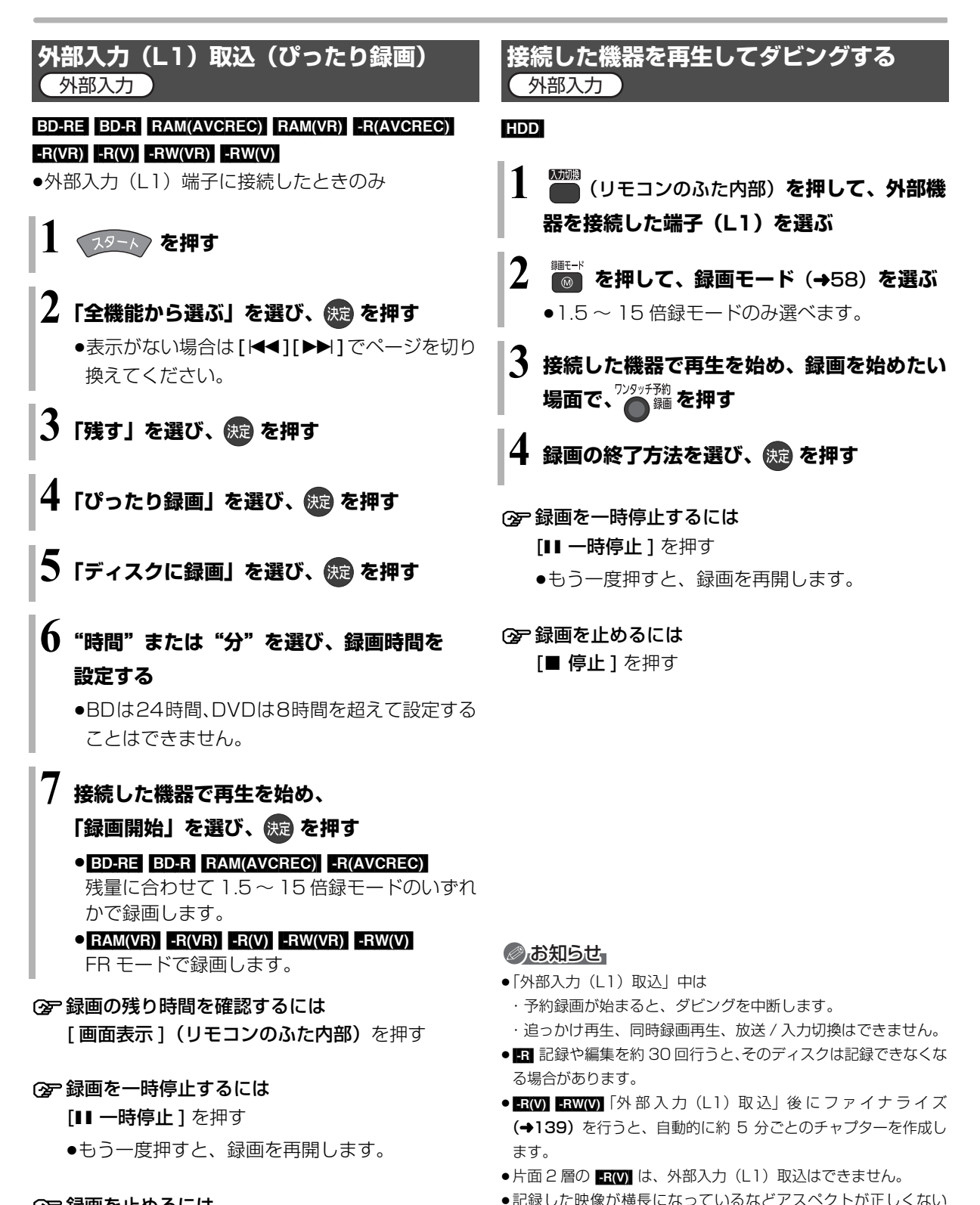

○ 録画を止めるには

#### [■ 停止] を押す

#### 場合、「ハイビジョン画質 / 持ち出し番組の記録設定」(→152) の「記録アスペクト設定」を変更して再度取り込んでください。

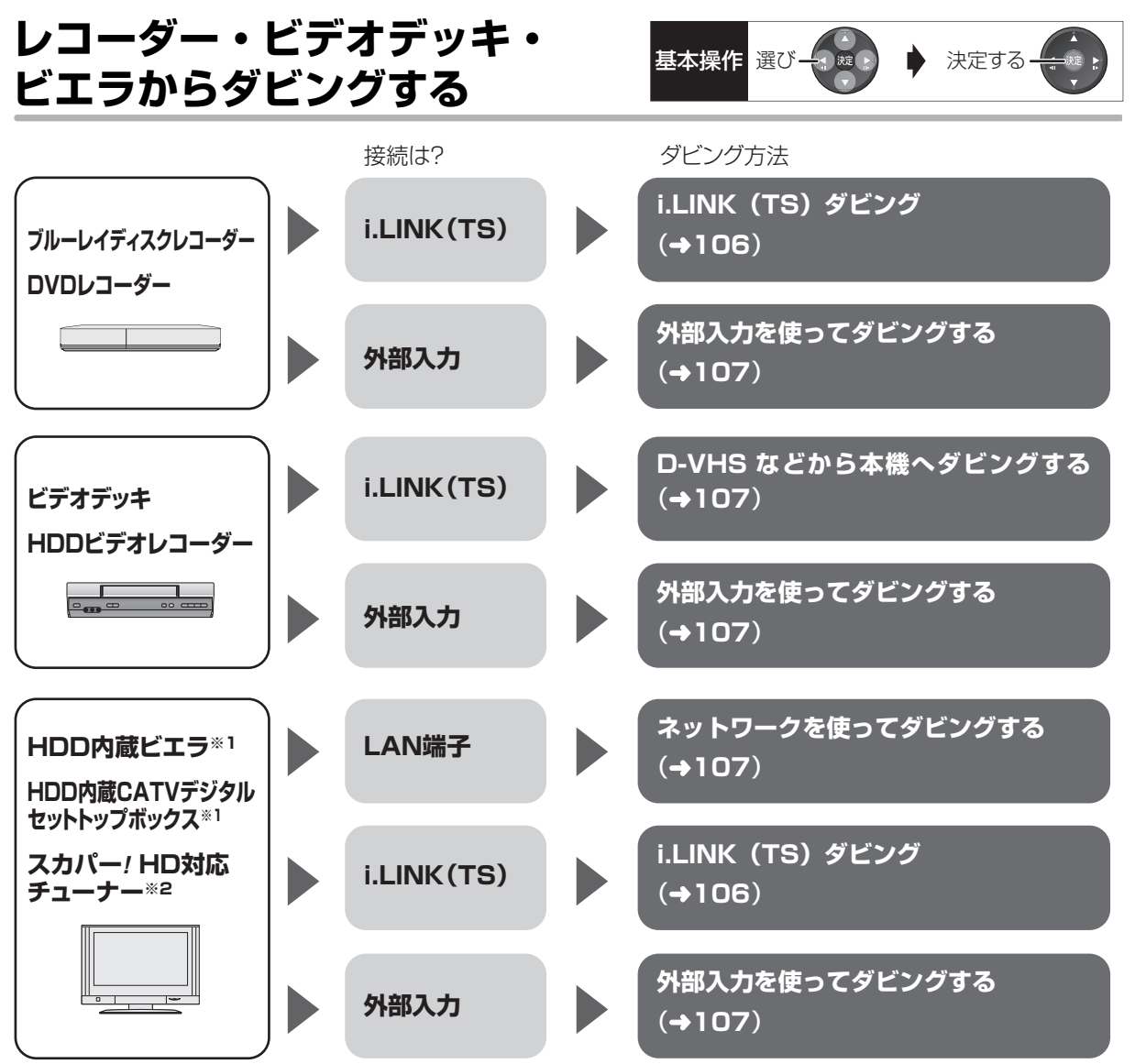

※ 1 i.LINK (TS)、LAN 端子でダビングするかは機器によって異なります。

※ 2 LAN 端子を使ってダビングします。

### 接続と設定

#### i.LINK (TS)

- ●i.LINK ケーブルで接続する (→181)
- 「i.LINK機器モード設定| を設定する (→156)

・HDD 内蔵 CATV デジタルセットトップボックスと接続:「TS モード 2」 (当社製 CATV デジタルセットトップボックスの中には、「TS モード 1」に設定する機器もあります。 詳しくは接続した機器の取扱説明書をご覧ください) ・それ以外と接続:「TS モード 1」

●接続機器側の i.LINK (TS) の設定をする

### 外部入力

●ビデオと接続する(→184)

### LAN 端子

●ネットワーク接続と設定をする(→186、194) お部屋ジャンプリンク (DLNA) の設定を変更する場合 (→162)

## **レコーダー・ビデオデッキ・ビエラからダビングする(続き)**

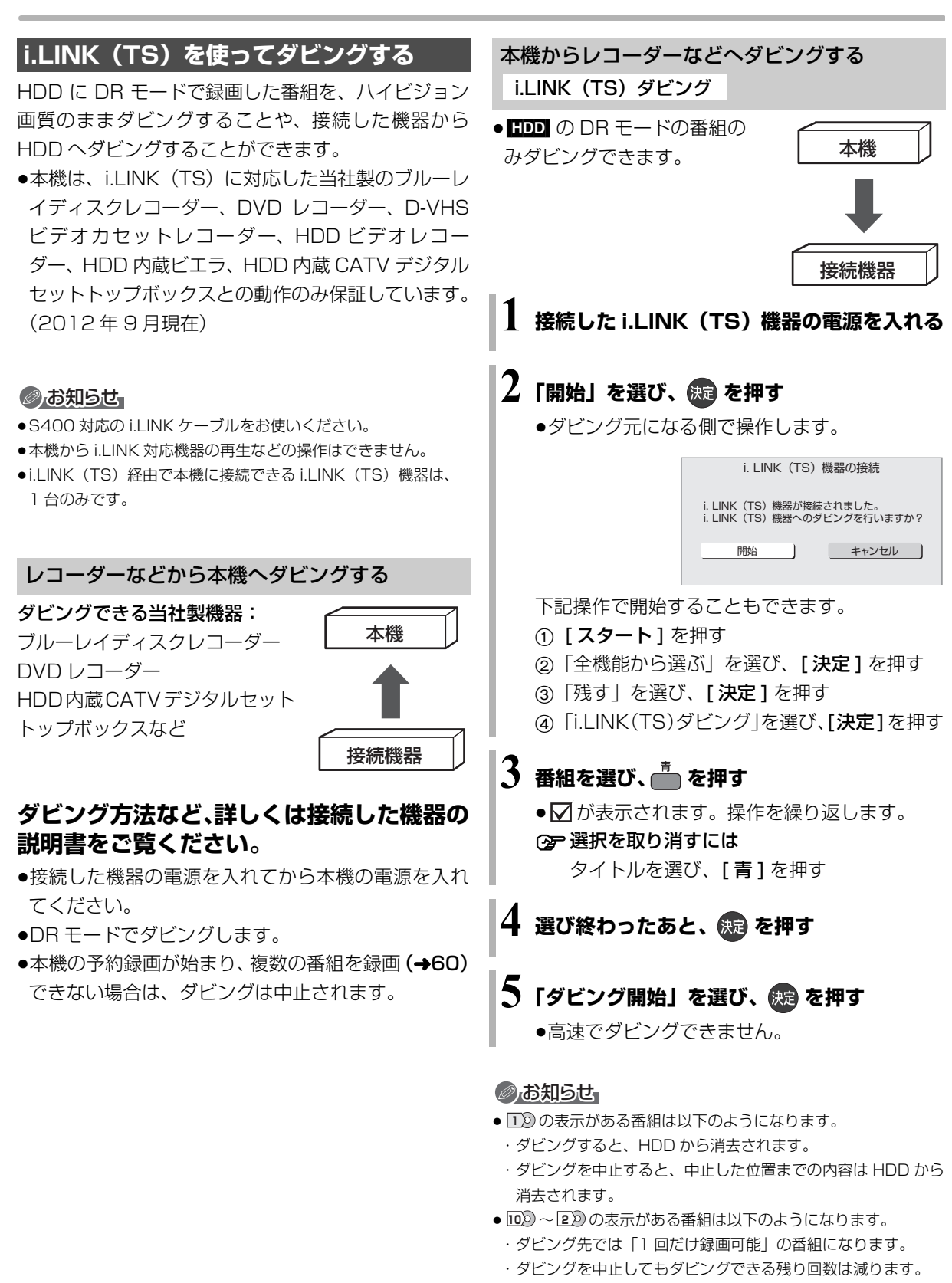

<sup>●</sup>接続した機器が、録画や再生中や確認画面が表示されているとき はダビングできない場合があります。

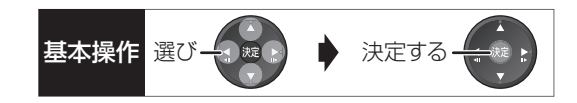

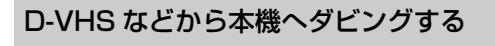

● HDD にダビングできます。 ダビングできる機器: D-VHS ビデオ HDD ビデオレコーダーなど

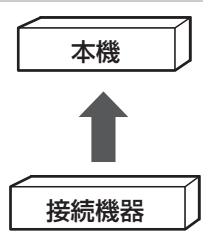

**1** (リモコンのふた内部)**を押して、 「i.LINK(TS)」を選ぶ**

- **2 接続した機器で再生を始め、録画を始めたい** ー<br>場面で、● <sup>麴 を押す</sup>
- 録画の終了方法を選び、 快定 を押す

#### **②アダビングを実行中に中止するには**

[■ 停止 ] を押す

●接続した機器の再生も停止してください。

### **外部入力を使ってダビングする**

[HDD] [BD-RE] [BD-R] [RAM‹AVCREC›] [RAM‹VR›]

 $-R(AVCREC)$   $-R(VR)$   $-R(V)$   $-RW(VR)$   $-RW(V)$ 

- HDD にダビングする場合: 「接続した機器を再生してダビングする」(→104)
- ●ディスクにダビングする場合: 「外部入力(L1)取込 | (→104)

### **ネットワークを使ってダビングする**

#### [HDD]

HDD 内蔵のビエラや当社製 CATV デジタルセット トップボックス、スカパー*!* HD 対応チューナーとネッ トワーク接続すると、ビエラやセットトップボックス などの HDD に録画した番組を本機の HDD にダビン グすることができます。

- ●ネットワークを使ってダビングできる機器について は、当社ホームページ(→3)をご覧ください。
- ●ネットワーク接続と設定をする  $(4187 \sim 189, 194)$ お部屋ジャンプリンク(DLNA)の設定を変更する場 合(→162)

ダビングの操作方法は接続した機器の取扱説明書を ご覧ください。

#### のお知らせ

●コピー制限のある番組はダビングできません。

●本機の予約録画が始まり、複数の番組を録画(→60)できない 場合は、ダビングは中止されます。

## **スカパー** *!* **HD(スカパー** *!* **プレミアムサービス)対応の チューナーから本機に録画する**

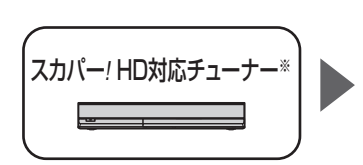

接続は?

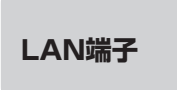

- スカパー*!* HD対応チューナーと接続する場合は、LAN 端子と接続してください。
- ※ 外部入力から録画する場合は、「見ている番組を録画する」 (→97)の手順で録画してください。

#### 接続と設定

- ●ネットワーク接続と設定をする
	- $(4187, 188, 194)$

スカパー! HD 録画の設定を変更する場合 (→162)

ネットワークで接続すると、スカパー *!* HD対応の チューナーからの番組をそのままの画質で本機に録画 することができます。

●スカパー! HDについては、当社ホームページをご覧 ください。

http://panasonic.jp/support/bd/network/hd\_rec/

#### [HDD]

### **スカパー** *!* **HD対応のチューナーでネットワーク 設定と予約の設定をする**

- ●本機が録画先になるように設定してください。詳し くはスカパー*!* HD対応のチューナーの説明書をご覧 ください。
- ●本機の予約一覧に登録されますので、予約内容を確 認してください。(→53)
	- ・そのままの画質で録画します。本機側で録画モード を変更することはできません。
	- ・「重複」マークが表示されている場合、録画は実行 されません。
- ・接続しているチューナーによって、または視聴制限 のある番組の場合は、番組名が表示されないことが あります。

スカパー *!* HD 録画中は、本体前面の"LAN"ランプ が点灯します。

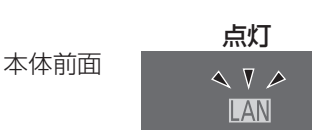

#### ○ 録画を止めるには

[■ 停止 ] を押す

●複数の番組を録画中のときは、"LAN"の表示の あるチャンネルを選んでください。

「スカパー *!* HD」は 2012 年 9 月 29 日より「ス カパー *!* プレミアムサービス」に名称変更します。 また「スカパー *!* HD 対応チューナー」は、機器名 称が「スカパー *!* プレミアムサービスチューナー」 のものもご使用いただけるようになります。

#### ◎お知らせ

- ●本機が動作中のときは、予約の設定ができない場合があります。
- ●スカパー! HDの番組の録画が正しく実行されない場合がありま すので、以下のようにしてください。
	- ・本機の時刻が間違っている場合は、時刻を合わせてください。 (→150「時刻合わせ」)
- ・予約登録後、ネットワーク設定をやり直す場合、設定前に登録済 みの予約を取り消し、設定後に再度予約登録を行ってください。
- ●スカパー! HDの番組を録画中は、市販のBDビデオやAVCHDの ディスクを再生することはできません。
- ●予約登録後、本機側で「持ち出し番組の設定」(→51)、「番組名 入力」(→52)、「マイラベル設定」(→51)の設定ができます。 ただし、チューナー側で予約を修正すると、本機側の予約を取り 消し、再登録するため、本機側で設定した内容は無効になります。
- ●録画中のスカパー! HDの番組を、本機で「予約実行切」にする と、再び「予約実行入」にすることはできません。
- ●予約した番組の直前の放送が視聴制限のある番組や「録画禁止」 の番組の場合、始めの数秒間、録画されないことがあります。
- ●スカパー! HD の番組は、録画モードが表示されません。
- ●視聴制限のある番組は、録画一覧画面(→64)やダビング画面 (→86、89) などで表示されない場合があります。「視聴制限一 時解除」を行うと、表示されるようになります。
- ●以下の場合、記録したスカパー! HD の番組は字幕表示の入/切が できません。
- ・接続しているチューナーが字幕データの出力に対応していな い場合
- ・画質変更ダビングした場合
- ・他社製機器で記録した場合
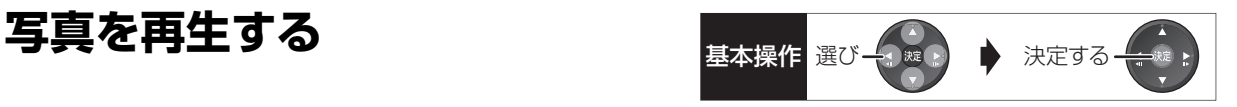

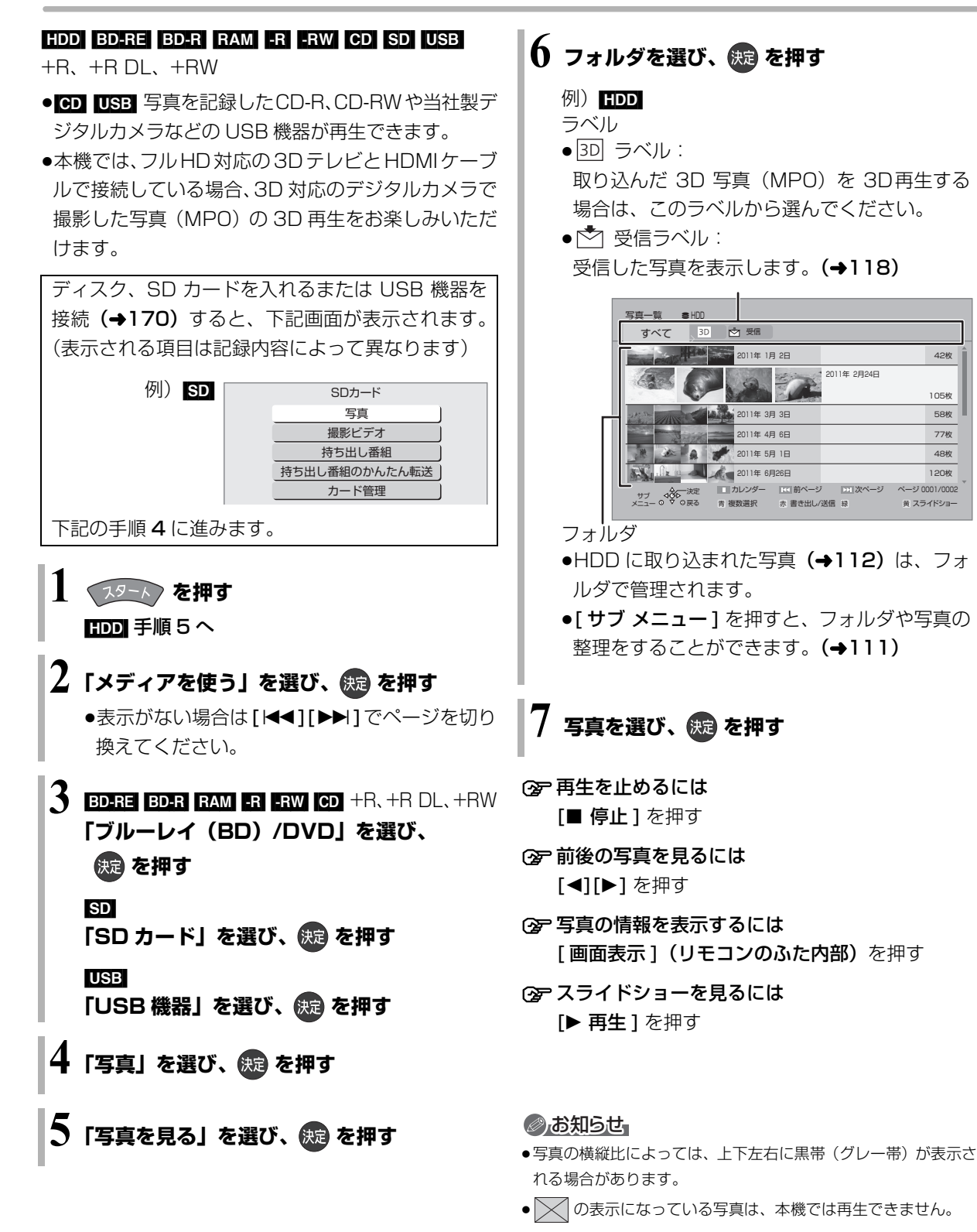

**VQT4J45** 109

他の機器と **その他**の機器としても、その他。

一写真/音楽

### **写真を再生する(続き)**

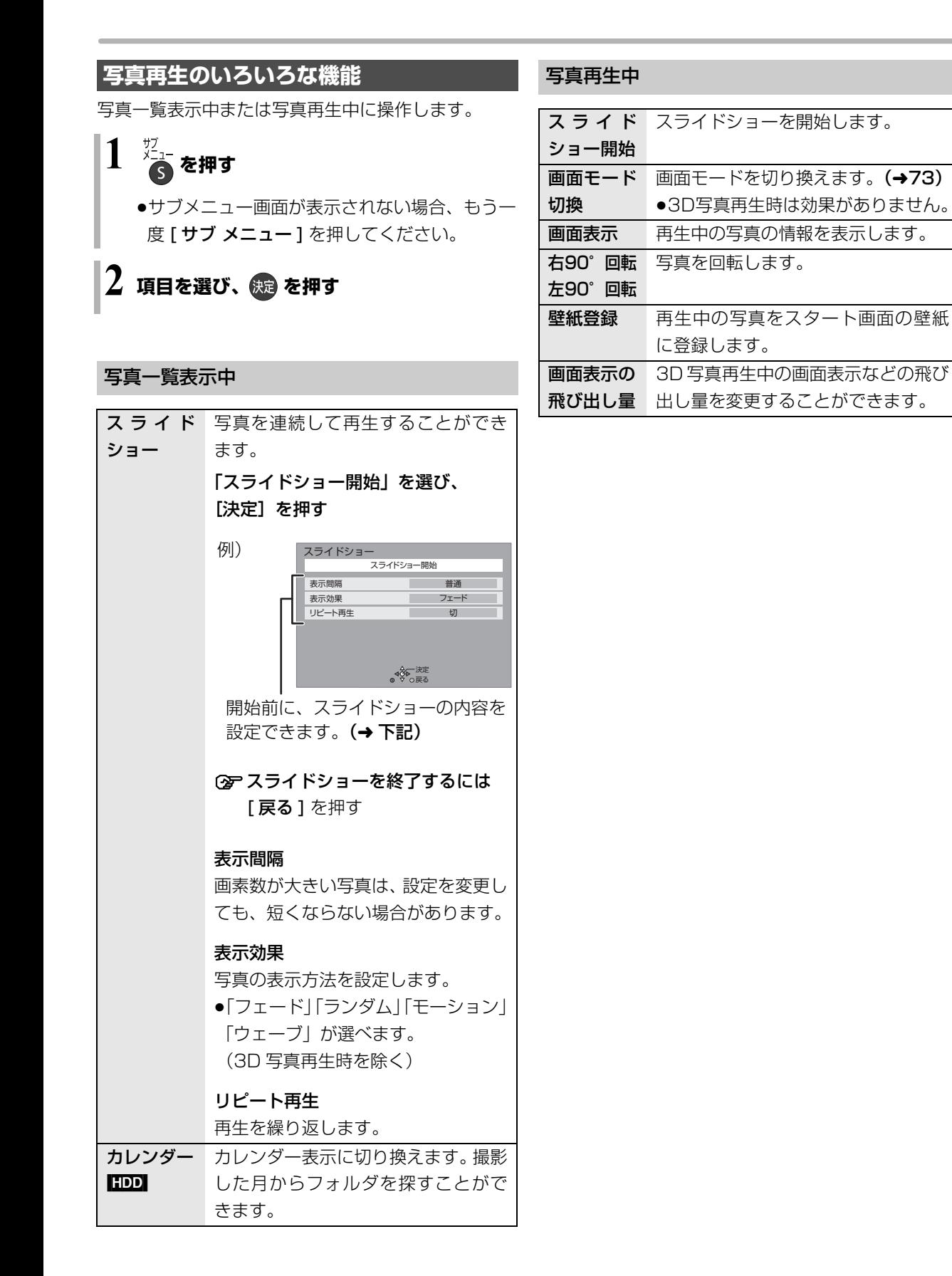

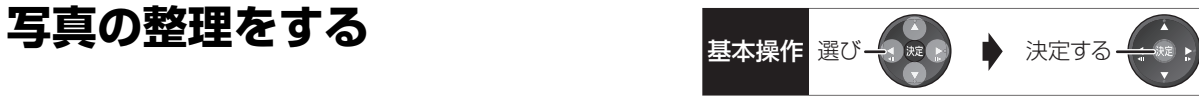

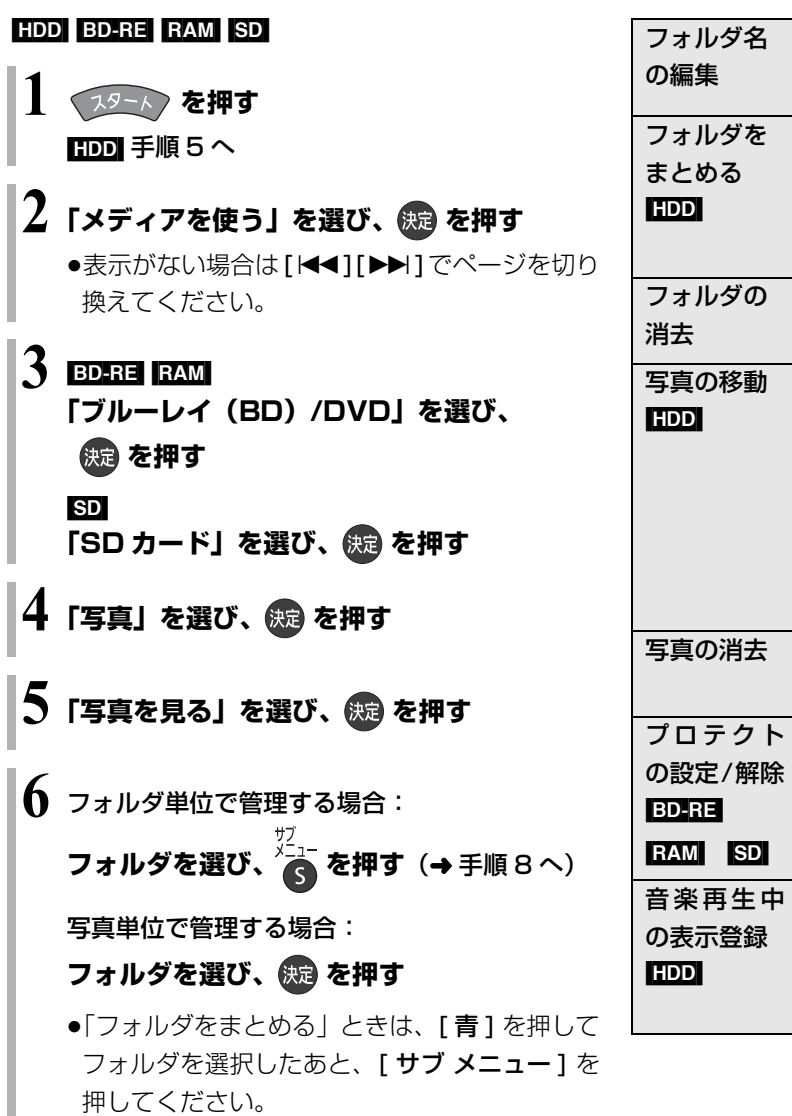

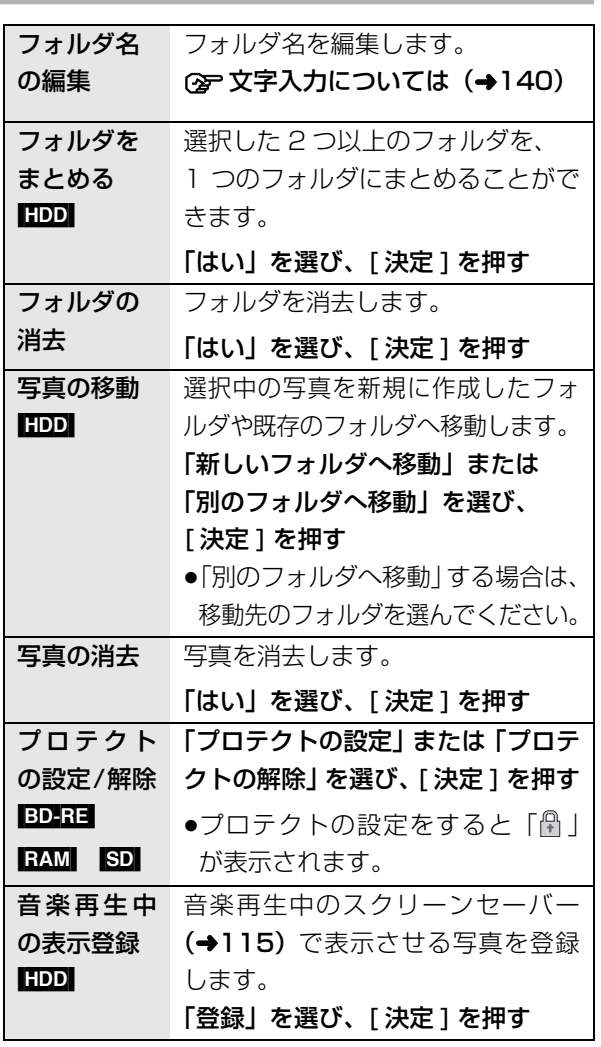

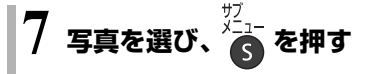

### 8 項目を選び、(※)を押す(→右記へ)

例) HDD

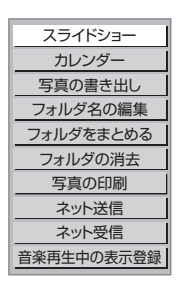

のお知らせ

●HDD内のすべての写真を一度に消去する場合は、「全写真消去」 (→153) を行ってください。

### **写真を取り込む / 書き出す**

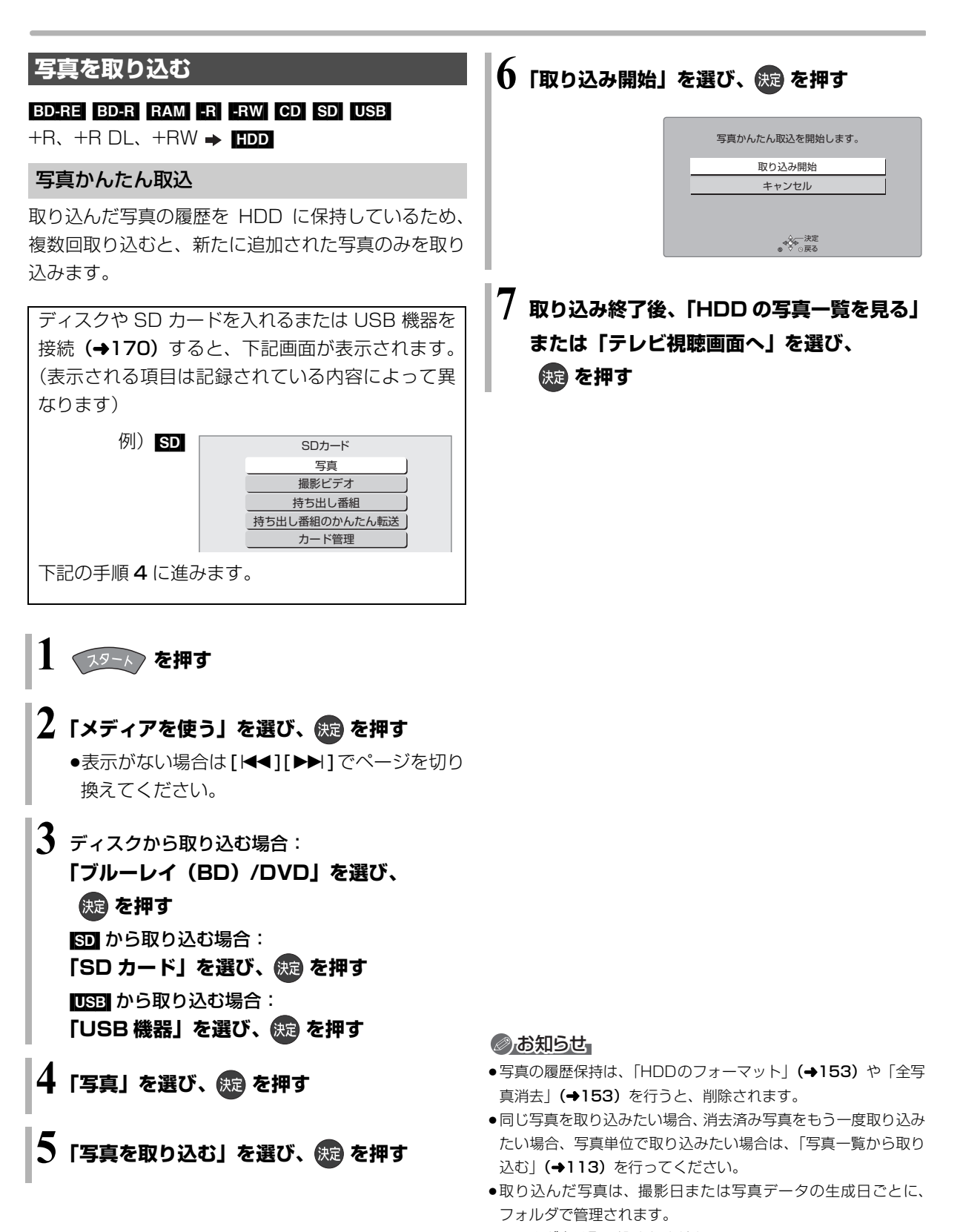

●フォルダ名は取り込まれません。 ●HDD に取り込んだ写真の累計が 20000 枚に達している場合、 過去に取り込んだ写真が取り込まれることがあります。

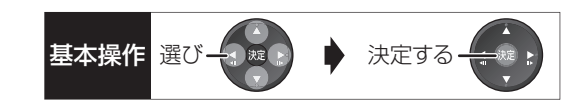

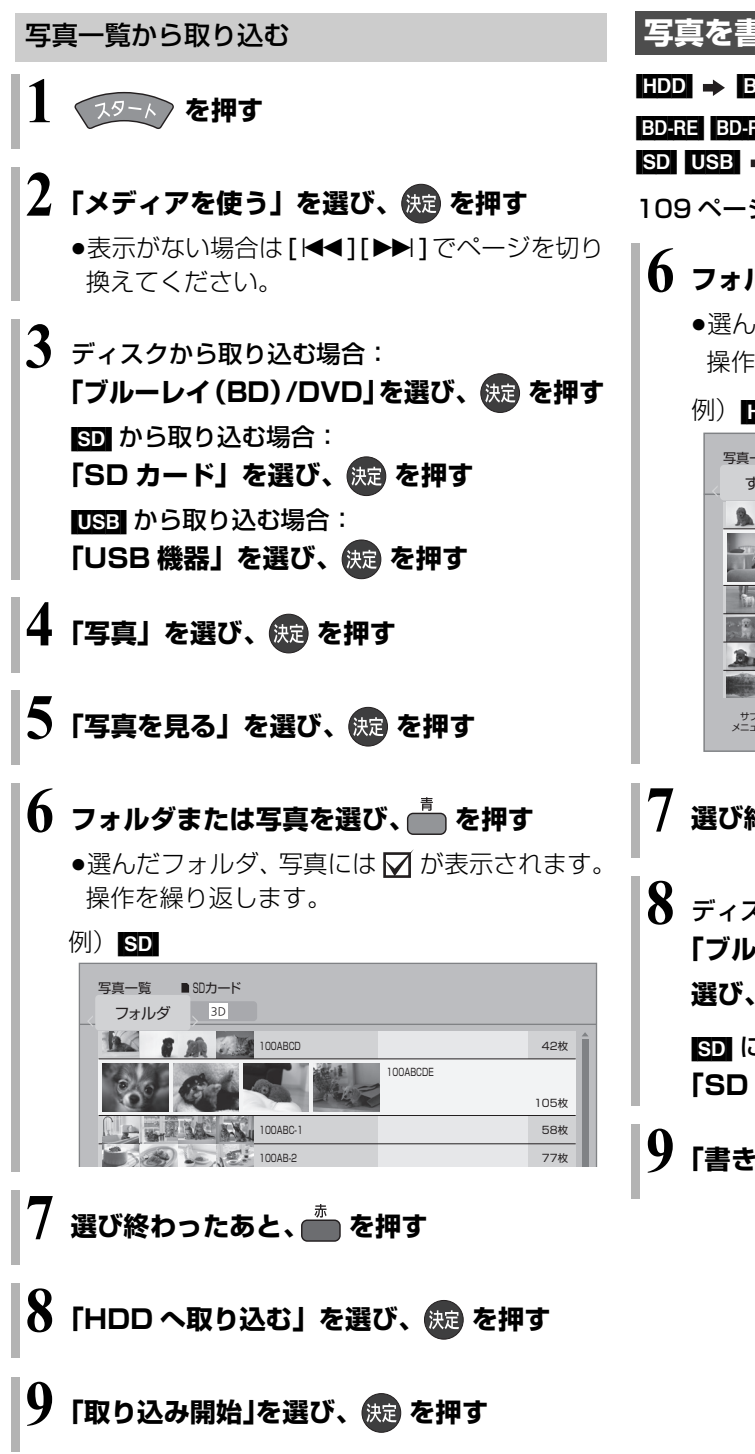

#### **写真を書き出す**

#### $HDD \rightarrow BD-RE$  RAM SD

 $BDERE$   $BDR$   $RAM$   $-R$   $RWW$   $CD$   $+R$ ,  $+R$   $DL$ ,  $+RW$   $\rightarrow$   $SD$  $\text{SD}$  USB  $\rightarrow$  BD-RE RAM

109 ページ手順 1 ~ 5 のあと

### **6 フォルダまたは写真を選び、 を押す**

●選んだフォルダ、写真には √ が表示されます。 操作を繰り返します。

例) HDD

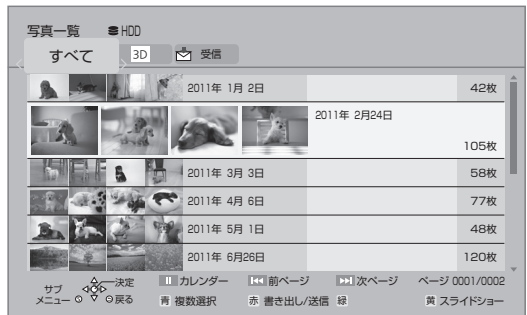

**7 選び終わったあと、 を押す**

**8** ディスクに書き出す場合: **「ブルーレイ(BD)/DVD へ書き出す」を** 選び、 (表) を押す

[SD] に書き出す場合: **「SD カードへ書き出す」を選び、 を押す**

**9「書き出し開始」を選び、 を押す**

#### のお知らせ

●取り込み元と同じ名前のフォルダを新しく作成して取り込みます。

### **写真を印刷する**

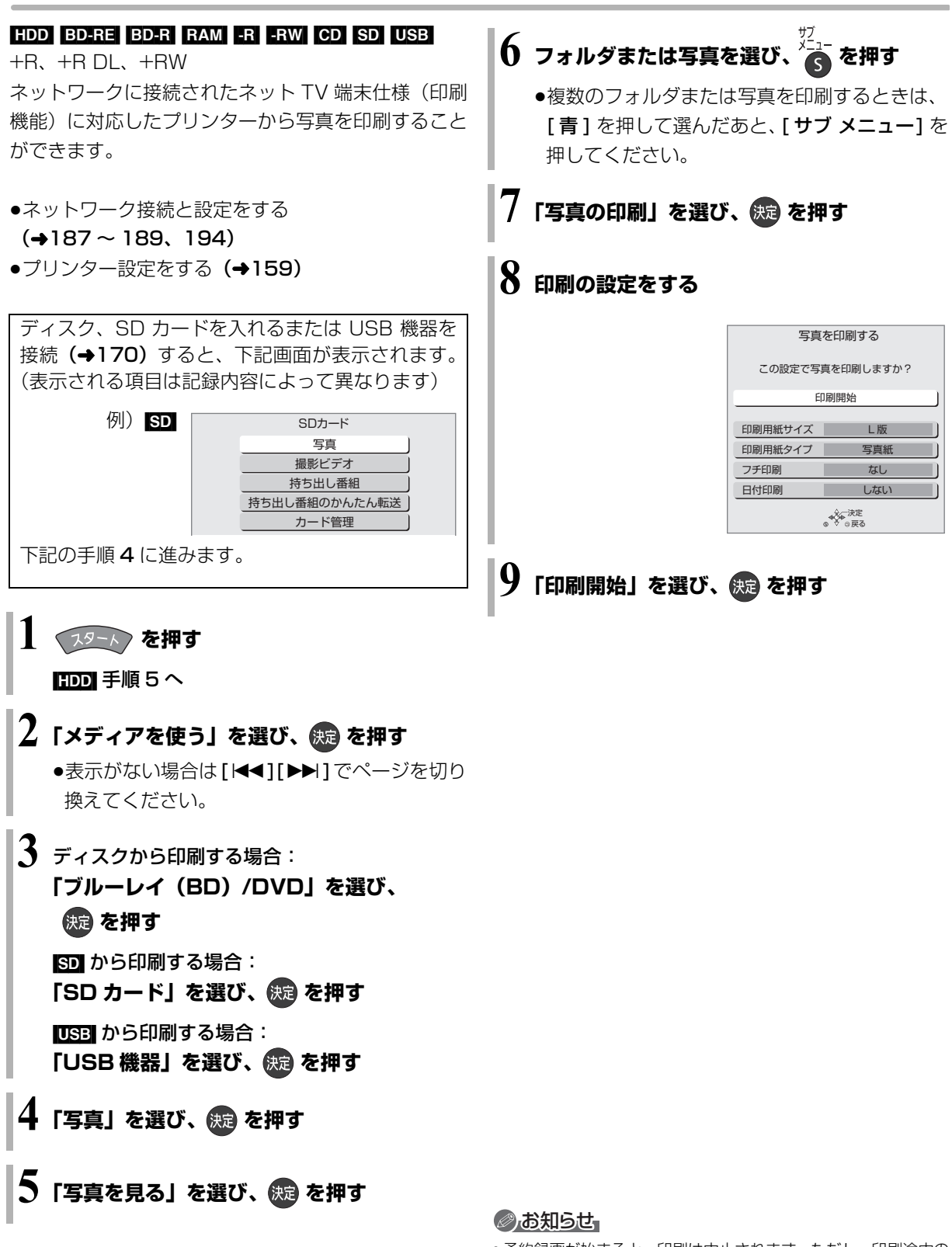

<sup>●</sup>予約録画が始まると、印刷は中止されます。ただし、印刷途中の 写真がある場合は、その写真の印刷を終了してから予約録画を始 めます。

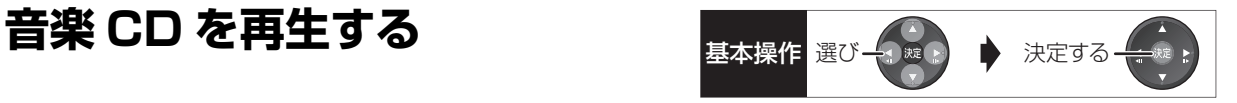

[CD]

#### **音楽 CD を入れる** 音<br>*O*CD 曲一覧 サブ<br>メニュー o<sup>d</sup> ♡ o戻る 青 スクリーンセーバー 01 トラック1 トラック1 0.09 4.09 4分 9秒 No. 02 トラック2  $0$  mx 1 3分58秒 U3 トラック3 3分56秒 U4 トラック4 4分53秒 Ub トラック5 40分52秒 曲名 演奏時間 U6 トラック6 - 4分51秒 U/ トラック / 5分 4秒 5分 4秒 08 トラック8 - 4分45秒 U9 トラック9 40分 5秒 10 トラック10 3分55秒 再生中の曲 (♪を表示)

再生中の曲の経過時間/ 現在の再生位置/演奏時間

- ≥自動的に再生が始まります。
- 別の曲を再生するには

再生したい曲を選び、「決定1を押す

#### **音楽再生中のいろいろな操作**

●再生中に、以下のボタン操作を行うことができます。

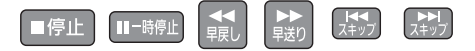

- ●再生中に、以下の再生設定を行うことができます。
	- ・「基本設定」(→72)の「リピート」「ランダム」
	- ・「音声詳細設定| (→74)

#### スクリーンセーバー設定

音楽再生中に写真を表示することができます。

- ≠スクリーンセーバーを表示するには [青] を押す
- **②アスクリーンセーバーを停止するには** [戻る] を押す (音楽の再生を停止したときも、停止します)

#### ≠表示させる写真を選択するには

あらかじめ HDD に内蔵されているオリジナル画 像または「音楽再生中の表示登録」(→111)で 登録したフォルダを選ぶことができます。 (フォルダ内の 3D 写真は 2D 再生になります)

- 1 スクリーンセーバー表示中に、 [ サブ メニュー ] を押す
- 2「写真フォルダ選択」を選び、[ 決定 ] を押す
- 3 オリジナル画像またはフォルダを選び、 [ 決定 ] を押す

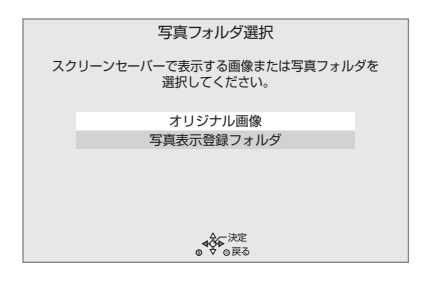

### **写真や動画をネット送受信する**

本機は、当社が運営する LUMIX CLUB(PicMate)の サービスを利用することによって、写真や撮影ビデオ などの動画(AVCHD、AVC VIDEO 表示のある番組) の送受信に対応した機器同士で送受信をすることがで きます。

●2010 年以前に発売された写真の送受信に対応した レコーダーと送受信を行う場合は、下記ホームペー ジをご覧ください。

LUMIX CLUB (PicMate)

http://lumixclub.panasonic.net/

●ネットワーク接続と設定をする

 $(4188, 189, 194)$ 

#### **ディーガなどの対応機器へ送信する**

#### [HDD]

HDDの写真一覧や録画一覧から、写真や動画をディー ガなどの対応機器へ送信することができます。

●送りたい相手からアドレス番号とアクヤス番号を教 えてもらってください。

**1 を押す**

**2** 写真を送信する場合: **「写真を見る」を選び、 を押す** 動画を送信する場合: **「撮影ビデオを見る」を選び、 を押す**

●表示がない場合は[K<1][▶▶]でページを切り 換えてください。

### **3 送信したい項目を選び、 を押す**

●複数のフォルダ、写真を選択する場合、「青1を 押す(動画は複数選択できません) ・選んだフォルダ、写真には∇ が表示されます。 操作を繰り返します。

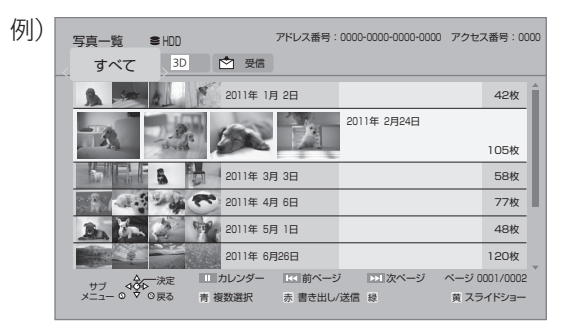

**4** 写真を送信する場合: **「家族や友人の機器へ送信する」を選び、 を押す**

動画を送信する場合:

**「ネット送信へ」を選び、 を押す**

初めて送受信する場合、「利用規約の同意」「差出 人の名前の設定」を行ってください。(→117)

**宛先の設定をする (→117)** 

**6「送信開始」を選び、 を押す**

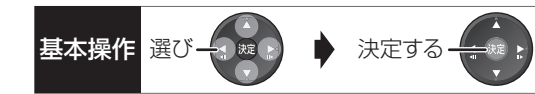

#### 利用規約の同意

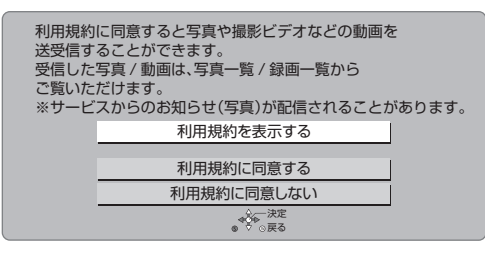

●利用規約を表示するまで、「利用規約に同意する」は 選べません。

差出人の名前の設定

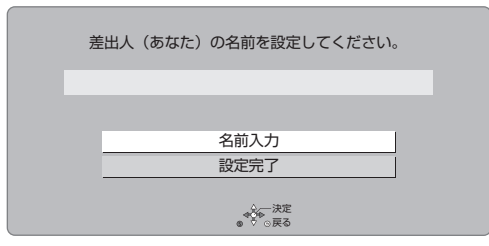

②ア文字入力については(→140)

#### 宛先の設定

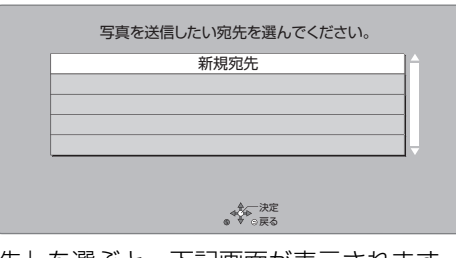

≥「新規宛先」を選ぶと、下記画面が表示されます。

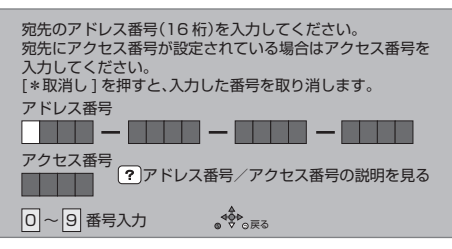

- ●送りたい相手から教えてもらったアドレス番号とア クセス番号を [1] ~ [10] で入力してください。
- ●登録できる宛先は最大 10 件です。

#### ◎お知らせ

- ●動画は以下のように変換して送信します。(変換すると画質は下 がります)
	- ・MP4 に変換
	- ・「AVCHD 3D」は 2D 映像に変換
- ●送信中は以下の操作ができません。
	- ・XP、SP、LP、EP、FR モードで DVD に予約録画
	- ・スカパー *!* HD の番組の予約録画や CATV の LAN 録画
	- ・外部入力からの予約録画
	- ・番組編集
	- ・ディスク、SD カード、USB-HDD の再生
	- ・「1080/60p」や「AVCHD 3D」の表示がある番組の再生
	- ・番組のダウンロード
	- ・他の機器から本機の番組を再生(お部屋ジャンプリンク)
	- ・ダビング
- ●本機を利用してアップロードなど可能なコンテンツは、ご自身が 創作、撮影などして著作権を有するもの、または権利者から許諾 を得ているものに限ります。

あなたが放送番組、市販 DVD・CD などから録音・録画したも のは、個人として楽しむなどのほかは、著作権法上、権利者に無 断で使用できません。権利者の許諾なく、著作物を不特定または 特定多数の人に送信すること、不特定または特定多数の人がイン ターネット上で視聴、閲覧できるようにすることなどは、著作権 などを侵害しますので、お気をつけください。

### **写真や動画をネット送受信する(続き)**

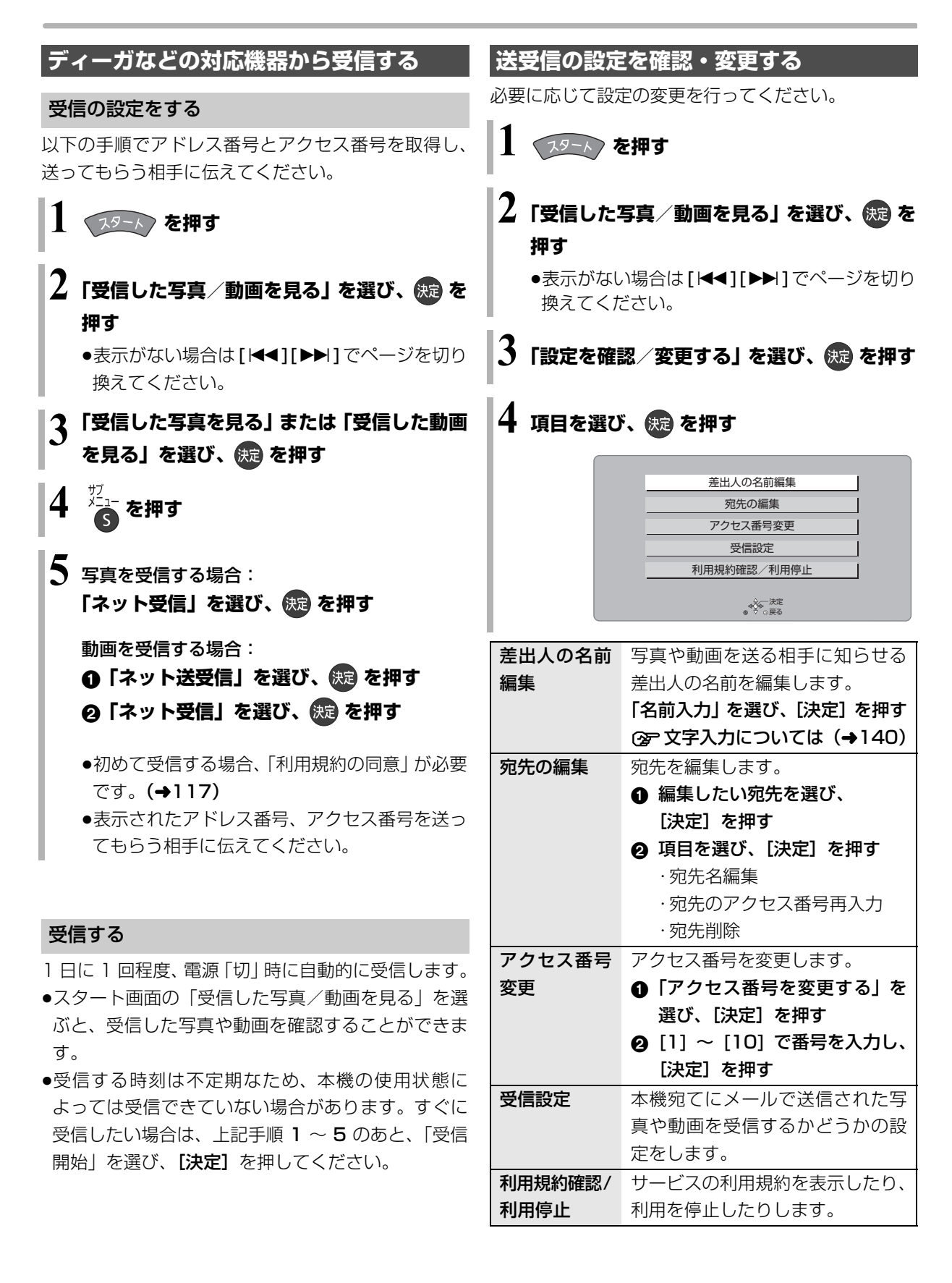

### 録画した番組をモバイル機器に <del>はま操作 選び イント 決定する</del> **持ち出す**

モバイル機器(携帯電話など)に転送するには、HDD に録画した番組から持ち出し番組を作成する必要があ ります。

持ち出し番組を再生できる機器については、当社ホー ムページ (→3) をご覧ください。

#### 携帯電話の対応機種について

下記モバイルサイトで、お使いの携帯 電話が対応しているか確認できます。

●二次元バーコードを使う

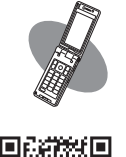

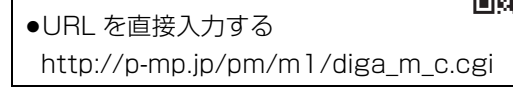

#### 持ち出し番組について

- ●通常の番組の「番組消去」「部分消去」「番組結合」 「番組分割」を行うと、持ち出し番組は消去されます。 (ダウンロードした番組は番組消去しても、持ち出し 番組は消去されません)
- ●通常の番組の「番組名編集」を行うと、持ち出し番 組も同じように編集されます。(ダウンロードした番 組を除く)
- ●本機では、持ち出し番組の再生・編集はできません。

#### 多重音声の記録について

多重音声の番組から持ち出し番組を作成する場合、以 下のようになります。

#### ●マルチ音声の番組

・録画した番組から作成するとき:

- 「信号切換 | の 「音声 | (→72) で設定した音声 1 つ ・通常の番組の録画と同時に作成するとき:
	- マルチ音声、サラウンド音声では放送されていません

#### ●二重音声の番組

- ・録画した番組から作成するとき: 「ハイビジョン画質 / 持ち出し番組の記録設定」 (→152)の設定に従う
- ・通常の番組の録画と同時に作成するとき: 両方の音声

#### 持ち出し方法と画質について

持ち出し方法や再生できる画質は持ち出す機器によって異なります。詳しくは機器の説明書をご覧ください。 選べる画質は持ち出し方法によって異なります。

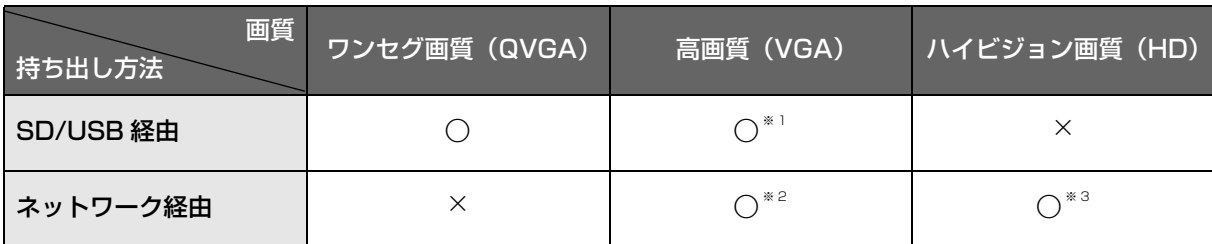

※ 1 「高画質 (VGA)」に設定すると、「ワンセグ画質 (QVGA)」より高画質で作成します。「持ち出し番組の VGA 画質 | (→152) で記録する画質(1.5 Mbps/1.0 Mbps)を変更できます。

※ 2 デジタル放送などの録画番組は「高画質 (VGA)」(1.5 Mbps) となり、変更できません。

※ 3 撮影ビデオなどの動画 (AVCHD、AVC VIDEO 表示のある番組) のみ選択できます。

### 録画した番組をモバイル機器に持ち出す (kit)

#### 番組の予約時に、持ち出し番組を作成するように設定 しておくことができます。 番組予約 (→41 手順 5)、詳細設定 (→50 手順 1)、 または時間指定予約(→52 手順 3)画面で ●「持ち出し番組の設定」を選び、 後退を押す 2 「持ち出し番組の作成」を選び、「する」に設定する 6 「持ち出し方法」を選び、設定する 6「持ち出し番組の画質」を選び、設定する 5「かんたん転送の登録」を選び、設定する ●「する」に設定しておくと、「かんたん転送」(→121) で自動的に転送することができます。 HDD の録画一覧にある番組から持ち出し番組用に変 換して作成します。 作成には番組の再生とほぼ同じ時間がかかります。 を押す ❷ 作成する番組を選び、■ を押す 6 「持ち出し番組の作成」を選び、 快適 を押す 4 「持ち出し方法」を選び、設定する 5「持ち出し番組の画質」を選び、設定する 6「かんたん転送の登録」を選び、設定する ●「する」に設定しておくと、「かんたん転送」(→121) で自動的に転送することができます。 ●「開始方法」を選び、設定する ≥すぐに: 下記手順 9 の設定後すぐに、作成を開始します。 作成中は録画や再生はできません。予約録画も実 行されません。 ●電源 [ 切 ] 後: 電源を切ってしばらくすると、予約録画の設定が されていない時間帯に作成を行います。作成中に 電源を入れると、作成を中止し、次に電源を切る と、作成をやり直します。 6 「作成する」を選び、 (焼) を押す **持ち出し番組を作成する** 番組の予約録画時に作成する 持ち出し番組の設定 日の 録画した番組から作成する 特ち出し番組の作成 | HDD

#### ●お知らせ

- ●地上デジタル放送を「ワンセグ画質(QVGA)」で作成する場合、 通常の番組の録画と同時に作成します。
- ●以下の場合、電源「切」時に録画した番組から変換して作成します。
	- ・「高画質(VGA)」で作成するとき
	- ・BS・CS デジタル放送、外部入力から作成するとき
	- ・LAN 経由(スカパー*!* HD や CATV)で録画した番組から作成 するとき
	- ・地上デジタル放送録画時に、ワンセグ放送が行われていないとき
	- ・地上デジタル放送の連続録画時間が8時間を超えるときの超え た分
- ●ワンセグ放送が地上デジタル放送と放送内容が異なる場合や開 始時刻 / 終了時刻がずれる場合、正しく作成されないことがあり ます。「録画した番組から作成する」(→右記)で作り直すことを お勧めします。
- ●複数の音声や字幕を含む番組から作成する場合、「信号設定」 (→51)で記録したい音声や字幕を選んでください。
- ●作成される持ち出し番組のアスペクトは 16:9 になります。
- 6 「すぐに」作成を開始する場合: 「開始」を選び、 快適を押す
	- **② 作成を実行中に中止するには** [ 戻る ] を 3 秒以上押す

[電源 [切] 後」作成を開始する場合:

(決定) を押す

#### ≠作成の設定内容を変更・取り消しするには

手順 3 のあと、「設定変更」または「作成取 消| を選び、 [決定 ] を押す

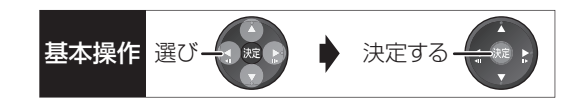

#### ○全作成が終了しているか確認するには

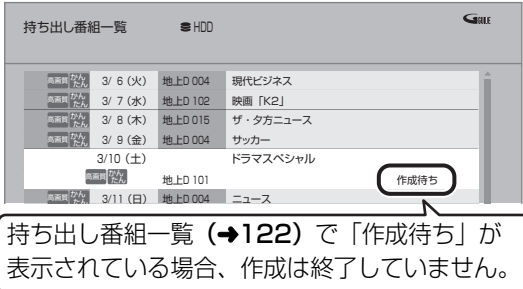

#### のお知らせ

- ●ダウンロードした番組の場合:
	- ・コピー制限がある番組は、ダビングの残り可能回数は 1 回減り ます。
	- ・以下の設定はできません。
	- -「持ち出し方法」の「ネットワーク経由」
	- -「かんたん転送の登録」の「する」
	- -「開始方法」の「電源[切]後」
	- ・インターネットに接続した状態で作成してください。
- ●視聴制限のある番組は、「かんたん転送の登録」を「する」に設 定することはできません。
- ●ダビングできない番組の場合、持ち出し番組は作成できません。
- ●HDD の残量が少ない場合や、HDD の番組数がいっぱいの場合、 持ち出し番組は作成できません。
- ●持ち出し番組は以下の設定に従い作成されます。
	- ・二重音声 :「ハイビジョン画質/持ち出し番組の記録設定」(→152)
	- ・マルチ音声:「信号切換」の「音声」(→72)
	- ・チャプター:作成元になる番組のチャプター情報
	- ・字幕 :「信号切換」の「字幕」(→72)
	- (「電源[切]後」作成する場合、電源「切」時の「信号切換」 の設定に従い作成されます)

#### **ネットワーク経由で持ち出す(転送)**

ネットワーク経由で DLNA 対応のモバイル機器に転 送する場合は、以下の設定を行ってください。

- ●ネットワーク接続と設定をする
	- (→188、189、194) お部屋ジャンプリンク(DLNA)の設定を変更する場 合(→162)

転送操作はモバイル機器側で行います。操作方法は、 モバイル機器の取扱説明書をご覧ください。

#### **SD/USB 経由で持ち出す (転送)**

#### かんたん転送

「かんたん転送」の登録がされた番組をすべて転送しま す。(最大 99 番組まで転送可能)

登録されている番組は、持ち出し番組一覧(→122) で確認することができます。

- ●登録は、番組の予約時(→120)、持ち出し番組の作 成時(→120)または作成後(→122)に行うこと ができます。
- 1 SD カードを入れる または USB 機器(携帯電話な ど)を接続する **②= USB 機器を接続するには (→170)**

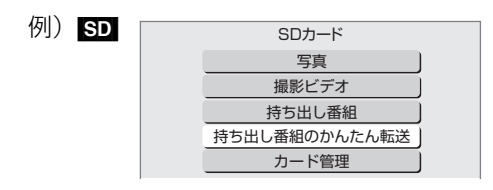

2 「持ち出し番組のかんたん転送」を選び、 後通を 押す

### 録画した番組をモバイル機器に持ち出す (編き)

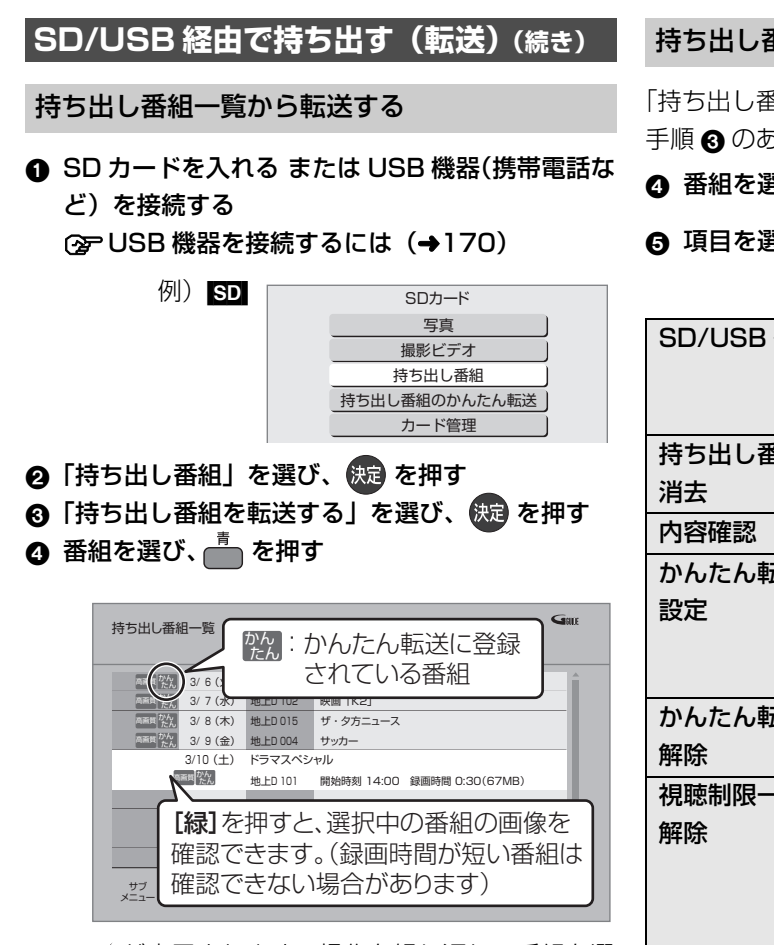

●√ が表示されます。操作を繰り返し、番組を選 びます。

#### **② 選択を取り消すには**

番組を選び、[青] を押す

- 6 選び終わったあと、 快定 を押す
- 6 「転送を開始する」を選び、 快適 を押す

#### 持ち出し番組の確認と編集

「持ち出し番組一覧から転送する| (→ 左記) 手順 3 のあと

**❹ 番組を選び、 る**を押す

6 項目を選び、 (焼きを押す(→下記へ)

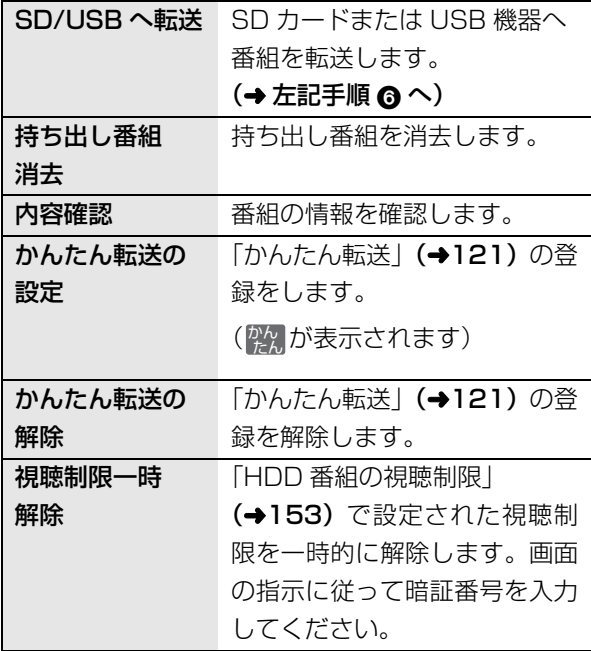

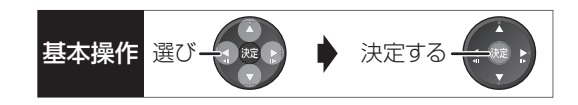

#### 転送(ダビング)の残り可能回数について

デジタル放送には、著作権を保護するためにコピー制 御信号が加えられているため、転送(ダビング)でき る回数に限りがあります。

- ●通常の番組をダビングした場合や持ち出し番組を転 送した場合には、ダビングの残り可能回数は 1 回減 ります。
- <u>ID</u>) 表示のある番組をタビング(転送)すると、通 常の番組・持ち出し番組は HDD から消去されます。

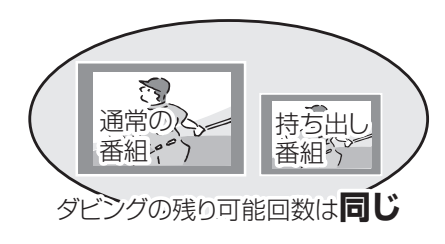

#### **転送した番組を確認・消去する**

**4 SD カードを入れる または USB 機器(携帯電話な** ど)を接続する

**企 USB 機器を接続するには (→170)** 

- 2 「持ち出し番組」を選び、 決定 を押す
- 6 「持ち出し番組を確認する」を選び、 決定 を押す

6 番組を選ぶ

例) [SD]

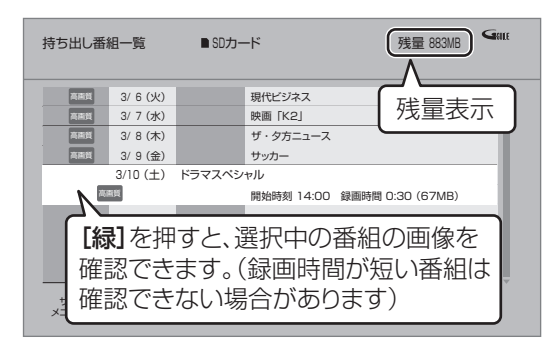

#### ○ 番組の内容を確認するには

- ① [サブ メニュー]を押す
- 2 「内容確認」を選び、「決定1を押す

#### **<a> 持ち出し番組を消去するには**

- ① [黄]を押す
- 2「消去」を選び、[ 決定 ] を押す

#### のお知らせ

- ●転送した番組の「かんたん転送」の登録は解除されます。
- ●選択した番組の容量合計は、管理情報が含まれるなどの理由で、 転送する持ち出し番組の合計より少し大きくなります。
- ●転送中は以下のようになります。
- ・通常の番組の再生はできません。
- ・録画先が「BD」の予約録画が始まると、HDD に代替録画され ます。
- ●ディスクに予約録画中は、転送できません。
- ●録画中に転送を行うと、通常より時間がかかります。
- ●転送した番組は、再生停止位置 (→68「続き再生メモリー機能」) とチャプターマーク(→82)を通常の番組から引き継ぎます。
	- ・ダウンロードした番組では再生停止位置は引き継ぎません。
	- ・作成したチャプターマークは引き継がれない場合があります。 ・位置は多少ずれる場合があります。
- ●通常の番組がプロテクト設定 (→78) されている「1回だけ録画 可能」の持ち出し番組は、転送できません。
- ●消去中に他の操作を行うと消去に時間がかかる場合があります。

#### のお知らせ

- ●残量表示は、持ち出し番組を最適に記録できる残量を表示するた め、実際より少なく表示されます。
- ●本機以外で記録された持ち出し番組は、消去できない場合があり ます。
- ●ネットワーク経由で転送した番組の確認・消去は本機ではできま せん。

## **ビエラリンク(HDMI)を使う**

ビエラリンク (HDMI) (HDAVI Control™) とは 本機と HDMI ケーブル(別売)を使って接続したビエ ラリンク対応機器を自動的に連動させて、リモコン1 つで簡単に操作できる機能です。各機器の詳しい操作 については、それぞれの取扱説明書をご覧ください。 ※ すべての操作ができるものではありません。

#### ■設定

- ①「ビエラリンク制御」(→155)を「入」にする (お買い上げ時の設定は「入」)
- ②「ビエラリンク録画待機」(→155)を「入」にする
	- ●「クイックスタート」(→151)は自動的に「入 になり、本機の電源「入」に伴う連動操作を素早 く行えます。(待機時消費電力は増えます)
- 3 接続した機器側(テレビなど)で、ビエラリンク (HDMI) が働くように設定する
- 4 すべての機器の電源を入れ、一度テレビの電源を 切 / 入したあと、テレビの入力を「HDMI 入力」 に切り換えて、画像が正しく映ることを確認する (接続や設定を変更した場合にも、この操作をして ください)

#### のお知らせ

- ≥ビエラリンク(HDMI)は、HDMI CEC(Consumer Electronics Control)と呼ばれる業界標準の HDMI によるコントロール機能 をベースに、当社独自機能を追加したものです。他社製 HDMI CEC 対応機器との動作保証はしておりません。
- ●ビエラリンク (HDMI) に対応した他社製品については、その製 品の取扱説明書をご確認ください。
- ●本機はビエラリンク (HDMI) Ver.5 に対応しています。ビエラ リンク (HDMI) Ver.5 とは、従来の当社製ビエラリンク機器に も対応した最新の当社基準です。(2011 年 11 月現在)
- ●「ビエラリンク録画待機」(→155)が「入」の場合など、本機の 電源を切ってもテレビの無信号自動オフ機能は働きません。

#### ビエラリンク(HDMI)対応機器の確認

機器にビエラリンク (HDMI) のロゴマーク (→ 下記) が付いているかをお確かめになるか、それぞれの取扱 説明書をご覧ください。

# VIErnLink

テレビ(ビエラ)側から録画や録画予約、番組 キープをしたときの本機の動作

#### ■録画モード・録画先

- ●録画 (「見ている番組を録画」など):
- ・本機であらかじめ設定された録画モードで HDD に 録画
- ●録画予約 / 番組キープ:
	- ・DR モードで HDD に録画

#### ■ 録画予約の登録の確認

- ●本機が予約を受け付けたときに、本体表示窓に "ACCEPT"が表示されます。
- ●本機の予約一覧画面で予約内容を確認できます。 予約が登録されていない場合、テレビ側で予約の録 画先(ディーガなど)が正しいか確認してください。

#### ■録画予約の取り消し

●「探して毎回予約」で予約した場合は、テレビ側の予 約も取り消してください。

#### ■録画ができない場合

- ●すでに本機が「見ている番組を録画」を実行してい るときは、新たに「見ている番組を録画」はできま せん。
- ●本機に契約された B-CAS カードが挿入されていな いとき。

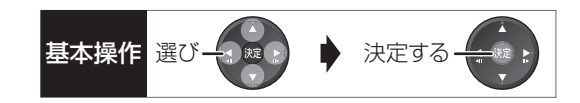

#### 詳しい操作方法はテレビの取扱説明書を ご覧ください

#### 表示マークについて

**本機のリモコンで操作できます。** <del>テレビのリモ</del>コンで操作できます。 :接続している機器が表示のバージョ ン以降のビエラリンク(HDMI)に対 応している場合に操作できます。 Ver.○以降

#### 入力自動切換え / 電源オン連動

●テレビの電源が待機状態のときのみ

本機のリモコン Ver.1以降

下記のボタンを押すと、テレビが連動し、それぞれの 画面が現れます。

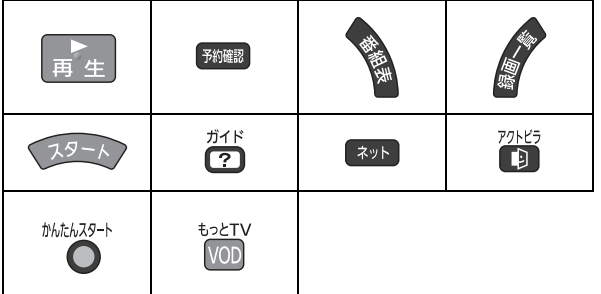

●本機の電源「切」時は、[ガイド]、[ネット]、 [アクトビラ]、[ もっと TV ] は働きません。

電源オフ連動

(本機のリモコン) (テレビのリモコン) Ver.1以降

●リモコンを使ってテレビの電源を切ると、自動的に 本機の電源も切れます。

#### ◎お知らせ

●ダビング、ファイナライズ、消去、バックアップ、復元、 「ワンタッチ予約録画●1を押して録画などの実行中は切れま せん。

#### テレビのリモコンでディーガを操作

(テレビのリモコン) Ver.1以降

テレビのリモコンで、本機を操作することができます。

●「サブ メニュー] を押すと、再生中は下記の画面で操 作することができます。

停止中は、ドライブ切換 などの操作をすることが できます。

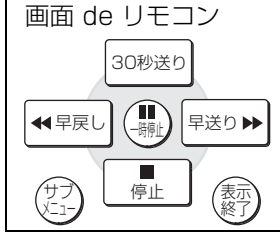

●ビエラリンクメニューからスタート画面を表示させ ると、予約の操作や番組表から放送局を選局するこ となどができます。

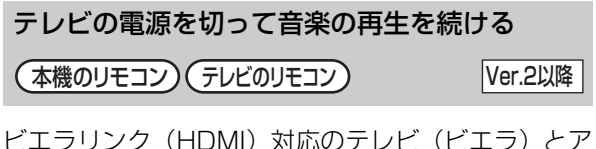

ンプを接続し、ビエラリンク(HDMI)を使っている 場合、連動操作をするためテレビ(ビエラ)の電源を 切ると本機の電源も切れます。

ただし、接続したテレビ(ビエラ)がビエラリンク (HDMI) Ver.2 以降に対応している場合、以下の操作 で、音楽再生を続けることができます。

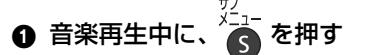

- 2 「TV のみ電源 OFF」を選び、 快定を押す
- ●テレビの電源が切れるときに数秒間、音が途切れる 場合があります。

## **ビエラリンク(HDMI)を使う(続き)**

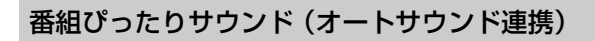

(本機のリモコン) (テレビのリモコン) Ver.3以降

ビエラとアンプと接続している場合、番組情報やディス クに応じて、最適なサウンドに自動で切り換わります。 ●VR方式のディスクや他の機器で記録したディスク では働きません。

#### ≠設定を有効にするには

●「オートサウンド連携」 (→155)を「入」にする

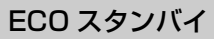

テレビのリモコン Ver.4以降

リモコンを使ってビエラの電源「入」「切」に連動し て、本機の電源「切」時の消費電力を少なくします。 ●電源「切」時に時計表示されなくなります。

#### ≠設定を有効にするには

●「ECO スタンバイ| (→155) を「入| にする

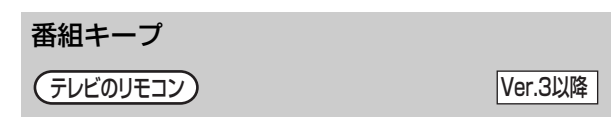

視聴中の番組を HDD に一時的に記録して、あとから 続きを視聴することができます。

(番組キープ終了後は削除されます)

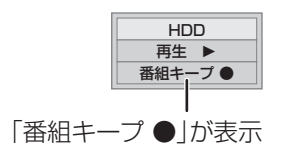

#### ◎お知らせ

- ●チャンネルや入力の切り換え、または電源を切った場合、番組 キープは終了し、一時的に記録した番組も削除されます。
- ●以下の場合、一時的な記録は終了します。ただし、その時点まで の記録内容を見ることはできます。
	- ・番組キープと録画の同時実行中に、別の番組の予約録画開始時 刻になったとき
	- ・番組キープが8時間を超えたとき、または HDD の容量がなく なったとき
- ●本機が番組を録画できない状態のときは、番組キープを実行する ことはできません。

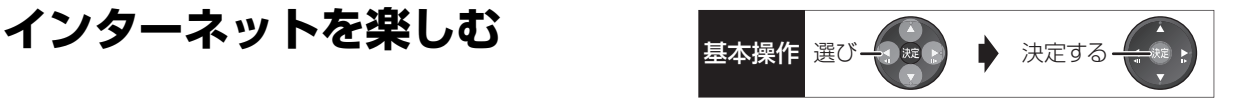

本機では、インターネットを利用してアクトビラ、もっ と TV、動画共有サイトなどのサービスを楽しむこと ができます。

- ●本機が録画中やダビング中は利用できません。また、 予約録画の開始時刻になると、サービスは終了し、テ レビ放送の画面に戻ります。
- ●ネットワーク接続と設定をする
	- (→188、189、194)

#### インターネットの閲覧制限機能について

本機には、インターネットを見るときに、お子様な どに見せたくないホームページなどの閲覧を制限 するための機能が組み込まれています。

お子様などが本機を使ってインターネットをご覧 になる家庭では、この制限機能の利用をお勧めしま す。

制限機能を使用する場合は、「ブラウザ制限」を 「する」に設定してください。

- ① 【スタート】を押す
- ②「放送設定」を選び、「決定】を押す
- 3「デジタル放送 視聴・再生設定」を選び、 [決定] を押す
- 4「制限項目設定」を選び、[決定]を押す
- 5 [1] ~ [10] で暗証番号を設定する
- 6「ブラウザ制限」を選び、「する」を選ぶ

●「テレビでネット」を利用するには、手順⑤で設定 した暗証番号の入力が必要になります。

#### のお知らせ

●ホームページへの情報登録について

アクトビラを使ってホームページに登録した情報は、そのホーム ページのサーバーに登録されます。本機を譲渡または廃棄される 場合には、登録時の規約などに従って必ず登録情報の消去を行っ てください。

- ●クレジットカードの番号や氏名などの個人情報を入力するとき は、そのページの提供者が信用できるかどうか十分お気をつけく ださい。
- ●ソフトウェア更新のお知らせが画面上に表示された場合は、ソフ トウェアを更新してください。更新を行わない場合、「テレビで ネット」をご利用できなくなります。
- ●「テレビでネット」のポータルサイト画面に表示されないサービ ス (インターネット上のホームページの閲覧など)はご利用でき ません。

#### **acTVila(アクトビラ)を利用する**

#### acTVila とは

- ●インターネットを利用して情報サービスが受けられ る、デジタルテレビの仕組みです。
- ●本機は以下のコンテンツをお楽しみいただけます。
	- ・アクトビラ ベーシック
	- ・アクトビラ ビデオ
	- ・アクトビラ ビデオ・フル
	- ・アクトビラ ビデオ・ダウンロード

アクトビラの最新情報はアクトビラ情報公式 サイト(http://actvila.jp/) をご覧ください。 また、当社ホームページ (http://panasonic.jp/support/actvila/)でも紹 介しています。

**1 を押す**

- **2 見たい項目を選び、 を押す**
- ≠アクトビラを終了するには [地上 ][BS][CS] を押す

### インターネットを楽しむ (編き)

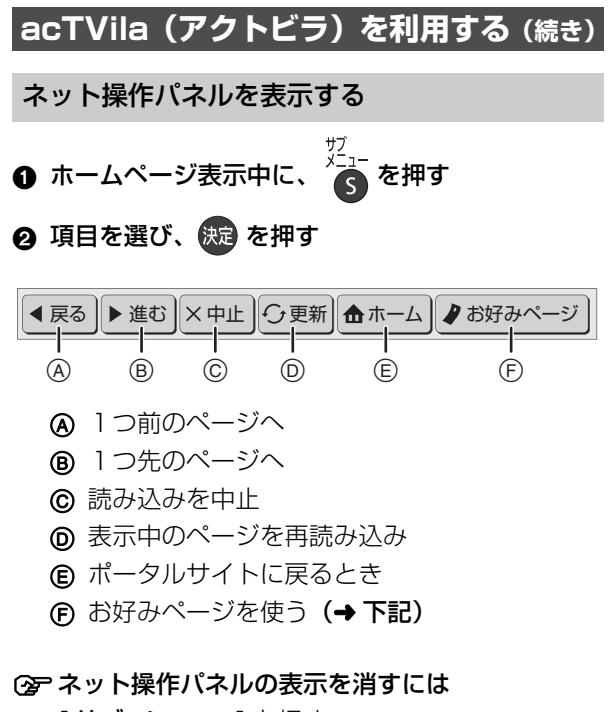

[サブ メニュー]を押す

お好みページを使う

お気に入りのホームページを「お好みページ」に登録 すると、あとからそのページを見るのに便利です。

- ————————————————————<br>● ホームページ表示中に、 ◆ を押す
	- ●登録したい場合、登録したいホームページを表示 して [サブ メニュー]を押してください。
- 2 「お好みページ」を選び、 快定 を押す

#### ■登録する

- 6 を押す
- ❹ 内容を確認し、 (洗)を押す
	- ●「お好みページ」の登録は最大 20 件までです。
- ■見る
- 6 見たいタイトルを選び、 快定 を押す
- ■削除する
- 6 削除したいタイトルを選ぶ
- 4 を押す
- 6 「はい」を選び、 快適 を押す

#### 動画コンテンツを HDD にダウンロードする

アクトビラなどのページから動画コンテンツを購入 し、HDD にダウンロードすることができます。

●動画コンテンツ購入の課金方法はそれぞれのサービ スのページでご確認ください。

#### **アクトビラなどのページに従って動画コンテンツ を購入する**

●録画一覧にダウンロードする番組が登録され、ダウ ンロードは自動的に開始します。

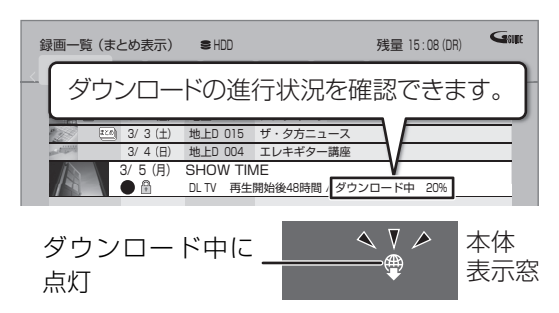

#### ○アダウンロードを中断するには

ダウンロード中は他のネットワーク機器が使用で きなくなる場合があります。その場合は、ダウン ロードを一時停止することができます。

- 1 録画一覧で、ダウンロード中の番組を選び、 [サブ メニュー]を押す
- 2「ダウンロードー時停止」を選び、「決定1を押す
- 3)「一時停止」を選び、「決定1を押す
	- ●ダウンロードを再開するには、手順②で 「ダウンロード再開」を選んでください。

○アダウンロードに失敗した場合は ダウンロード履歴を確認してください。

(→143「ダウンロード履歴」)

#### ◎お知らせ

- ●電源「切」時でもダウンロードは実行されます。
- ●以下の操作中はダウンロードは実行されません。 ・複数の番組を録画中
- ·LAN 経由(スカパー!HD や CATV)の番組を録画中
- ・BD ビデオや AVCHD のディスク再生中
- ・ダビング中
- ・お部屋ジャンプリンク(DLNA)機能など、ネットワークを利 用する機能を使用中 など

またダウンロード中に上記の操作を開始した場合、ダウンロード を中断します。操作が終了するとダウンロードを再開します。

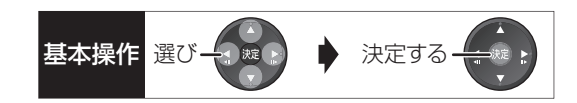

#### ダウンロードした番組を再生する

#### 録画一覧 (→62) から再生する

#### ≠ダウンロードした番組が表示されない場合

「HDD番組の視聴制限| (→153)の設定が「無 制限」以外の場合、以下の操作で表示することが できます。

- ① 「サブ メニュー1を押す
- 2「視聴制限一時解除」を選び、[ 決定 ] を押す
- 3 暗証番号を入力する

#### のお知らせ

- ●視聴期限のある番組は、期限内に視聴してください。期限を過ぎ ると録画一覧から自動的に消去されます。視聴期限は再生を開始 した時点から始まります。
- ●再生時はインターネットに接続した状態で行ってください。
- ●番組は自動的にプロテクト設定されます。

#### ダウンロードした番組をディスクにダビングする

ダウンロードした番組には、ディスクにダビングでき るものもあります。

#### **かんたんダビング (→86) や詳細ダビング (→88) でダビングを行う**

#### ≠ダウンロードした番組が表示されない場合

「HDD番組の視聴制限| (→153)の設定が「無 制限」以外の場合、以下の操作で表示することが できます。

- (1) [サブ メニュー] を押す
- 2「視聴制限一時解除」を選び、[ 決定 ] を押す
- 3 暗証番号を入力する

#### ◎お知らせ

- ●DVD にダビングする場合、CPRM 対応のディスクを準備してく ださい。
- ●ダビング時はインターネットに接続した状態で行ってください。
- ●番組によっては、ダビングできるディスクやダビングできる回 数、期間に制限があります。番組の制限については、購入時にご 確認ください。

#### **もっと TV のサービスを利用する**

#### もっと TV とは

テレビ番組などの映像を、放送局がインターネットを 通じて提供するサービスです。

●ご利用条件やコンテンツ内容の不明点などについて は、株式会社電通が運営する下記ホームページをご 覧ください。

http://www.mottotv.jp/

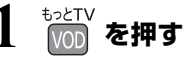

### **2 項目を選び、 を押す**

●操作方法は画面の指示に従ってください。

### ○全 サービスを終了するには

[地上 ][BS][CS] を押す

#### ●お知らせ

●もっと TV の番組は、録画やダウンロードはできません。

#### **動画共有サイトなどのサービスを利用する**

動画コンテンツの閲覧などのさまざまなサービスを楽 しむことができます。

### **1 を押す**

- **2 項目を選び、 を押す**
	- ●操作方法は画面の指示に従ってください。

#### **②アサービスを終了するには** [地上 ][BS][CS] を押す

### **ドアホンやセンサーカメラから録画された映像を再生する**

#### [HDD] **録画された映像を再生する** ドアホンやセンサーカメラを接続して設定すると、呼 び出しや検知があったときに、映像を自動で HDD に **19-1 を押す** 録画します。 ●H.264 対応のセンサーカメラからの場合は動画 (音 **2「ドアホン・センサーカメラ映像を見る」を** 声付き) を、H.264 非対応のセンサーカメラやドア ホンからの場合はコマ送りの画像(連続静止画)を 選び、 (Re) を押す 記録することができます。 ●表示がない場合は [<<1[▶▶]でページを切り ●本機とドアホンやセンサーカメラを接続する 換えてください。 ≠ドアホン映像一覧を表示するには  $(\rightarrow 187 \sim 189)$ [赤] を押す ●ドアホンやセンサーカメラの設定をする (→164) ≠センサーカメラ映像一覧を表示するには [緑] を押す **3 映像を選び、 を押す** ●映像の再生が終了すると、次の映像を表示します。 ドアホン映像一覧 001 ネチェック 一一一一 録画した ドアホン1 3/10 (土) 08 : 14 機器の ◎お知らせ 名称を表示 ●ドアホン録画が実行された場合のみ、録画終了後に"∩••"が 新着映像が1件あります。 インター・インス しゅうしょう しゅうしゅう ページ 01/01 点滅します。 サ7 <sub>◆</sub> **タ**<br>メニュー **o マ** o 戻る 青 複数選択 赤 ドアホン 緑 センサーカメラ 再生 ●ドアホン映像に新着の映像がある場合、本機の電源を入れると、 ●再生中に、以下のボタン操作を行うことができます。 確認画面が表示されます。 ●ドアホン·センサーカメラ映像の録画は、以下の制約があります ■停止 11-時停止  $7 \div 7$  $7 \div 7$ ので、ご理解いただいたうえで、ご利用ください。 ・以下の場合、映像は録画されません。 (一時停止中) - 複数の番組を同時録画中(通知のみ記録) - ダビングと録画の同時実行中(通知のみ記録) 映像の一場面を SD カードに保存 - 番組キープと録画の同時実行中(通知のみ記録) - LAN経由(スカパー*!* HDやCATV)の番組を録画中(通知のみ 映像の一場面を写真(JPEG)に変換して SD カード 記録) に保存することができます。 - オンエアーダウンロードなどのソフトウェア更新中(→165) 1 保存したい場面で II-時止 を押す - 本機の安定性維持のために行われる午前 4 時ごろ(1 週間に 1 回程度)の自動再起動時 2 [<][▶] を押して場面を調整する - その他、ファイナライズ中 など 6 ■ を押す ・録画は最大で約 30 秒です。最短検知間隔が1分間のセンサー ❹「転送開始」を選び、 快適 を押す カメラの場合、検知後、約 30 秒間の映像は記録されますが、 30 秒以降から 1 分までの間は、センサーカメラは検知せず、 SDカードへ転送 録画されません。 ドアホンの場合、応答すると録画は止まります。 選択された映像をSDカードへ 転送します。 ・最大記録件数は、以下になります。 ドアホン映像 400 センサーカメラ映像 400 転送開始 | キャンセル 400 件を超えると、古い映像から削除されます。削除したく ない映像はプロテクトを設定してください。(→131) 決定<br><sub>3</sub> 戻る ・本機能を運用された結果、発生したいかなる損害に対して当社 ≥SECURITYフォルダ内の日付フォルダに保存され は一切の責任を負いません。 ます。

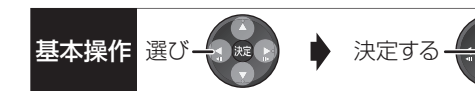

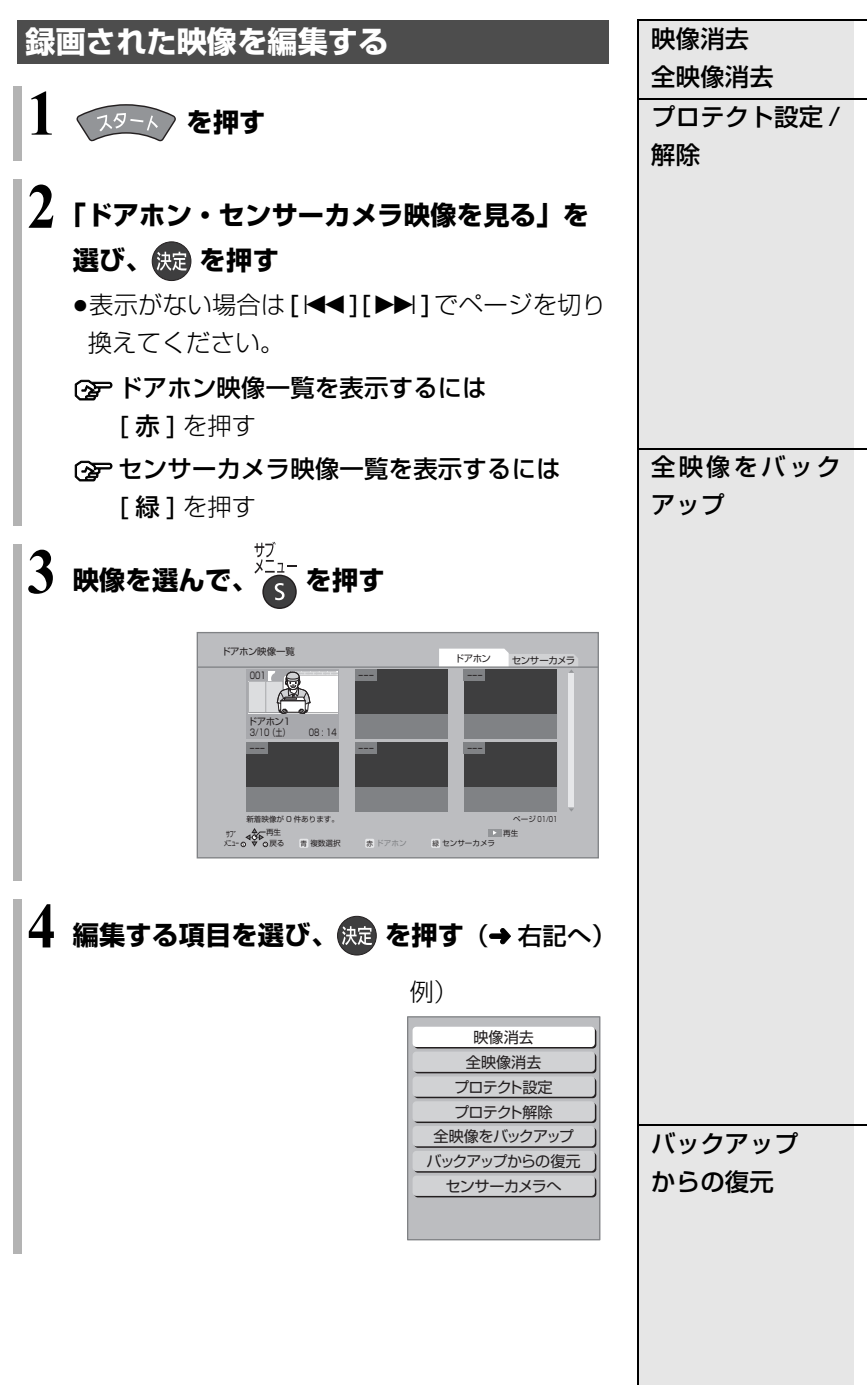

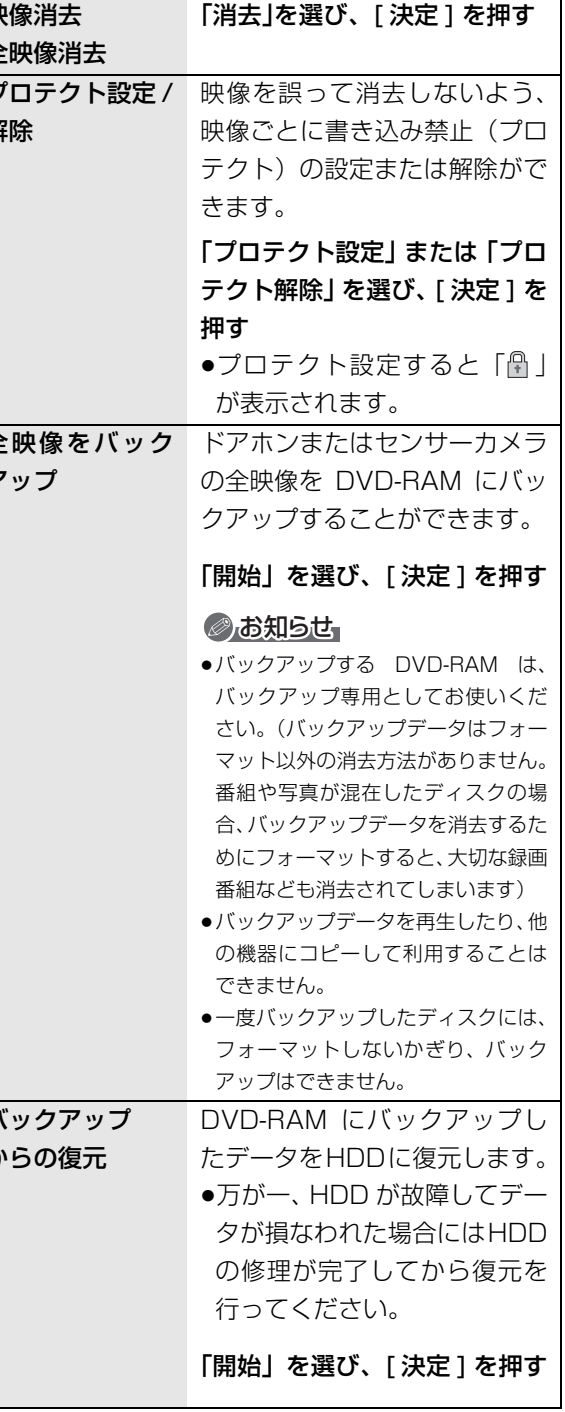

便利機能 **「地震」的などの** 

## **お部屋ジャンプリンク(DLNA)を使う**

#### お部屋ジャンプリンク(DLNA)機能

記録されたコンテンツの再生などを、ネットワーク接 続した DLNA 対応機器で行う機能です。

コンテンツが記録された機器をサーバー、コンテンツ を再生する機器をクライアントといいます。

- ●本機はサーバーとクライアントのどちらとしてもお 使いいただけます。
- ●2010年4月以前に発売の DLNA 対応ディーガは、 サーバー機能のみです。
- ●サーバーとクライアントの組み合わせにより、再生 できるコンテンツなどは異なります。
- ●当社製 DLNA 対応機器および再生できるコンテンツ については、当社ホームページをご覧ください。 http://panasonic.jp/support/r\_jump/
- ●他社製 DLNA 対応機器では使用できない場合があり ます。

#### **別室のテレビなどで見る (本機をサーバーとして使用する)**

●ネットワーク接続と設定をする

 $(4187 \sim 189, 194)$ 

お部屋ジャンプリンク(DLNA)の設定を変更する場 合(→162)

#### [HDD] [USB-HDD]

DLNA 対応機器から、本機の HDD や USB-HDD に録 画した番組や写真の再生、受信した放送の視聴ができ ます。

#### **テレビなどのクライアント機器側で操作する**

●画面に従って、以降の操作をしてください。

#### ◎お知らせ

●2台以上の機器で同時に操作することはできません。

#### 「ビデオを見る」「写真を見る」のとき

- ●編集はできません。(当社製機器の場合、番組の消去のみできます)
- ●ダウンロードした番組は再生できません。 (DLNA対応の他社製機器から再生時)

#### 「放送を見る」のとき

- ●本機のチャンネル設定 (→148)で登録しているチャンネルのみ 視聴できます。
- ●本機が録画中の場合、本機側で放送やチャンネルの切り換えはで きません。
- ≥アクトビラ、スカパー*!* HDの番組を視聴することはできません。
- ●視聴する番組は、実際の放送よりも数秒遅れます。
- ●他社製機器によっては、放送番組を視聴することができない場合 があります。

#### 映像が途切れたり、停止する場合

- ●ネットワーク通信速度が低い可能性があります。「レート変換 モード」(→162)を「オート」または「入」に設定すると、番 組の画質を調整し、改善される場合があります。
	- ただし、画質を調整すると、以下の制限があります。
	- ・早送り・早戻しができない
	- ・XP、SP、LP、EP、FR モードの番組は設定にかかわらず画 質調整を行いません。
- ●無線 LAN 使用時に映像の途切れなどが起こる場合、無線 LAN ア ダプターや無線ブロードバンドルーター (アクセスポイント)の 位置や角度を変えて、通信状態が良くなるかお確かめください。 それでも改善できない場合は、有線で接続してください。
- ●無線 LAN はすべてのご利用環境での動作を保証するものではあ りません。距離や障害物により十分な通信速度が出なかったり接 続できない場合があります。
- ●本機で BD-Live などを利用しているときは、映像が途切れたり、 停止する場合があります。

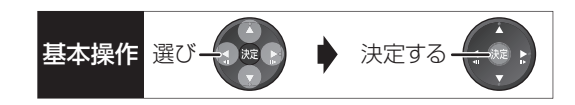

#### **別室の機器の映像を見る (本機をクライアントとして使用する)**

本機からDLNA対応ディーガなどのHDDにある番組 などを再生することができます。

- ●ネットワーク接続と設定をする
- $(4187 189, 194)$
- ●接続した機器側で、本機を登録する(当社製機器の 場合は「お部屋ジャンプリンク(DLNA)」または 「ビエラリンク(LAN)」で登録する) (本機の操作を必要とするメッセージが表示された ときは、下記の手順1~ 3 の操作を行ってください)
- **19-1 を押す**

#### $2$  「お部屋ジャンプリンク」 を選び、 <mark>※9</mark> を押す

●表示がない場合は [K<1][▶▶]でページを切り 換えてください。

### **3 接続する機器を選び、 を押す**

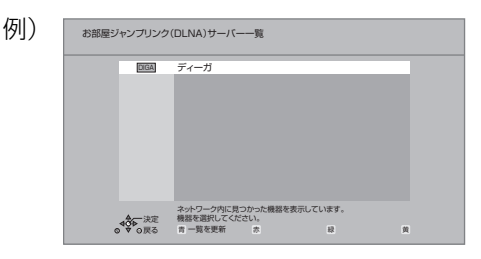

●選んだ機器の画面が表示されます。

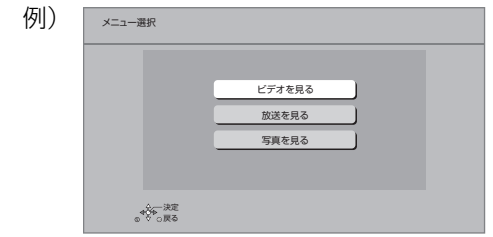

画面に従って、以降の操作をしてください。

- 例)DLNA 対応のディーガの番組を再生する場合
	- 1 機器のリモコンを使って、ディーガの「録画一 覧」を表示させる

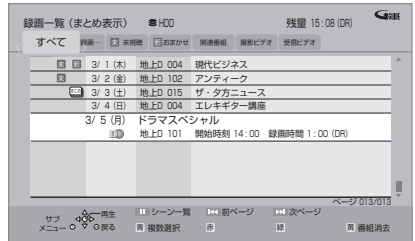

- 2 再生する番組を選び、「決定1を押す
	- ●「画面 de リモコン1が表示されます。
		- ([▲][▼][◀][▶][決定][戻る] で操作する ことができます)

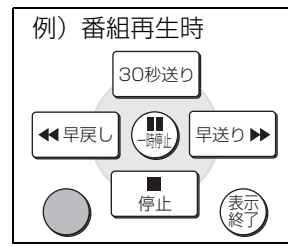

≠「画面 de リモコン」が表示されていない ときは

[ サブ メニュー] を押す

#### のお知らせ

- ●接続環境によっては、接続機器の番組一覧が表示されないこと や、再生中に映像が途切れたり、再生できないことがあります。
- ●本機の録画一覧の「家じゅう」ラベルを選択すると、お部屋ジャ ンプリンク (DLNA) で接続されたすべての機器の録画番組をま とめて表示できます。(→65)
- ●パソコン上にあるコンテンツを再生する場合、音楽は LPCM の データを再生できます。

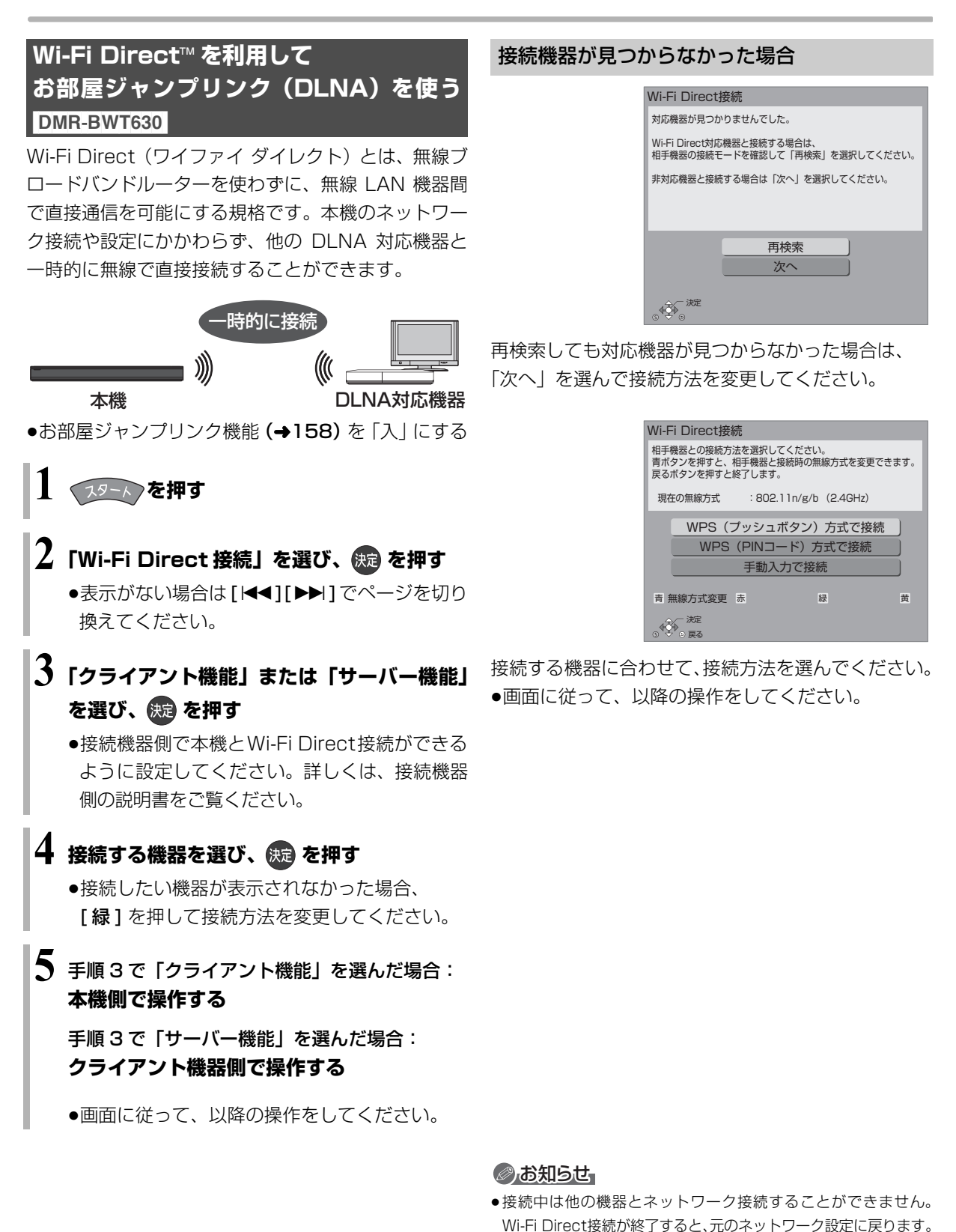

## 自宅にあるパソコンで操作する **基本操作 選び <del>インスプリック はん</del>**

力してください。

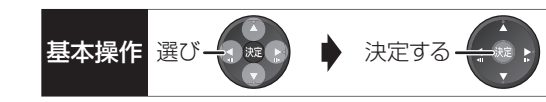

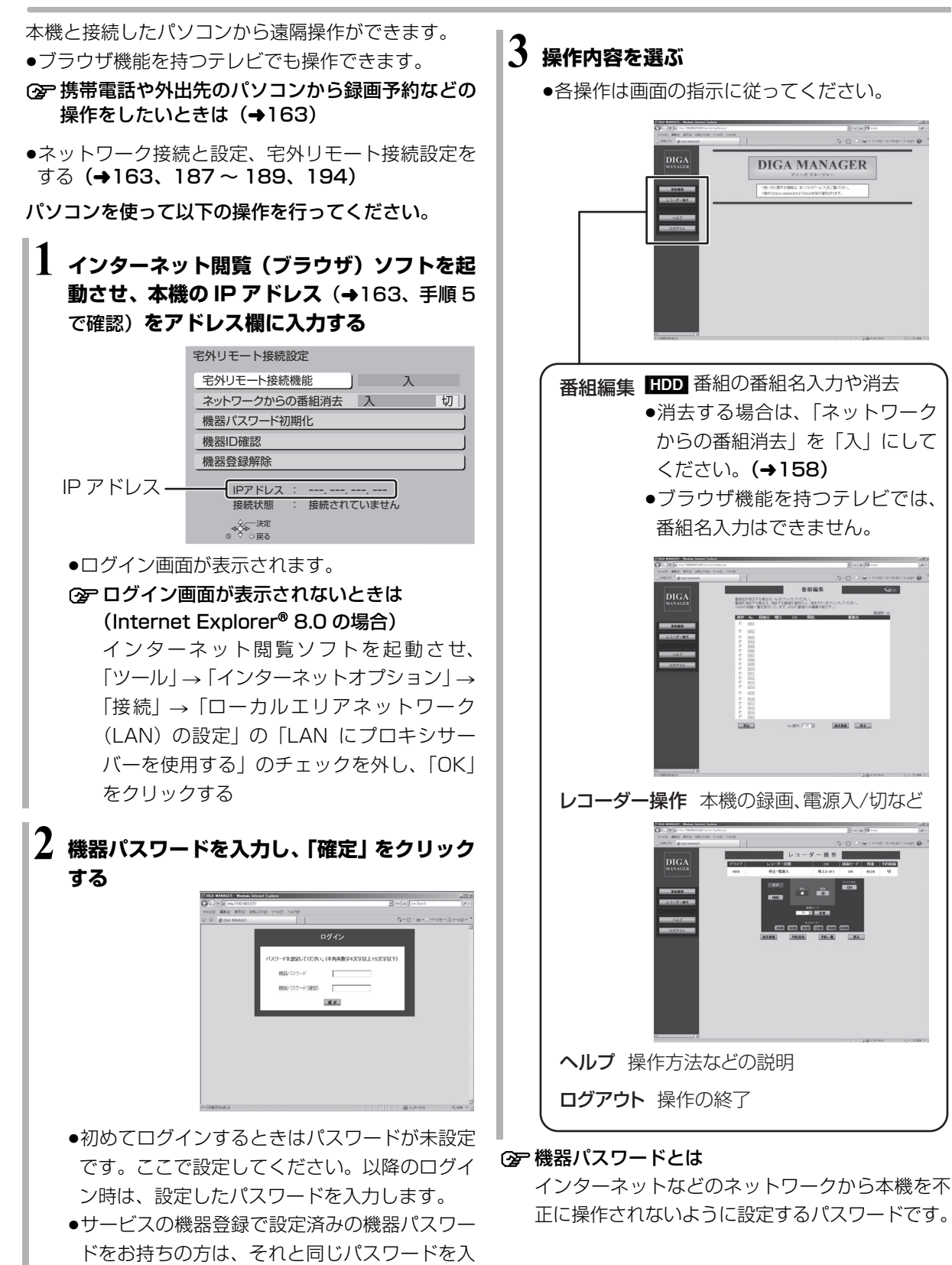

**「地震」的などの** 

便利機能

## **本機で記録できるようにする(フォーマット)**

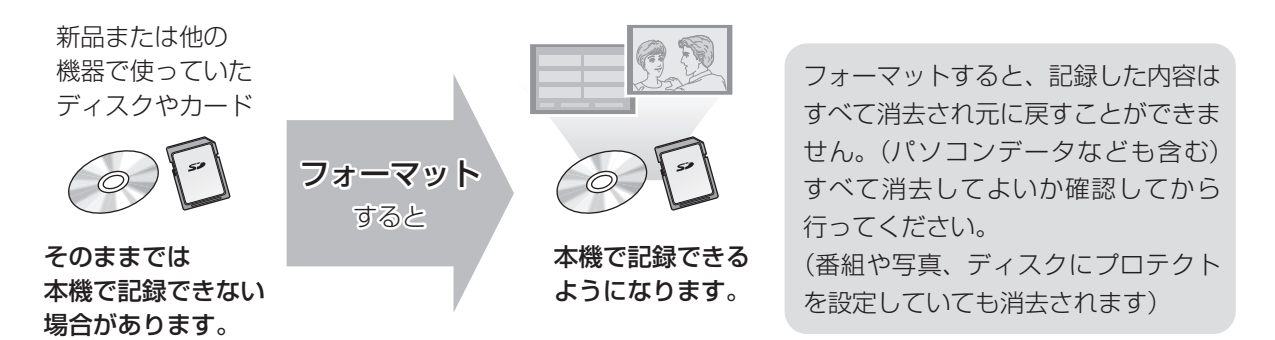

#### ■ディスクの記録方式とフォーマットについて

ディスクの種類と記録方式によりフォーマットが必要な場合と不要な場合があります。 記録方式によって、他の機器で再生する場合の互換性が異なります。(→25)

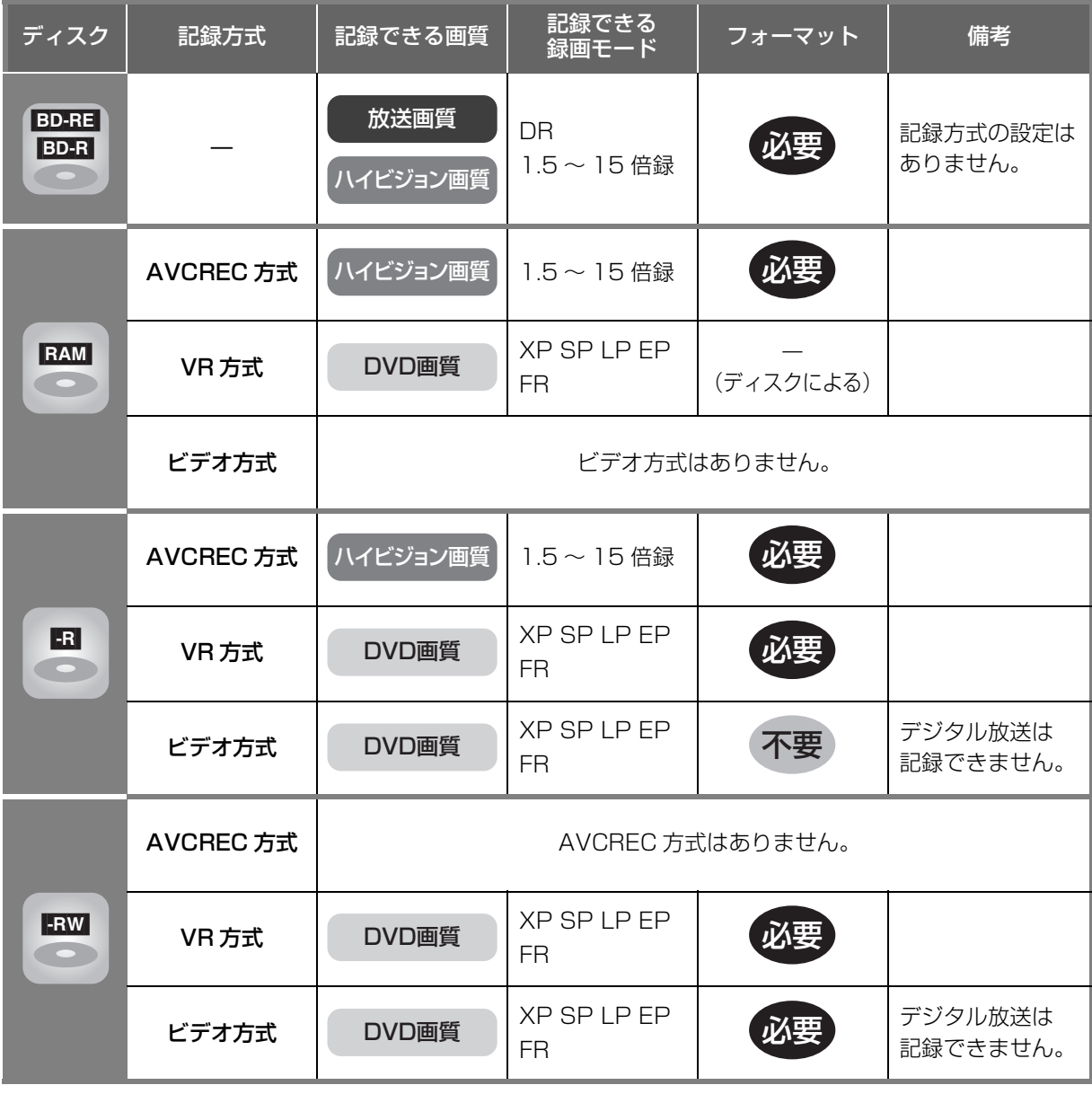

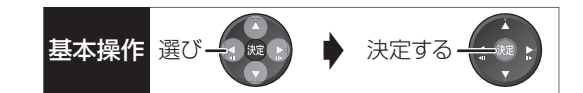

#### BD-RE BD-R RAM -R -RW SD

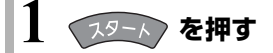

換えてください。

- **2「メディアを使う」を選び、 を押す** ●表示がない場合は [<<1][▶▶]でページを切り
- **3「ブルーレイ(BD)/DVD」または 「SD カード」を選び、 を押す**
- **4「BD 管理」、「DVD 管理」または 「カード管理」を選び、 (焼) を押す** 
	- ●未使用の ■R】を入れた場合、「ディスクのフォー マット | の画面が表示されます。(→手順 6へ)

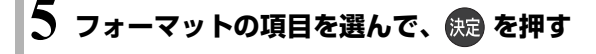

#### BD管理<br>*O*BD-RE ファイル数 0 ディスク残量 2:00 DR 番組数 2 録画時間 0:30 決定<br><sub>リ</sub>戻る ディスク名入力 イスクプロテクト | 1 切 全番組消去 BD-REのフォーマット 例) **BD-RE**

#### **6 画面の指示に従って、フォーマットする**

●DVD の場合、フォーマットの実行前に記録方式 を選んでください。

#### $\langle \overline{\mathfrak{H}} \rangle$  RAM

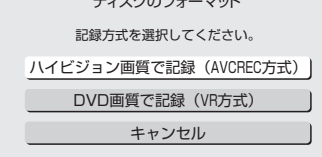

#### のお知らせ

- ●フォーマット実行中は、終了メッセージが表示されるまで、絶対 に電源コードを抜かないでください。ディスクやカードが使えな くなることがあります。
- <br | カード管理」の「BD ビデオデータ消去」は、BD-Live を利 用して、SD カードに記録された BD ビデオのデータが不要に なった場合に実行してください。
- ●■ 記録やフォーマット、または「ディスク名入力」(→138)を 行うと記録方式を変更できません。
- RAM RAW 記録やフォーマットしても、再度フォーマットすれ ば記録方式を変更できます。
- ●本機でフォーマットした場合、本機以外の機器で使えないことが あります。
- HDD フォーマットは「HDDのフォーマット」(→153)で行っ てください。
- ●フォーマット後のディスクの空き容量は、ディスクに表示されて いる容量より少なくなります。

### **ディスク名入力 / ディスクプロテクト / 全番組消去**

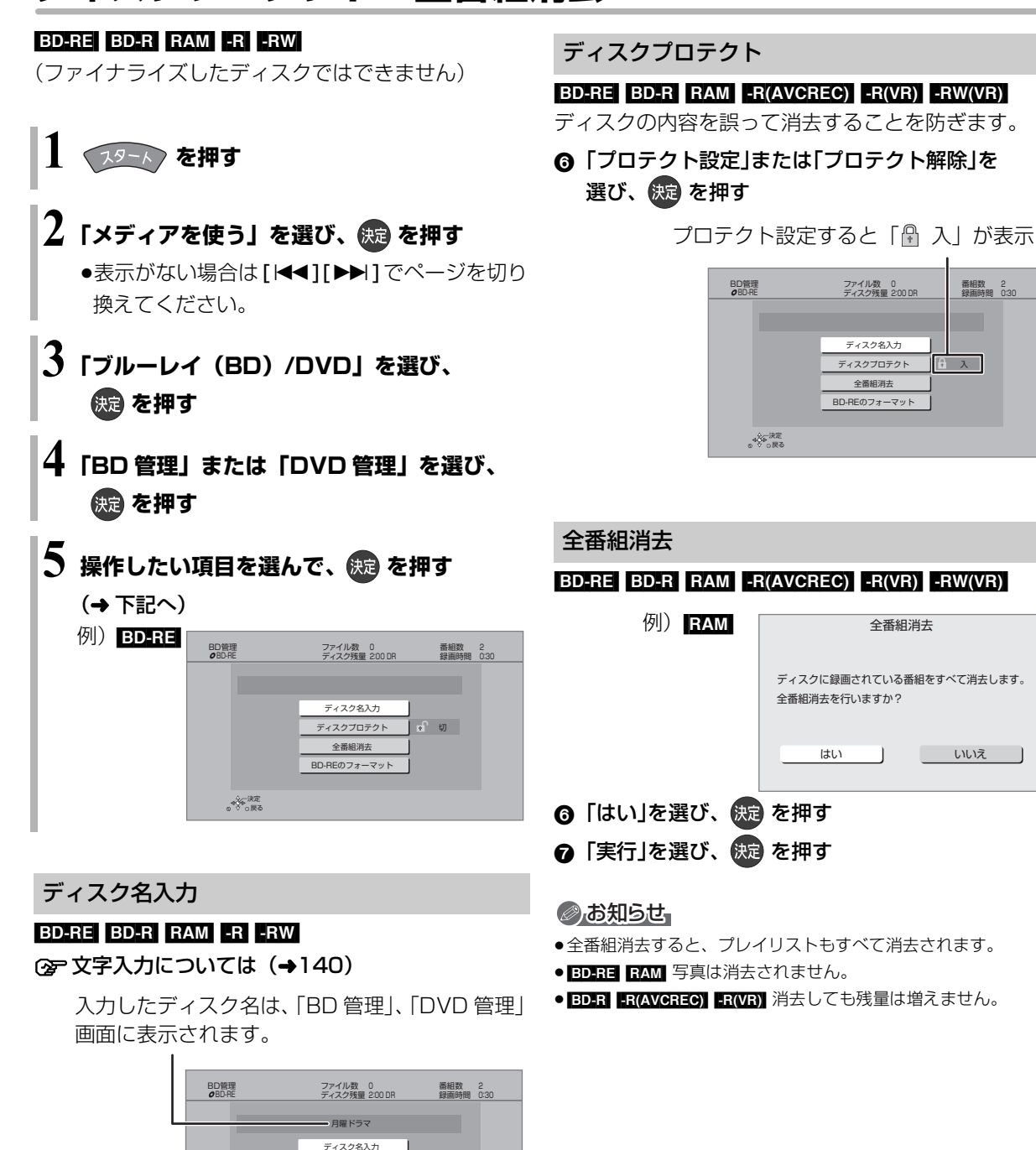

#### $-R(V)$  -RW $(V)$

ファイナライズ後はトップメニューに表示され ます。  $\mathbf{r}$ 

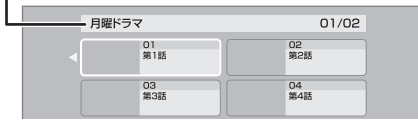

ファイナライズ スキャング ディックス おりの おりの おりの おりの おりの おりの こくしゃ あいじょう あいじょう こくしゅう あいじょう こくしゅう こくしゅう

**BD-RE RAM** ファイナライズは不要です。

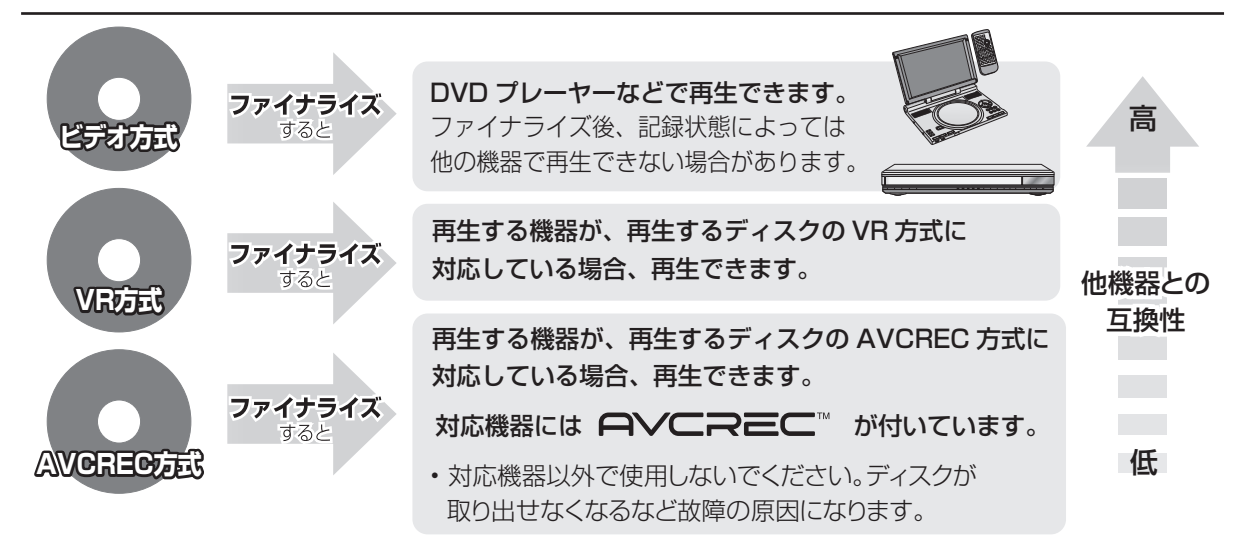

#### 138 ページ手順 1 ~ 5 のあとに操作します。

トップメニュー

#### $-R(V)$  -RW $(V)$

ファイナライズ後のディスクの再生時に表示される トップメニューの背景を設定できます。

◎ お好みの背景を選び、 (焼) を押す

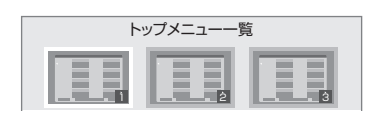

●トップメニュー内に表示される画像 (サムネイル) は 変更できます。(→80「サムネイル変更1)

#### ファーストプレイ選択

#### $-R(V)$  -RW $(V)$

ファイナライズ後のディスクの再生の始め方を設定で きます。

6 「トップメニュー」または「タイトル 1 」を選び、 (焼き)を押す

トップメニュー:番組再生前に、メニュー画面を表示する タイトル 1 :先頭の番組から再生する

他の DVD 機器再生(ファイナライズ) 他の BD 機器再生(ファイナライズ)

#### [-R] [-RW] [BD-R]

- ◎「はい」を選び、 快定 を押す
- ●「実行」を選び、 快定 を押す

#### お願い

ファイナライズ実行中は、終了メッセージが表示され るまで、絶対に電源コードを抜かないでください。 ディスクが使えなくなることがあります。

#### のお知らせ

- ●本機以外の機器で記録したディスクはファイナライズできない ことがあります。
- ●ファイナライズすると再生専用となり、記録や編集はできなくな ります。
- **ERWWI** フォーマット (→136)すると、記録や編集ができます。 ただし記録していた番組などはすべて消去されます。
- ENWORI 「ファイナライズ解除」 (→ 下記) を行うと、記録や編集 ができます。
- BDER ファイナライズすると、HDD へのコピー制限のある番組の 移動はできません。

#### ファイナライズ解除

#### [-RW‹VR›]

ファイナライズを解除し、記録や編集を行えるようにします。

- ❻ 「はい」を選び、 {{短} を押す
- ●「実行」を選び、 使通 を押す

#### ◎お知らせ

- 必要なとま
- ●本機以外の機器でファイナライズしたディスクは、解除できない 場合があります。

本機では、表示された画面によって 2 種類の文字入力 方法があります。

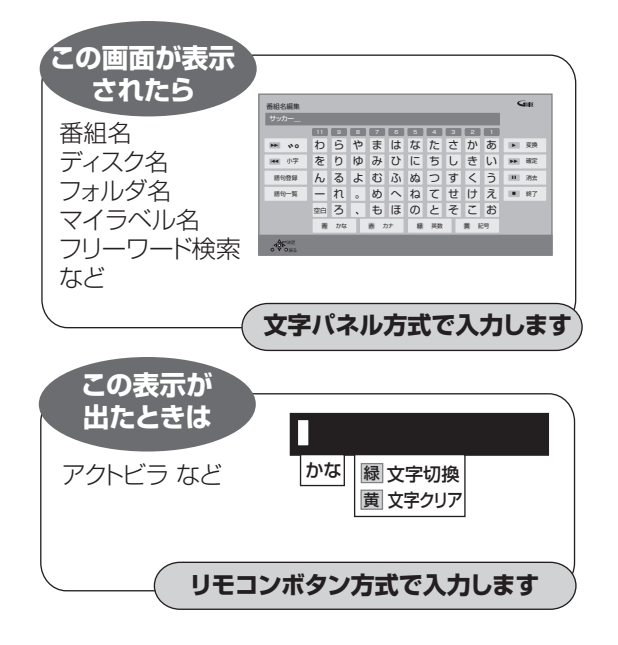

### **文字パネル方式で文字入力する** (番組名、ディスク名、フォルダ名、 マイラベル名、フリーワード検索などを入力するとき)

入力文字表示欄

入力できる 文字の種類

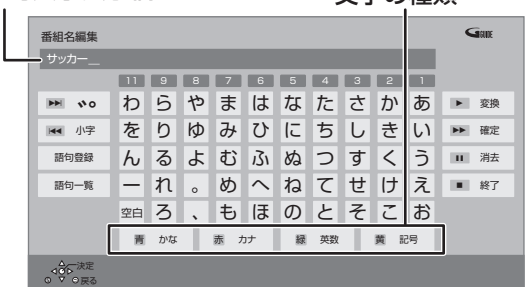

### **1 面 画 画 画 で文字の種類を選ぶ**

- ≥漢字を入力する場合、まず「かな」を選びます。
- **2 入力する文字を選び、 を押す**

**入力が終わったら、■ 停止 を押す** 

- ●この手順を繰り返し、文字を入力します。
- ●ひらがなの場合は、確定するかまたは漢字変換 してください。(→右記)

### **4「はい」を選び、 を押す**

数字ボタン[1]~[9]、[11]でも文字を入力できます。 例:ひらがな「す」を選ぶ場合

- (1) [3] を押す
- ●「さ」行に移動します。 ② [3] を2回押し、[決定] を押す
	- 4 3 2 1 さ  $\mathbf{3}^{\texttt{st}}_{\texttt{DEF}}$ た か ●「す|が入力文字表示 ち し き |3 ≊ 欄に表示されます。 つ す く け て せ こ

そ

と

あ い う え お

 $\mathbf{3}^{\texttt{st}}$ 

#### ひらがなを確定する

[▶▶] を押す

#### ひらがなを漢字変換する

- [▶ 再生 ] を押したあと、変換候補を選び、
- [決定]を押す
- ●[戻る] を押すと、入力画面に戻ります。
- ●JIS 第1水準、JIS 第2水準の漢字コードを入力可能

#### 文字を消す

[ Ⅱ 一時停止 ] を押す

よく使う語句の登録 / 呼び出し / 消去

#### 語句を登録する

- 1 語句を入力したあと、「語句登録」を選び、 [ 決定 ] を押す
- 2「登録」を選び、[ 決定 ] を押す

#### 語句を呼び出す

- 1「語句一覧」を選び、[ 決定 ] を押す
- 2 語句を選び、[ 決定 ] を押す

#### 語句の消去

- ∩「語句一覧| を選び、 [決定 ] を押す
- 2 語句を選び、[黄] を押す
- 3「消去」を選び、[決定]を押す

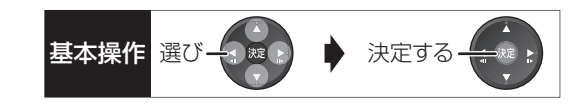

#### **リモコンボタン方式で文字入力する** (アクトビラなどで入力するとき)

リモコンの数字ボタンを使って、携帯電話と同じよう な操作で入力する方法です。

(番組名やディスク名はこの方法では入力できません)

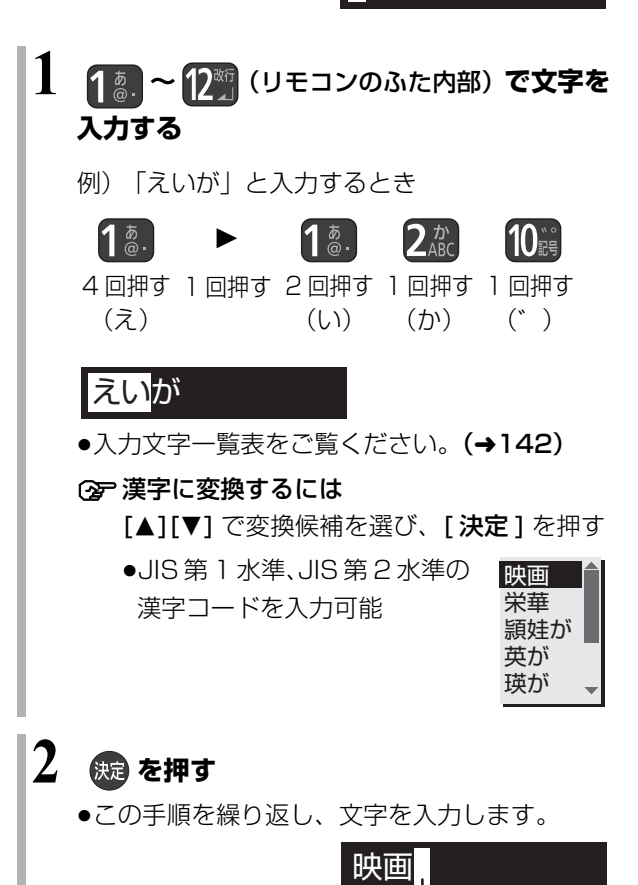

#### 同じボタンで続けて入力する

[1] でカーソルを右に移動させる

例)「あい」と入力する場合:[1][▶][1][1]の順に押す

#### 文節を分けて変換する

- 例)「えいが」の「えい」だけを変換する場合:
- ①「えいが」と入力して、[▼] を押す
- 2 [◀] を押して 「えい」だけを選ぶ
- 3 変換候補を選び、 [決定] を押す

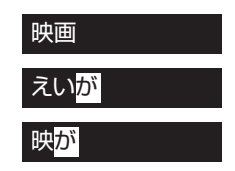

#### 記号を入力する

1"きごう"と入力する

2 変換候補を選び、[ 決定 ] を押す

#### 文字を追加する

カーソルを移動させたあと、文字を入力する (カーソルの左に文字が追加されます)

#### 文字を消す

カーソルを移動させたあと、「黄1を押す (カーソルの文字が削除されます)

### 文字の種類を変換する

[緑] を押して文字の種類を選び、[決定] を押す

カーソル -

- ●[緑]を押すごとに、(かな→カナ→英数→数字)に切 り換わります。
- ●漢字を入力するときは、「かな」を選びます。

#### リモコンボタン方式での入力文字一覧表

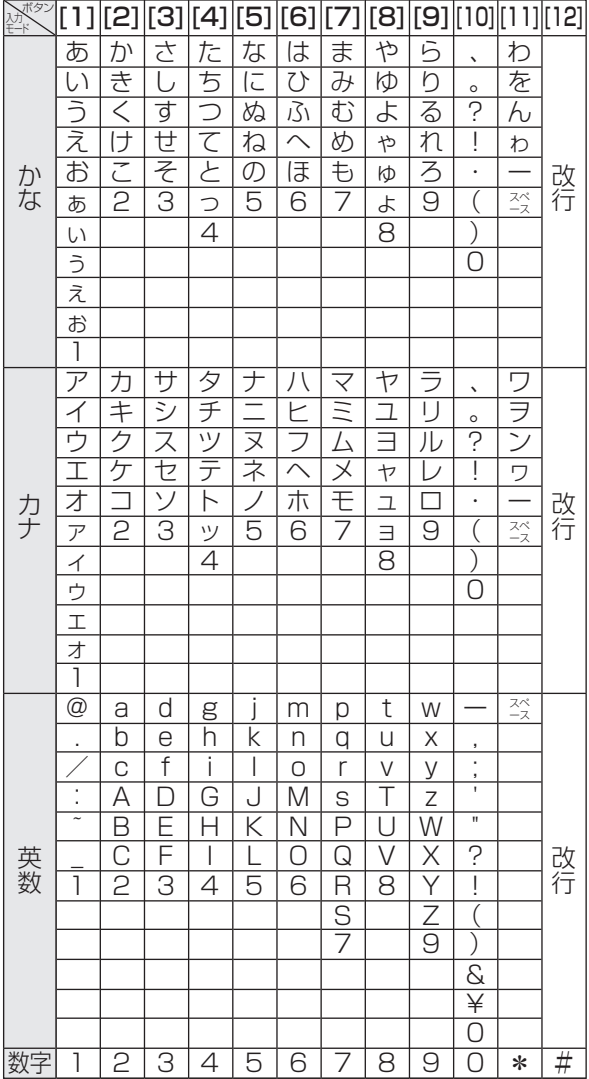

- ●ボタンを押すたびに、表の順に文字が変わります。 (例:「い」を入力するときは [1] を 2 回押す)
- ●濁点や半濁点を入力するときは、文字に続けて [10] を押してください。
- ●入力可能な文字は画面によって異なる場合がありま す。

のお知らせ

- ●入力したすべての文字が表示されない画面もあります。
- ●表示可能な漢字コードは、JIS 第 1 水準、JIS 第 2 水準のみです。
- BD-RE BD-R RAM(AVCREC) -R(AVCREC) 文字の種類によって 入力できる文字数が少なくなる場合があります。

### いろいろな情報を見る **センタン スキックス きょうきょう おりの (メール / 情報)**

**13-1 を押す** 

### **2「メール / 情報・診断コード」を選び、 (焼きを押す**

●表示がない場合は [<<1][▶▶]でページを切り 換えてください。

(診断コードを見る場合→204 手順③へ)

### **3「メール / 情報」を選び、 を押す**

### **4 項目を選び、 を押す**

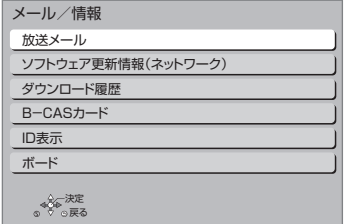

#### 放送メール

放送局からのお知らせ(最大 31 通まで保存)や、本 機の機能向上のためのダウンロード情報(最新の 1 通 のみ保存)を確認することができます。

#### 確認したいメールを選び、 快定 を押す

#### ◎お知らせ

- ●ほとんどのメールは、お客様自身で消去することができません。
- ●メールが最大保存数を超えると、日付の古い順に消去されます。

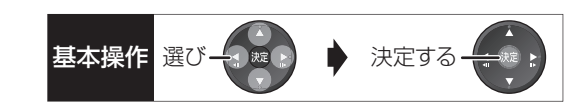

#### ソフトウェア更新情報(ネットワーク)

ネットワークからダウンロードした日時を確認できます。

#### ダウンロード履歴

ダウンロードに失敗した番組や消去した番組を確認で きます。

#### ≠表示されていない番組を表示するには

- ① [ サブ メニュー ] を押す
- 2「視聴制限一時解除」を選び、[ 決定 ] を押す
- 3 暗証番号 (→153「HDD番組の視聴制限」)を 入力する

#### B-CAS カード

契約されている各委託放送事業者への問い合わせな ど、B-CAS カードの番号が必要な場合に使用します。

#### ID 表示

本機のソフトウェアに関する情報などを見るときに使 用します。

#### ≠その他の情報を見るには

- ●[青]:本機のソフト情報を表示
- ●「赤1:データ放送時のルート証明書情報を表示

#### ボード

110 度 CS デジタル放送から送られてくる、番組情 報などのお知らせを確認します。

**4 「CS1 ボード」または「CS2 ボード」を選び、** を押す

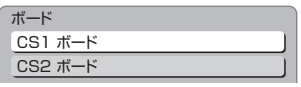

#### ❷ 確認したい情報を選び、 (洗)を押す

### **放送設定を変える(放送設定)**

**19-1 を押す** 

### **2「放送設定」を選び、 を押す**

●表示がない場合は「<<11「▶▶1でページを切り 換えてください。

### **3 メニューを選び、 を押す**

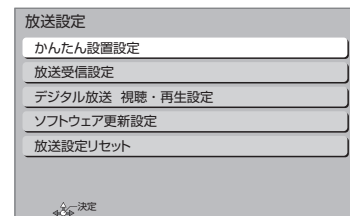

### **4 設定項目を選び、 を押す**

●さらに項目がある場合は、この操作を繰り返し てください。

戻る

### **5 設定内容を変更する**

#### かんたん設置設定

かんたん設置設定 (→192)

放送受信設定 【 】はお買い上げ時の設定です

#### 受信対象設定

使わない放送を操作できないようにします。 ●地上デジタルは設定できません。

#### **BS/CS インタン マンタン マンタン 【使う】**

#### チャンネル設定 (→148)

地上デジタル /BS/CS1/CS2

#### 番組表設定

#### G ガイド地域設定

「かんたん設置設定」(→192)を行うと、自動的に 設定されます。

G ガイド受信確認 番組表の受信スケジュールを確認できます。

#### 通信による G ガイド受信 【切】

「入」に設定すると、1ヵ月の番組表や注目番組を取 得することができます。

- ●番組表はインターネットを利用して取得します。 そのためネットワークの接続と設定が必要です。
- ●「入」にすると、常時接続状態になります。
- ●1ヵ月の番組表の取得やフリーワード検索などの 検索には、時間がかかります。
- ●2012年9月現在、インターネットから番組情報を 取得できる放送局は NHK、WOWOW、 スター・チャンネルのみです。

#### 地域設定

データ放送が正しく受信できていない場合に地域の修 正を行います。

#### 県域設定

#### 郵便番号

#### 地域設定削除

●お買い上げ時の状態に戻ります。

#### 受信アンテナ設定 (→146)

#### 地上デジタル

アッテネーター しんしょう しゅんしゃ ほんしゃ しゅうしゃ 物理チャンネル選択 物理チャンネル(→146)を指定してアンテナレ

ベルを確認します。

#### 衛星

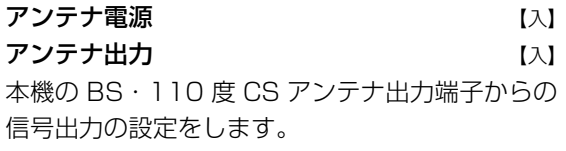

#### トランスポンダ選択

#### 衛星周波数

(放送局からの案内がないかぎり、変更しないでく ださい)

#### B-CAS カードテスト

NG の場合、電源を切り、電源コードを抜いたあと、 B-CASカードを抜き差しして、電源を入れ直して、も う一度テストしてください。
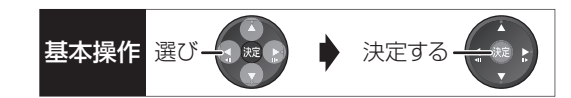

#### デジタル放送 視聴・再生設定

【 】はお買い上げ時の設定です

#### 字幕設定

デジタル放送の字幕や、番組からのお知らせなど(文 字スーパー)を表示させるための設定です。

XP、SP、LP、EP、FR モードで録画した場合、設定した 内容がそのまま録画され、再生時に切り換えできません。 設定しても番組によって無効になる場合があります。

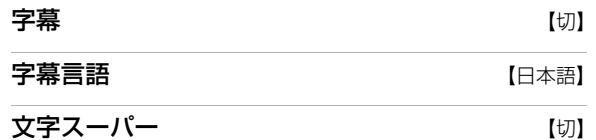

文字スーパー言語 ───────────────────────────────────

#### 制限項目設定

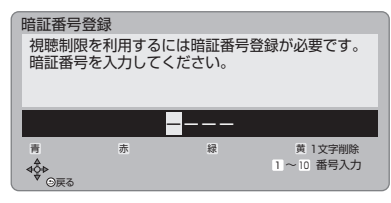

#### 画面の指示に従って[1]~[10]を押し、暗証番号を 入力する

- ●10秒間ボタン操作がないと、元の画面に戻ります。
- ●暗証番号を入力後、下記の設定を行ってください。

#### **視聴可能年齢 インストランス インストリック (無制限)**

- ●視聴制限のある番組の視聴できる年齢の上限を設 定できます。上限を超える番組を見るときは、暗証 番号の入力が必要です。
- ●年齢制限を超える番組は、番組表などで「・・・」 と表示されます。

#### ブラウザ制限 けいしん しんけい しんけいしゃ

「テレビでネット」を利用するとき、暗証番号の入力 が必要かどうかの設定をします。

#### 暗証番号変更

#### 暗証番号削除

設定した年齢を超えるなど視聴に制限のある番組を選 ぶと、暗証番号入力画面が表示されます。

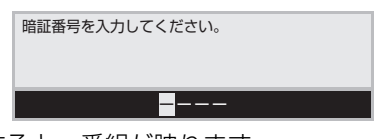

●暗証番号を入力すると、番組が映ります。

#### 選局対象 【すべて】

デジタル放送で「チャンネルヘ、ソ」を押して順送りで きるチャンネルを設定できます。

≥「設定チャンネル」を選ぶと、チャンネル設定で設定 されている Po1 ~ 36 までのチャンネルを選局しま す。番組表の表示では枝番号の表示をしないように なります。

#### ソフトウェア更新設定 【】はお買い上げ時の設定です

#### ダウンロード予約 そうしゃ インクリー 【自動】

デジタル放送からの情報を本機に取り込むことによ り、本機のソフトウェアを最新のものに書き換えます。  $(4165)$ 

- 
- ●「自動」にすると、電源「切」時に自動的にダウン ロードします。
- ●「手動」にすると、情報が届いたときにメールで知ら せます。(→143「放送メール」)

#### 放送設定リセット

#### 設定項目リセット

「アンテナ電源」「アンテナ出力」(→144)をお買い 上げ時の設定に戻します。

#### 個人情報リセット

時刻設定以外の初期設定と放送設定の項目をお買い上 げ時の設定に戻します。また、本機に記録されている お客様の個人情報(メールやデータ放送のポイントな ど)や、予約内容も消去します。廃棄などで本機を手 放される場合以外には、実行しないでください。

#### のお知らせ

- ●双方向データ放送をご利用の場合、本機からの操作により、放送 局に登録された情報はこの操作では消去されません。消去方法は それぞれのサービスにお問い合わせください。
- ●HDDやUSB-HDDの番組などは、この操作では消去されません。 消去するには、「HDDのフォーマット」 (→153) や「USB-HDDのフォーマット」(→153)を行ってください。

## **放送設定を変える(放送設定)(続き)**

### **アンテナレベルを確認する**

マンションなどの共同アンテナや CATV をご利用の 場合は、設定不要です。

映りが悪いときは、入力レベルが最大になるよう、ア ンテナの向きを調整してください。

●受信中のアンテナレベルは、「 サブ メニュー] を押し て、「デジタル放送メニュー」の「アンテナレベル」 を選んでも確認できます。表示されない場合は、も う一度 [サブ メニュー]を押してください。

●アンテナの説明書もご覧ください。

### アンテナレベルについて

アンテナレベルは、アンテナの設置方向の最適値を確 認するための目安であり、チャンネルによって異なり ます。表示されている数値は、受信している電波の強 さではなく質(信号と雑音の比率)を表します。天候、 季節、地域やアンテナシステムの条件などにより変動 する場合がありますので、十分な余裕をとることをお 勧めします。

**19-1 を押す** 

- **2「放送設定」を選び、 を押す**
	- ●表示がない場合は[K41][▶▶]でページを切り 換えてください。
- **3「放送受信設定」を選び、 を押す**
- **4「受信アンテナ設定」を選び、 を押す**
- **5 修正したい放送を選び、 を押す**
	- (→右記または 147 ページへ)

地上デジタル

左記手順 1 ~ 5 のあと

## **6 入力レベルが最大になるように、アンテナの 向きを調整する**

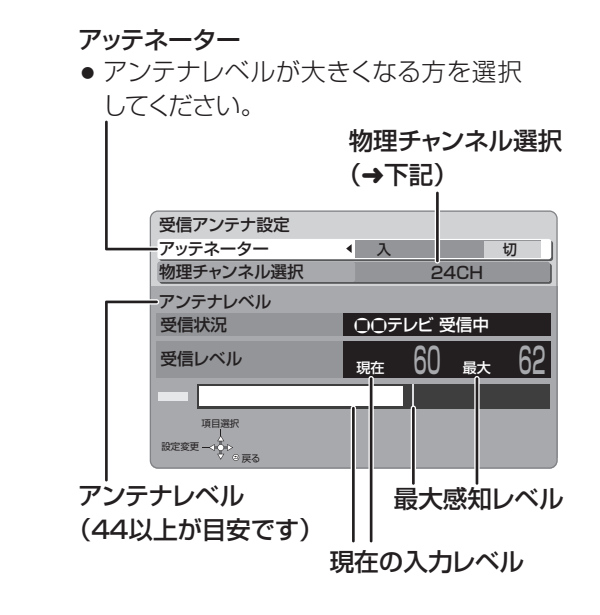

物理チャンネルについて

地上デジタル放送は、UHF の電波を使って行われて います。この電波は、放送局ごとに割り当てられてお り(13 CH ~ 62 CH)、このチャンネルを物理チャ ンネルと呼んでいます。

●上記画面で「物理チャンネル選択」を選び、【決定】 を押し、[1] ~ [10] で物理チャンネルを入力し、 [決定]を押すと、そのチャンネルのアンテナレベル を確認することができます。

のお知らせ

●映像が不安定になったり、「アンテナレベルが不足しています。 アンテナ環境を確認してください。」の表示が出る場合は、以下 をお試しいただいたあと、再度「かんたん設置設定」(→192) をやり直してください。

・アッテネーターを切り換える

・ブースターをお使いの場合は、ブースターを外す

状態が改善されないときは、お買い上げの販売店にご相談ください。

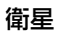

146 ページ手順 1 ~ 5 のあと

## **6「アンテナ電源」を選び、「入」を選ぶ**

●衛星アンテナのコンバーターへ電源を供給します。 ●テレビの映りが悪くなる場合があるため、テレ ビ側のアンテナ電源の設定も「入(オン)」にし てください。

### **7 入力レベルが最大になるように、アンテナの 向きを調整する**

#### アンテナ出力

● 通常は「入 |のまま使用してください。 「切」にすると電源「切」時に、テレビなど でBS・110度CSデジタル放送の番組 を視聴できなくなります。

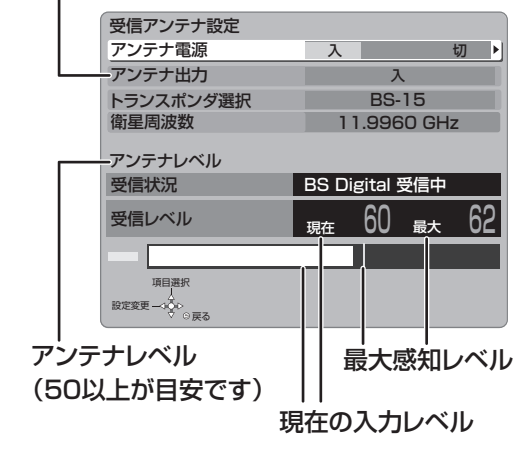

#### ≠「他の衛星受信中」の表示が出たとき

BS・110 度 CS デジタル以外の衛星放送を 受信しています。再度アンテナの向きを調整 してください。

#### のお知らせ

●「トランスポンダ選択」「衛星周波数」は、変更すると視聴できな くなることがあります。放送局などからの案内がないかぎり、変 更しないでください。

基本操作 選び一つ ※ ♪ 決定する-

## **放送設定を変える(放送設定)(続き)**

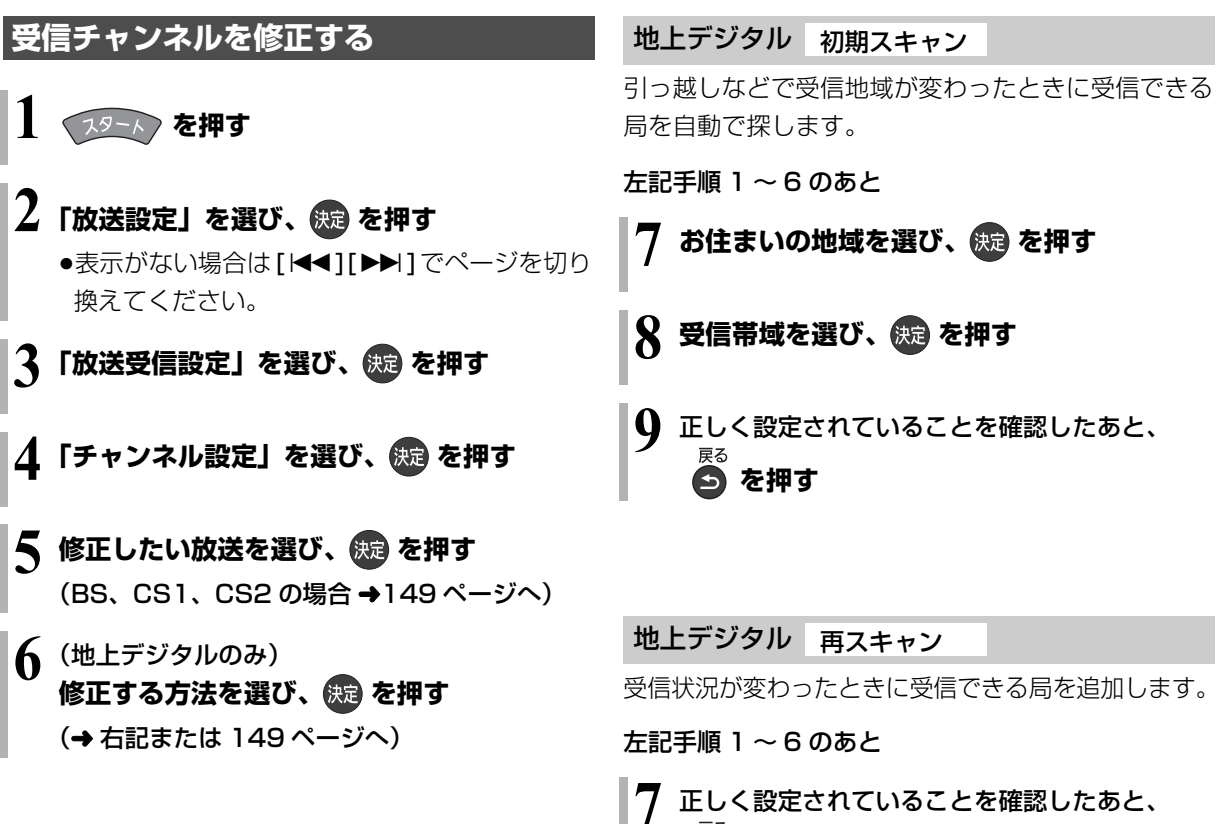

**を押す**

### 地上デジタル マニュアル

チャンネル割り当てを修正したいときなどに行います。

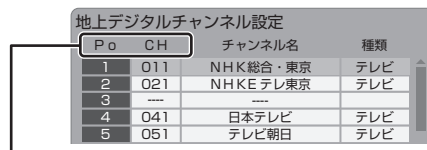

- Po : 「1|~「12| はリモコンの数字ボタンの番号 です。(変更できません)
	- ●「13」以降を表示するには、「13」が表示され るまで、[4] を押してください。
- CH :テレビの画面や本体表示窓に表示される番号です。 「ーーーー」の場合、チャンネル設定されていません。
- 148 ページ手順 1 ~ 6 のあと

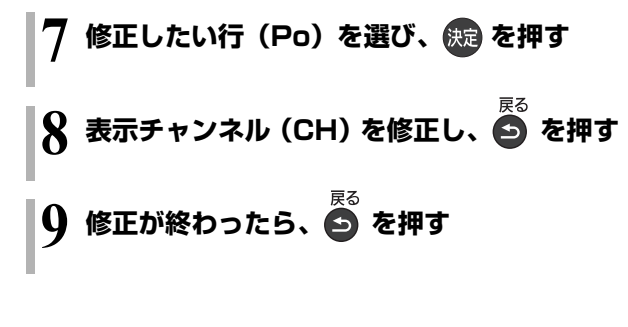

#### ≠チャンネルの順番を入れ換えるには

- 1 [緑] を押す
- 2 入れ換えをしたい行(Po)を選び、 [決定] を押す
- 3 入れ換え先の行(Po)を選び、 [決定]を押す
- (4) 入れ換えが終わったら「戻る1を押す

### BS、CS1、CS2

放送のチャンネル割り当てを修正したいときなどに行 います。

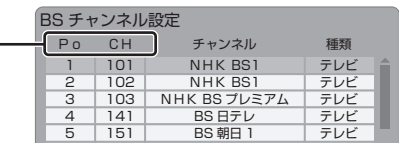

- Po : 「1| ~ 「12| はリモコンの数字ボタンの番号 です。(変更できません)
	- ●「13」以降を表示するには、「13」が表示され るまで、[4] を押してください。
- CH :テレビの画面や本体表示窓に表示される番号です。 「ーーー」の場合、チャンネル設定されていません。
- 148 ページ手順 1 ~ 5 のあと

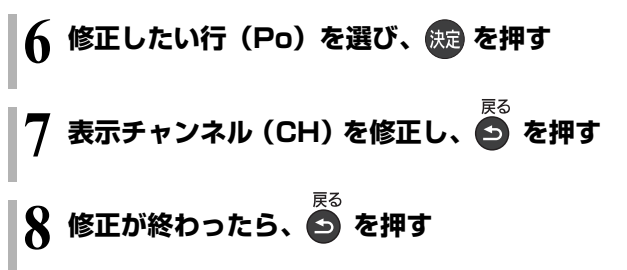

#### ≠チャンネルの順番を入れ換えるには

- ① [緑] を押す
- 2 入れ換えをしたい行(Po)を選び、 [決定1を押す
- 3 入れ換え先の行(Po)を選び、[ 決定 ] を押す
- (4) 入れ換えが終わったら [戻る] を押す

#### のお知らせ

- ●地上デジタル放送のチャンネル一覧表は、お手持ちのパソコンか ら以下のホームページでご覧いただけます。
	- 1 http://panasonic.jp/support/bd/manual/ を開く
- 2「同意する」→「DMR-BWT530/DMR-BWT630」→ 「放送チャンネルなどの一覧表」を選ぶ

## **本機の設定を変える(初期設定)**

**19-1 を押す** 

## **2「初期設定」を選び、 を押す**

●表示がない場合は [<1][▶▶]でページを切り 換えてください。

## **3 メニューを選び、 を押す**

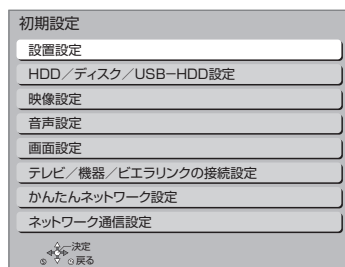

## **4 設定項目を選び、 を押す**

●さらに項目がある場合は、この操作を繰り返し てください。

## **5 設定内容を変更する**

設置設定 | 【 】はお買い上げ時の設定です

自動電源〔切〕 【6 時間】

操作しないとき、節電のため自動的に電源を切る時間 を設定します。

時間を設定すると、本機の動作(録画やダビングなど) が終了してから 2時間後または6時間後に、電源が切 れます。

### リモコンモード (→160) 【リモコン 1】

## 時刻合わせ

本機はデジタル放送から送られてくる情報を取得し、 自動的に時刻を修正しますので、通常は時計合わせの 必要はありません。

本体表示窓に右記の表示が出て いる場合は、アンテナ線の接続 を確認してください。

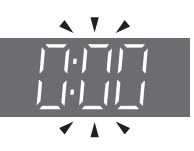

#### 音声ガイドの設定

番組表の内容や録画一覧、選局時、エラーメッセージ などを音声や操作音でお知らせします。

- ●実際と異なる読み上げを行う場合がありますが、故 障ではありません。
- ●「音声ガイド機能」を「入」に設定すると、「デジタ ル出力| (→154) は自動的に「PCM」になります。 (「切」に戻しても「PCM」のままです)
- ●外部入力のときは、出力されません。

音声ガイド機能 おおおし しゅうしゃ こうしょう にゅうしょく

読み上げ音量

読み上げ速度

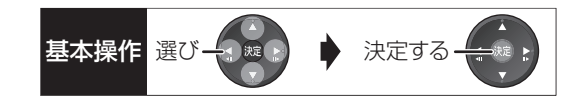

#### クイックスタート設定

#### クイックスタート 【切】

「入」にすると、電源「切」状態からの起動を高速化 します。(テレビの種類や接続端子によっては、表示 が遅れることがあります)

●待機時消費電力は増えます。

- ●本機の動作を安定させるため、予約録画終了時また は、午前4時ごろ (1週間に1回程度)に、本機全 体を再起動することがあります。(再起動中は、本 体表示窓に"PLEASE WAIT"と表示され、電源 以外のボタン操作が数分間できません)
- ●以下の設定時、「クイックスタート」は自動的に 「入」に固定になります。
	- ・「ビエラリンク録画待機」(→155):「入」
	- · 「i.LINK機器モード設定 I(→156): 「TSモード2」
	- ・「宅外リモート接続機能」(→158):「入」
	- ・「お部屋ジャンプリンク機能| (→158):「入|

·「ドアホン·センサーカメラ接続|(→159):「入| 「切」にすると、電源「切」時に本体表示窓は消灯し ます。

クイックスタートモード

クイックスタート(→上記)が「入」時の設定をし ます。

●「省エネ」の場合、「標準」より起動が遅くなります が、待機時の消費電力は少なくなります。 電源「切」時に本体表示窓は消灯します。

●「標準」の場合、テレビと HDMI 端子で接続時は、無 信号自動オフ機能が働かない場合があります。

エコ待機モード インファイル イモード コンフィッシュ [エコ待機1を3秒以上押して電源を「切」にしたと きの待機モードを設定します。

#### 初期設定リセット

設定をお買い上げ時の設定に戻します。 ただし、以下の設定は戻りません。 ・時刻

- ・DVD-Video の視聴制限
- ・BD-Video の視聴可能年齢
- ・HDD 番組の視聴制限
- ・USB-HDD の登録
- ・かんたんネットワーク設定
- ・LAN 接続形態
- ・無線設定
- ・IP アドレス /DNS/ プロキシサーバー設定
- ●本体側の「リモコンモード」もお買い上げ時の設定 (リモコン1)に戻ります。リモコンが働かなくなっ た場合(本体表示窓に"U30"と表示)、リモコン モードを変更してください。(→202)

#### ソフトウェア更新(ネットワーク)

本機をインターネット接続している場合、本機のソフ トウェアが最新かどうかの確認や、ソフトウェアの更 新をすることができます。

- ●更新中は他の操作はできません。また、故障の原因 となるので、以下の操作は行わないでください。
	- ・本機の電源を切る
	- ・電源プラグをコンセントから抜く

#### ソフトウェア自動更新 【切】

自動でソフトウェアの更新や確認を行います。 (更新は電源「切」時に行います)

ソフトウェア更新の実行

手動でソフトウェアの更新をします。

## **本機の設定を変える(初期設定)(続き)**

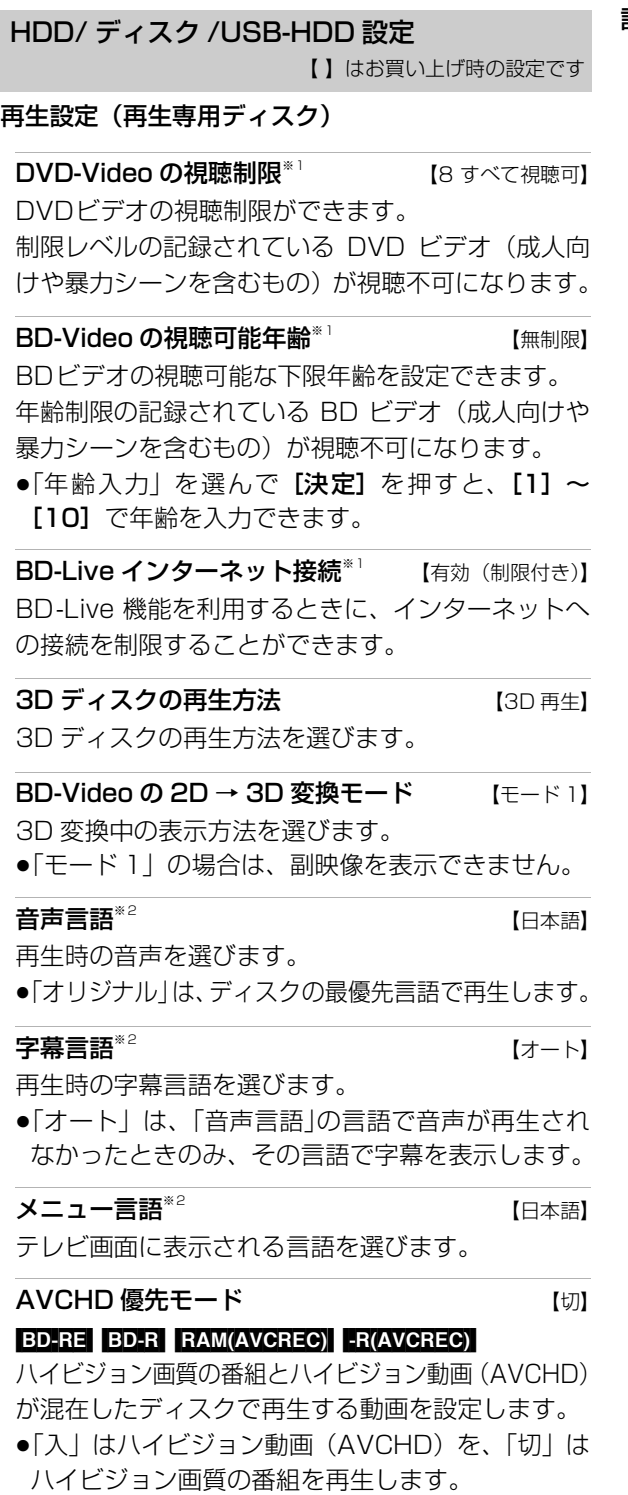

#### 記録設定

#### ハイビジョン画質 / 持ち出し番組の記録設定

外部入力音声設定 そうしき インテレオ】 外部入力から録画時の音声の種別を選びます。

二重音声記録時の音声選択 【主音声(L/R)】 二重音声(二ヵ国語)番組を録画やダビングする 場合に記録する音声を設定します。

記録アスペクト設定 インストリック フォート 480i の映像をハイビジョン画質で記録する場合 のアスペクトを設定します。

#### DVD-Video 記録の設定 FRW) FRWW

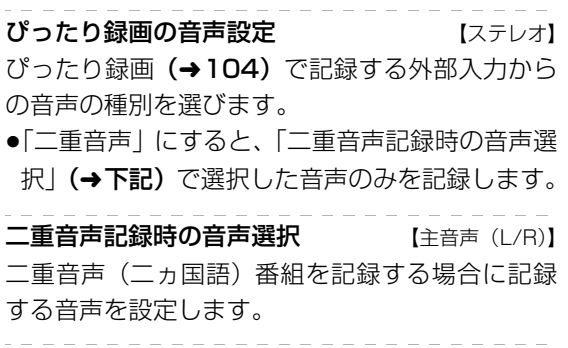

記録アスペクト設定 インストリ フォート 記録時のアスペクトを設定します。

#### 高速ダビング速度 みんちょう [最高速モード] 高速モードでのダビング速度を設定します。 (高速記録対応ディスクの場合など)

#### 自動チャプター 【入】

デジタル放送録画時に CM などで自動的にチャプ ターを作成する設定をします。

●録画する番組や録画モードによっては、正しく作成 されない場合があります。

持ち出し番組の VGA 画質 インファイン 【モード 1】 「持ち出し方法」を「SD/USB 経由」、「持ち出し番組 の画質」を「高画質(VGA)」に設定して作成する場合 に、記録する画質(1.5 Mbps/1.0 Mbps)を変更し ます。

#### MP4 取り込み画質 【高画質モード】

本機に MP4 を取り込むときの画質を設定します。

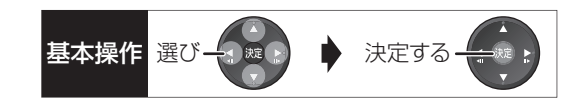

#### HDD 番組の視聴制限<sup>※1</sup> インタン 【無制限】

年齢制限の記録されている番組の視聴制限を設定でき ます。(年齢制限が視聴制限以上の番組は録画一覧で表 示されなくなります)

#### HDD 設定

#### HDD 管理

#### 全番組消去

番組をすべて消去します。 全写真消去 写真をすべて消去します。 HDD のフォーマット

HDD の初期化を行います。

#### USB-HDD 設定

#### USB-HDD の登録 (→169)

別売の USB-HDD を登録します。

#### USB-HDD の取り外し (→ 168)

別売のUSB-HDDを本機から取り外す前に行います。

#### お願い

この操作を行わずに USB-HDD を取り外した場合、 記録内容を損失するおそれがあります。取り外す前 に必ず行ってください。

#### USB-HDD 管理

#### 全番組消去

番組をすべて消去します。 USB-HDD のフォーマット 別売の USB-HDD の初期化を行います。

#### すべての USB-HDD 登録の取り消し (→ 169)

登録されているすべてのUSB-HDDの登録を取り消 します。

※ 1 暗証番号入力画面が表示されたら、画面の指示に従っ て[1] ~ [10]で暗証番号を入力してください。暗証番号 は共通です。

#### 暗証番号は忘れないでください。

※ 2 「その他\*\*\*\*」の場合、\*には [1] ~ [10]で言語番 号 (→165) を入力してください。 選んだ言語がディスクにない場合は、ディスクの最優先言 語で再生されます。ディスクに収録されているメニュー画 面でのみ切り換えるものもあります。

映像設定 | | はお買い上げ時の設定です

#### スチルモード 【オート】

一時停止中の画像の表示方法が選べます。

- ●「フィールド」は、動きのある映像や「オート」時に ぶれが生じるときに設定してください。
- ●「フレーム」は、「オート」時に細かい絵柄などが見 えにくいときに設定してください。

#### シームレス再生 いっぱん いっぱん しんしん しょうしん しょうしょう

部分消去した部分などをなめらかに再生します。

●「切」にすると、精度よく再生しますが、画像が一瞬 止まる場合があります。

## **本機の設定を変える(初期設定)(続き)**

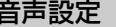

【 】はお買い上げ時の設定です | 回面設定 | | | | | はお買い上げ時の設定です

音声のダイナミックレンジ圧縮 インス [切]

小音量でもセリフを聞き取りやすくします。

Dolby® Digital、Dolby® Digital Plus、

Dolby® TrueHD に有効

≥「オート」は、Dolby® TrueHD のときにコンテンツ 意図に従います。

#### デジタル出力

Dolby D/Dolby D+/Dolby TrueHD [Bitstream] DTS/DTS-HD **[Bitstream**] AAC 【Bitstream】

音声の出力方法を選びます。

- ●接続機器が、それぞれの音声に対応していない場 合、「PCM」にしてください。
- ●正しく設定しないと雑音が発生し、耳を傷めたり、 スピーカーを破損するおそれがあります。

#### BD ビデオ副音声・操作音 (副音声を含む EDM)

【入】

BD ビデオのメニュー画面などで使われる操作音の 入/切を設定します。

#### ダウンミックス ファイン インター レーマル】

- マルチサラウンド音声を再生するときにダウンミック スの方法を切り換えることができます。
- ●「デジタル出力」(→上記)が「Bitstream」のときは ダウンミックスの効果はありません。
- ●2 チャンネルからマルチ・チャンネル・サラウンドに 変換する機能に対応した機器に接続時は、「ドルビー サラウンド」に設定してください。
- ●以下の場合は、「ノーマル」で出力されます。
	- · AVCHD 再生時
	- ・<mark>ED-VI</mark> 副音声や操作音を含んでの再生時

音声ディレイ 【0 ms】 映像と音声のズレを、音声出力を遅らせて調整します。

画面表示動作〔オート〕 【入】 操作の表示をテレビ画面に自動で表示します。

#### テレビ画面の焼き付き低減機能 【入】

通常は「入」に設定しておくことをお勧めします。 「入」に設定すると、以下のような動作を行います。

●10分以上操作を行わないと、テレビの焼き付きを低 減するために、自動的に画面を切り換えます。

●黒帯部分を明るくします。 [HDMI 端 子 と 接 続 し て、「HDMI出 力 解 像 度」 (→156) が「480p」以外のとき1

本体表示窓の明るさ 【常時 明】

本体表示窓の明るさを調節します。

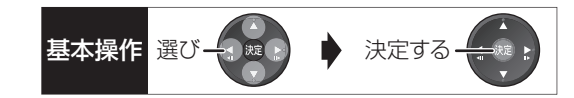

## 3D 設定 3D 方式設定 そうしゃ インタン (フル HD) 接続しているテレビの方式に設定します。 ●「サイドバイサイド」の場合、テレビ側でも 3D の設 定を切り換えてください。 3D 番組の出力方法 【3D】 3D 番組を 2D 再生します。 テレビ / 機器 / ビエラリンクの接続設定 【 】はお買い上げ時の設定です

#### 3D 再生時の注意表示 【入】

3D 映像再生時に、3D 視聴の注意画面を表示するか どうかを設定します。

#### ビエラリンク設定

#### ビエラリンク制御 けいしん しゅうしょう しょくしゅう しょうしゅう

ビエラリンク(HDMI)に対応した機器と HDMI 端 子で接続時、連動操作の設定をします。

#### ビエラリンク録画待機 いっしん しゅうしょう しょうしん しゅうしゅう

ビエラの電源が「入」のときに、本機がすぐに録画 できる状態に設定します。

●「入」にすると、「クイックスタート」(→151)は 自動的に「入」になります。

#### オートサウンド連携 ねんじん しょうしょう しょくしゅう

ビエラリンク (HDMI) Ver. 3 以降に対応したビエ ラとアンプと接続時、自動的に適したサウンドに切 り換えます。

#### **ECO スタンバイ インストリック しょうしょう しょうしょう**

ビエラリンク (HDMI) Ver. 4 以降に対応したビエ ラと接続時、ビエラの電源「切」に連動して、本機 の電源「切」時の消費電力を少なくします。

●「入」に設定すると、ビエラの電源「切」時に、「ク イックスタート| (→151)が「切| のときと同じ ように動作します。

ビエラの電源「入」時には、上記の設定は実際の設 定どおりに動作します。

#### TV アスペクト 【16:9】

接続したテレビに合わせて設定します。

4:3 :4:3標準テレビに接続しているとき

4:3 の映像は、そのまま 表示

16:9 :ワイドテレビに接続しているとき

4:3 の映像は、左右に 黒帯を付加して表示

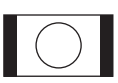

16:9 フル:ワイドテレビに接続していて、左右の黒 帯をなくして表示したいとき

> 4:3 の映像は、画面いっ ぱいに拡大して表示

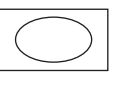

#### HDMI 接続

#### HDMI 出力解像度 しゅうしょう しょうほうしょう 【オート】

接続した機器が対応している項目に「\*」が表示さ れます。「\*」の付いていない項目を選ぶと、映像が 乱れることがあります。映像が乱れた場合は、以下 の操作をしてください。

- 11 [決定] と [青] と [黄] を同時に 5 秒以上押す ・本体表示窓に"00 RET"が表示されます。
- 2 本体表示窓に"04 PRG"が表示されるまで [▶]を数回押す
- 3 [決定] を 3 秒以上押す
	- ・「480p」に設定されます。再度正しく設定して ください。
- ≥「720p」の場合、720p の映像以外は、1080i で 出力されます。

#### 24p 出力 **24p 2012**

[「HDMI 出力解像度」 (→上記) が「オート」または 「1080i」、「1080p」のときに有効です]

**BD-V AVCHD** 映画など24p記録された素材を24p 出力します。

- ●24p 出力時は、HDMI 端子以外の端子からは正し く出力されません。
- ●24p以外の素材は BD-V| AVCHD の場合60iまたは 60p で出力されます。

[DVD-V] や録画した番組を 24p 出力するには、この設 定を「入」にして、「プログレッシブ処理」(→74) を「24p」にしてください。

HDMI RGB 出力レンジ インタンダード】 RGB入力のみに対応した機器(DVI機器など)との接 続時に有効

#### **HDMI 音声出力 インタイ とくしゃ とくしゃ とくしゃ** はんごう

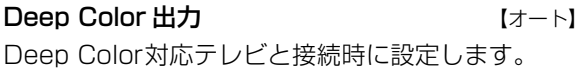

- 7.1ch 音声リマッピング [BD-V] 【オート】
- 6.1チャンネル以下のサラウンド音声を自動的に
- 7.1チャンネルに拡張して再生します。
- ●以下の場合に有効
	- ・接続する機器が 7.1 チャンネル・サラウンドに対 応している場合
	- ·「デジタル出力| (→154) が「PCM| の場合
	- ・音声が Dolby Digital、Dolby Digital Plus、 Dolby TrueHD または LPCM のとき
- ●「切」にすると、オリジナルのチャンネル数で再生 します。(6.1チャンネルの場合は 5.1チャンネル で再生します)
- ●DTS音声は「切」にしても、DTS, Inc. の仕様によ り 7.1 チャンネルに拡張して再生します。

#### コンテンツタイプフラグ 【オート】

接続したテレビがこの設定に対応している場合、再 生する内容によってテレビが最適な方法に調整し出 力します。

#### TV アスペクト (4:3) の設定

4:3テレビに接続時、16:9映像の映し方を選びます。

●「パン & スキャン」は左右の切れた映像で、「レター ボックス」は上下に帯のある映像で再生します。

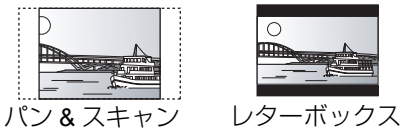

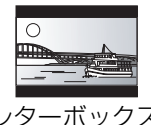

**DVD-Video の 16:9 映像 インペスキャン】** パン&スキャン再生ができないソフトは、レターボッ クスで再生します。

録画ディスクの 16:9 映像 レターボックス】 「スルー」は、録画された映像のままで再生します。 ●DR、1.5 ~ 15 倍録モードの番組は、レターボック スで再生します。

i.LINK 機器モード設定 【TS モード 1】 i.LINK(TS)端子に接続した機器に合わせて設定しま す。

●「TS モード 2」にすると、「クイックスタート」 (→151)は自動的に「入」になります。

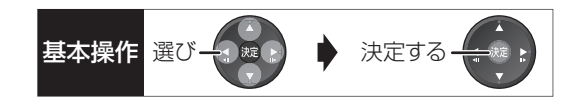

かんたんネットワーク設定

かんたんネットワーク設定(→194)

ネットワーク通信設定 【 】はお買い上げ時の設定です

#### 基本設定

#### 通常は設定不要です。

「かんたんネットワーク設定」(→ 上記)を行ってもネッ トワークにつながらない場合に設定してください。

●不明な場合、設置された方に確認するか、ルーター などの説明書をご覧ください。

#### LAN 接続形態 インファイル しょうしょう [有線]

ネットワーク接続の方法を選びます。

- DMR-BWT630 「無線親機(シンプル Wi-Fi) | にする と、本機をアクセスポイントに設定することができ ます。
- DMR-BWT580 「無 線| は 当 社 製 無 線LANア ダ プ ター DY-WL10(別売)を接続時のみ有効です。

#### 無線 / 無線親機設定 **DMR-BWT630** 無線設定 [DMR-BWT530]

無線接続時の設定をします。また接続済みの場合は、 設定内容や電波の状態を確認することができます。

●「LAN 接続形態」 (→ 上記) が 「無線 | または 「無線 親機 (シンプル Wi-Fi)」 (DMR-BWT630) 時のみ有効

#### 接続設定

無線ブロードバンドルーター (アクセスポイント) との接続を行います。

●「LAN 接続形態」 (→ 上記) が 「無線」 時のみ有効

#### 倍速モード設定 (2.4GHz)

- 無線方式が2.4 GHzの場合、通信速度を設定します。
- ●「LAN 接続形態」 (→ 上記) が 「無線」 時のみ有効
- ●「倍速モード (40 MHz) | で通信を行うと、2 チャンネル分の周波数帯域を使うため、電波干渉 が起こりやすくなるおそれがあります。そのた め、通信速度が低下したり、通信が不安定になっ たりする場合があります。

#### WPS 方式での子機接続 [DMR-BWT630]

無線子機を追加で登録することができます。(最大 8 台まで)

●「LAN 接続形態」 (→ 上記) が 「無線親機 (シンプ ル Wi-Fi)」時のみ有効

#### 設定変更 [DMR-BWT630]

●「LAN 接続形態」 (→ 左記) が 「無線親機 (シンプ ル Wi-Fi)」時のみ有効

ネットワーク名(SSID)

暗号化キー

### 無線方式

接続する子機が802.11n/aに対応している場合 は、無線方式は 802.11n/a(5 GHz)を選択す ることをお勧めします。ただし、無線子機が対応 していない場合は接続できない場合があります。 詳しくは無線子機の取扱説明書をご覧ください。

#### 設定リセット

本機が無線親機(シンプル Wi-Fi)のときの設定 をリセットします。

## **本機の設定を変える(初期設定)(続き)**

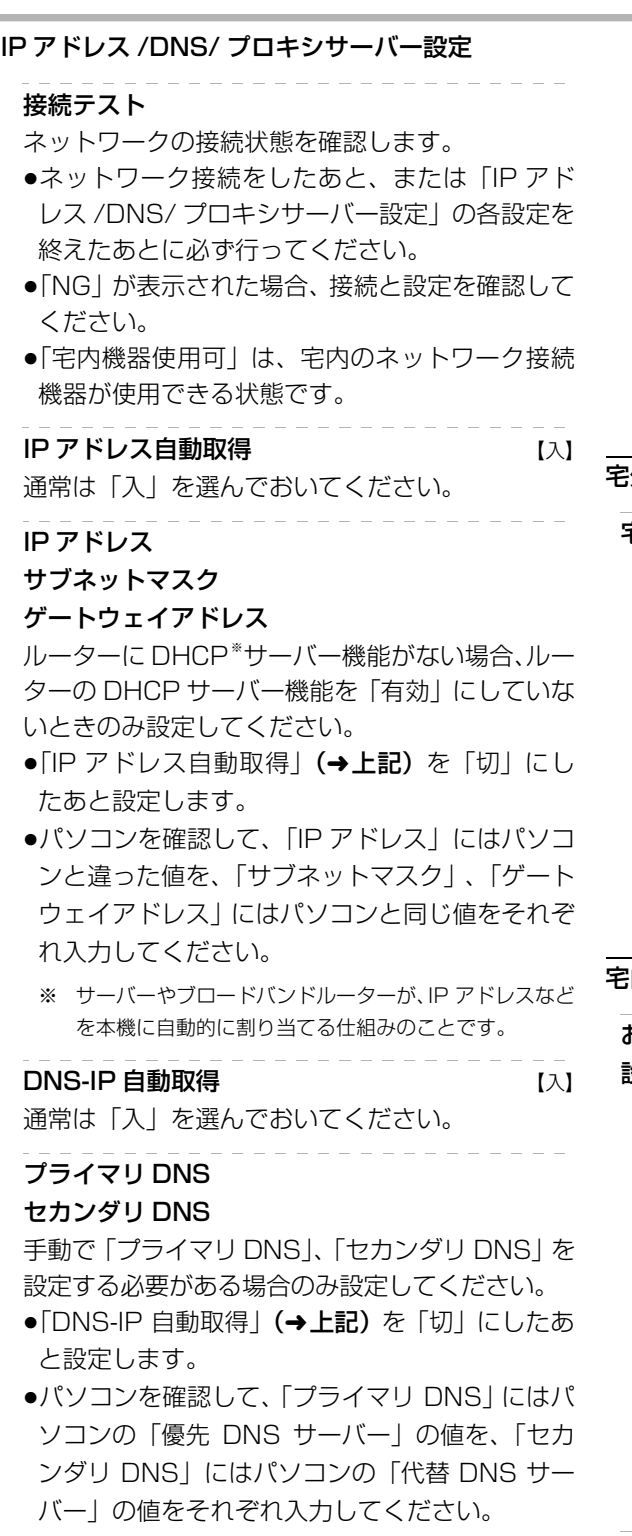

#### プロキシサーバー設定

ブロードバンド環境でお使いになり、プロバイ ダーから指示があるときに設定してください。

●プロキシサーバーを設定すると、アクトビラの サービスが利用できなくなります。

標準に戻す プロキシアドレス プロキシポート番号 【0】 . . . . . . .

#### 接続テスト

:外からの操作設定

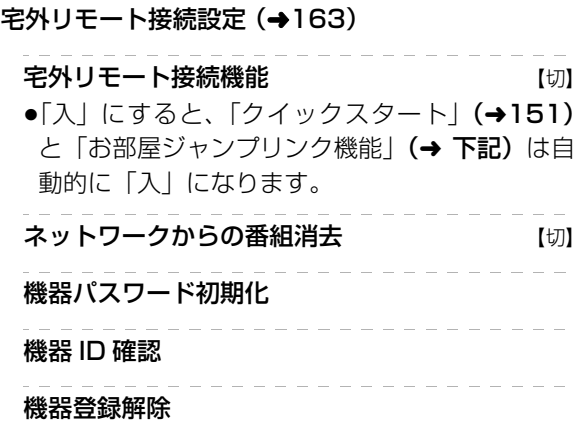

宅内ネットワーク設定

お部屋ジャンプリンク(DLNA)/ スカパー *!* HD 録画 設定(→162)

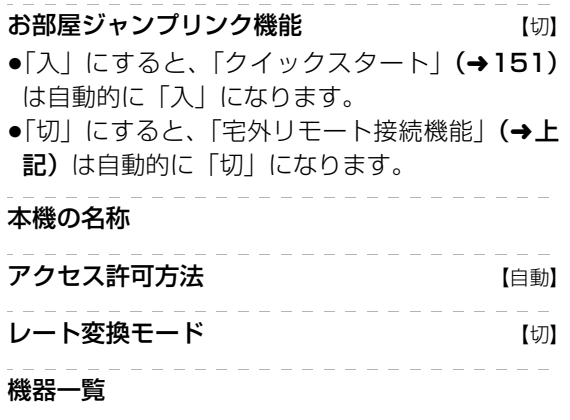

 $\overline{a}$ 

#### 家じゅう録画一覧設定

#### 家じゅうラベルの表示 【切】

●「入」にすると、録画一覧に「家じゅう」ラベル を表示し、接続機器の録画番組の情報を HDD に 書き込みます。(HDD が容量不足の場合、「入」 にはできません)

#### 自動更新 【入】

●「入」にすると、録画一覧の「家じゅう」ラベル の情報を自動で更新します。 (更新は 1 日に 1 回程度、電源「切」時に行います)

#### 接続する機器一覧

●「家じゅう」ラベルで番組情報を表示する機器を 設定します。

#### 録画番組の情報を消去

●「家じゅう」ラベルに表示されている録画番組の 情報や接続する機器一覧の情報を消去します。

#### ネットワークプリンターの接続設定

プリンターはネット TV 端末仕様 (印刷機能) に対 応したものをご使用ください。

#### プリンター検索

●プリンター検索が正常に終了した場合、プリン ター名を表示します。

#### ドアホン・センサーカメラの接続設定 (→164)

#### ドアホン・センサーカメラ接続 【切】

●「入」にすると、「クイックスタート」(→151) は自動的に「入」になります。

#### ドアホン録画

#### センサーカメラ録画

## 機器一覧

#### MAC アドレス

家庭内ネットワークで接続されている機器を特定する ための番号です。

表示される番号は、「LAN 接続形態」 (→ 157) の設 定によって、以下のようになります。

- ●「有線」:背面の LAN 端子に割り当てられた番号
- ●「無線」: DMR-BWT630 内蔵の無線 LAN に割り当て られた番号
	- : DMR-BWT530 当社製無線LANアダプター DY-WL10(別売)に割り当てられた番号

選び 一つ舞田 ト 決定する

## **本機の設定を変える(初期設定)(続き)**

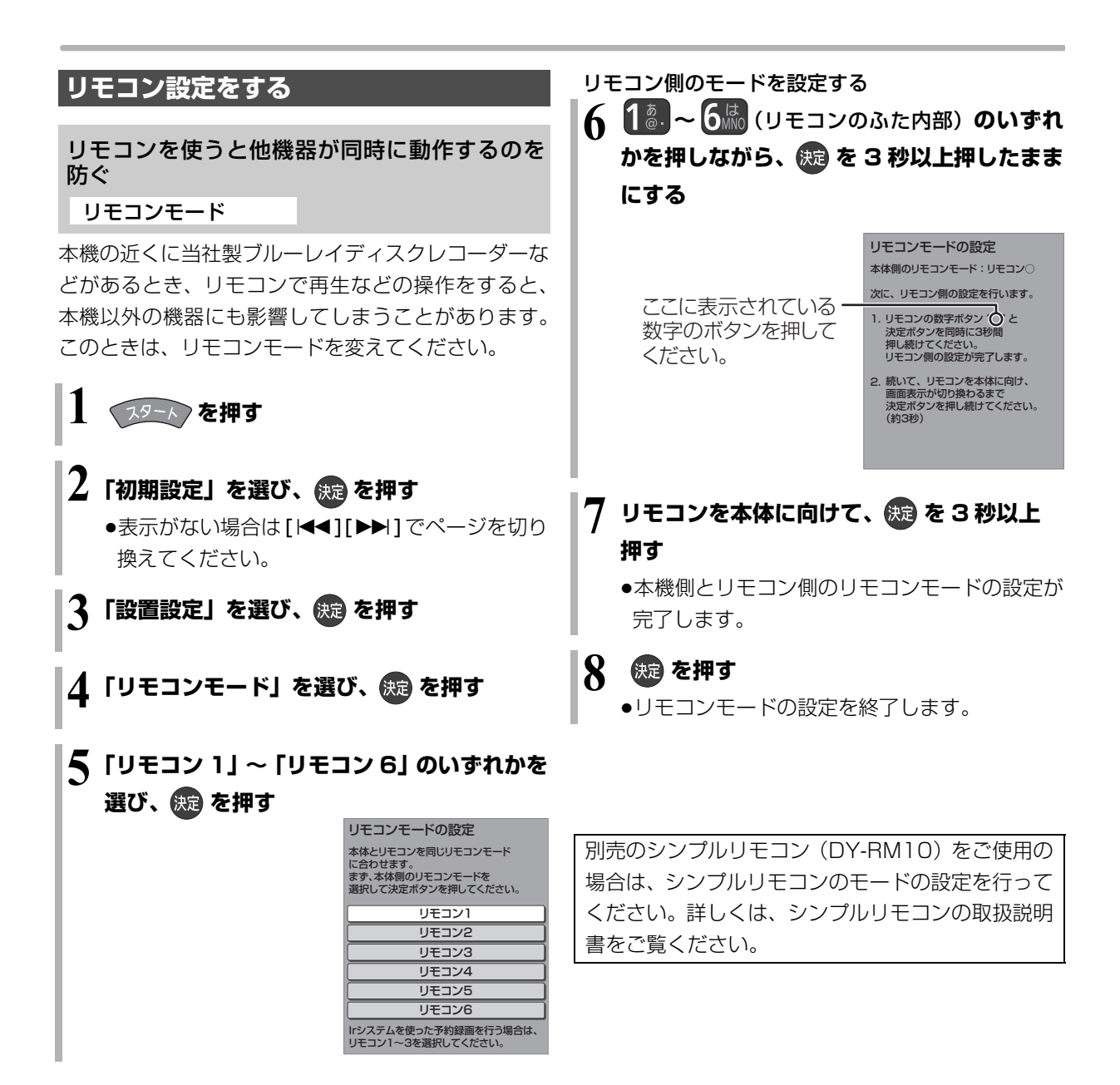

#### ◎お知らせ

- ●セットトップボックスなどのIrシステム (→181)を利用する場 合は、Irシステムのリモコン種別を本機のリモコンモードに合わ せてください。また、本機のリモコンモードは「リモコン 1」~ 「リモコン 3」のいずれかをお使いください。詳しくは、セット トップボックスなどの説明書をご覧ください。
- ●リモコン下部に "IR6"の表示があるリモコンの場合、「リモコ ン 4」~「リモコン 6」で操作できます。

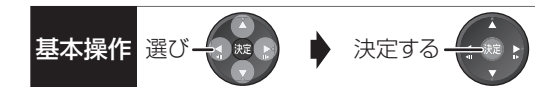

#### 本機のリモコンでテレビを操作する

設定すると、リモコンのテレビ操作部でテレビの操作 ができます。

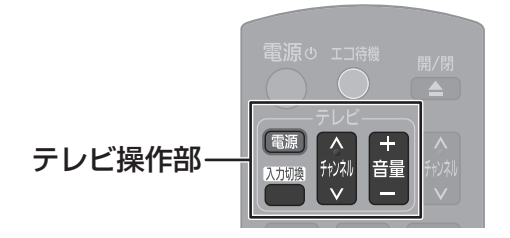

## **「今」を押しながら、14 ... イル (V): (リモコンのふた 内部) を使って、2桁のメーカー番号(→下記)を 入力する**

- 例)01 の場合…[10] → [1] 10 の場合…[1] → [10] 11 の場合…[1] → [1] 12 の場合…[1] → [2]
- ●リモコンのテレビ操作部のボタンを使って、テレビ 操作ができるか確認してください。
- ●番号を複数持つメーカーの場合は、番号を順に入力 して、テレビ操作できる番号に合わせてください。

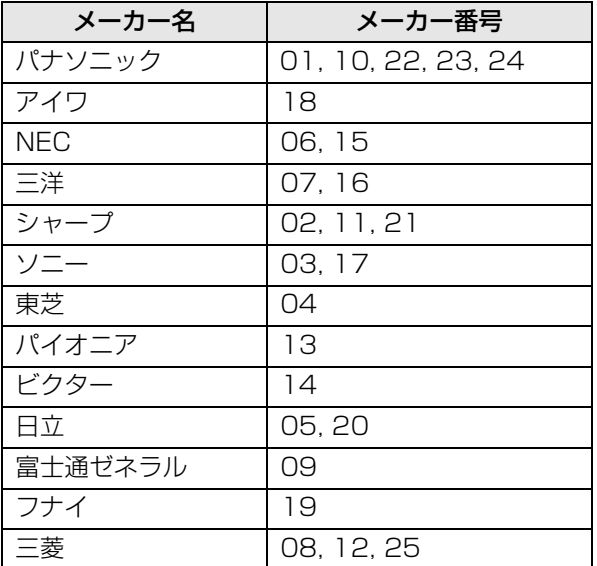

#### のお知らせ

- ●当社製テレビの場合、「24」に設定すると、テレビ操作部の [入力切換]で、入力に加え、テレビの放送も切り換えることが できるときがあります。切り換えることができないときは「24」 以外に設定してください。
- ●正しく操作できないときは、テレビに付属のリモコンで操作して ください。
- ●[1]~[12]を使ってテレビのチャンネル変更はできません。テレ ビ操作部の [チャンネル へ、ソ] をお使いください。
- ●テレビ側でリモコンモードを変更している場合、本機のリモコン では操作できません。

## **本機の設定を変える(初期設定)(続き)**

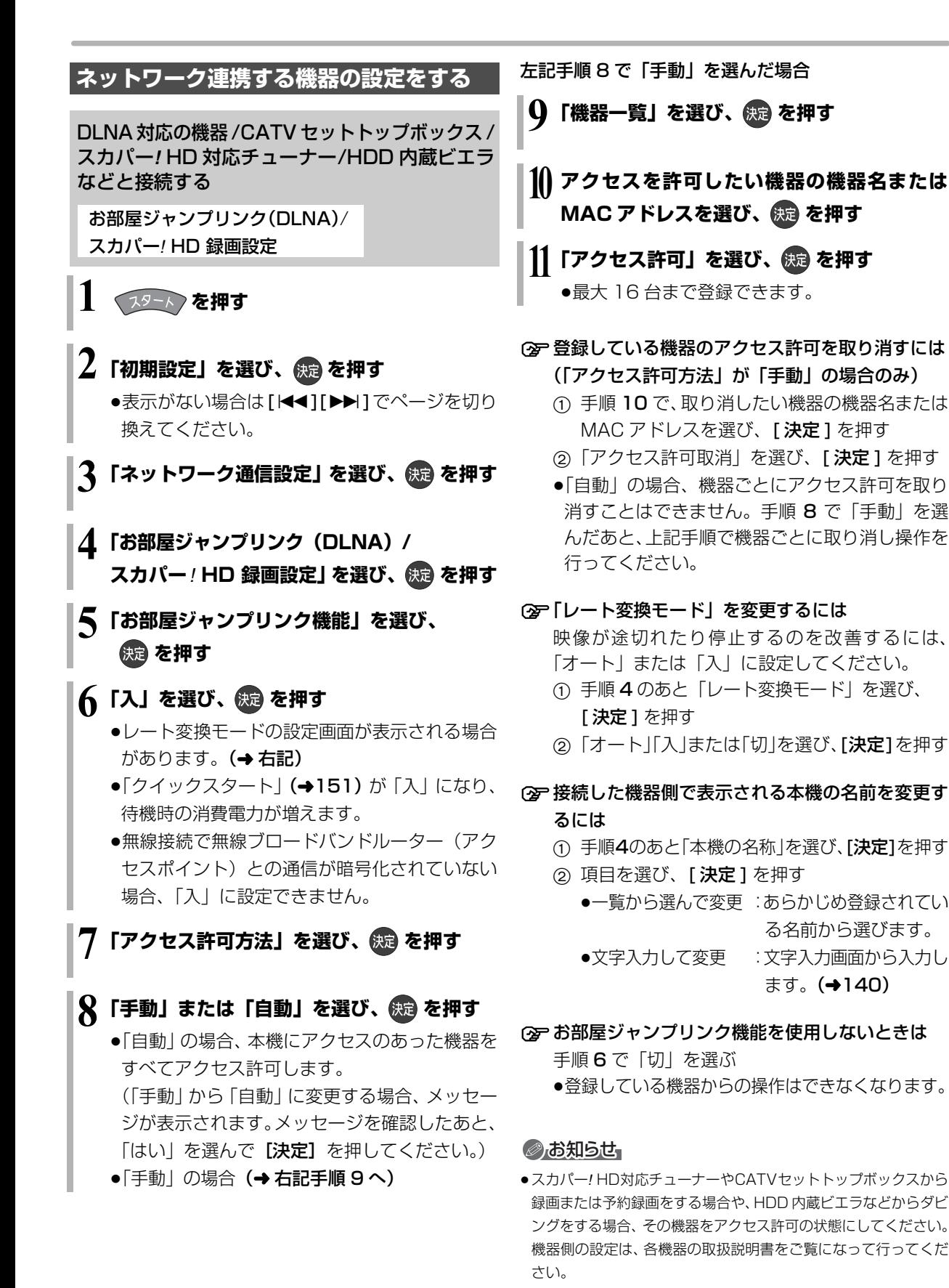

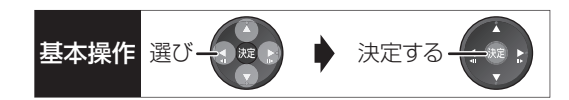

#### 携帯電話、パソコンと接続する

#### 宅外リモート接続設定

携帯電話や外出先のパソコンから録画予約などの操作 をご利用になるには、対応サービスへの加入が必要で す。詳しくは、下記ホームページをご覧ください。

パナソニック株式会社 テレビ番組情報ウェブサービス ディモーラ:http://dimora.jp/ ミモーラ:http://me-mora.jp/ 株式会社インタラクティブ・プログラム・ガイド PC の場合 http://ipg.jp/ra 携帯電話の場合 http://ipg.jp/k

≠「接続されていません」が表示されているとき ネットワークの接続 (→187~189)、「IPアド レス/DNS/プロキシサーバー設定」(→158)を 確認してください。

#### **② 機器パスワードを初期化するには**

- (1) 手順4のあと「機器パスワード初期化」を選び、 [決定1を押す
- 2「する」を選び、[ 決定 ] を押す

**19-1 を押す** 

## **2「初期設定」を選び、 を押す**

- ●表示がない場合は [K<1][▶▶]でページを切り 換えてください。
- **3「ネットワーク通信設定」を選び、 を押す**
- **4「宅外リモート接続設定」を選び、 を押す**
- **5「宅外リモート接続機能」を選び、 を押す**

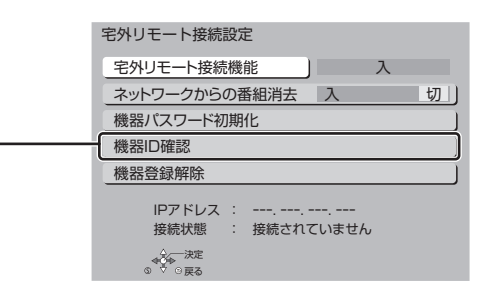

#### 機器 ID :

宅外リモート接続機能を使ってインターネット 経由でパソコンや携帯電話から操作するとき、機 器を特定するための番号です。

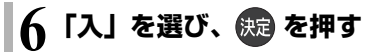

## **本機の設定を変える(初期設定)(続き)**

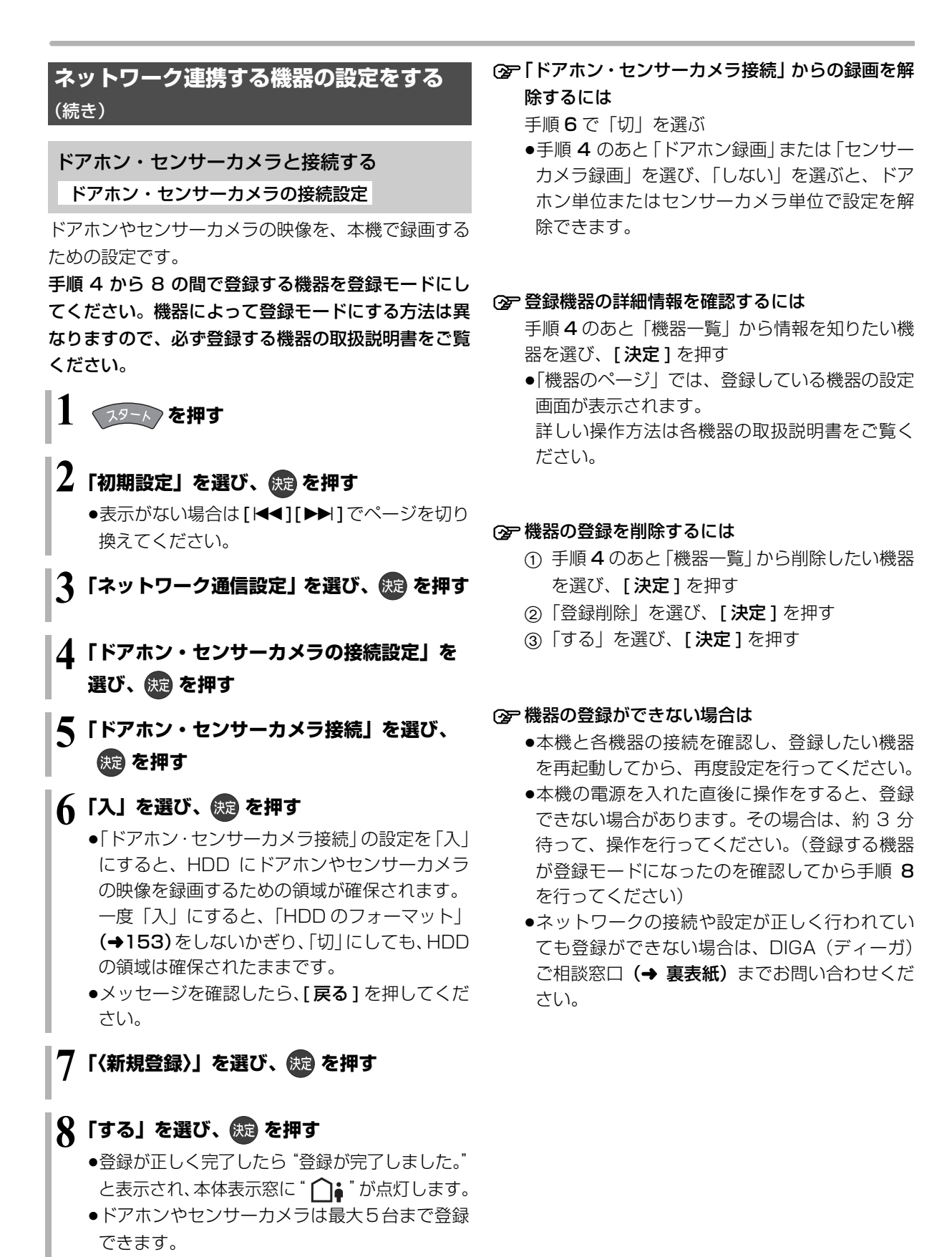

# ソフトウェアの更新について **マンス スキッション おり おり お 決定する**

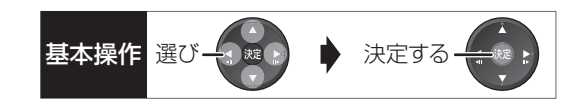

本機は以下の方法でソフトウェアの更新を行うことが できます。

#### オンエアーダウンロード

電源「切」の状態で、デジタル放送から送られてくる 情報を本機に取り込むことにより、自動的に本機のソ フトウェアを最新のものに書き換えます。

●お買い上げ時は、本機が更新を自動で行う設定に なっています。(→145「ソフトウェア更新設定」)

#### ネットワークからのダウンロード

本機をネットワーク接続している場合、インターネッ トを利用して、本機のソフトウェアが最新かどうかの 確認や、ソフトウェアの更新をすることができます。 [→151「ソフトウェア更新 (ネットワーク)」]

ソフトウェアのダウンロード実行中は、本体表示窓が 以下のように表示します。

例)オンエアーダウンロードによる 更新の実行中

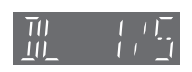

- 例)ネットワークからのダウンロードによる 更新の実行中 共源地
- "1/5"などは進行状況です。
- "5/5"まで表示したあと表示が消えるまで、本機を 操作できません。

#### ◎お知らせ

- ●ダウンロードの実行中は、故障の原因になりますので、絶対に雷 源コードを抜かないでください。
- ●オンエアーダウンロードには、地上デジタル放送または BS デジ タル放送の受信環境が必要です。

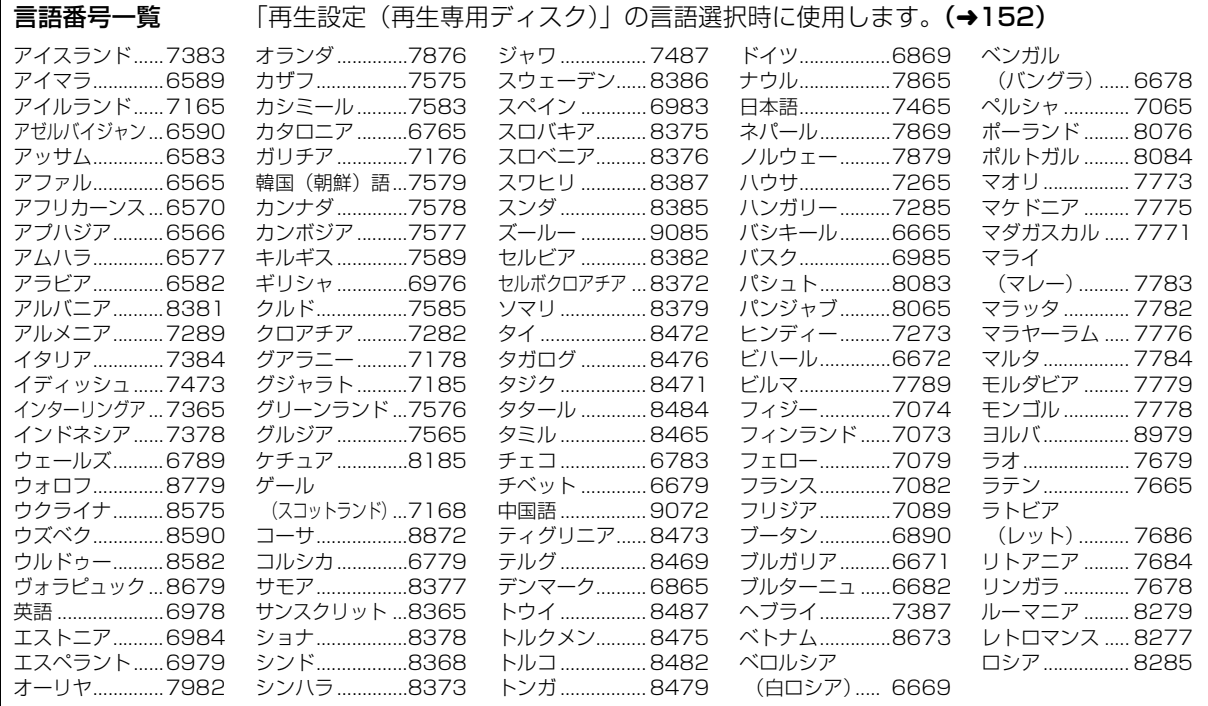

必要なと

## **再生のみできるディスク / 使えないディスクについて**

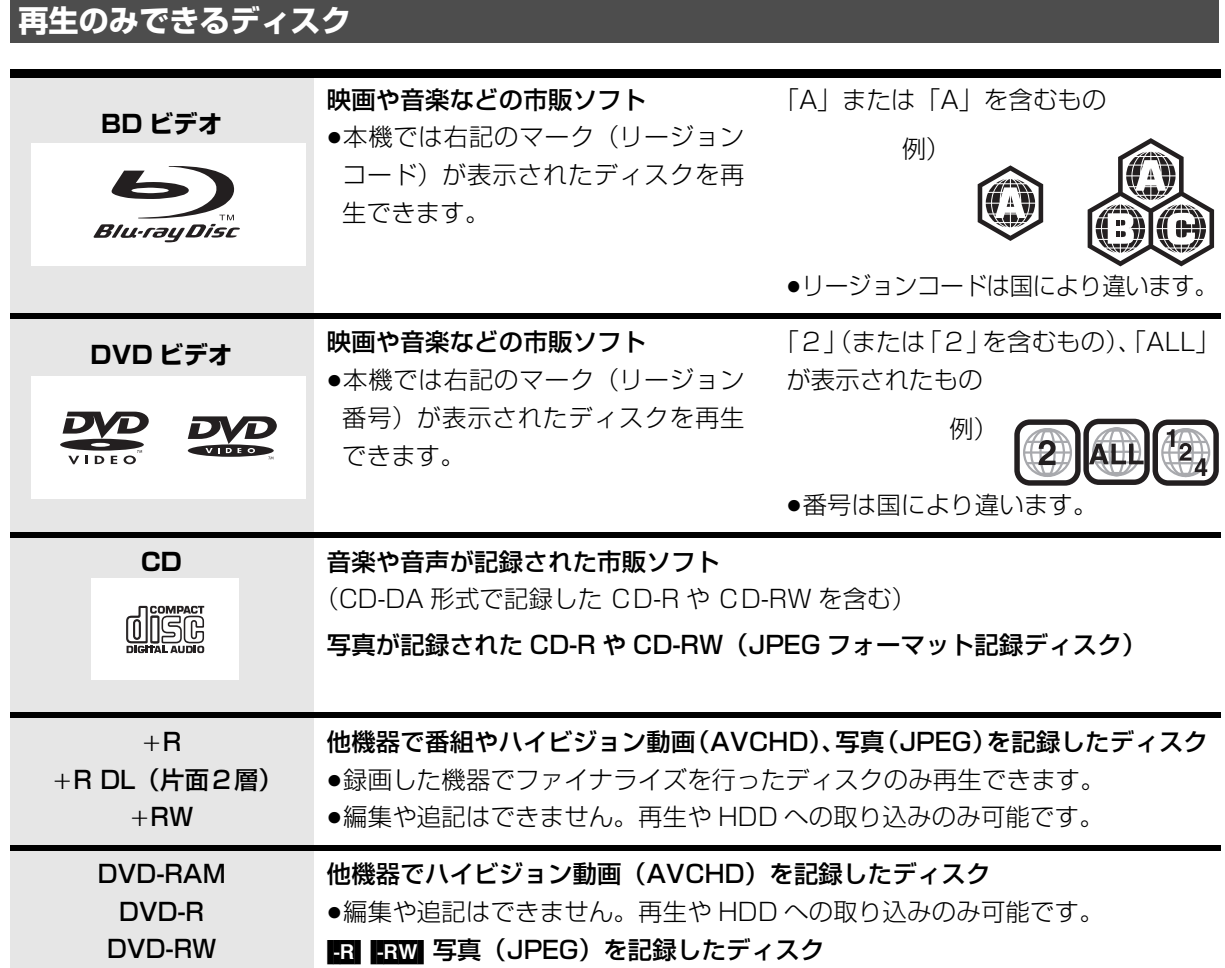

●記録状態によって再生できない場合があります。

●CD-DA規格に準拠していないCD (コピーコントロールCDなど)は、動作および音質の保証はできません。 ●8 cm ディスクに記録や編集はできません。再生や HDD へのダビングのみ可能です。

●本機では、「RAM 2 | マークの付いた DVD-RAM ディスク (6X 以上の 高速記録対応) の記録や編集はできま せん。再生や HDD へのダビングのみ可能です。

### **本機で使えないディスク**

●カートリッジから取り出せない DVD-RAM(TYPE1) - ●BD-RE(Ver.1.0)

- ≥2.6 GB/5.2 GB DVD-RAM
- ●本機以外の機器で記録し、ファイナライズされていないDVD-R (ビデオ方式)、DVD-R DL (ビデオ方式)、 DVD-RW (ビデオ方式)
- ●PAL方式で記録されたディスク
- ≥HD DVD ≥ ビデオCD ≥SACD ≥SVCD ≥DVDオーディオ
- ●Photo-CD パソコンやゲームのソフト など

## **SD カードについて**

#### 本機で使えるカード

- SD  $\overline{X}$  FU- $\overline{D}$   $\overline{Y}$  (8 MB  $\sim$  2 GB) (miniSD メモリーカード、microSD メモリーカー ドを含む)
- SDHC  $\times$  EU  $\times$   $\div$  (4 GB  $\sim$  32 GB) (microSDHC メモリーカードを含む)
- SDXC メモリーカード(48 GB、64 GB、128 GB) (microSDXC メモリーカードを含む)

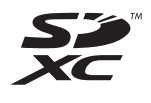

- ●本書では上記カードのことを「SD カード」と記載 しています。
- ●mini タイプ、micro タイプの SD カードは、必ず専用 のアダプターを装着してご使用ください。
- ●SD カードを他機でフォーマットすると、記録に時間 がかかるようになる場合があります。また、パソコ ンでフォーマットすると本機では使用できない場合 があります。このようなときは本機でフォーマット してください。(→136)
- ●SDHC メモリーカードと SDXC メモリーカードは それぞれのカードに対応した機器で使用できます。 (SDHC メモリーカードは SDXC メモリーカード対 応機器でも使用できます)

非対応のパソコンや機器で使用すると、カードが フォーマットされるなど記録内容が消去されてしま う場合があります。

#### 本機で利用できる操作

本機では、以下のことができます。

- ●動画 (AVCHD、MP4、MPEG2) の取り込み (→101 ~ 103) や再生 (→63)
- ●録画した番組の持ち出し (→121)
- ●写真の再生 (→109)や取り込み (→112)
	- ・持ち出し番組を他の機器で再生する場合、動作確認 済みの機器については、当社ホームページ(→3) をご覧ください。

#### のお知らせ

●パソコンを使ってコピーや編集をした動画の再生や取り込みは、 本機では保証しておりません。

#### カードを廃棄 / 譲渡するときのお願い

本機やパソコンの機能による「フォーマット」や「削 除」では、ファイル管理情報が変更されるだけで、カー ド内のデータは完全には消去されません。廃棄 / 譲渡の 際は、カード本体を物理的に破壊するか、市販のパソコ ン用データ消去ソフトなどを使ってカード内のデータ を完全に消去することをお勧めします。カード内のデー タはお客様の責任において管理してください。

#### 誤消去防止のために

カードにあるスイッチを「LOCK」側にすると、 カードの内容を誤って消去することを防げます。

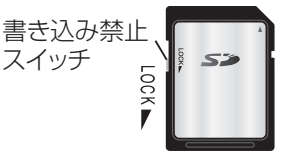

# **別売の USB ハードディスク(USB-HDD) について**

本機は、USB-HDD を接続し、番組を USB-HDD に 録画することができます。

●USB-HDD の説明書もよくお読みください。

### **推奨 USB-HDD について**

録画や再生に適した、以下の推奨 USB-HDD をご使用 ください。(2012 年 9 月現在)

- ●当社製: DY-HD500
- ●他社製:下記のマークが付いたもの

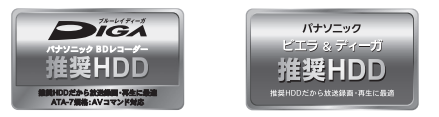

推奨 USB-HDD の最新情報については、以下のホー ムページでご確認ください。

http://panasonic.jp/support/bd/

- ●本機で使用する場合、「USB-HDD の登録 | (→169) を行う必要があります。
- ●USB-HDD に不具合が起きた場合は、お買い上げの メーカーにお問い合わせください。

### **接続する**

USB-HDD の接続は、本体の電源「切」時に行ってく ださい。

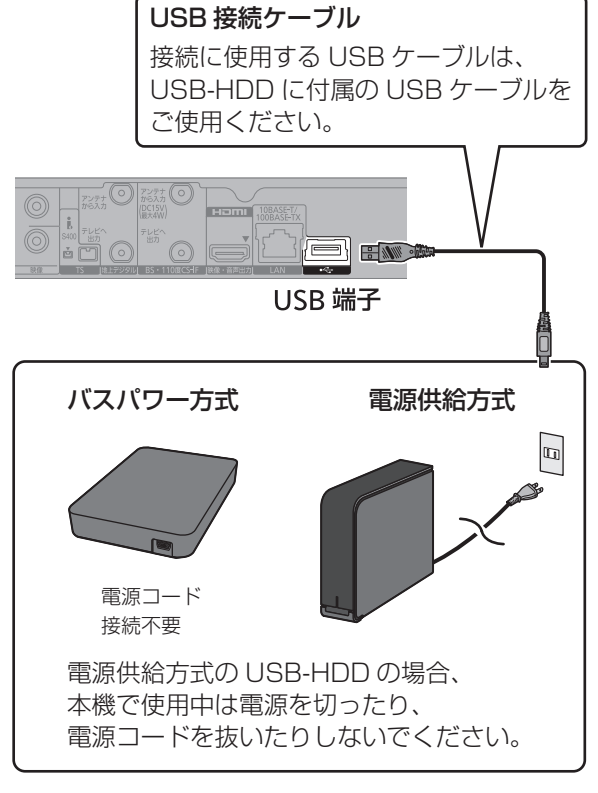

● USB ハブを使用して接続しないでください。

### **取り外しについて**

以下の手順を行ってから取り外してください。この操 作を行わずに取り外した場合、記録内容を損失したり、 予約録画が実行されないおそれがあります。

- **1 マット を押す**
- ❷「初期設定」を選び、 快定 を押す
	- ●表示がない場合は [K<1][▶▶] でページを切り 換えてください。
- **3 「HDD/ ディスク /USB-HDD 設定」を選び、** (決定) を押す
- 4 「USB-HDD 設定」を選び、 (焼) を押す
- **6「USB-HDD の取り外し」を選び、 快定**を押す
- **6「実行」を選び、 (焼)を押す**
- **@** USB-HDD を取り外す

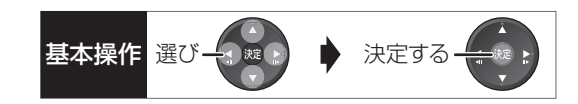

## **登録する**

USB-HDD を使用する場合、本機で USB-HDD の登 録をする必要があります。

登録できるのは 8 台ですが、複数台の USB-HDD を 同時に接続して使用することはできません。

●接続時に USB-HDD の登録画面が表示された場合 は、手順 6 に進んでください。

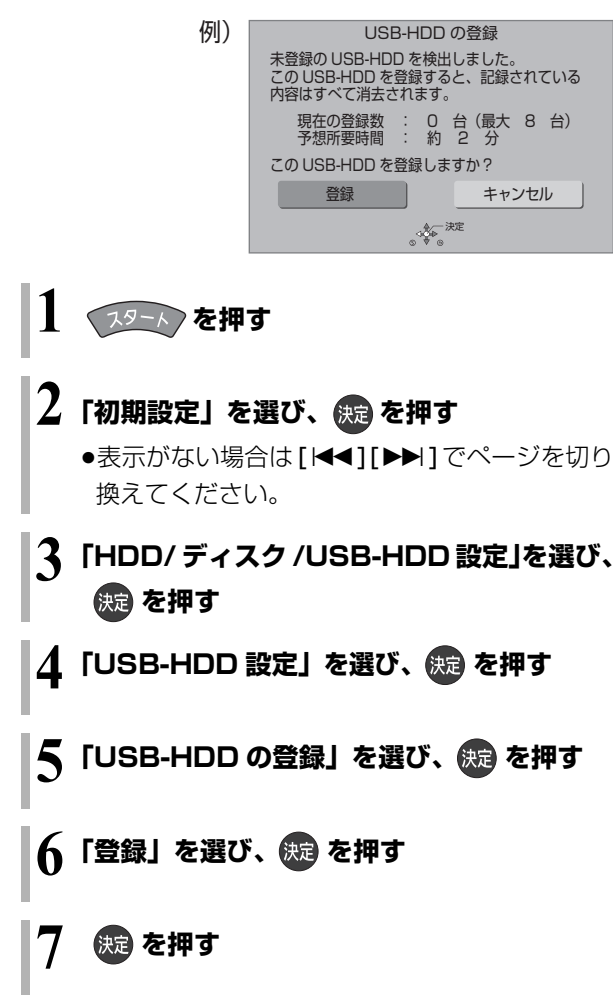

#### ◎お知らせ

- ●本機以外で使用した USB-HDD を本機に登録する場合、USB-HDD に記録されている内容はすべて消去されます。消去された 内容は、元に戻せません。
- ●登録番号は録画一覧で確認することができます。
- ●本機ではセクタサイズが512 B以外のUSB-HDDは使用できま せん。

#### 9 台目の USB-HDD を接続したとき

9 台目の USB-HDD を登録するには、すでに登録済 みの USB-HDD を取り消す必要があります。 9 台目の USB-HDD を接続し、本機の電源を入れる と、USB-HDD の登録画面が表示されます。

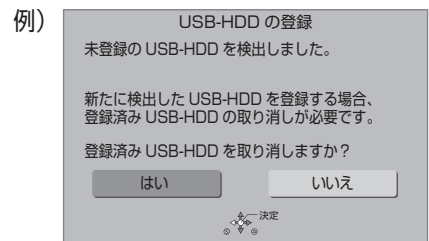

- ●「はい」を選び、快定を押す
- **2 取り消しを行う USB-HDD の登録番号を選び、** 使用する あんじょう たいしゃ しゅうしょう しゅうしょう かいじょう とうしょう
- ❸「実行」を選び、 例 を押す
- ❹「登録」を選び、 例 を押す
- 6 (腕) を押す
- すべての USB-HDD 登録を取り消す

本機に登録されているすべての USB-HDD の登録を 取り消します。

USB-HDD や本体を廃棄や譲渡する場合などに行っ てください。

「USB-HDD の取り外し」(→168)を行ったあと、実 行してください。

左記手順 1 ~ 4 のあと

- 5「すべての USB-HDD 登録の取り消し」を選び、 を 3 秒以上押す
- **◎「はい」を選び、 快定 を押す**
- ●「実行」を選び、 快適 を押す
- **@ 《ս を押す**

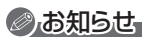

●登録を取り消した USB-HDD の内容は、再生できなくなります。

### **接続できる USB 機器について**

- 当社製の以下のUSB機器と接続することができます。 ●デジタルハイビジョンビデオカメラ ●SD ビデオカメラ ●デジタルカメラ ≥携帯電話
- ●ポータブルテレビ (ビエラ・ワンセグ)
- ≥デジタルメディアプレーヤー

● DMR-BWT530 無線 LAN アダプター DY-WL10

動作確認済みの機器については、当社ホームページ (→3) をご覧ください。

- ●上記以外のUSB機器(USBメモリー、USBリーダー & ライター、USB 電源を利用する機器など)につい ては動作保証しておりません。故障の原因になりま すので、ご使用にならないでください。
- ●USB ハブおよび USB 延長ケーブルで接続した場合 やUSB端子経由でパソコンと接続した場合の動作は 保証しておりません。
	- ・当社製無線LANアダプター DY-WL10(別売)の場 合、付属のUSB延長ケーブルをお使いいただけます。
- ●接続に使う USB ケーブルは、接続する機器の付属品 など、メーカー指定のケーブルをお使いください。

#### 本機で利用できる操作

本機では、以下のことができます。

- ●動画 (AVCHD、MP4、MPEG2) の取り込み  $(4101 \sim 103)$
- ●録画した番組の持ち出し(→121)
- ●写真の再生(→109)や取り込み(→112)

### **USB 機器を接続する**

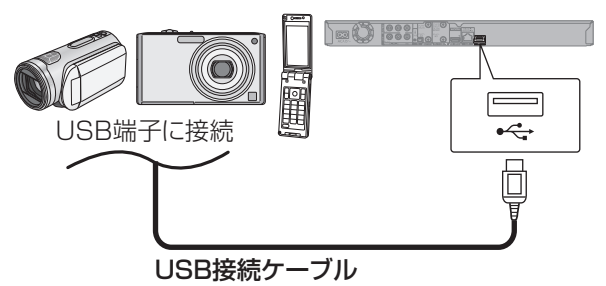

(USB機器の付属品など指定のケーブル)

接続した当社製機器に設定画面が表示される場合があ ります。接続した機器の取扱説明書に従って設定して ください。(機器によっては、パソコンに接続するモー ドに設定する場合もあります)

●接続・設定については、接続した機器の取扱説明書 も参考にしてください。

### **取り外しについて**

本体表示窓の"へ、(→19)点滅中は、認識や読み 込み・書き込みを行っています。本体が正常に動作し なくなったり、記録内容が破壊されたりするおそれが ありますので、点滅中に電源を切ったり、USB接続 ケーブルを抜いたりしないでください。

●当社製無線 LAN アダプター DY-WL10(別売)は電 源「切」状態で、番組のダウンロードなどのネット ワークを利用する機能を使用していないときに抜き 差ししてください。

### 録画内容の補償に関する免責事項について

何らかの不具合により、正常に録画・編集ができな かった場合の内容の補償、録画・編集した内容(デー タ)の損失、および直接・間接の損害に対して、当 社は一切の責任を負いません。また、本機を修理し た場合(HDD以外の修理を行った場合も)におい ても同様です。あらかじめご了承ください。

#### 本機の移動

- 1 電源を切る (本体表示窓から"BYE"が消えるまで待つ)
- 2 電源プラグをコンセントから抜く
- 3 HDD の回転が完全に止まってから(3 分程度待っ てから)、振動や衝撃を与えないように動かす (電源を切っても、HDD はしばらくの間は惰性で 回転しています)

#### お手入れ

本体およびリモコン

本体をお手入れするときは、電源プラグをコンセント から抜いてください。乾いた柔らかい布でふいてくだ さい。

- ●汚れがひどいときは、水にひたした布をよく絞って から汚れをふき取り、そのあと、乾いた布でふいて ください。
- ●ベンジン、シンナー、アルコール、台所洗剤などの 溶剤は、外装ケースが変質したり、塗装がはげるお それがありますので使用しないでください。
- ●化学雑巾をご使用の際は、その注意書きに従ってく ださい。

#### 録画 / 再生用レンズ

長期間使用すると、レンズにほこりなどが付着し、正 常な録画・再生ができなくなることがあります。

使用環境や使用回数にもよりますが、約 1 年に一度、 レンズクリーナー(RP-CL720A)でほこりなどの除 去をお勧めします。使い方は、レンズクリーナーの説 明書をご覧ください。

●クリーニング中に音がすることがありますが、故障 ではありません。

#### 本機の温度上昇について

本機を使用中は温度が高くなりますが、性能・品質に は問題ありません。

本機の移動やお手入れなどをするときは、電源を切っ て電源コードを抜いてから 3 分以上待ってください。

●本機の温度が気になる場合は、お買い上げの販売店 にご相談ください。

#### 本機を廃棄 / 譲渡するとき

本機にはお客様の操作に関する個人情報(メールや データ放送のポイントなど)が記録されています。 廃棄や譲渡などで本機を手放される場合は、「個人情報 リセット」(→145)を実行し、記録された情報を必 ず消去してください。

- ●本機に記録される個人情報に関しては、お客様の責 任で管理してください。
- ●製品を廃棄する際は、各自治体の指示に従ってくだ さい。

#### 本機を修理依頼するとき

HDDの初期化(録画内容の消去)に関するお願い HDDは大変デリケートな部品です。細心の注意を 払って修理を行いますが、修理過程においてやむをえ ず記録内容が失われたり、故障状態によっては HDD の初期化(出荷状態に戻すため、記録内容はすべて失 われます)や交換が必要な場合があります。

HDDの初期化に同意できない場合は、その旨を修理 をご依頼されるときにご連絡ください。(ただし、初期 化しないと修理ができない場合があります)

#### USB-HDDに関するお願い

USB-HDD をお使いになっていた場合、本機の修理過 程において USB-HDD の登録が取り消される場合が あります。

再度登録し直せばお使いいただけるようになります が、記録内容はすべて失われます。このような場合、 記録内容(データ)の修復などはできません。あらか じめご了承ください。

#### HDD(ハードディスク)・USB-HDD

#### 振動・衝撃やほこりに弱い精密機器です

設置環境や取り扱いにより、部分的な損傷や、最悪の 場合、録画や再生ができなくなる場合もあります。 特に動作中は振動や衝撃を与えたり、電源プラグを抜 いたりしないでください。また、停電などにより、録 画・再生中の内容が損なわれる可能性があります。

#### 一時的な保管場所です

録画した内容の恒久的な保管場所ではありません。一 度見るまで、または編集やダビングするまでの一時的 な保管場所としてお使いください。

異常を感じたらすぐにダビング(バックアップ)を… 不具合箇所があると、録画時や再生時、ダビング時に 継続した異音がしたり、映像にブロック状のノイズが 発生することがあります。そのままお使いになると劣 化が進み、使えなくなってしまうおそれがあります。 このような現象が確認された場合は、すみやかにディ スクなどにダビングし、修理をご依頼ください。

●HDD や USB-HDD が故障した場合は、記録内容 (データ)の修復はできません。

ディスク、カード

#### 持ち方

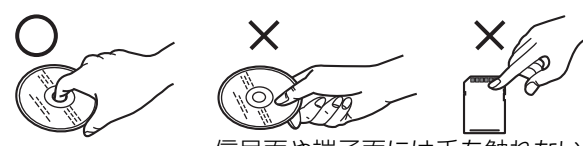

信号面や端子面には手を触れない

#### 汚れたとき

水を含ませた柔らかい布でふき、あとはからぶきして ください。

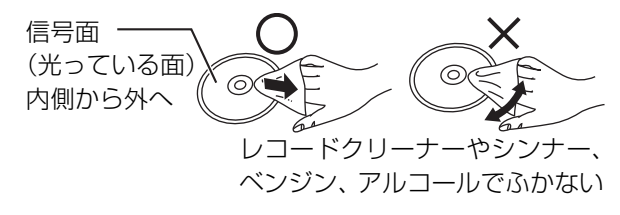

●ディスククリーナー(別売)のご使用をお勧めします。 ●ディスクが汚れている場合、記録や再生ができない ことがあります。

### 破損や機器の故障防止のために、次のことを必ずお守 りください。

- ●落としたり、激しい振動を与えたりしない。
- ●お茶やジュースなどの液体をかけたりこぼしたりし ない。
- ≥ディスク
- ・シールやラベルを貼らない。(ディスクにそりが発 生したり、回転時のバランスがくずれて使用できな いことがあります)
- ・印刷面にあるタイトル欄に文字などを書き込む場 合は、必ず柔らかい油性のフェルトペンなどを使 う。ボールペンなど、先のとがった硬いものは使わ ない。
- ・傷つき防止用のプロテクターなどは使わない。
- ・以下のディスクを使わない。
- シールやラベルがはがれたり、のりがはみ出して いるレンタルなどのディスク
- そっていたり、割れたりひびが入っているディスク - ハート型など、特殊な形のディスク

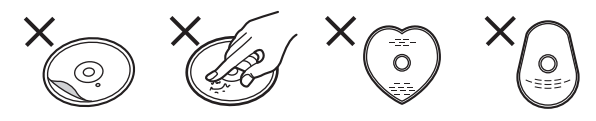

#### ●カード

・カード裏の端子部にごみや水、異物を付着させない。

#### 保管場所

次のような場所に置いたり保管したりしないでください。 ●ほこりの多いところ

- ●高温になるところ
- ●温度差が激しいところ
- ●湿度の高いところ
- ●湯気や油煙の出るところ
- ●冷暖房機器に近いところ
- ●直射日光の当たるところ
- ●静電気・電磁波の発生するところ(大切な記録内容 が損傷する可能性があります)

使用後は、ディスクの汚れや傷つきを防ぐため、ケー スまたはカートリッジに収めて保管してください。不 織布ケースに保管すると、ディスクが変形して読めな くなる場合があります。

#### 内蔵無線 LAN 使用上のお願い [DMR-BWT630]

#### ■ 使用周波数帯

内蔵無線 LAN は 2.4 GHz 帯の周波数帯を使用し ますが、他の無線機器も同じ周波数を使っている ことがあります。他の無線機器との電波干渉を防 止するため、下記事項に留意してご使用ください。

#### ■ 周波数表示の見方

周波数表示は、本機背面に記載しています。

変調方式が DSSSとOFDM 方式 2.4 GHz 帯を使用 –– | – ––– ––– ––電波与干渉距離 40 m 以下 2.4 DS/OF 4 <u> Tanzania di Tanzania di Bandaria di Bandaria di Bandaria di Bandaria di Bandaria di Bandaria di Bandaria di Bandaria di Bandaria di Bandaria di Bandaria di Bandaria di Bandaria di Bandaria di Bandaria di Bandaria di Band</u>

2.400 GHz~2.4835 GHzの全帯域を使用し、 かつ移動体識別装置の帯域を回避可能であることを 意味する

#### 無線 LAN 機器使用上の注意事項

この機器の使用周波数帯域では、電子レンジなどの 産業・科学・医療機器のほか、工場の製造ラインな どで使用される移動体識別用の構内無線局(免許を 要する無線局)および特定小電力無線局 (免許を要 しない無線局)、ならびにアマチュア無線局(免許 を要する無線局)が運用されています。

- 1 この機器を使用する前に、近くで移動体識別用 の構内無線局および特定小電力無線局ならびに アマチュア無線局が運用されていない事を確認 してください。
- 2 万一、この機器から移動体識別用の構内無線局 に対して有害な電波干渉の事例が発生した場合 には、すみやかに場所を変更するか、または電 波の使用を停止したうえ、下記連絡先にご連絡 いただき、混信回避のための処置など(例えば、 パーティションの設置など)についてご相談し てください。
- 3 その他、この機器から移動体識別用の特定小電 力無線局あるいはアマチュア無線局に対して有 害な電波干渉の事例が発生した場合など何かお 困りのことが起きた時は、次の連絡先へお問い 合わせください。

パナソニック DIGA(ディーガ)ご相談窓口(→ 裏表紙)

#### ■ 機器認定

内蔵無線 LAN は、電波法に基づく技術基準適合証 明を受けていますので、無線局の免許は不要です。 ただし、内蔵無線LANに以下の行為を行うことは、 電波法で禁止されています。

- ●分解 / 改造する
- ●本機記載の定格銘板を消す
- ●5 GHz 帯無線 LAN を使って屋外で通信を行う

#### ■ 使用制限

内蔵無線 LAN の使用に当たり、以下の制限があり ますのであらかじめご了承ください。

制限をお守りいただけなかった場合、および内蔵 無線LANの使用または使用不能から生ずる付随的 な損害などについては、当社は一切の責任を負い かねます。

- ●日本国内でのみ使用できます。
- ●利用権限のない無線ネットワークには接続しな いでください。

無線ネットワーク環境の自動検索時に利用する 権限のない無線ネットワーク (SSID \*) が表示さ れることがありますが、接続すると不正アクセス と見なされるおそれがあります。

- ●磁場・静電気・電波障害が発生するところで使用 しないでください。
	- j次の機器の付近などで使用すると、通信が途切 れたり、速度が遅くなることがあります。
	- ●電子レンジ
	- ●デジタルコードレス電話機
	- ●その他 2.4 GHz 帯の電波を使用する機器の 近く(Bluetooth 対応機器、

ワイヤレスオーディオ機器、ゲーム機など)

j802.11n(2.4 GHz/5 GHz同時使用可)の無線 ブロードバンドルーター(アクセスポイント)を お選びください。5 GHz でのご使用をお勧めしま す。また暗号化方式は「AES」にしてください。

●電波によるデータの送受信は傍受される可能性 があります。

※ 無線 LAN で特定のネットワークを識別するための名前のこと です。この SSID が双方の機器で一致した場合、通信可能にな ります。

## **受信できるテレビ放送について**

### 地上デジタル放送 (地上デジタル)

UHF 帯の電波を使って行う放送で、高品質の映像と 音声、さらにデータ放送が特長です。

●本機ではワンヤグ放送を録画できます。(→119) ワンセグは携帯端末向けの地上デジタルテレビ放送 です。(お住まいの地域によっては、放送されない地 域もあります)

### BS デジタル放送 (BS デジタル)

放送衛星(Broadcasting Satellite)を使って行う 放送で、ハイビジョン放送やデータ放送が特長です。 ●WOWOW などの有料放送には、加入申し込みと契約 が必要です。

### 110 度 CS デジタル放送 (CS デジタル)

通信衛星 (Communications Satellite) を使って行 う放送で、ニュース、映画、スポーツ、音楽などの専 門チャンネルがあります。ほとんどの番組は有料です。

≥110 度 CS デジタル放送の放送事業者「スカパー*!* e2」※ への加入申し込みと契約が必要です。

「スカパー*!* e2」※ には、CS1 と CS2 の 2 つの放送サー ビスがあります。

※「スカパー *!* e2」は 2012 年 9 月 29 日より「スカパー *!*」に 名称変更します。

#### お問い合わせ先

スカパー *!* カスタマーセンター(総合窓口) 0570-039-888(ナビダイヤル) (携帯電話・PHS の方は 03-4334-7777) 受付時間 10:00 ~ 20:00 (年中無休)

スカパー *!* 公式ホームページ http://www.skyperfectv.co.jp/

#### のお知らせ

- ●B-CAS カードを挿入しないと、デジタル放送は映りません。
- ●WOWOW など有料の放送局とのご契約は B-CAS カード単位で のご契約となります。テレビの B-CAS カードでご契約いただい ている場合でも、本機付属の B-CAS カードのご契約が必要です。
- ●本機では、ラジオ放送やデータ放送は記録できません。

# ■ 表<br>第しい按続と設定

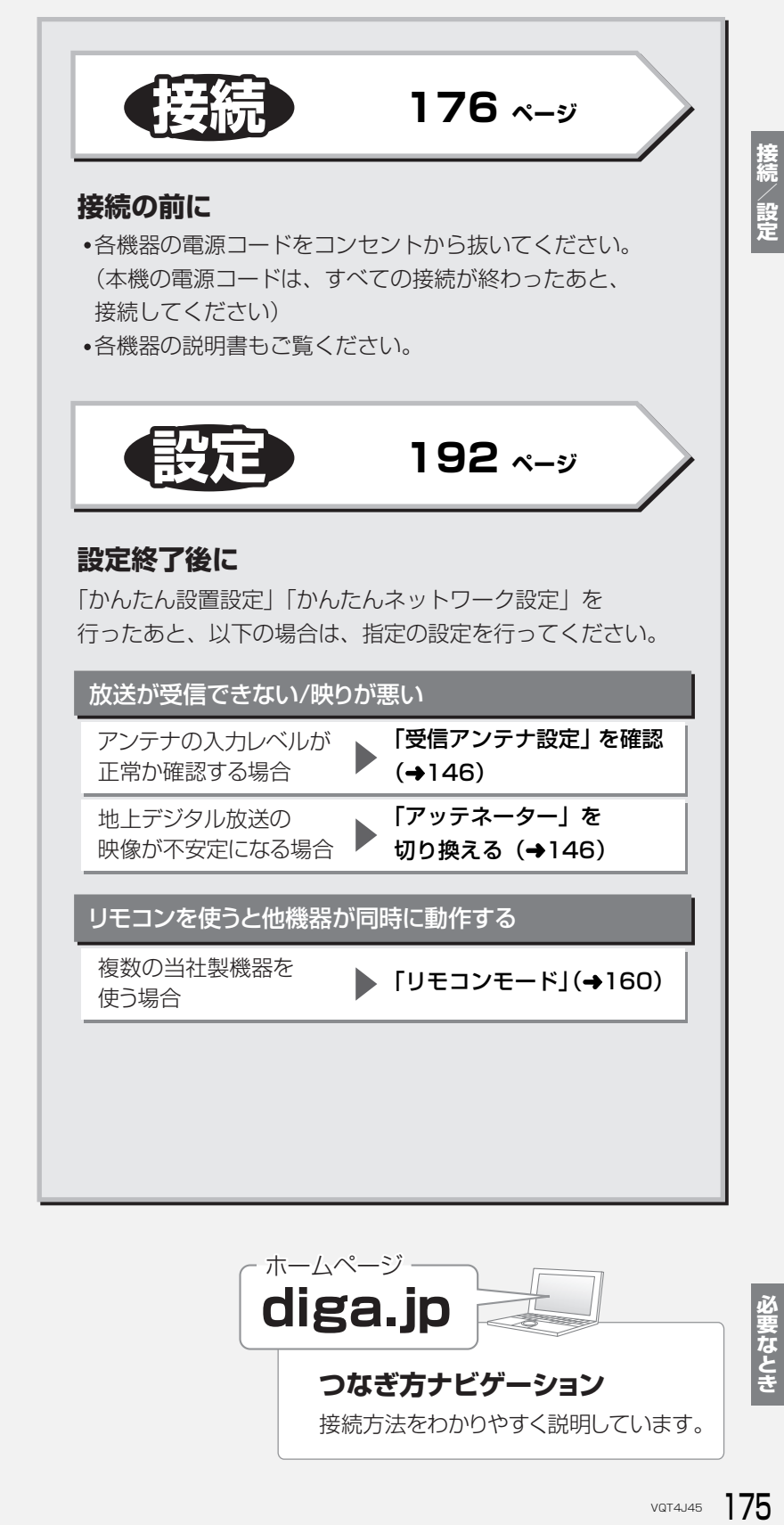

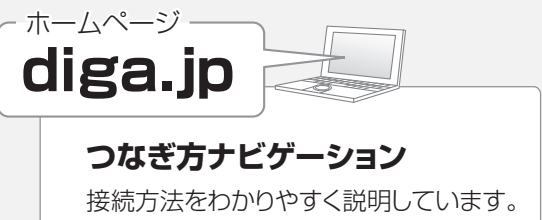

必要なとき

## **B-CAS(ビーキャス)カードを挿入する 接続1**

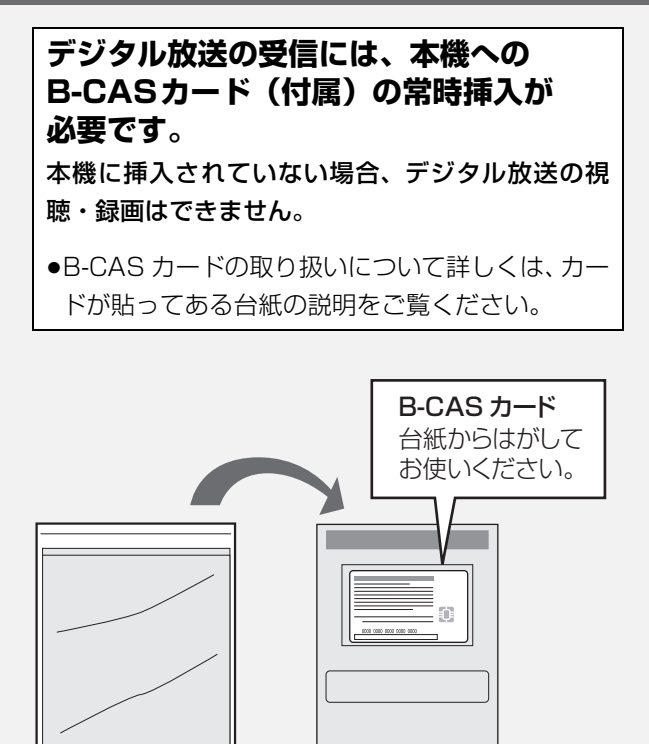

取扱説明書 が入った袋 B-CAS カード が貼られた台紙

- ●B-CAS カードに記載されている番号は、契約内容の 管理や問い合わせに必要です。メモ(→220)など に控えておいてください。
- ●本機でも番号を確認できます。(→143)

#### お問い合わせは(紛失時など)

(株)ビーエス・コンディショナル アクセスシステムズ・カスタマーセンター TEL:0570-000-250

挿入 / 取り出しをするときは、電源コードが差し込ま れていないことを確認してください。

**前面のとびらを開け、B-CAS カードを 奥まで差し込む**

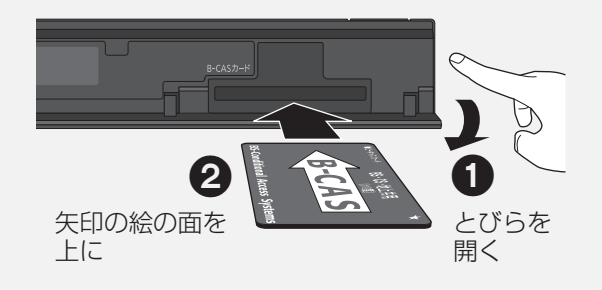

のお知らせ

- ●カードを取り出すときは、電源コードを抜いた状態で、引き抜い てください。
- ●B-CAS カード以外は絶対に挿入しないでください。

## **テレビやアンテナと接続する 接続2**

ご利用になる放送に従って、必要なアンテナ線を接続してください。

●すべての接続が終わったあとは、必ず電源コードをつないでおいてください。

電源コードを抜いているとテレビで放送の受信ができない、または映りが悪くなる場合があります。

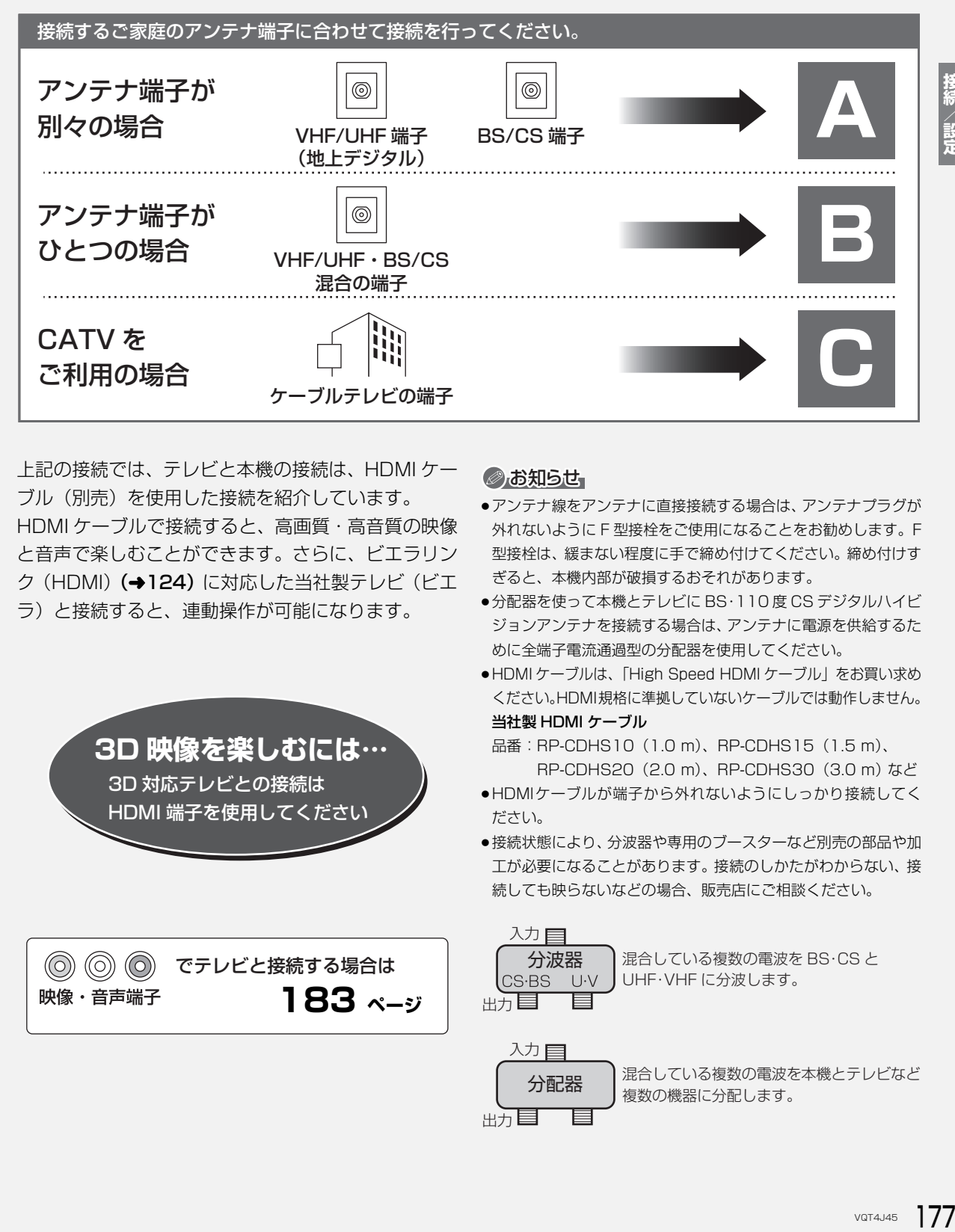

上記の接続では、テレビと本機の接続は、HDMI ケー ブル(別売)を使用した接続を紹介しています。 HDMI ケーブルで接続すると、高画質・高音質の映像 と音声で楽しむことができます。さらに、ビエラリン ク (HDMI) (→124) に対応した当社製テレビ(ビエ ラ)と接続すると、連動操作が可能になります。

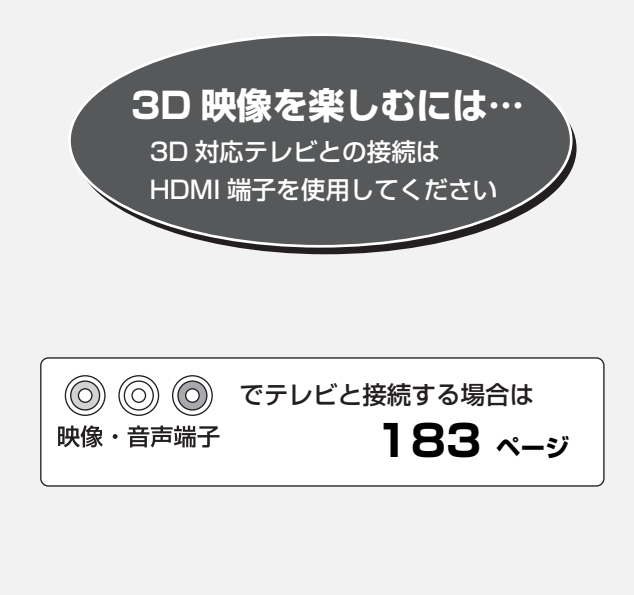

### ●お知らせ

- ●アンテナ線をアンテナに直接接続する場合は、アンテナプラグが 外れないように F 型接栓をご使用になることをお勧めします。F 型接栓は、緩まない程度に手で締め付けてください。締め付けす ぎると、本機内部が破損するおそれがあります。
- ●分配器を使って本機とテレビに BS·110 度 CS デジタルハイビ ジョンアンテナを接続する場合は、アンテナに電源を供給するた めに全端子電流通過型の分配器を使用してください。
- ●HDMI ケーブルは、「High Speed HDMI ケーブル」をお買い求め ください。HDMI規格に準拠していないケーブルでは動作しません。 当社製 HDMI ケーブル
	- 品番: RP-CDHS10 (1.0 m)、RP-CDHS15 (1.5 m)、 RP-CDHS20 (2.0 m)、RP-CDHS30 (3.0 m) など
- ●HDMIケーブルが端子から外れないようにしっかり接続してく ださい。
- ●接続状態により、分波器や専用のブースターなど別売の部品や加 工が必要になることがあります。接続のしかたがわからない、接 続しても映らないなどの場合、販売店にご相談ください。

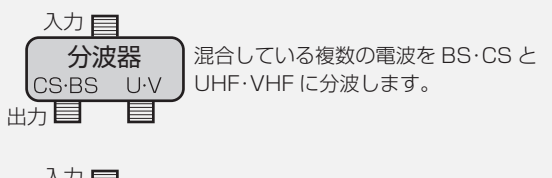

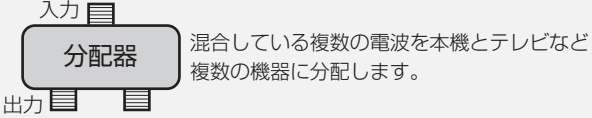

接続/設定

## **テレビやアンテナと接続する(続き) 接続2**

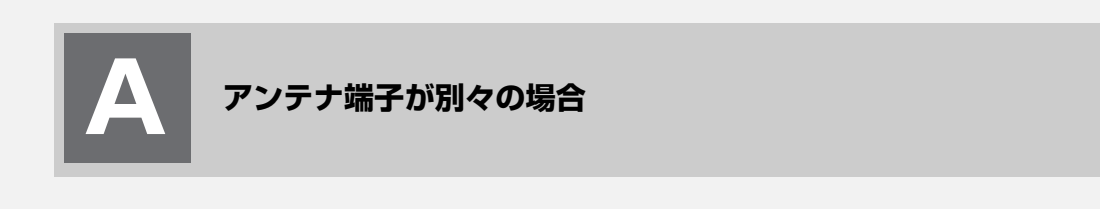

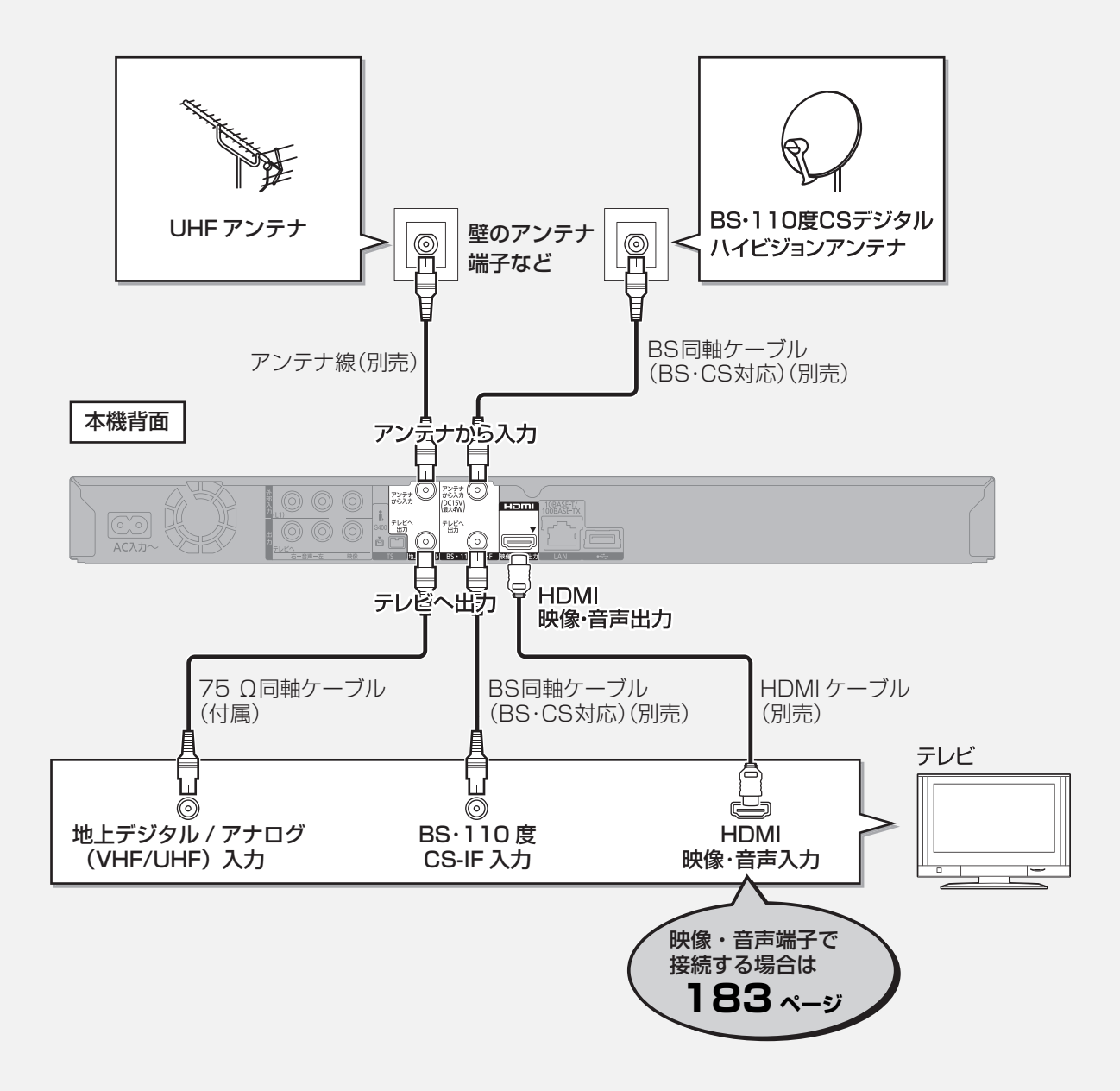

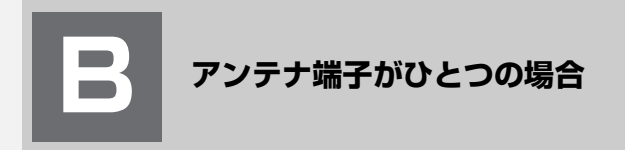

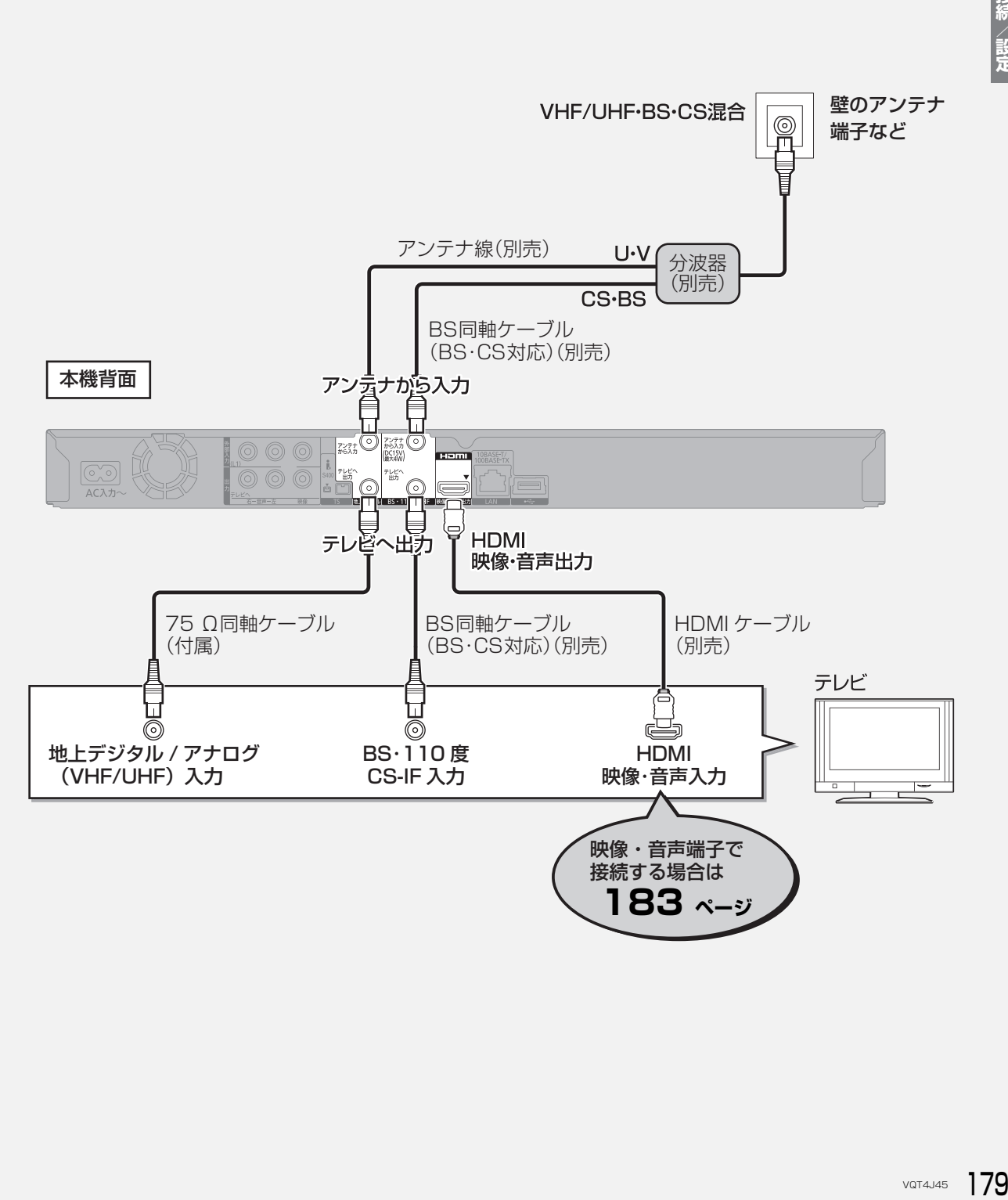

## **テレビやアンテナと接続する(続き) 接続2**

**C**

## **CATV(ケーブルテレビ)を利用している場合**

#### CATVの接続方法や、受信できる放送はさまざまです。詳しくはご契約のCATV会社にご相談ください。

#### このページでは、CATV の地上デジタル放送の信号方式がパススルー方式®の場合の接続を紹介しています。

※ CATV会社がデジタル放送を再送信する伝送方式です。セットトップボックスを経由せず本機で直接受信できます。

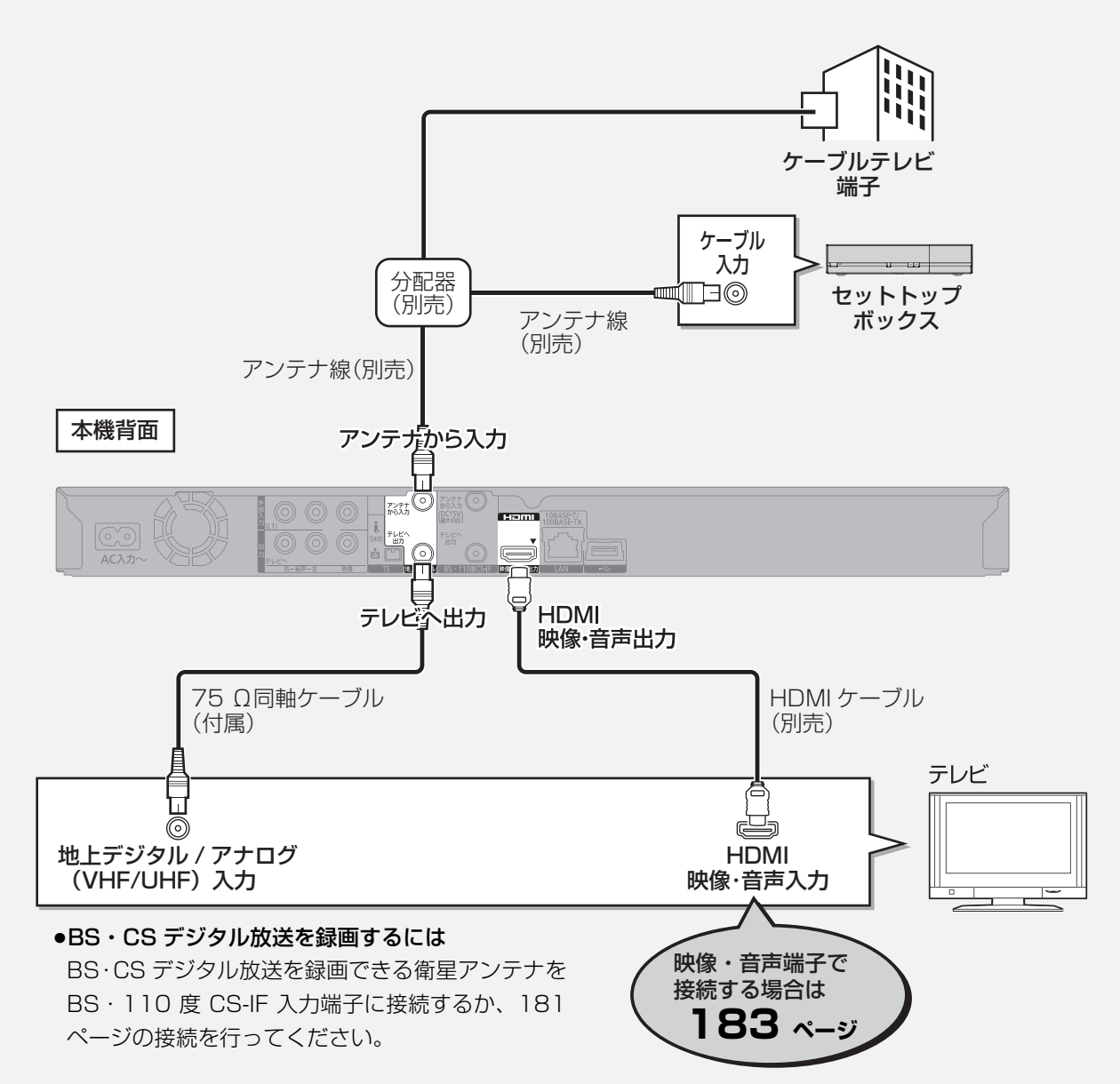
パススルー方式でない場合や、パススルー方式でも本機で受信できない放送を録画するためには、下記の接続 が必要です。

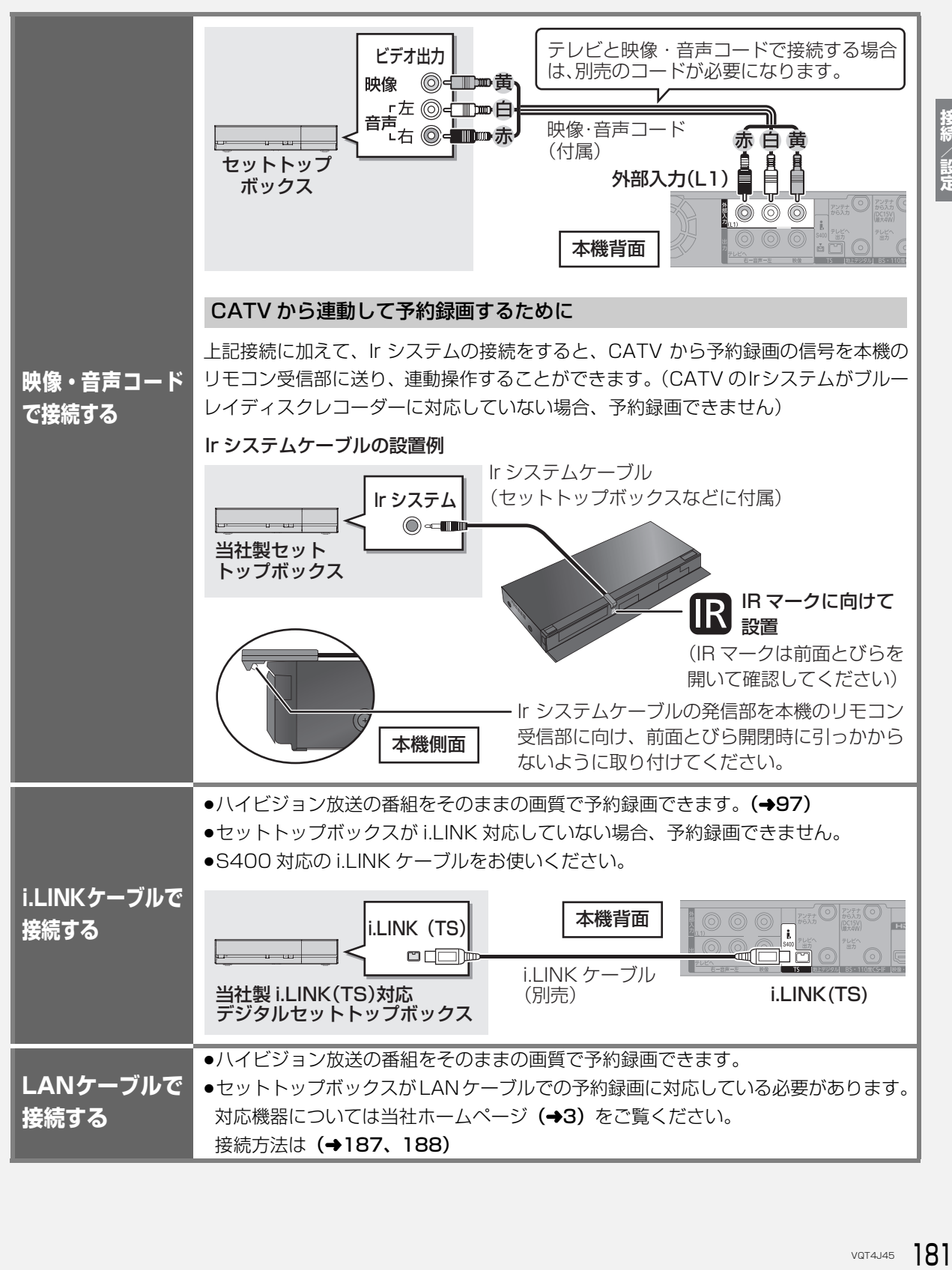

接続/設定

## **テレビやアンテナと接続する(続き) 接続2**

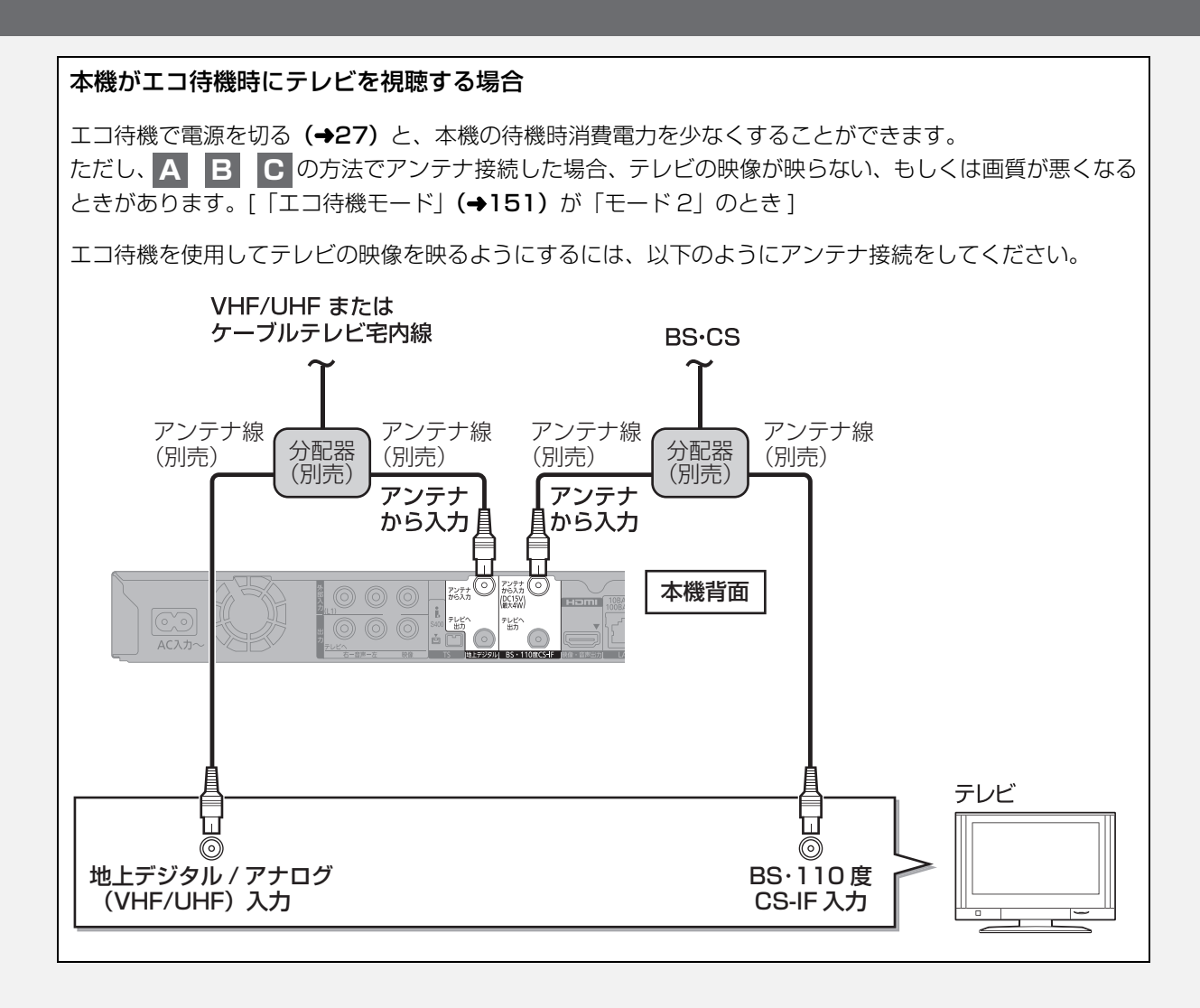

### ◎お知らせ

●分配器を使って本機とテレビに BS·110 度 CS デジタルハイビ ジョンアンテナを接続する場合は、アンテナに電源を供給するた めに全端子電流通過型の分配器を使用してください。

# **映像・音声端子でテレビと接続する** 以下の端子を持つテレビに対応しています。 標準  $\circledcirc$  $\qquad \qquad \qquad \qquad \qquad \qquad \qquad$ 高画質 画質 **移行を開発**<br><br><br>VGT4J45 183 映像・音声端子 HDMI 端子 入力 (ビデオ 1 など) 本機背面  $\begin{tabular}{|c|c|} \hline \rule{0pt}{2ex} \hline \rule{0pt}{2ex} \rule{0pt}{2ex} \rule{0$ **ENTRE 10BASET/** 映像 |◎ - ■■■ 黄 the state of the state of the state of the state of the state of the state of the state of the state of the state of the state of the state of the state of the state of the state of the state of the state of the state of t  $\overline{\mathbb{Q}}$   $\overline{\mathbb{Q}}$ 下左◎□■□<br><sub>音声大</sub>◎■■□■□ テレビ 出力 ▇<mark>⊫</mark> 赤 ∵Tal©⊣ 映像・音声コード(付属)

接続/設定

 **ビデオと接続する 接続3**

●本機とテレビの間に、他のビデオやセレクターを経 由させて接続しないでください。著作権保護の影響 により、映像が乱れることがあります。

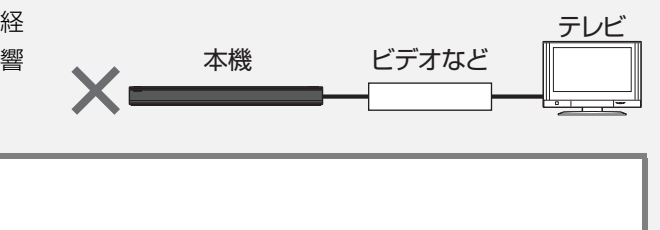

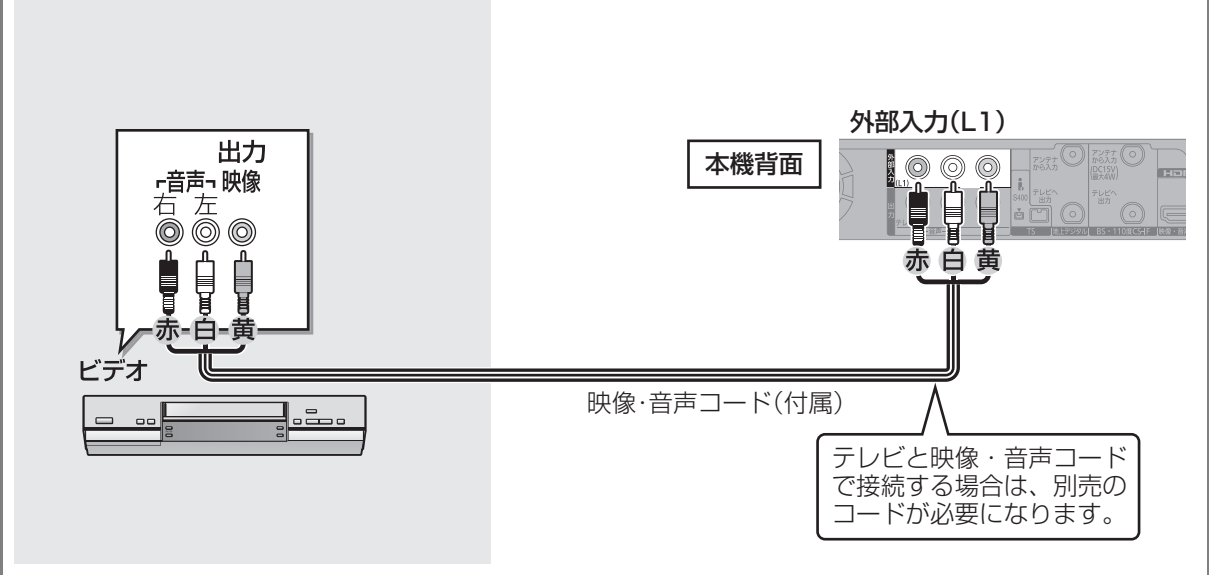

アンプと接続して、ホームシアターなどを楽しむことができます。 (空 デジタル出力される音声と接続・設定の関係 (→212)

### **HDMI 端子で接続する**

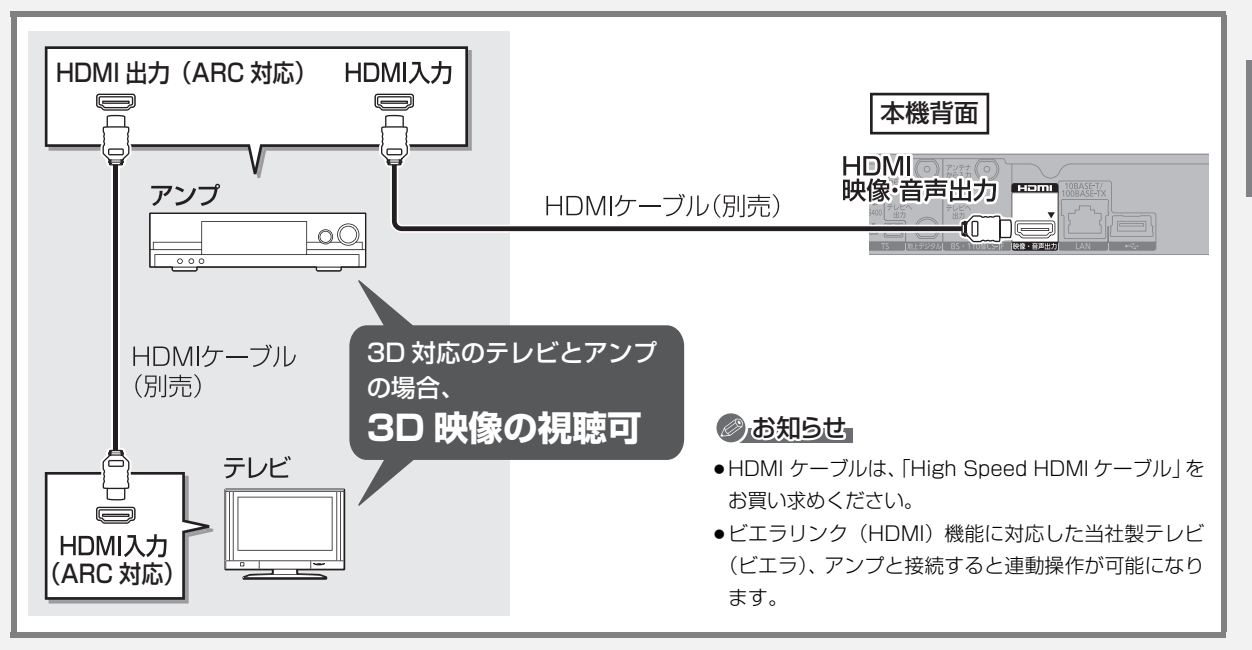

### 3D 非対応のアンプと接続して 3D 映像を視聴するには

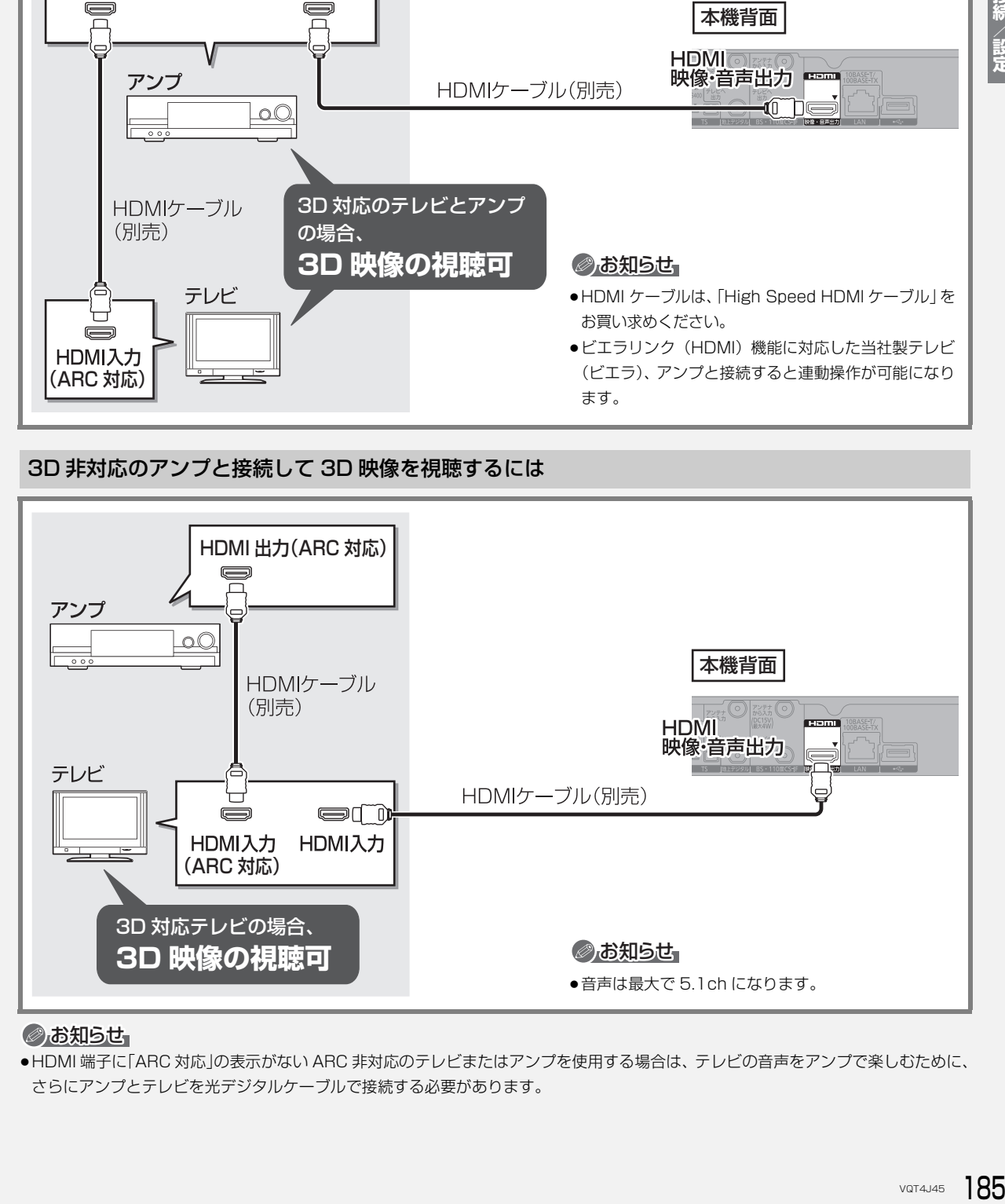

### のお知らせ

≥HDMI 端子に「ARC 対応」の表示がない ARC 非対応のテレビまたはアンプを使用する場合は、 テレビの音声をアンプで楽しむために、 さらにアンプとテレビを光デジタルケーブルで接続する必要があります。

## **ネットワーク接続をする 接続5**

本機をネットワークに接続すると、以下のサービスや機能を利用することができます。 ご家庭のネットワーク環境に合わせて、接続(→187~189)と、かんたんネットワーク設定 (→194~199)を行ってください。

## **接続機器につないで**

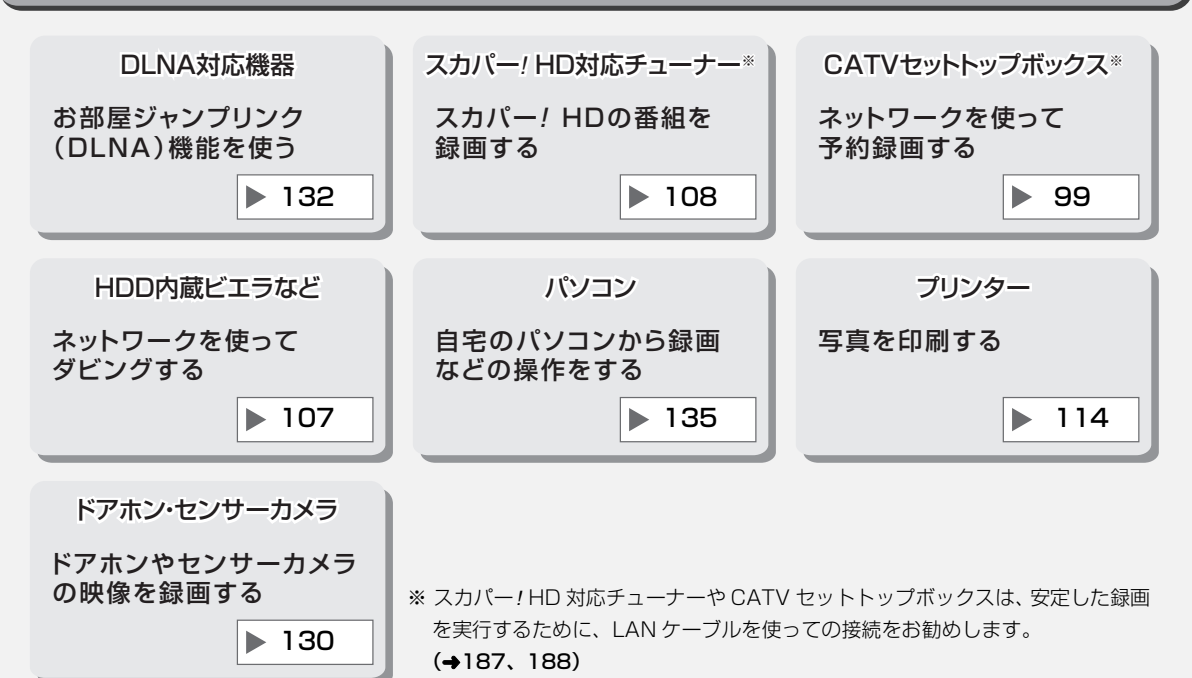

## **インターネットにつなぐと**

●インターネットを使用するサービスや機能もご利用の場合は、188、189 ページの接続をしてください。

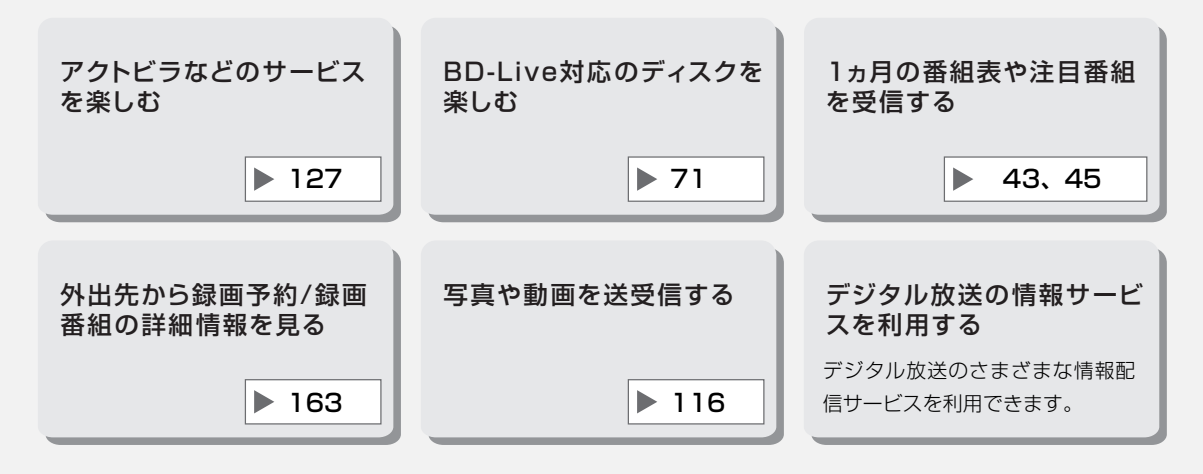

当社ホームページの「デジタル・AV ネット接続設定ガイド」では、お使いの当社製機器に合わせた接続方法がご覧いただけます。 http://panasonic.jp/support/av\_lan/index.html

### のお知らせ

- ●接続後にテレビの映りが悪くなったときは、LAN ケーブルとアンテナケーブルを離してみてください。 それでも良くならない場合は、シールドタイプの LAN ケーブルのご使用をお勧めします。
- ●カテゴリー 5 (CAT5) 以上の LAN ケーブルのご使用をお勧めします。
- ●接続機器は、本機と同じハブまたはブロードバンドルーター(アクセスポイント)に接続してください。

### **各機器と直接接続する**

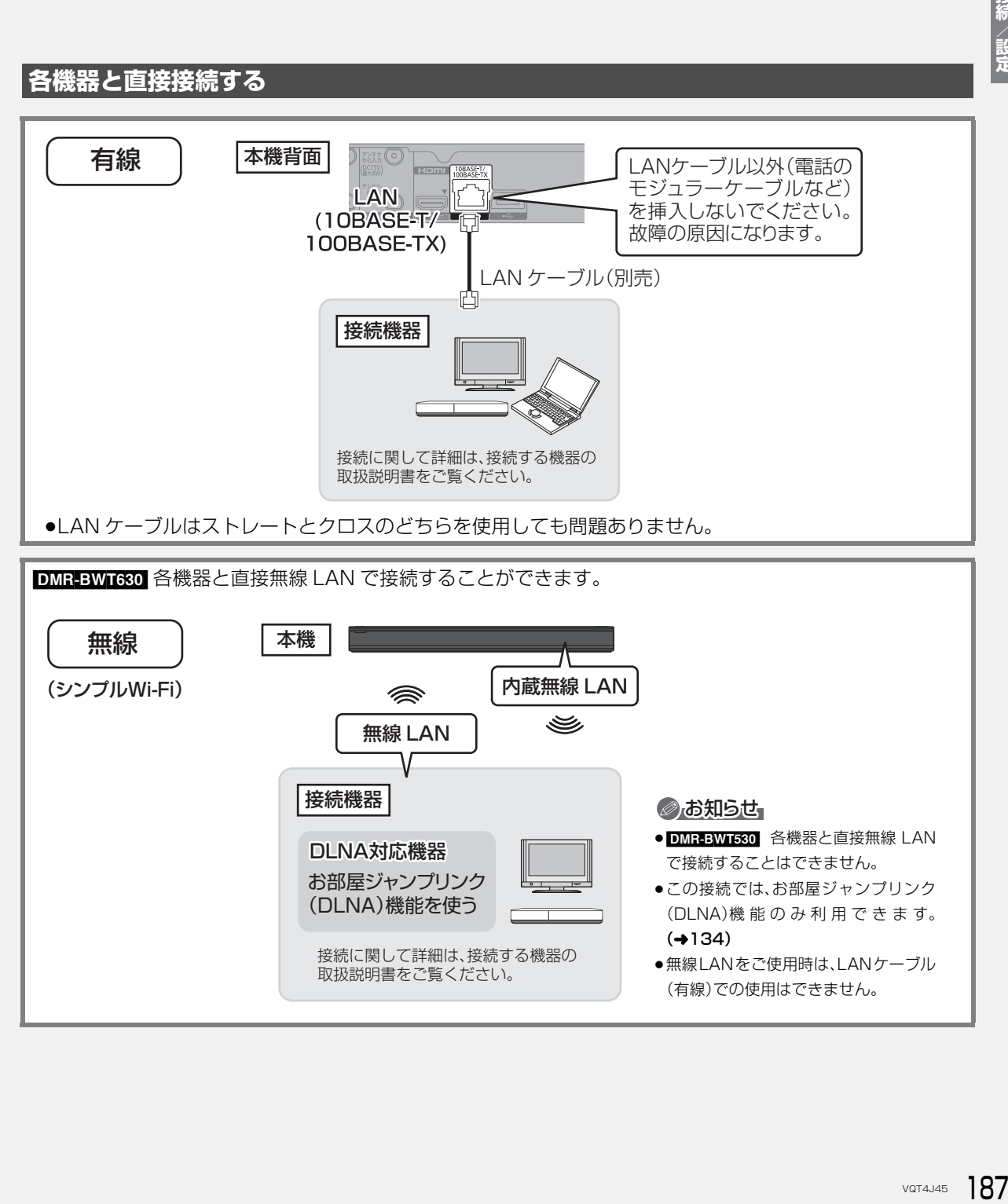

## **接続5 ネットワーク接続をする(続き)**

**ハブまたはブロードバンドルーターを使って各機器と接続する**

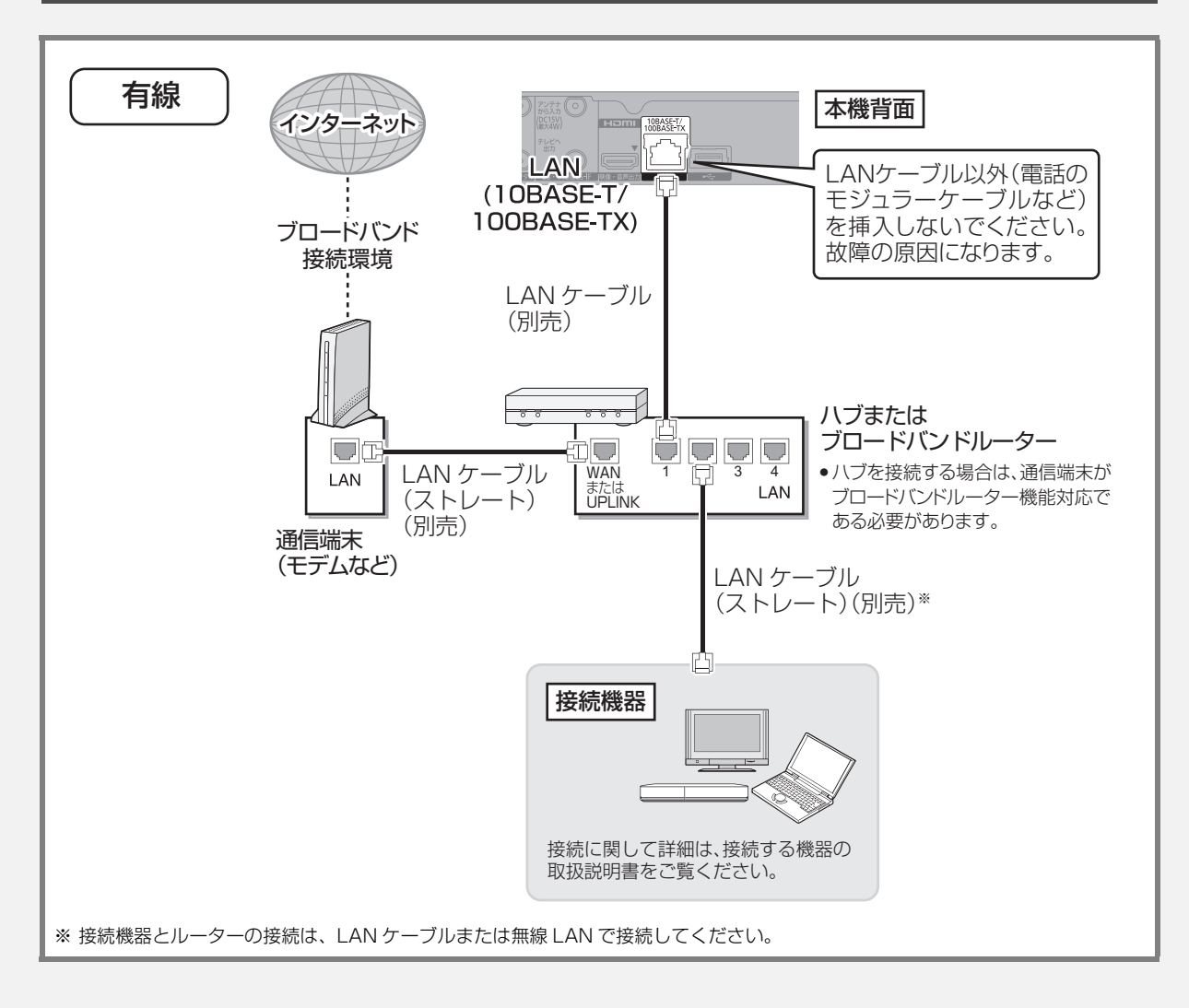

当社ホームページの「デジタル・AV ネット接続設定ガイド」では、お使いの当社製機器に合わせた接続方法がご覧いただけます。 http://panasonic.jp/support/av\_lan/index.html

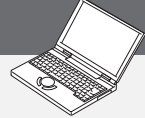

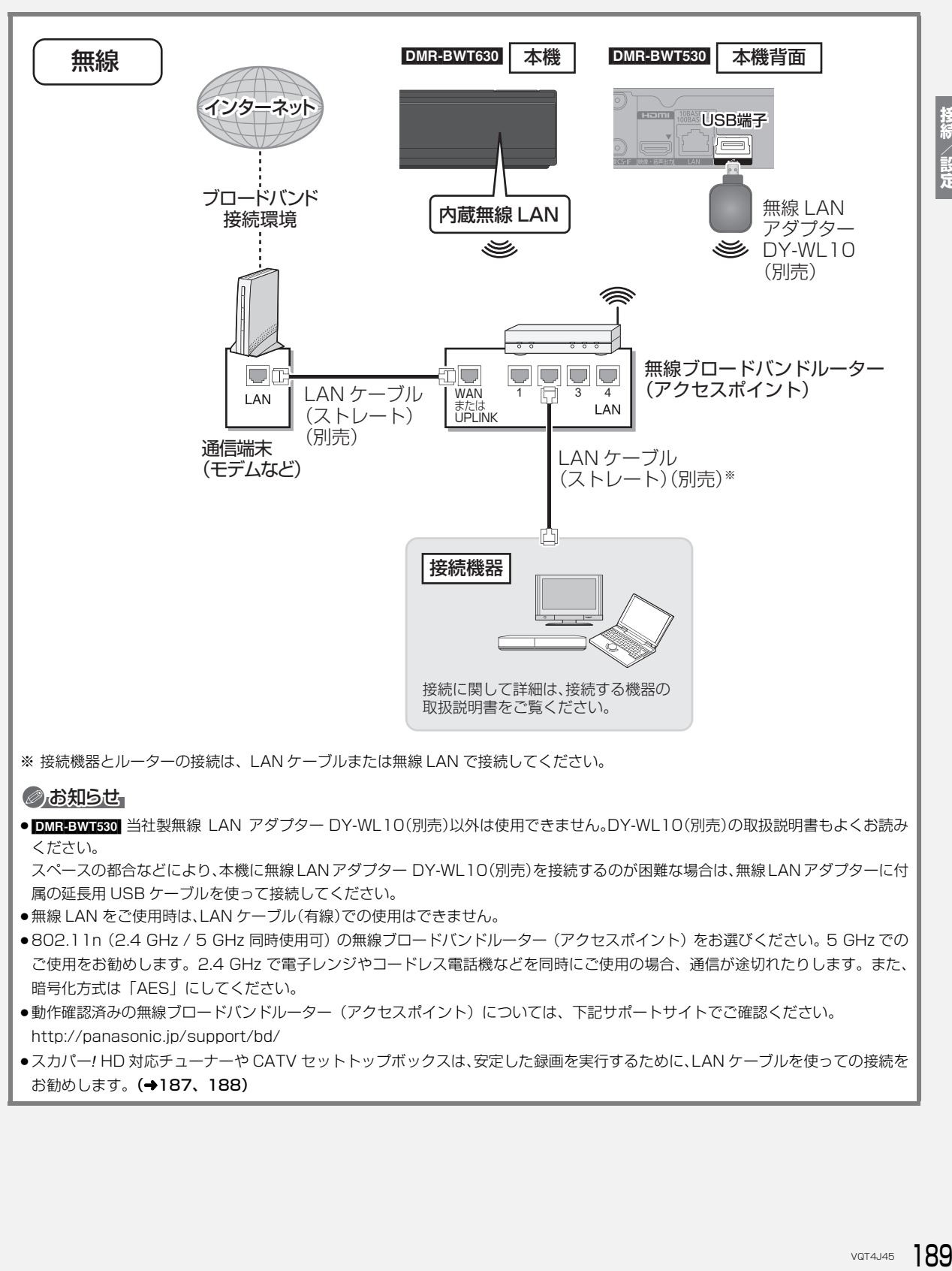

※ 接続機器とルーターの接続は、LAN ケーブルまたは無線 LAN で接続してください。

### ◎お知らせ

● DMREBWT680 当社製無線 LAN アダプター DY-WL10(別売)以外は使用できません。DY-WL10(別売)の取扱説明書もよくお読み ください。

スペースの都合などにより、本機に無線 LAN アダプター DY-WL10(別売)を接続するのが困難な場合は、無線LAN アダプターに付 属の延長用 USB ケーブルを使って接続してください。

●無線 LAN をご使用時は、LAN ケーブル(有線)での使用はできません。

- ●802.11n (2.4 GHz / 5 GHz 同時使用可) の無線ブロードバンドルーター (アクセスポイント) をお選びください。5 GHz での ご使用をお勧めします。2.4 GHz で電子レンジやコードレス電話機などを同時にご使用の場合、通信が途切れたりします。また、 暗号化方式は「AES」にしてください。
- ●動作確認済みの無線ブロードバンドルーター(アクセスポイント)については、下記サポートサイトでご確認ください。 http://panasonic.jp/support/bd/
- ≥スカパー*!* HD 対応チューナーや CATV セットトップボックスは、安定した録画を実行するために、LAN ケーブルを使っての接続を お勧めします。(→187、188)

## **ネットワーク接続をする(続き) 接続5**

### 接続する機器、環境について

回線業者やプロバイダーとの契約をご確認のうえ、指定された製 品を使って、接続や設定をしてください。

- ●接続する機器の説明書もご覧ください。
- ●契約により、本機やパソコンなどの端末を複数台接続できない場 合や、追加料金が必要な場合があります。
- ●使用する機器や接続環境などによっては正常に動作しないこと があります。
- ●本機は公衆無線 LAN への接続には対応しておりません。

### ハブまたはブロードバンドルーター

- ●有線接続の場合、100BASE-TX 対応のものをお使いください。 無線接続の場合、802.11n (2.4 GHz / 5 GHz 同時使用可) 対応のものをお使いください。
- ●ルーターのセキュリティー設定によっては、本機からインター ネットに接続できない場合があります。必要な情報については下 記サポート情報ホームページをご覧ください。

### 本機を操作できるパソコン(2012 年 9 月現在)

OS:

Microsoft® Windows® XP Home Edition/Professional

Microsoft® Windows Vista® Home Basic/

Home Premium/Business/Ultimate

Microsoft® Windows® 7 Home Premium/Professional/ Ultimate

www ブラウザ:

Internet Explorer® 6.0 以上

動作確認済みのパソコンや携帯電話などの機器や環境について は、ホームページにて順次ご案内いたします。 詳しくは、下記サポート情報ホームページをご覧ください。 (携帯電話からはご利用いただけません) http://panasonic.jp/support/bd/

## ネットワーク機能を快適に利用するために 免責事項について

### 個人情報の取り扱いについて

本機の機能およびサービスを提供するため、機器 ID・機器パスワー ドおよび利用履歴情報は当社の適切なセキュリティー環境のも と、安全に保管・管理します。利用履歴などの情報については、個 人が特定できない状態で集計し、製品やサービスの向上などに利 用させていただく場合があります。あらかじめご了承ください。

### 不正利用を防ぐために

- ●機器パスワードは
	- ・他人に見られたり、教えたりしないでください。
	- ・第三者が本機の設置・設定を行った場合は、必ず変更してくだ さい。
	- ・修理依頼する場合は機器パスワードを初期化し(→163)、再 設定してください。
	- ・第三者に譲渡したり廃棄する場合は、機器パスワードを初期化 してください。
- ●当社では、ネットワークのセキュリティーに関する技術情報につ いてはお答えできません。
- ●携帯電話やパソコンを紛失した場合は、第三者による不正な使用 を避けるため、直ちに加入されていた通信事業者、対応サービス 提供者へ連絡してください。
- ●利用権限のない無線ネットワークには接続しないでください。無 線ネットワーク環境の自動検索時に利用権限のない無線ネット ワーク(SSID\*)が表示されることがありますが、接続すると不 正アクセスと見なされるおそれがあります。
- ※無線 LAN で特定のネットワークを識別するための名前のこと です。この SSID が双方の機器で一致した場合、通信可能にな ります。

### 対応サービスについて

サービスは対応サービス提供者が提供します。詳しくはホーム ページをご覧ください。(→163)

- ●本機の接続に必要なインターネット接続機器(モデム、ルーター やハブなど)や、電話通信事業者およびプロバイダーとの契約・ 設置・接続・設定作業・通信などの費用は、すべてお客様のご負 担となります。
- ●一部のサービスは有料です。また、現在無料のサービスでも、将 来有料になることがあります。
- ●宅外リモート接続機能のご利用には、対応サービスに加入してい ただく必要があります。
- ●定期的なメンテナンスや、不測のトラブルで一時的にサービスを 停止したり、予告ありなしにかかわらず、サービス内容の変更・ 中止や操作メニュー画面の変更をする場合があります。あらかじ めご了承ください。

- ●機器登録時や会員登録時のパスワードが第三者に知られた場合、 不正に利用される可能性があります。パスワードはお客様ご自身 の責任で管理してください。当社では不正利用された場合の責任 は負いません。
- ●当社が検証していない接続機器、ソフトウェアなどとの意図しな い組み合わせによる誤動作やハングアップなどから生じた損害 に関して、当社では責任を負いません。
- ●本機がお手元にない場所から問い合わせの際、本機自体の接続や 現象などの目視確認が必要な内容については、お答えできません。
- ●ルーターのセキュリティー設定をする場合は、お客様ご自身の判 断で行ってください。ルーターのセキュリティー設定により発生 した障害に関して、当社では責任を負いません。また、ルーター の設定·使用方法などに関する問い合わせには、当社ではお答え できません。

## **電源コードを接続する 接続6 すべての接続が終わったあと、接続してください。**

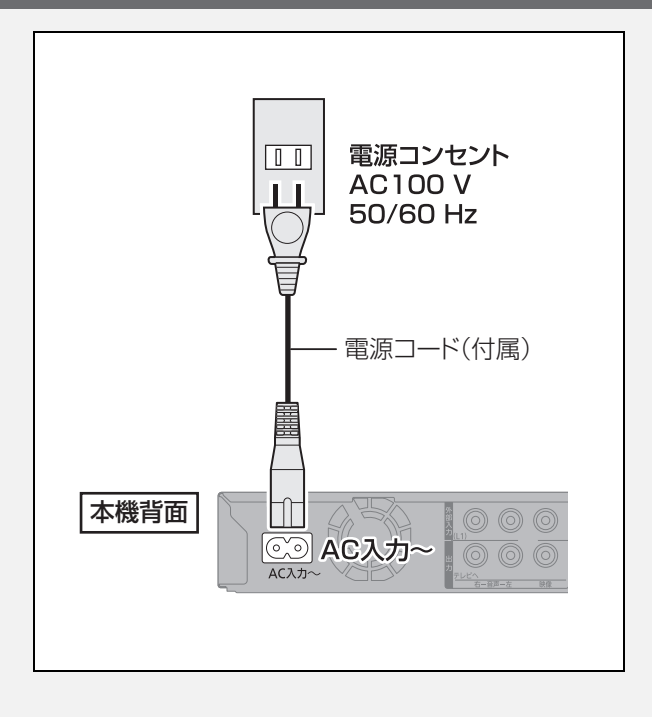

### ≠長期間使用しないとき

節電のため、電源コードを電源コンセントから抜 いておくことをお勧めします。電源を切った状態 でも、電力を消費しています。(電源「切」時の消 費電力→207)

- ●電源コードを抜いている場合:
	- ・自動的に行われる番組表などの情報受信や時 刻情報の取得はできません。

vlat 2 レ レ Start 2 Start 2 Start 2 Start 2 Start 2 Start 3 Start 3 Start 3 Start 3 Start 2 Start 3 Start 2 Start 2 Start 2 Start 2 Start 2 Start 2 Start 2 Start 2 Start 2 Start 2 Start 2 Start 2 Start 2 Start 2 Start 2 S ・テレビで放送の受信ができない、または映りが 悪くなる場合があります。

## **かんたん設置設定をする 設定1**

初めて電源を入れたときに自動的に「かんたん設置設 定」の画面が表示されます。 設定中は電源コードを抜いたり、電源を切らないでく ださい。

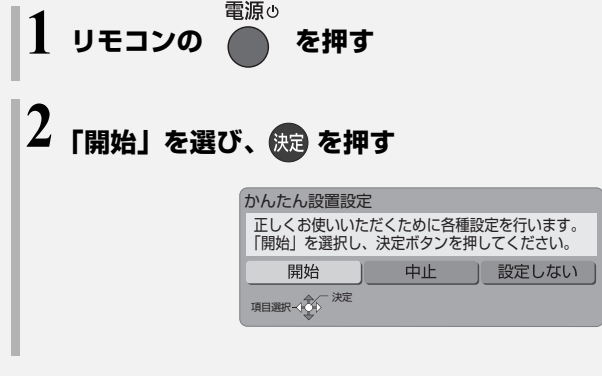

以下の手順でかんたん設置設定を行うこともできま す。

- ❶ (スタート) を押す
- 2 「放送設定」を選び、 快適 を押す
	- ●表示がない場合は [i◀◀][▶▶|] でページを切り 換えてください。
- 6 「かんたん設置設定」を選び、 使起を押す

画面の指示に従って設定を行ってください。

### リモコンのテレビ操作設定

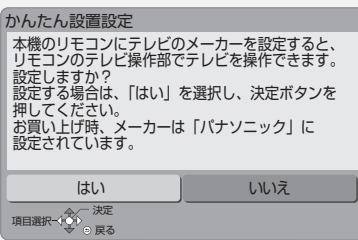

設定すると、本機のリモコンのテレビ操作部 (→161)でテレビの操作ができます。

### テレビから設置情報を取得

ビエラリンク (HDMI) Ver.2以降に対応した当社製 テレビと HDMI ケーブルで接続している場合、テレビ から設置情報を取得することができます。

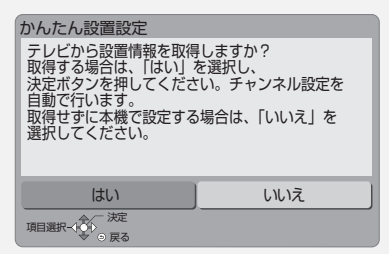

設置情報の取得に失敗する場合、「いいえ」を選んで 「地域設定」から設定を進めてください。

### 地域設定

お住まいの地域の郵便番号、都道府県、市外局番を設 定します。

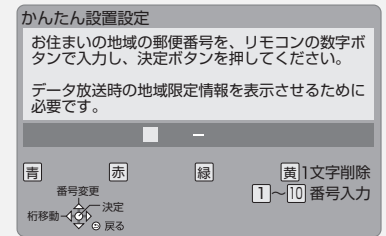

### 地上デジタル放送チャンネルの設定

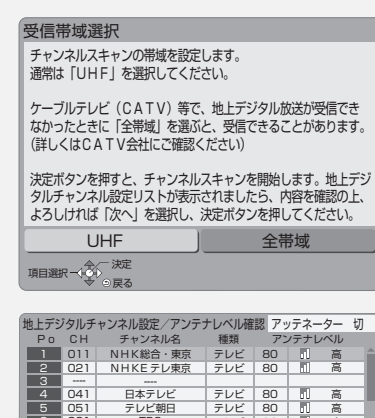

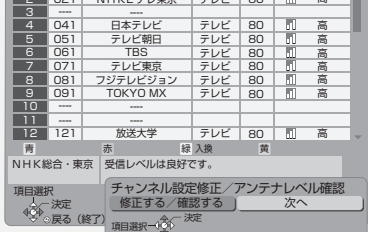

ふだん見ている放送局が表示されていない場合やチャ ンネルの割り当てが違うときなどは、「修正する/確認 する」を選んでください。(→149「マニュアル」)

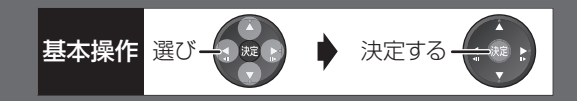

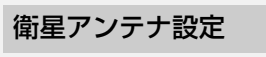

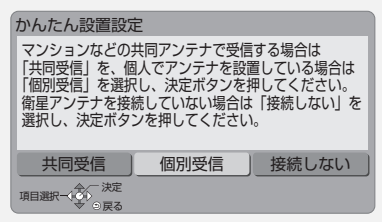

「個別受信」を選んだ場合は、テレビの映りが悪くなる 場合があるため、テレビ側で衛星アンテナの電源を「入 (オン)」にする設定をしてください。

### クイックスタートの設定

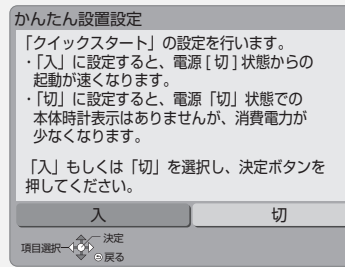

「入」を選んだ場合、「標準」または「省エネ」を選ん でください。

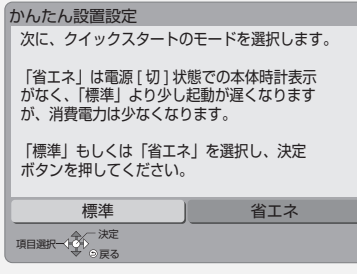

●「ビエラリンク録画待機」の設定画面が表示された場 合、「入」を選んでください。

かんたん設置設定終了後、引き続き「かんたんネッ トワーク設定」(→194)を行うことができます。

### クイックスタートとは

電源「切」状態からの起動を高速化します。

●テレビの種類や接続端子によっては、表示が遅れる ことがあります。

ただし、「入」に設定すると、内部の制御部が通電状態 になるため、「切」のときに比べて以下の内容が異なり ます。

- ●待機時消費電力が増えます。
- ●本機の動作を安定させるため、予約録画終了時また は午前4時ごろ(1週間に1回程度)に、本機全体 を再起動することがあります。(再起動中は、本体表 示窓に "PLEASE WAIT" と表示され、 [電源 め] 以 外のボタン操作が数分間できません。また、本機か ら動作音がしますが、故障ではありません。)
- ●内部の温度上昇を防ぐため、内部冷却用ファンが低 速で回ることがあります。
- ●クイックスタートモードを「標準」に選んだ場合、テ レビと HDMI 端子で接続時は、テレビの無信号自動 オフ機能が働かないときがあります。

- ◎お知らせ
- ●デジタル放送を受信できない場合、「かんたん設置設定」 終了後、 時刻合わせを行ってください。(→150)
- ●テレビに映像が映らない場合は
- ・テレビの入力を確認してください。(→27「本機の映像をテレ ビに映す」)
- ・接続を確認してください。(→176~191)
- ・テレビの HDMI 端子に接続している場合は、以下の操作を行う と映像が映ります。
- ①[決定]と[青]と[黄]を同時に5秒以上押す ・本体表示窓に"00 RET"が表示されます。
- **② 本体表示窓に "04 PRG"が表示されるまで、[▶]を数回押す**
- ③ [決定] を 3 秒以上押す
- ◎ 設定を中止するには [戻る]を押す

## **かんたんネットワーク設定をする 設定2**

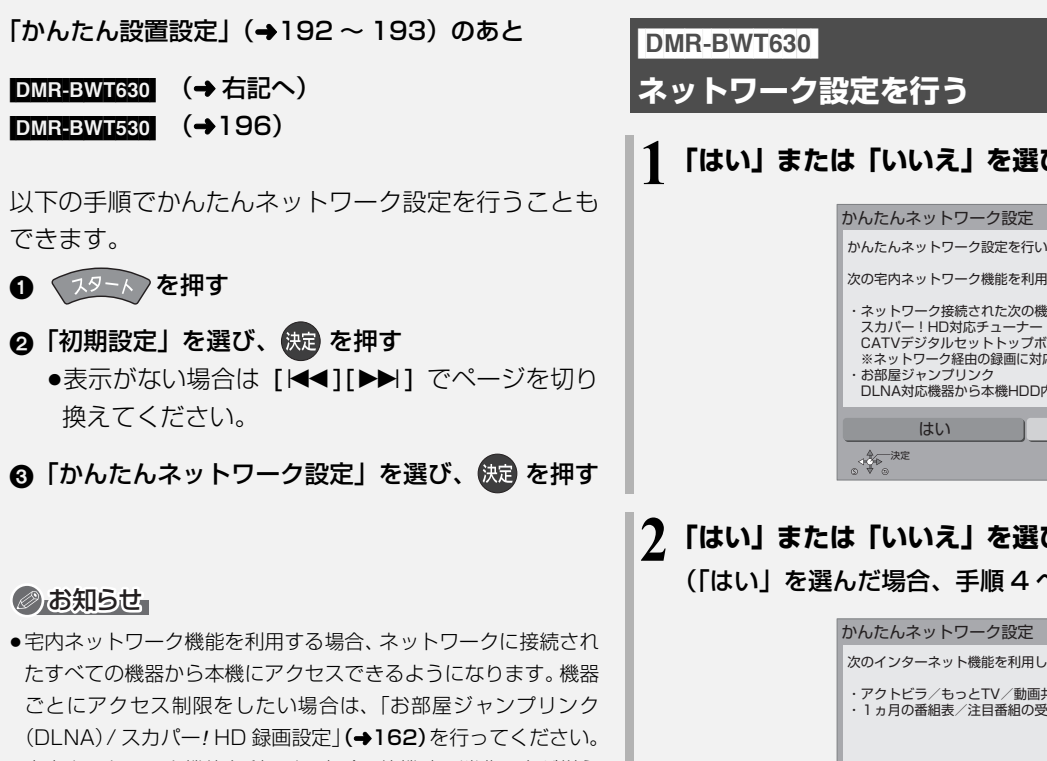

- ●宅内ネットワーク機能を利用する場合、待機時の消費電力が増え ます。
- ●接続機器側での設定が必要になる場合があります。詳しくは接続 機器側の説明書をご覧ください。
- ●かんたんネットワーク設定をやり直すと、スカパー! HDやCATV の登録済みの予約は、正しく実行されなくなる場合があります。 設定前に、登録済みの予約を取り消し、設定後に再度予約登録を 行ってください。

## **1「はい」または「いいえ」を選び、 を押す**

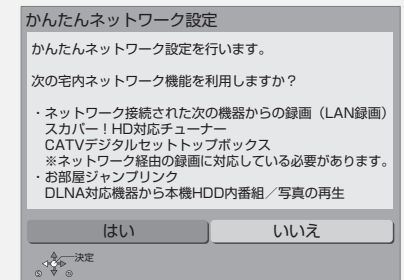

**2「はい」または「いいえ」を選び、 を押す** (「はい」を選んだ場合、手順 4 へ)

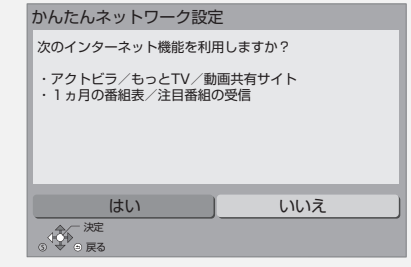

### **3「ルーターやハブと接続」または 「他の機器と直接接続」を選び、 を押す**

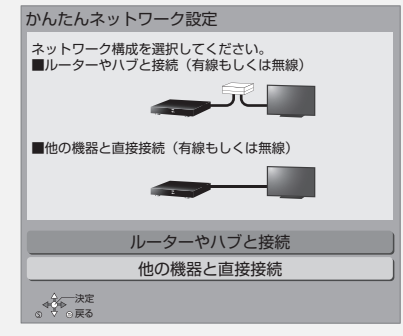

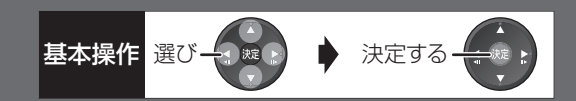

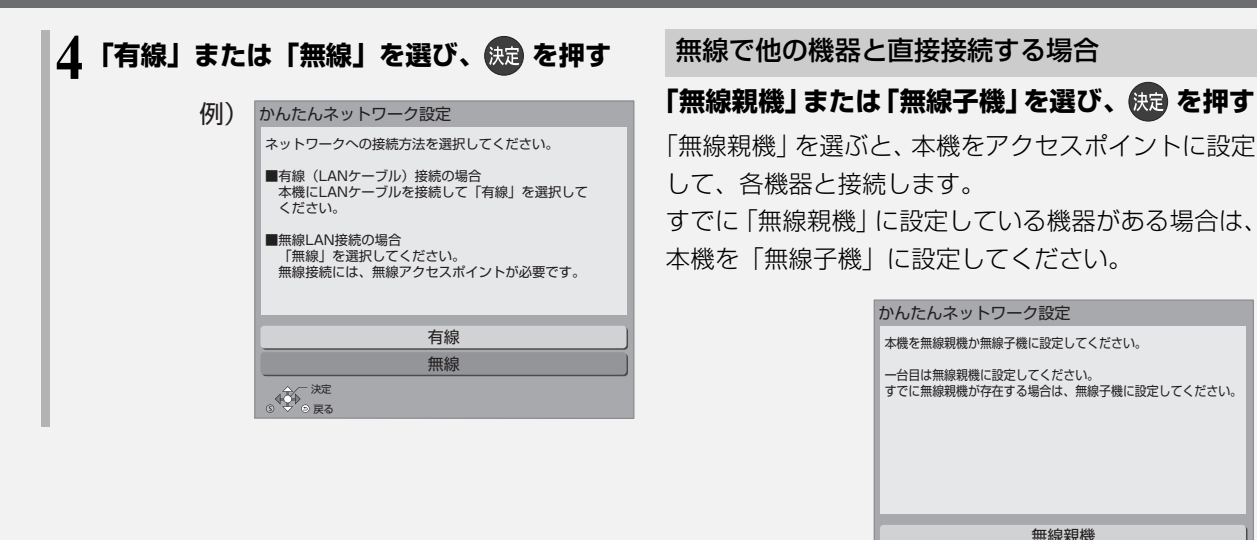

接続/設定 **のことには、このことには、このことには、このことには、このことには、このことには、このことには、このことには、このことには、このことには、このことには、このことには、このことには、このことには、このことには、このことには、このことには、このことには、このことには、このことには、このことには、このことには、このことには、このことには、このことには、このことには、このことには、このことには、このことには、このことには、このことには、このこ** 

画面の指示に従って設定を行ってください。

無線で他の機器と直接接続する場合は、 引き続き右記の設定を行ってください。

### 本機を無線親機として使用する場合

●上記手順で「無線親機」を選ぶと、下記画面が表示 されます。画面の情報を基に、接続機器(無線子機) 側で接続設定を行ってください。

決定 戻る

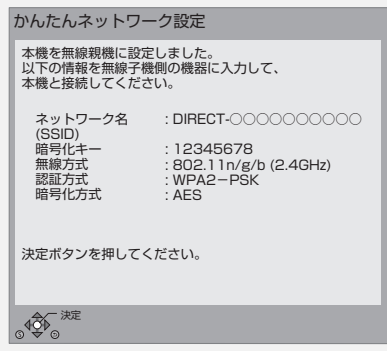

無線子機

### 本機を無線子機として使用する場合

●上記手順で「無線子機」を選んだあと、画面に従っ て設定を行ってください。

ディーガに接続する場合、「無線ネットワーク検索」 を選択してください。

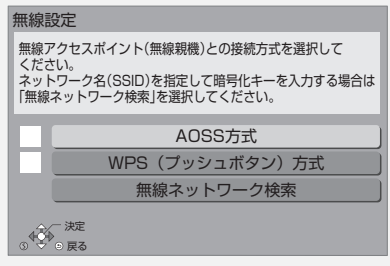

## **かんたんネットワーク設定をする(続き) 設定2**

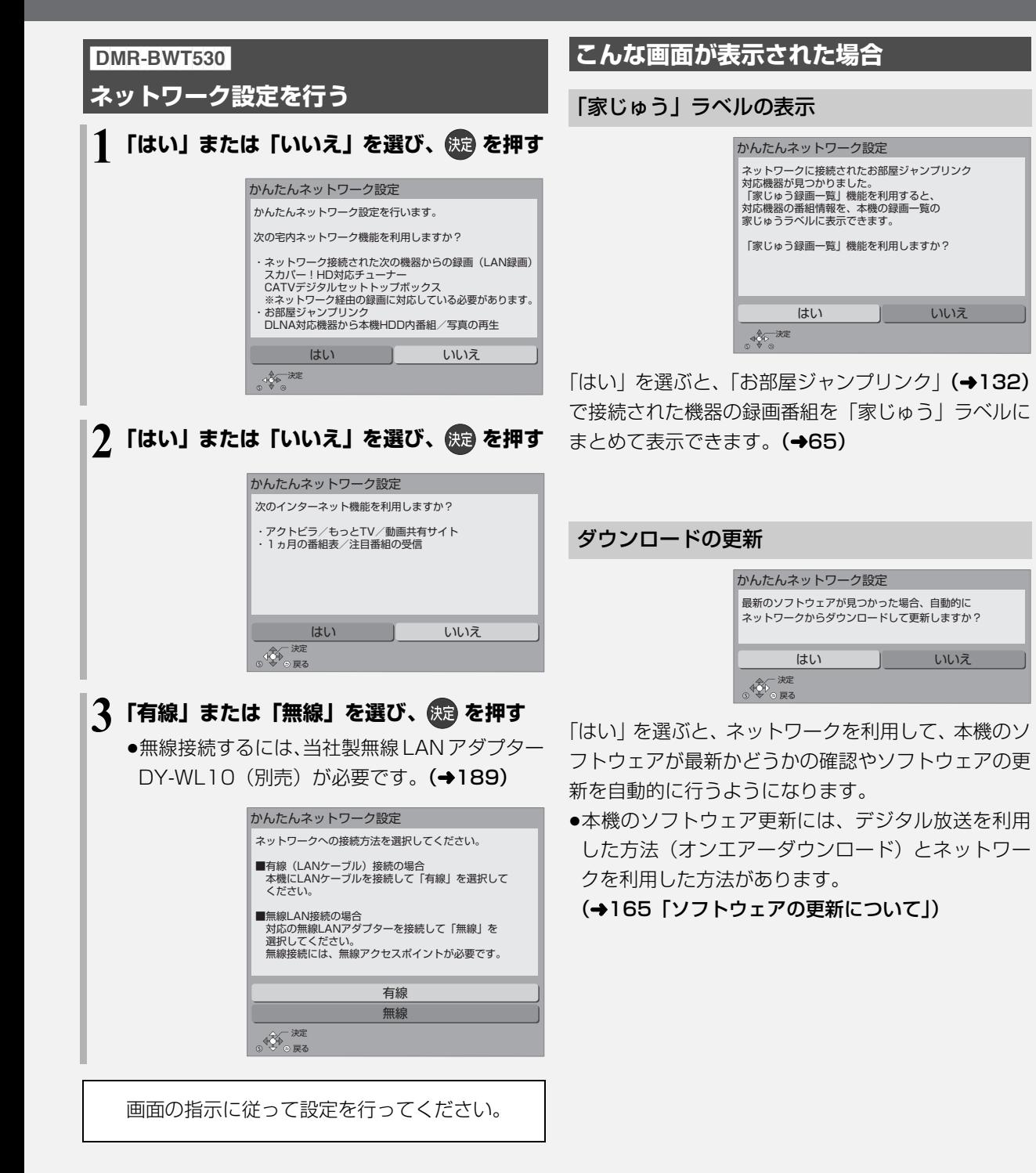

●「無線LANアダプターが接続されていません」と表示 が出る場合、無線 LAN アダプターが奥までしっかり 挿入されているかの確認、または抜き差ししてくだ さい。それでも表示が変わらない場合は、お買い上 げの販売店にお問い合わせください。

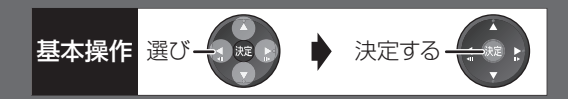

### 接続方式の選択

(無線 LAN を使って接続する場合)

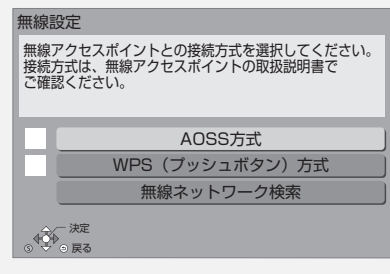

無線ブロードバンドルーター (アクセスポイント)が AOSS™やWPS (Wi-Fi Protected Setup™)に対 応している場合は、「AOSS方式」または「WPS(プッ シュボタン)方式」を選ぶと、簡単に設定することが できます。

対応していない場合は「無線ネットワーク検索」を選 び、設定してください。

●AOSS™、WPS とは、無線 LAN 機器との接続やセ キュリティーに関する設定を簡単に行うことができ る機能です。お持ちの無線ブロードバンドルーター (アクセスポイント)が対応しているかどうかは、 ルーターの取扱説明書をご覧ください。

### 無線ネットワークの接続確認

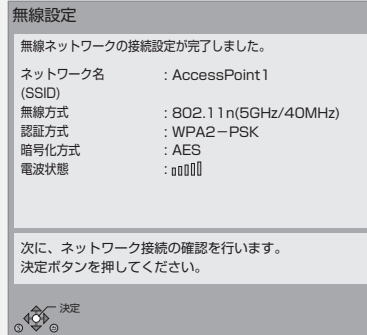

**のことには、このことには、このことには、このことには、このことには、このことには、このことには、このことには、このことには、このことには、このことには、このことには、このことには、このことには、このことには、このことには、このことには、このことには、このことには、このことには、このことには、このことには、このことには、このことには、このことには、このことには、このことには、このことには、このことには、このことには、このことには、このこ** 

接続/設定

#### 表示 くさにを確認してください 他の機器との競合が 発生しました。 ●しばらく待ってから、再度 実行してください。 タイムアウトエラー が発生しました。 ●無線ブロードバンドルー ター(アクセスポイント)側 のMACアドレスなどの設定 ●電波が弱いことが考えられ ます。 · DMR-BWT630 本機の位置や 角度を調節してください。 ・[DMR-BWT530] 無線LANアダ プターに付属の USB 延長 ケーブルを使って、無線 LAN アダプターの位置を調 節してください。 ●無線設定のネットワーク名 (SSID)や暗号化キー ●しばらく待ってから、再度 実行してください。 認証エラー、または タイムアウトエラー が発生しました。 デバイスエラーが発 生しました。 ● DMR-BWT530 無線 LAN ア ダプターの接続を確認して ください。 ●再度設定しても失敗する場 合は、お買い上げの販売店 にお問い合わせください。 無線ネットワークに | ●無線ブロードバンドルー 接続中の機器数が上 限に達したため接続 できません。 ター(アクセスポイント)に 接続している機器の数を減 らしてください。

### 無線ネットワークの接続に失敗した場合

## **かんたんネットワーク設定をする(続き) 設定2**

### ネットワークに問題があるとき

以下のような画面が表示されます。画面の指示に従っ てください。

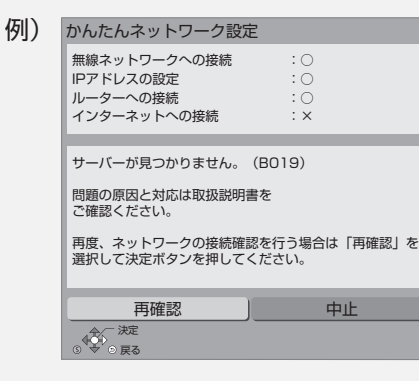

### 有線接続で「×」の表示が出た場合

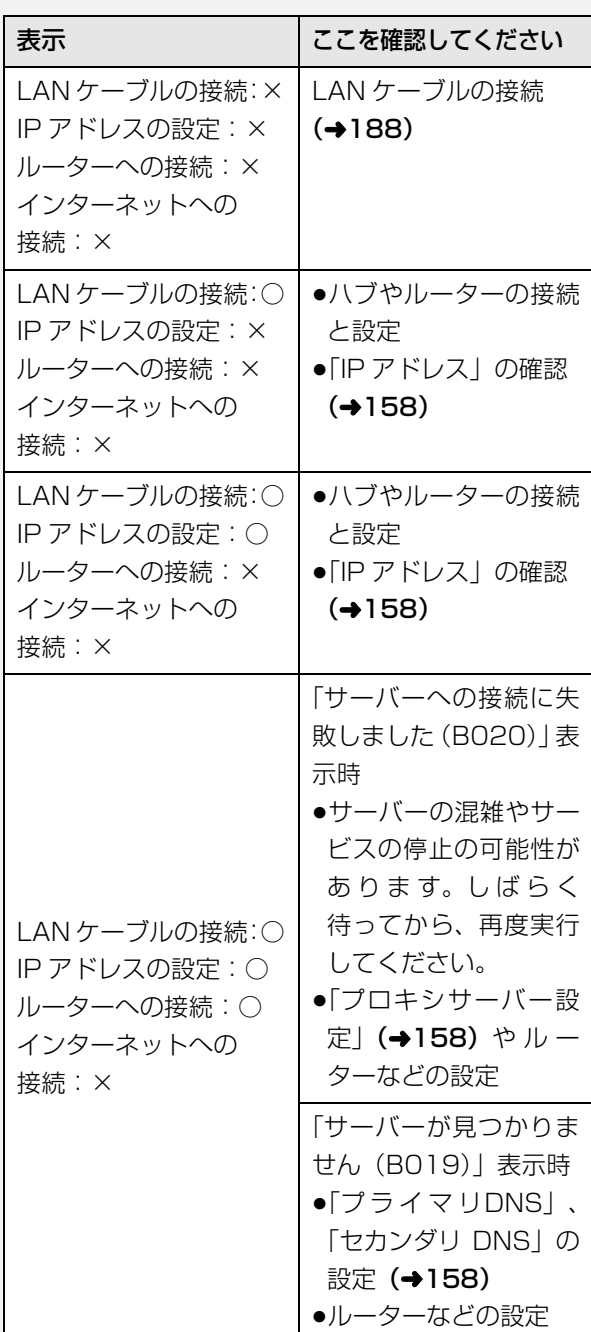

●インターネット機能をご利用にならない場合、「ルー ターへの接続」「インターネットへの接続」は「-」 が表示されます。

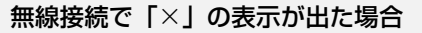

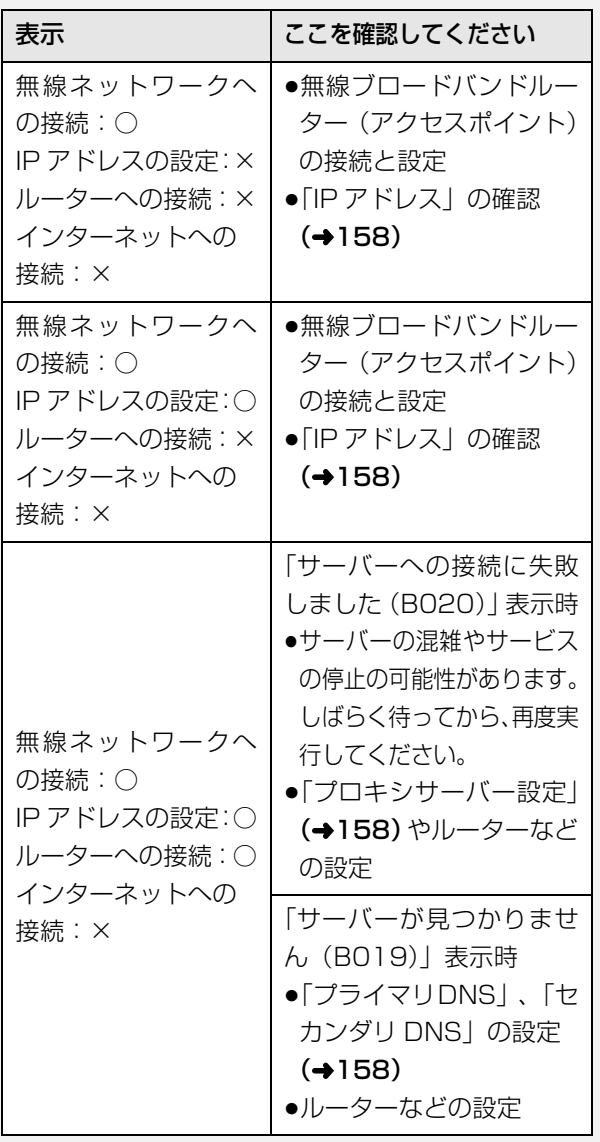

●インターネット機能をご利用にならない場合、「ルー ターへの接続」「インターネットへの接続」は「-」 が表示されます。

### のお知らせ

●ハブやルーターについてはそれぞれの取扱説明書をご覧ください。

基本操作 選び一つ ※ (2) ▶ 決定する -

- ●本機とネットワーク設定を行うと、無線ブロードバンドルーター (アクセスポイント)の暗号化方式などが変更されることがあり ます。お持ちのパソコンがインターネットに接続できなくなった 場合は、無線ブロードバンドルーター(アクセスポイント)の設 定に従って、パソコンのネットワークの設定を行ってください。
- ●2.4 GHz で電子レンジやコードレス電話機などを同時にご使用 の場合、通信が途切れたりします。5 GHz をお使いください。
- ●無線設定(→197)の画面で「電波状態」のインジケーターが 4 つ以上点灯していることが、安定した受信状態の目安です。3つ 以下、または通信の途切れなどが発生する場合は、本機や無線 LAN アダプター (DMR-BWT530) または無線ブロードバンドルー ター(アクセスポイント)の位置や角度を変えて、通信状態が良 くなるかお確かめください。それでも改善できない場合は有線で 接続し、かんたんネットワーク設定 (→194)を再度行ってくだ さい。
- ●お部屋ジャンプリンク機能(→162)をご利用になるには、 802.11n (5 GHz) をお使いのうえ、暗号化方式を「AES」に してください。暗号化についてはお使いの無線ブロードバンド ルーター(アクセスポイント)の取扱説明書をご覧ください。
- ●暗号化せずにネットワーク接続すると、第三者に不正に侵入され て通信内容を盗み見られたり、お客様の個人情報や機密情報など のデータが漏えいするおそれがありますので、十分お気をつけく ださい。

### **録画 / 予約録画中の同時操作**

(○:できる x:できない)

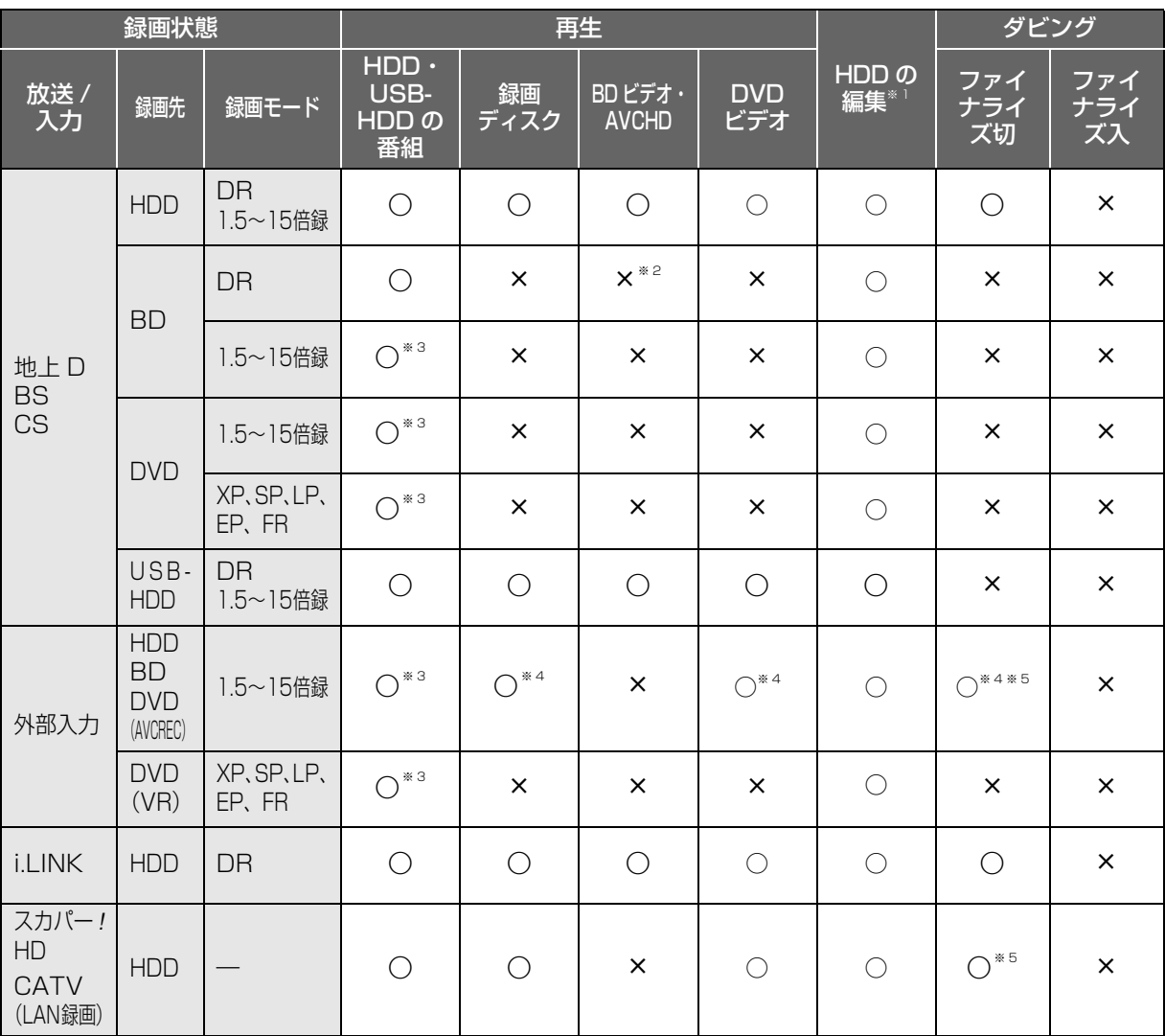

●「外部入力(L1)取込|中は同時操作はできません。

●HDD の残量が少なくなると、同時操作はできなくなることがあります。

※ 1 実行できる編集 (→78~84) (ただし、録画モード変換はできません)

※ 2 SD カードの AVCHD は再生できます。

※ 3 「1080/60p」の表示がある番組は、再生や編集ができません。また、「AVCHD 3D」の表示がある番組は、3D 再生できません。

※ 4 HDD に録画中のみ。

※ 5 画質変更ダビングはできません。

### **ダビング中の同時操作**

(○:できる ×:できない)

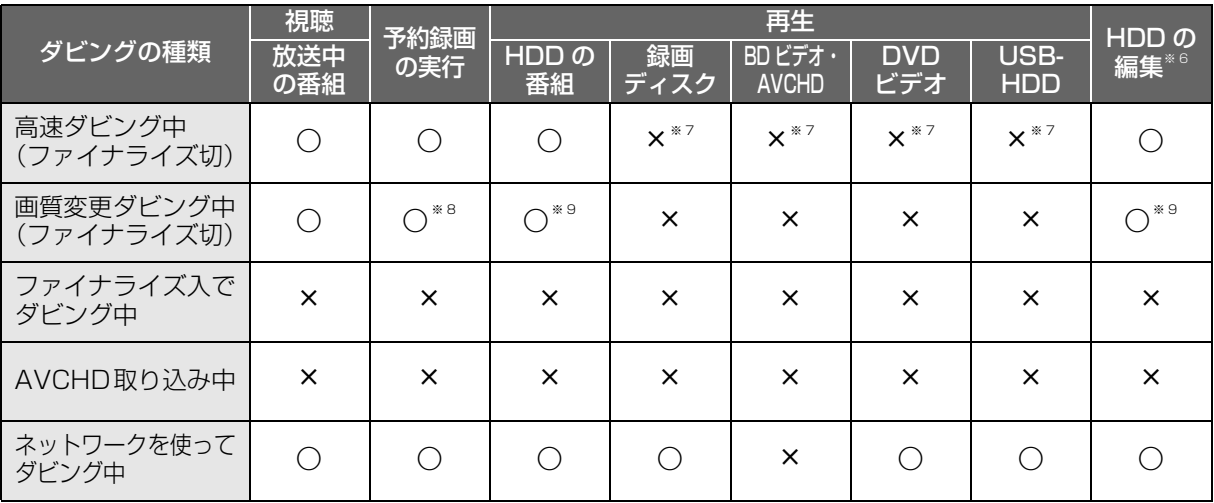

※6 実行できる編集(→78~84)(ただし、録画モード変換はできません)

※ 7 HDD 番組を複製中は、再生できます。

※ 8 スカパー *!* HD や CATV の番組の予約録画、外部入力の予約録画は実行できません。

※ 9 「1080/60p」の表示がある番組は、再生や編集ができません。また、「AVCHD 3D」の表示がある番組は、3D 再生できません。

### **本機を操作中のお部屋ジャンプリンク(DLNA)の同時操作**

(○:できる ×:できない) クライアント側の操作 ビデオを見る 放送を見る 写真を見る 本機の操作 HDD・録画ディスク再生中 ≤ ≤※ 10 ≤ DVD ビデオ再生中 ≤≤≤ BD ビデオ・AVCHD 再生中 スキット マジネット しょうしゃ スキット スキット スキット メートリーン メートリーン HDD へ放送番組を 1 番組録画中 ≤※ 12 ≤※ 13 ≤ HDD へ放送番組を複数録画中 インディング インディング インディング インディング メントリング メントリング メントリング メントリング はんしゃ はんしゃ はんしゃ はんしゃ はんしゃ はんしゃ はんしゃ はんし LAN 経由 (スカパー / HD・CATV) で録画中 | thttp://www.ttt.thtml xxcallulary.com/market.com/m ディスクに高速ダビング中 ≤≤t ディスクに画質変更ダビング中  $\bigcup_{x \in \mathbb{R}^n} \bigcup_{x \in \mathbb{R}^n} \mathbb{Z}^n$ アクトビラなどのネットワーク使用中 | × | × | ×

●本機の状態によってはお部屋ジャンプリンク(DLNA)ができない場合があります。

※ 10 本機側で「1080/60p」や「AVCHD 3D」の表示がある番組を再生中は、放送を見ることはできません。

※ 11 「レート変換モード」(→158) が「オート」または「入」の場合、お部屋ジャンプリンク (DLNA) ができないときがあります。 また、VGA 変換が必要な機器(ビエラワンセグなど)がクライアントの場合、お部屋ジャンプリンク(DLNA)はできません。

※ 12 「レート変換モード」(→158) が「オート」または「入」の場合、本機側で番組の再生が始まると、お部屋ジャンプリンク (DLNA) はできません。

※ 13 本機側で番組の再生が始まると、お部屋ジャンプリンク (DLNA) はできません。

必要なとき

# **こんな表示が出たら**

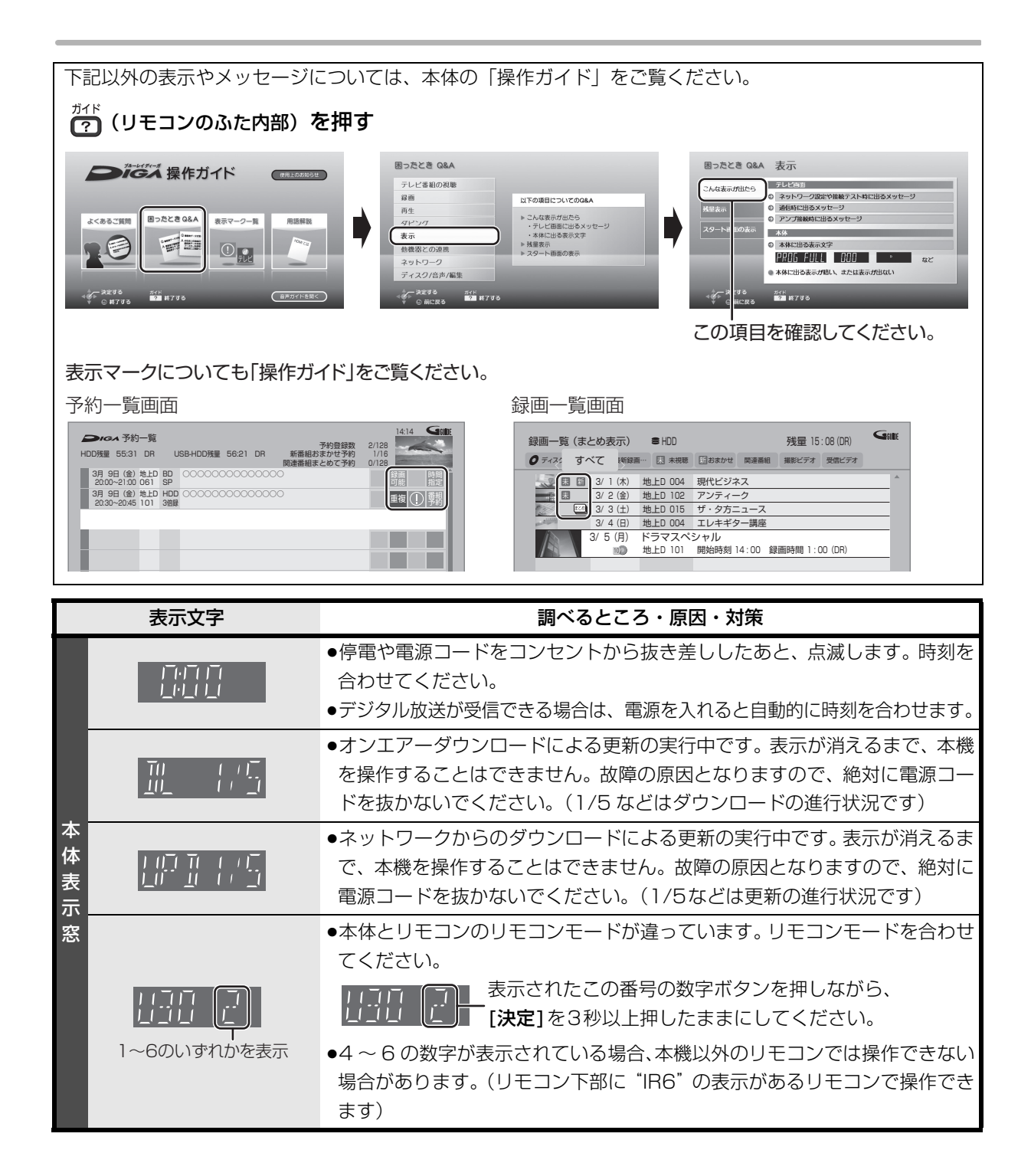

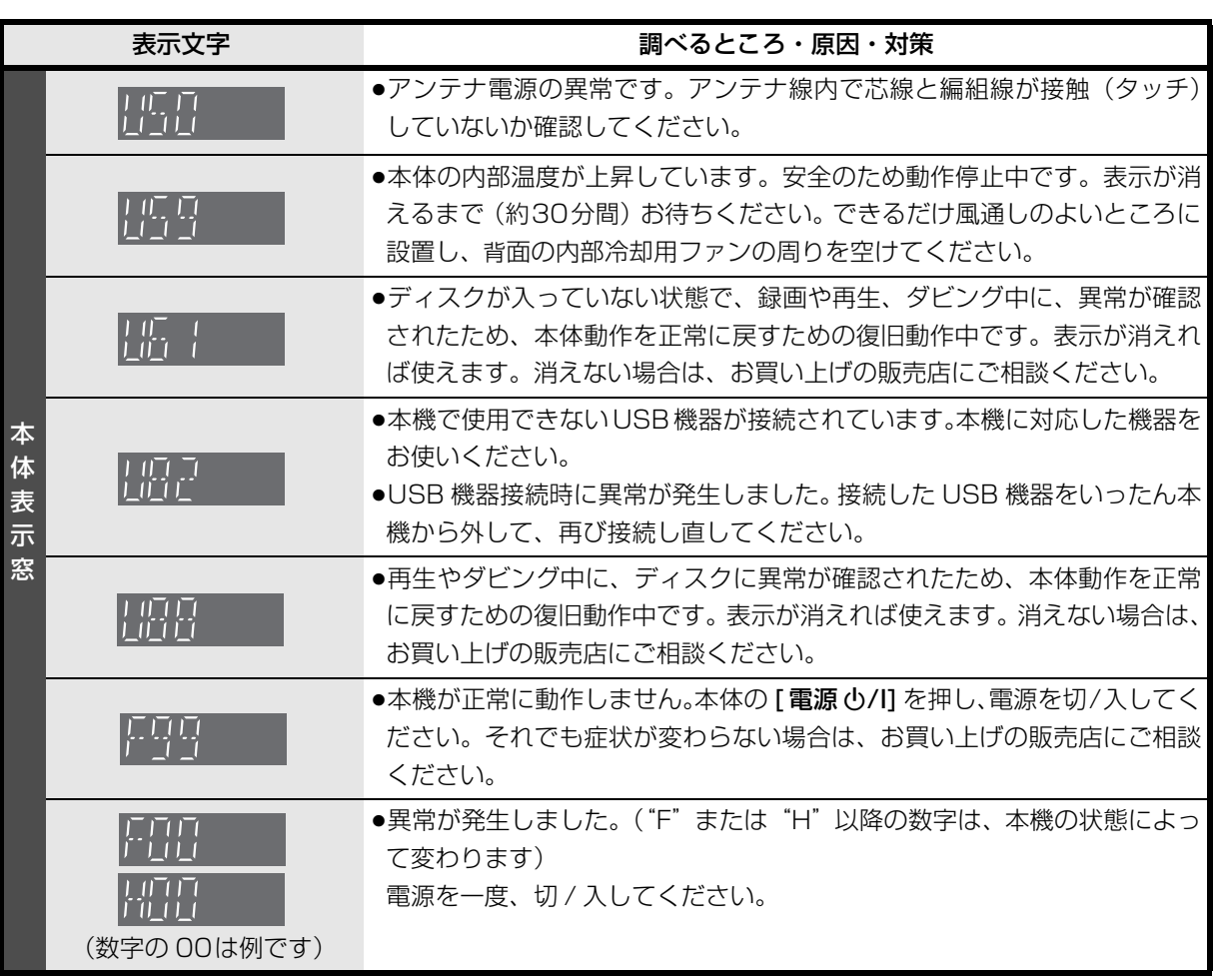

●上記の数値表示は、本機の症状を表すサービス番号です。

●上記の操作をしても表示が消えない場合、お買い上げの販売店またはお近くの「修理ご相談窓口」(→220) へ修理を依頼してください。なお、修理のご依頼の際には、「サービス番号、F99 」などとお知らせください。

修理を依頼される前に、下記の項目を確かめてください。これらの処置をしても直らないときや、下記の項目 以外の症状は、お買い上げの販売店にお問い合わせください。

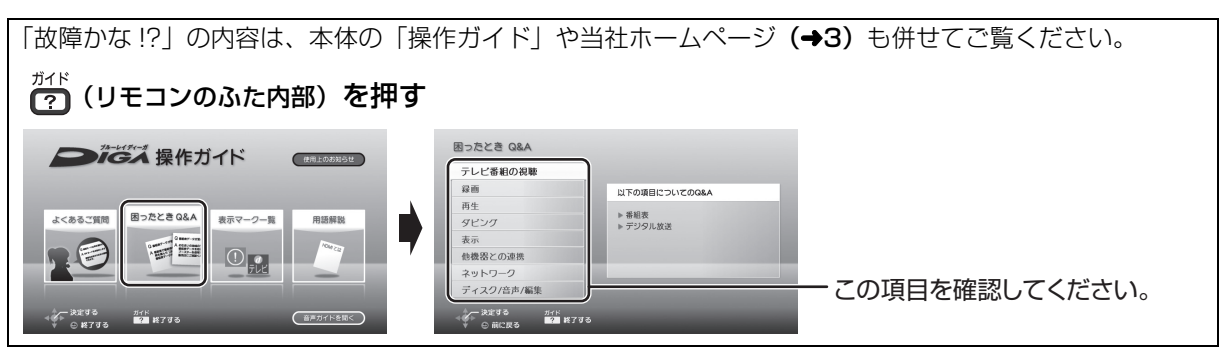

- ●周期的なディスクの回転音(ファイナライズ時など に通常より回転音が大きくなる場合があります)
- ●雷源切 / 入時の音
- ●以下の状態のときに、本機から動作音が聞こえる場 合があります。
	- ・電源切 / 入時
	- ・番組表データを受信中
	- ・ソフトウェア更新中または番組のダウンロード中
	- ・録画中
	- ・録画モード変換時、持ち出し番組作成時
	- ・「ビエラリンク録画待機」(→155) の「入」時
	- ・「家じゅう録画一覧設定|**(→159)**の「自動更新| の「入」時
	- ・予約録画終了時または午前 4 時ごろ(1 週間に 1 回 程度)の、本機全体の自動再起動時 本機の安定性維持のため、自動的に内部点検を行っ ています。

以下の動作音は、故障ではありません 本機が操作を受け付けなくなったときは…

- ●各種安全装置が働いていることがあります。
	- (1) 本体の [ 電源 ()/I] を押し、電源を切る
		- ●切れない場合は、約3秒間押したままにすると 強制的に切れます。

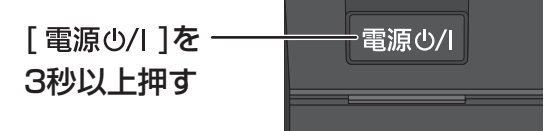

(それでも切れない場合は、電源コードをコンセ ントから抜き、約1分後再びコンセントに差し 込む)

② 本体の [ 雷源 (b/l] を押し、雷源を入れる

上記の操作を行っても操作できないときは、お買い 上げの販売店にご相談ください。

●リモコンが正しく働いていないことがあります。  $(4205)$ 

診断コードについて

本機では、故障と思われる症状が出たときは、下記の操作を行って機器の状態を診断することができます。 ① 【スタート】を押す

- ②「メール / 情報・診断コード| を選び、「決定1を押す
- ●表示がない場合は [K<1][▶▶] でページを切り換えてください。
- 3 「診断コード」を選び、[決定] を押す
- 4 [黄] を 5 秒以上押す
- 5「はい」を選び、[ 決定 ] を押す ≥診断を開始します。
- ●診断コードですべての故障を診断できるわけで はありません。あらかじめご了承ください。
- 機種名 : DMR-BWT630 本機の状態を番号で表示しています。 お電話でのお問い合わせのときに、本機の状態を把握し 適切な応対をさせていただくだめに、<br>上記コードをお聞きすることがあります。<br>故障と思われる場合、詳細診断を行うことができます。<br>リモコンの黄ボタンを5秒以上押してください。 ソフトバーション<br>無線LANモジュール : 1.00.00<br>機器ID : 0000 0000 0000 0000 診断コード 0000 0000 0000 0000 診断の結果、異常は見つかりませんでした。症状が続く場合は、 お買い上げ販売店もしくは修理ご相談窓口へご相談ください。 電源ボタンを押して、詳細診断を終了させてください。 再起動の後、テレビ視聴画面へ戻ります。 この画面を表示中は、予約録画が実行されません。 診断結果 : BDドライフ : 異常は見つかりませんでした。 HDD USB-HDD : 異常は見つかりませんでした。 その他 コード 異常は見つかりませんでした 異常は見つかりませんでした。 : 0000-0000-0000-0000 例)

### **電源**

### 電源が入らない

- ●予約録画終了時や午前4時ごろの数分間は、「クイッ クスタート」を「入」にしていると、電源ボタン以 外の操作ができないときがあります。
- ●電源コードを差した直後は電源が入りません。しば らくお待ちください。
- ●停電のあとなど一時的にリモコンから電源が入らな い場合があります。本体の「電源 心/II を押し、電源 を入れてください。

#### 自動的に電源が切れた

●「自動電源〔切〕 | (→150) やビエラリンク (HDMI) の電源オフ連動(→125)、「こまめにオフ」の機能 が働いている場合、自動的に電源が切れます。

### 自動的に電源が入る

●ビエラリンク (HDMI)をお使いのときは、テレビか ら電源を入れたり予約をすると、本機の電源が自動的 に入ります。

### USB-HDD の電源が切れない

●本機の設定によっては、電源を「切」にしても USB-HDD の電源が切れない場合があります。

### 時刻表示が出ない

- ●以下の場合、本体表示窓の時刻は電源「切」時は表 示されません。
	- ・「クイックスタート| (→151)を「切| に設定
	- ・「クイックスタートモード| (→151) を「省エネ| に設定
	- ・[ エコ待機 ] を押して電源を切る
	- ·ビエラリンク (HDMI)の ECO スタンバイの機能 で電源を切る

### **本体**

### 本機が熱い

- ●本機使用中は温度が高くなりますが、性能・品質に は問題ありません。 本機の上下左右にスペースを空 けてください。
- 本機の温度が気になる場合は、お買い上げの販売店 にご相談ください。

### ディスクが取り出せない

●本機の故障が考えられます。

電源「切」状態で、以下の操作を行うと、ディスクト レイが開きます。

- ① [決定] と [青] と [黄] を同時に 5 秒以上押す ・本体表示窓に"00 RET"が表示されます。
- 2 本体 表 示 窓に"06 FTO"が 表示 さ れ るま で [▶1を数回押す
- ③ [決定] を押す

(ディスクトレイが開かない場合は、電源コードを抜 き差ししたあと、再度同様の操作を行ってください) ディスクを取り出し、お買い上げの販売店へご相談 ください。

### **ボタン操作**

### リモコンが働かない

●本体とリモコンのリモコンモード(→160)が異なっ ていませんか。電池を交換すると、リモコンモード を合わせ直す必要がある場合があります。

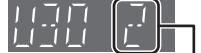

表示されたこの番号の数字ボタンを押しながら、 [決定]を3秒以上押したままにしてください。

- ●リモコンモードを「4」~「6」に設定している場合、 本機のリモコン以外では操作できないときがありま す。(リモコン下部に"IR6"の表示があるリモコン で操作できます)
- ●本体のリモコン受信部に向けて操作していますか。 また、受信部に直射日光やインバーター蛍光灯の強 い光が当たると受信できなくなる場合があります。
- ●リモコンと本体の間に障害物(ラックなどの色付き ガラスも含む)などがありませんか。
- ●テレビ操作部のボタンでテレビを操作する場合、テ レビのメーカー番号が異なっていませんか。電池を 交換すると、合わせ直す必要がある場合があります。  $(4161)$

### 本機のリモコンで操作したら、他の当社製機器も 動いてしまう

- 必要なとき
- ●本機と他の当社製機器のリモコンモードが同じに なっています。リモコンモードを変更してください。  $(4160)$

### **テレビ画面や映像**

### 本機を接続したら、テレビの映りが悪くなった、 または映らなくなった

- ●アンテナ線の接続方法によっては、映りにくくなる場 合があります。 お買い上げの販売店にご相談ください。
- ●以下の場合は、テレビ側のアンテナ電源も「入」に してください。
	- ・かんたん設置設定で衛星アンテナの設定を「個別受 信|にしているとき(→193)
	- ・「アンテナ電源」を「入」にしているとき(→144)
- ●「アンテナ出力」(→144)を「入」にしてください。 「切」の場合、本機の電源「切」時に BS・110 度 CS アンテナ出力から信号を出力しないため、テレビなど で BS・110 度 CS デジタル放送を視聴できません。
- ●一度「アッテネーター」(→146)の設定を切り換え てみてください。
- ●エコ待機で電源「切」時は、テレビの映像が映らな い、もしくは画質が悪くなるときがあります。本機 を経由させずにアンテナ線をテレビに接続すると、 改善することができます。(→182)

### アンテナレベルが改善して、テレビの映りがよく なっても、アンテナレベル不足の表示が消えない

●「かんたん設置設定」(→192)をやり直してください。

### 表示していた画面が消える

●「テレビ画面の焼き付き低減機能」(→154)が「入」 の場合、10分以上操作を行わないと、自動的に表示 していた画面を切り換えます。

### 画面の上下左右に黒帯(グレー帯)が表示される 画面の横縦比がおかしい

- ●「画面モード切換」(→73)で調整してください。 (テレビのアスペクト設定でも調整できます)
- ●「TV アスペクトI(→155)の設定を接続したテレビ に合わせてください。

### 再生時の映像に残像が多い

●「HDオプティマイザー」(→73)を「切」にしてください。

### 映像が映らない 映像が乱れる

- ●接続やテレビ側の入力切り換えを確認してください。  $(4176 \sim 191)$
- ≥以下の場合、故障ではありません。 ・気象条件が悪いためによる受信映像の乱れ
	- ・BS/CS 放送の一時的な休止による受信障害
	- ・3D ディスク入れ替え時の画面の乱れ
- ●HDMI 端子接続時:
- ・HDCP(不正コピー防止技術)非対応機器に接続し た場合は映像が映りません。HDCP 対応機器でも 接続した機器(パソコンのディスプレーなど)に よって正常な映像にならない、または映らない場合 があります。(音声は出力されません)
- ・以下の場合、HDMI認証が起こり、黒画面になります。
- 「24p 出力」(→156) が「入」の場合、24p 素 材とそれ以外の素材が切り換わる部分
- 2D 映像と 3D 映像を切り換えたとき
- ·「Deep Color 出力」(→156)もしくは「コンテン ツタイプフラグ | (→156)を「切| にしてください。
- ●3D映像や24p素材を含む番組を再生時、HDMI端子 以外からの映像が映らない場合があります。
- ●テレビによっては、再生中などの操作時の画面にノ イズが出る場合があります。 HDMI 端子で接続している場合、接続するテレビの HDMI 端子を他の HDMI 端子に変更すると改善され る場合があります。

### **ネットワーク**

### 接続機器との通信ができなくなった

- ●通信が混み合っている場合があるため、しばらく 待って再度実行してください。
- ≥ブロードバンドルーターのリセットを行ってみてくだ さい。
- ●ネットワークに関しては、本体の操作ガイド(→2)や 当社ホームページ (→3) をご覧ください。

この仕様は、性能向上のため変更することがあります。 DMR-BWT630 電源:AC 100 V、 50/60 Hz 消費電力: 動作時:約 22 W 待機時(クイックスタート「切」/エコ待機「モード 2」): 時刻表示消灯時·約 0.01 W \* 1 \* 2 待機時(クイックスタート「入」省エネ): 時刻表示消灯時・約 2.6 W \*\* 1 待機時(クイックスタート「入」標準): 時刻表示点灯時・約 4.4 W \* 1 \* 3 DMR-BWT530 電 源:AC 100 V、 50/60 Hz 消費電力: 動作時:約 20 W 待機時(クイックスタート「切」/エコ待機「モード 2」): 時刻表示消灯時・約 0.01 W \* 1 \* 2 待機時(クイックスタート「入」省エネ): 時刻表示消灯時・約 2.6 W \*1 待機時(クイックスタート「入」標準): 時刻表示点灯時・約 4.4 W※1※3 ※ 1・地上デジタルアッテネーター:「入」 ・BS・110 度 CS デジタルアンテナ電源:「切」 ・BS・110 度 CS デジタルアンテナ出力:「切」 ・外部接続端子(LAN、USB、TS):未接続 ・[DMR-BWT630] 無線 LAN:未接続 ※ 2・エコ待機「モード 1」の数値は、お客様の設定により変 わります。 ※ 3・HDMI 出力解像度:1080i 待機時(電源「切」時)でも、番組表データの受信など本機が 動作している場合の消費電力は増えます。

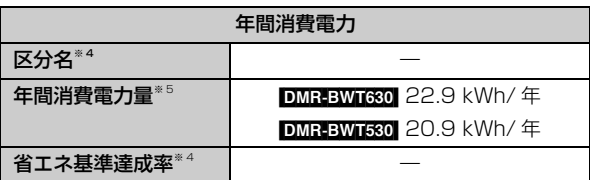

※ 4 ブルーレイディスクレコーダーについては、「区分 / 省エ ネ基準」が設定されていないため記載しておりません。

※ 5 表示値は JEITA 基準による算出式を基に算出した参考値 です。

### ■本体

寸法: 幅 430 mm×高さ 41.5 mm×奥行 199 mm(突起部含まず) 幅 430 mm×高さ 41.5 mm×奥行 209 mm(突起部含む) **質量:[DMR-BWT630] 約 2.4 kg | DMR-BWT530] 約 2.3 kg** 許容周囲温度:5 ℃~40 ℃ 許容相対湿度:10%~80%RH (結露なきこと) ■テレビジョン方式 アンテナ受信入力: 地上デジタル入力: 90 MHz ~ 770 MHz 75 Ω (VHF: 1~12 CH, UHF:13~62 CH、CATV:C13~C63 CH) BS・110度CSデジタル -IF 入力: 1032 MHz~2071 MHz (IF入力周波数)75 Ω 電源供給:DC 15 V、最大4 W ■入出力端子(映像・音声を除く) TS 入出力端子: 4 ピン: 1 系統(IEEE1394 準拠)、端子は背面 1 装備 SDメモリーカードスロット:1系統 LAN端子:1系統(10BASE-T/100BASE-TX) USB 端子:背面 1 系統(DC 5 V MAX 500 mA) ■映像 記録圧縮方式: MPEG-2(Hybrid VBR)、MPEG-4 AVC/H.264 映像入力: 入力端子:1 系統(ピンジャック) 入力レベル:1.0 Vp-p 75 Ω 映像出力: 出力端子:1系統 (ピンジャック) 出力レベル:1.0 Vp-p 75 Ω HDMI映像・音声出力: 出力端子: 1 系統 (19 ピン typeA 端子) (480p/1080i/720p/1080p) ■音声 記録・再生圧縮方式: MPEG-2 AAC:最大 5.1ch 記録 Dolby Digital: 2ch記録 アナログ入力: 入力端子: 2ch入力、1 系統 (ピンジャック) 入力レベル: FS:2 Vrms(1 kHz、0 dB) 入力インピーダンス:22 kΩ アナログ出力: 出力端子: 2ch出力、1 系統(ピンジャック) 出力レベル: FS:2 Vrms(1 kHz、0 dB) 出力インピーダンス:1 kΩ(負荷インピーダンス:10 kΩ) デジタル出力: HDMI 映像・音声出力端子:1 系統

■SD 部 対応カード: SD カード:FAT12/FAT16 SDHC カード:FAT32 SDXC カード:exFAT ■USB 部 バージョン: ハイスピード USB (USB2.0 準拠) 対応フォーマット:FAT12、FAT16、FAT32 USB-HDD 対応:USB-HDD(160 GB 以上 3 TB 以下) 最大 8 台まで登録可能 ■写真 画素数: 34 × 34 ~ 8192 × 8192 サブサンプリング:4:2:2、4:2:0 解凍時間<sup>※6</sup>:約2秒(1010万画素) 記録 / 再生可能メディア: HDD、BD-RE、DVD-RAM、SD カード 再生のみ可能メディア: BD-R、DVD-R、DVD-R DL、DVD-RW、+R、+R DL、 +RW、CD-R/CD-RW、USB ファイル方式: ●JPEG:ベースライン方式 (DCF 準拠) ・ファイル名の拡張子に「jpg」、「JPG」と書かれたファイ ル(半角英数字のみ) ・MOTION JPEG 非対応 ●MPO: マルチピクチャーフォーマット (MPF 準拠) ・ファイル名の拡張子に「mpo」、「MPO」と書かれたファイ ル(半角英数字のみ) フォルダ数: BD-RE、BD-R、DVD-RAM、DVD-R、DVD-R DL、 DVD-RW、+R、+R DL、+RW、CD-R/CD-RW、SD カー ド、USB:最大 500 ※ 7 ファイル数: ●HDD: 最大 20000 ≥BD-RE、BD-R、DVD-RAM、DVD-R、DVD-R DL、DVD-RW、 +R、+R DL、+RW、CD-R/CD-RW、SD カード、USB: 最大 10000 ※ 8 CD/DVD-R/DVD-R DL/DVD-RW/+R/+R DL/+RW: ISO9660 level1 と 2(拡張フォーマットは除く)、Joliet 対応 ■MPEG-2 動画 ファイル形式:SD VIDEO規格準拠 圧縮方式:MPEG-2 ■ AVCHD 動画 ファイル形式:AVCHD規格準拠 圧縮方式:MPEG-4 AVC/H.264 ■MP4 動画 ファイル形式:MP4 ファイルフォーマット ・ファイル名の拡張子に「MP4」と書かれたファイル(半角英 数字のみ) ビデオ圧縮方式: ● MPEG-4 AVC/H.264: High profile 4.2 以下 ●解像度: 1920 × 1080 まで 音声圧縮方式: MPEG-4 AAC-LC サンプリング周波数:8 kHz ~ 48 kHz チャンネル数:1 または 2 (音声の内容によっては、映像のみ再生し、音声が出力できな い場合があります) ■持ち出し動画 ファイル形式 / 画質: SD VIDEO 規格 (ISDB-T Mobile Video Profile) 準拠 /  $320 \times 180$  15 fps (412 kbps) SD VIDEO 規格 (H.264 Mobile Video Profile) 準拠 / 640 × 360 30 fps(1.5 Mbps、1.0 Mbps) 圧縮方式:MPEG-4 AVC/H.264 ■内蔵無線 LAN モジュール DMR-BWT630 規格: IEEE802.11n / IEEE802.11a ※ 9/ IEEE802.11g / IEEE802.11b 準拠、 ARIB STD-T71(5 GHz帯)、ARIB STD-T66(2.4 GHz帯) (5 GHz 帯は屋内使用限定) セキュリティー: WPA™ / WPA2™ (暗号化方式:TKIP / AES、認証方式:PSK) WEP (64 bit / 128 bit) DCF 準拠(デジタルカメラなどで記録したもの)したフォーマッ トが使用できます。 DCF : Design rule for Camera File system[ 電子情報技術産 業協会 (JEITA) にて制定された統一規格 1 ※6 解凍時間は使用環境(ファイル数・圧縮率など)によって 多少長くなることがあります。 ※7 最大フォルダ数:ディスク 1 枚に対し、本機で対応して いる最大フォルダ数 (ルートもフォルダとして数える) ※8 最大ファイル数:ディスク 1 枚に対し、本機で対応して いる最大ファイル数 (JPEG と MPO のファイル合計)

※9 従来の 11a (J52)のみの対応機器とは接続できません。

#### ■録画モードと記録時間の目安

**College** 

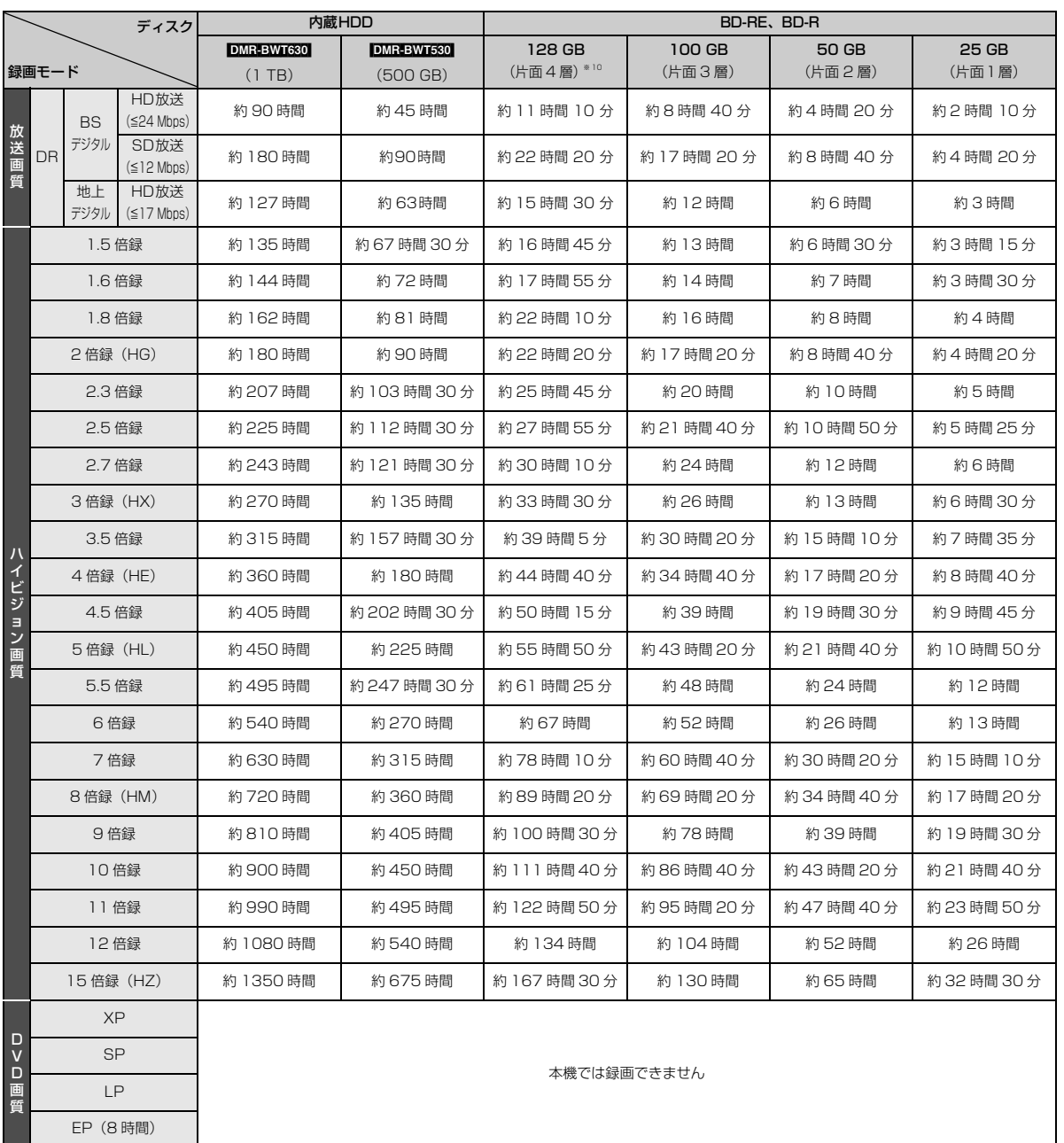

※ 10 片面 4 層は BD-R のみ。2012 年 9 月現在、BD-R (128 GB: 片面 4 層)は発売されていません。

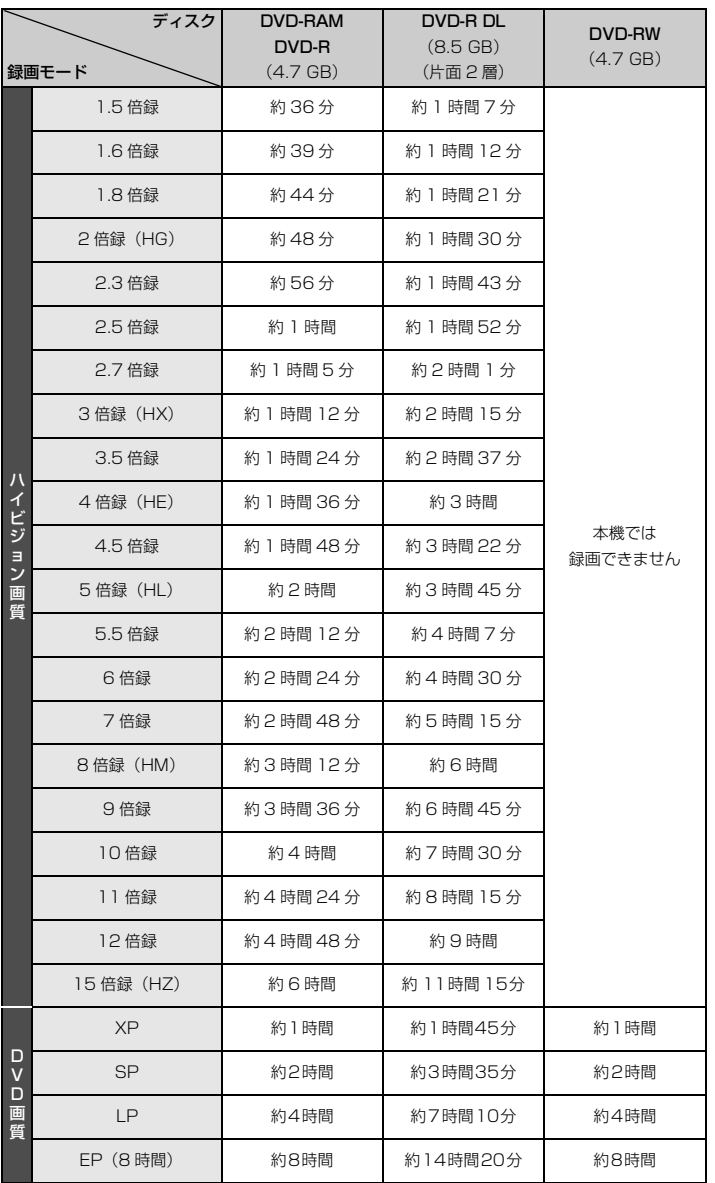

### のお知らせ

- HDD 持ち出し番組や写真を記録している場合、「ドアホン・センサーカメラ接続」(→159)を「入」にすると、記録できる時間は少 なくなります。
- ●15 倍録モードでの録画では、録画する番組がサラウンド音声やマルチ音声の場合、実際に録画できる時間が残量表示よりも短くなる ことがあります。残量に余裕がある状態(録画される時間の 1.3 倍以上の残量がある状態)で録画することをお勧めします。
- ●表の数値は目安です。記録する内容によっては変化することがあります。
- ●DRモード以外で録画する場合、映像の情報量に合わせてデータの記録量を変化させる方式(可変ビットレート方式:VBR)を採用し ているため、残量表示と実際に記録できる時間が異なることがあります。(HDD) EDARE BDAR FAM(AVCREC) ER(AVCREC) では、特に その差が著しくなります)
- ●DR モードの録画時間は放送(転送レート)によって異なります。本機の残量表示は、地上デジタル放送を 17 Mbps、BS デジタル 放送を 24 Mbps で録画したものとして計算されています。そのため、残量表示と実際の残量は異なる場合があります。
- ●情報量の少ない(ビットレートの低い)番組を高画質の録画モードで長時間記録すると、ディスク容量いっぱいに記録することができ ない場合があります。

#### ■記録できる最大番組数(使い方によっては、記録できる番組数は少なくなります)

- **[TID]:** 3000 (持ち出し番組を含む) (長時間連続して記録すると、8時間ごとの番組に分けて記録されます)
- ≥[BD-RE] [BD-R] [RAM‹AVCREC›] [-R‹AVCREC›]:200
- $\bullet$  RAM(VR)  $|R(VR) R(V)|$   $-RW(VR) RWW(V)$ : 99
- USB-HDD : 1000 (撮影ビデオ、写真は記録できません)

#### ■予約可能番組数

128(予約可能期間:1 年間)

#### ■スカパー *!* HD の番組の記録時間の目安

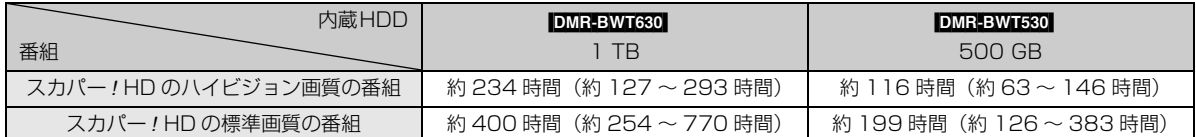

●録画する番組によって記録できる時間は変動します。()は変動する記録時間の目安です。

■最大チャプターマーク数(記録状態により異なります。自動的に作成されるチャプターマークを含む)

- HDD USB-HDD : 1番組当たり約 999 個
- BD-RE<sup>※ 11</sup> BD-R<sup>※ 11</sup> RAM FR(AVCREC) R(VR) RW(VR) まイスク当たり約 999 個

※ 11 BDXL は約 20000 個

● BD-RE BD-R RAM(AVCREC) FR(AVCREC) : 1 番組当たり約 100 個

#### ■持ち出し番組の記録可能時間の目安

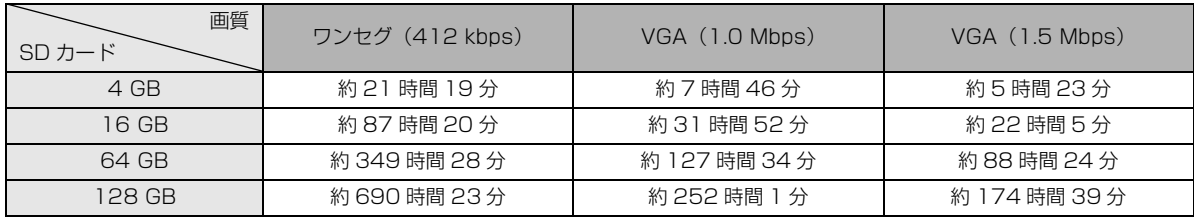

SD カードは主な記憶容量のみ記載しています。

本機では、情報量の多い番組を想定して記録可能時間を算出しています。そのため、情報量の少ない番組を記録する場合、記録可能 時間は上記の目安よりも長くなります。

●最大番組数: 99 [ハイビジョン動画 (AVCHD)以外の動画を含む ]

#### ■デジタル出力される音声と接続・設定の関係

[ 表内の ch (チャンネル数) は最大チャンネル数を表示 ]

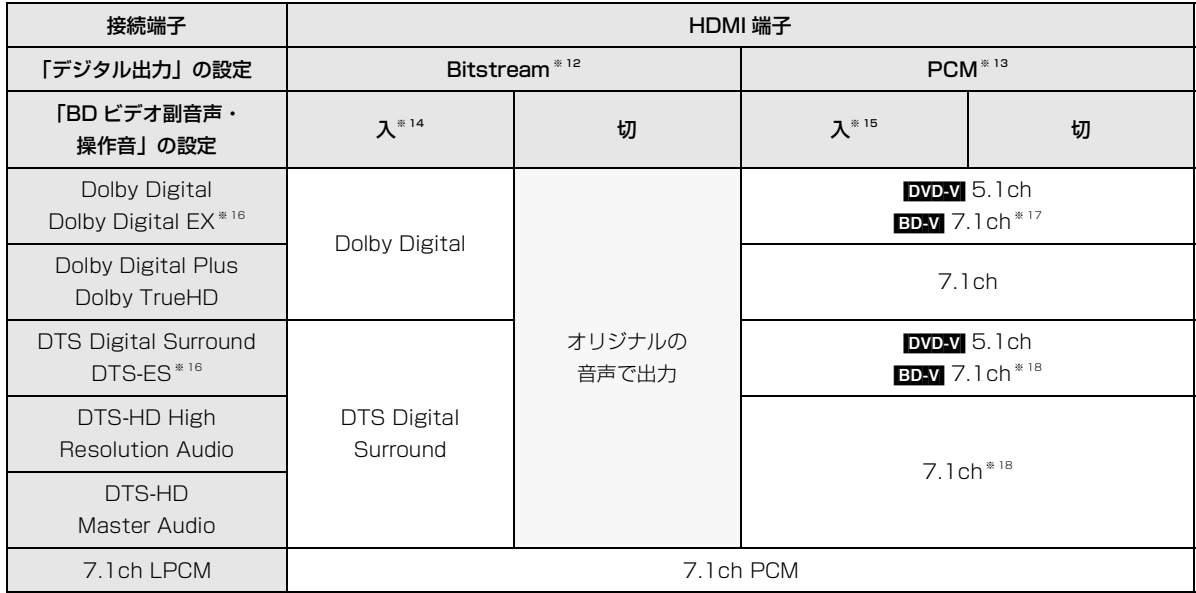

※ 12 接続する機器が非対応のときは、Dolby Digital か DTS Digital Surround の Bitstream またはダウンミックス 2ch PCM (例:テレビなど)で出力します。

※ 13 接続する機器がディスクに記録されているチャンネル数に非対応の場合、ダウンミックス 2ch PCM で出力します。

※ 14 [BDV] 副音声や操作音を含まない場合は、「BD ビデオ副音声·操作音」(→154)を「切」に設定したときと同様の音声で出 力します。

※ 15 副音声や操作音を含む BD ビデオの再生時は、5.1ch で出力します。

- ※ 16 PCM 出力する場合、Dolby Digital EX は Dolby Digital として、DVD に記録された DTS-ES は DTS Digital Surround として、BD に記録された DTS-ES は DTS-ES としてデコードした PCM 音声になります。
- ※ 17 BD-V 「7.1ch 音声リマッピング」(→156)が「切」時は 5.1ch になります。
- ※ 18 DTS, Inc. の仕様により 5.1ch または 6.1ch から 7.1ch に自動的に拡張して出力します。

## **著作権など**

- ●著作物を無断で複製、放送、公開演奏、レンタルすることは法律 により禁じられています。
- ●この製品は、著作権保護技術を採用しており、ロヴィ社が所有する 米国およびその他の国における特許技術と知的財産権によって保 護されています。分解したり、改造することも禁じられています。
- ≥ロヴィ、Rovi、G ガイド、G-GUIDE、および G ガイドロゴは、米 国Rovi Corporationおよび/またはその関連会社の日本国内に おける商標または登録商標です。

G ガイドは、米国 Rovi Corporation および/またはその関連会 社のライセンスに基づいて生産しております。

米国 Rovi Corporation およびその関連会社は、G ガイドが供給 する放送番組内容および番組スケジュール情報の精度に関して は、いかなる責任も負いません。また、G ガイドに関連する情 報・機器・サービスの提供または使用に関わるいかなる損害、損 失に対しても責任を負いません。

- ●電子番組表の表示機能にGガイドを採用していますが、当社がGガ イドの電子番組表サービスを保証するものではありません。
- ●天災、システム障害、放送局側の都合による変更などの事由によ り、電子番組表サービスが使用できない場合があります。当社は 電子番組表サービスの使用に関わるいかなる損害、損失に対して も責任を負いません。
- ●ドルビーラボラトリーズからの実施権に基づき製造されていま す。Dolby、ドルビー及びダブルD記号はドルビーラボラトリー ズの商標です。
- ●米国特許番号: 5,956,674; 5,974,380; 6,226,616; 6,487,535; 7,392,195; 7,272,567; 7,333,929; 7,212,872 の実施権、及び米国、世界各国で取得済み、また は出願中のその他の特許に基づき製造されています。 DTS-HD、シンボルマークおよび DTS-HD とシンボルマーク との複合ロゴは DTS, Inc. の登録商標です。DTS-HD Master Audio │ Essential は DTS, Inc. の商標です。製品はソフト ウェアを含みます。 © DTS, Inc. 無断複写・転載を禁じます。
- ●AOSS™は株式会社バッファローの商標です。
- ●SDXCロゴは SD-3C, LLC の商標です。
- ●i.LINKとi.LINKロゴ" !" は商標です。
- ≥DLNA, the DLNA Logo and DLNA CERTIFIED are trademarks, service marks, or certification marks of the Digital Living Network Alliance.
- ●HDMI、HDMIロゴ、およびHigh-Definition Multimedia Interface は、米国およびその他の国における HDMI Licensing LLC の商標または、登録商標です。
- Oracle と Java は、Oracle Corporation 及びその子会社、関連 会社の米国及びその他の国における登録商標です。
- ≥Microsoft、Windows、Internet Explorer は、米国Microsoft Corporation の米国およびその他の国における登録商標または 商標です。
- ●Microsoft Corporation のガイドラインに従って画面写真を使 用しています。
- ●HDAVI Control™は商標です。
- Dマーク、 !! および「acTVila」、「アクトビラ」は、(株)アク トビラの商標または登録商標です。
- ●「もっと TV」は株式会社電通の商標または登録商標です。
- ●e-move™及びe-moveロゴはパナソニック株式会社の商標です。
- "Wi-Fi CERTIFIED" ロゴは、 "Wi-Fi Alliance"の認証マークです。
- ●Wi-Fi Protected Setup のマークは、"Wi-Fi Alliance"の商標 です。
- ≥"Wi-Fi"、"Wi-Fi Protected Setup"、"Wi-Fi Direct"、"WPA"、 "WPA2"は"Wi-Fi Alliance"の商標または登録商標です。
- ●日本語変換はオムロンソフトウエア(株)のモバイルWnnを使 用しています。 "Mobile Wnn" @ OMRON SOFTWARE Co.,Ltd. 1999-
- 2002 All Rights Reserved
- ●富士通株式会社のInspirium音声合成ライブラリを使用しています。 Inspirium 音声合成ライブラリ Copyright FUJITSU LIMITED 2010-2012
- "AVCHD"、"AVCHD 3D"、"AVCHD Progressive"、および "AVCHD 3D/Progressive"はパナソニック株式会社とソニー 株式会社の商標です。
- "DVD Logo"はDVDフォーマットロゴライセンシング株式会社 の商標です。
- ●本製品は、AVC Patent Portfolio License 及び VC-1 Patent Portfolio License に基づきライセンスされており、お客様が個 人的かつ非営利目的において以下に記載する行為にかかわる個 人使用を除いてはライセンスされておりません。
- ・AVC 規格及び VC-1 規格に準拠する動画(以下、AVC/VC-1 ビデオ)を記録する場合
- ・個人的かつ非営利的活動に従事する消費者によって記録された AVC/VC-1 ビデオを再生する場合
- ・ライセンスを受けた提供者から入手された AVC/VC-1 ビデオ を再生する場合

詳細については米国法人 MPEG LA, LLC (http://www.mpegla.com)をご参照ください。

- Copyright 2004-2010 Verance Corporation. Cinavia<sup>™</sup>は Verance Corporation の商標です。米国特許第 7,369,677 号 および Verance Corporation よりライセンスを受けて交付さ れたまたは申請中の全世界の特許権により保護されています。す べての権利は Verance Corporation が保有します。
- ●本機がテレビ画面に表示する平成丸ゴシック体は、財団法人日本 規格協会を中心に制作グループが共同開発したものです。許可 なく複製することはできません。
- ●この製品に使用されているソフトウェアに関する情報は、 [スタート]ボタンを押し、"全機能から選ぶ"→ "設定する・そ の他の機能"→ "メール/情報·診断コード"→ "メール/情 報"→"ID表示"→"ソフト情報"をご参照ください。
- ●メールやデータ放送のポイントなどのデジタル放送に関する情 報は、本機が記憶します。万一、本機の不都合によって、これら の情報が消失した場合、復元は不可能です。その内容の補償につ いてはご容赦ください。
- ●この取扱説明書に記載されている各種名称、会社名、商品名など は各社の登録商標または商標です。
- ●本機は2012年9月現在のデジタル放送規格の運用条件(著作権 保護内容)に基づいて設計されています。
- ●あなたが録画・録音したものは、個人として楽しむなどのほか は、著作権法上権利者に無断で使用できません。
- ●シーン / 見どころ情報は、情報提供元より提供された番組関連情 報を元に表示しています。当社は、シーン / 見どころ情報につい て、表示結果としての完全性、正確性、網羅性、的確性、十分 性、その他あらゆる意味での完成度について、一切保証を行うも のではありません。シーン / 見どころ情報の正確性、的確性、完 成度などに起因しまたは関連して生じたお客様の損失・損害につ いて、当社は一切責任を負わないものとします。
- ●天災、システム障害などの事由により、シーン / 見どころ情報が 表示できない場合があります。当社は、シーン / 見どころ情報の 使用に関わるいかなる損害、損失に対しても責任を負いません。

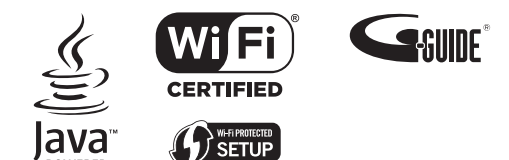

放送やネットワークのサービス事業者が提供する 以下のサービス内容は、サービス提供会社の都合に より、予告なく変更や終了することがあります。 サービスの変更や終了にかかわるいかなる損害、損 失に対しても当社は責任を負いません。

- ●アクトビラなどのインターネットサービス
- ●番組表表示や、1ヵ月の番組表、注目番組などの 電子番組表サービス
- ●宅外リモート接続機能
- ●その他の放送・ネットワーク事業者が提供する サービス

本製品は以下の種類のソフトウェアから構成されています。

- (1) パナソニック株式会社(パナソニック)が独自に開発したソフ トウェア
- (2) 第三者が保有しており、別途規定される条件に基づきパナソ ニックに利用許諾されるソフトウェア
- (3) GNU GENERAL PUBLIC LICENSE Version 2 (GPL v2) に基づ き利用許諾されるソフトウェア
- (4) GNU LESSER GENERAL PUBLIC LICENSE Version 2.1(LGPL v2.1) に基づき利用許諾されるソフトウェア
- (5) GPL,LGPL 以外の条件に基づき利用許諾されるオープンソース ソフトウェア

上記 (3)、(4) に基づくソフトウェアに関しては、例えば以下で開示 される GNU GENERAL PUBLIC LICENSE V2.0, GNU LESSER GENERAL PUBLIC LICENSE V2.1 の条件をご参照ください。 http://www.gnu.org/licenses/old-licenses/gpl-2.0.html

#### http://www.gnu.org/licenses/old-licenses/lgpl-2.1.html

また、上記 (3)、(4) に基づくソフトウェアは、多くの人々により著 作されています。これら著作者のリストは以下をご参照ください。 http://panasonic.net/avc/oss/diga/JPRCP12A.html

これら GPL,LGPL の条件で利用許諾されるソフトウェア (GPL/ LGPL ソフトウェア)は、これら単体で有用であることを期待して 頒布されますが、「商品性」または「特定の目的についての適合性」 についての黙示の保証をしないことを含め、一切の保証はなされ ません。

製品販売後、少なくとも3年間、パナソニックは下記のコンタク ト情報宛にコンタクトしてきた個人・団体に対し、GPL/LGPL の 利用許諾条件の下、実費にて、GPL/LGPL ソフトウェアに対応す る、機械により読み取り可能な完全なソースコードを頒布します。 コンタクト情報

cdrequest.diga@gg.jp.panasonic.com

またソースコードは下記の URL からも自由に入手できます。 http://panasonic.net/avc/oss/diga/JPRCP12A.html

(5) には以下が含まれます。

- 1. OpenSSL Toolkit において使用するために、OpenSSL Project に よって開発されたソフトウェア
- (http://www.openssl.org/) 2. University of California, Berkeley およびその貢献者によって開 発されたソフトウェア
- 3. FreeType コード
- 4. Independent JPEG Group の JPEG ソフトウェア

## **安全上のご注意(必ずお守りください)**

人への危害、財産の損害を防止するため、必ずお守りいただくことを説明しています。

■誤った使い方をしたときに生じる危害や損害の程度を区分して、説明しています。

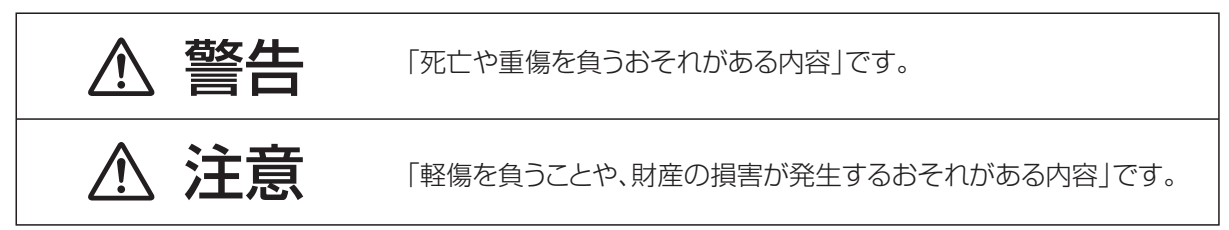

### ■お守りいただく内容を次の図記号で説明しています。(次は図記号の例です)

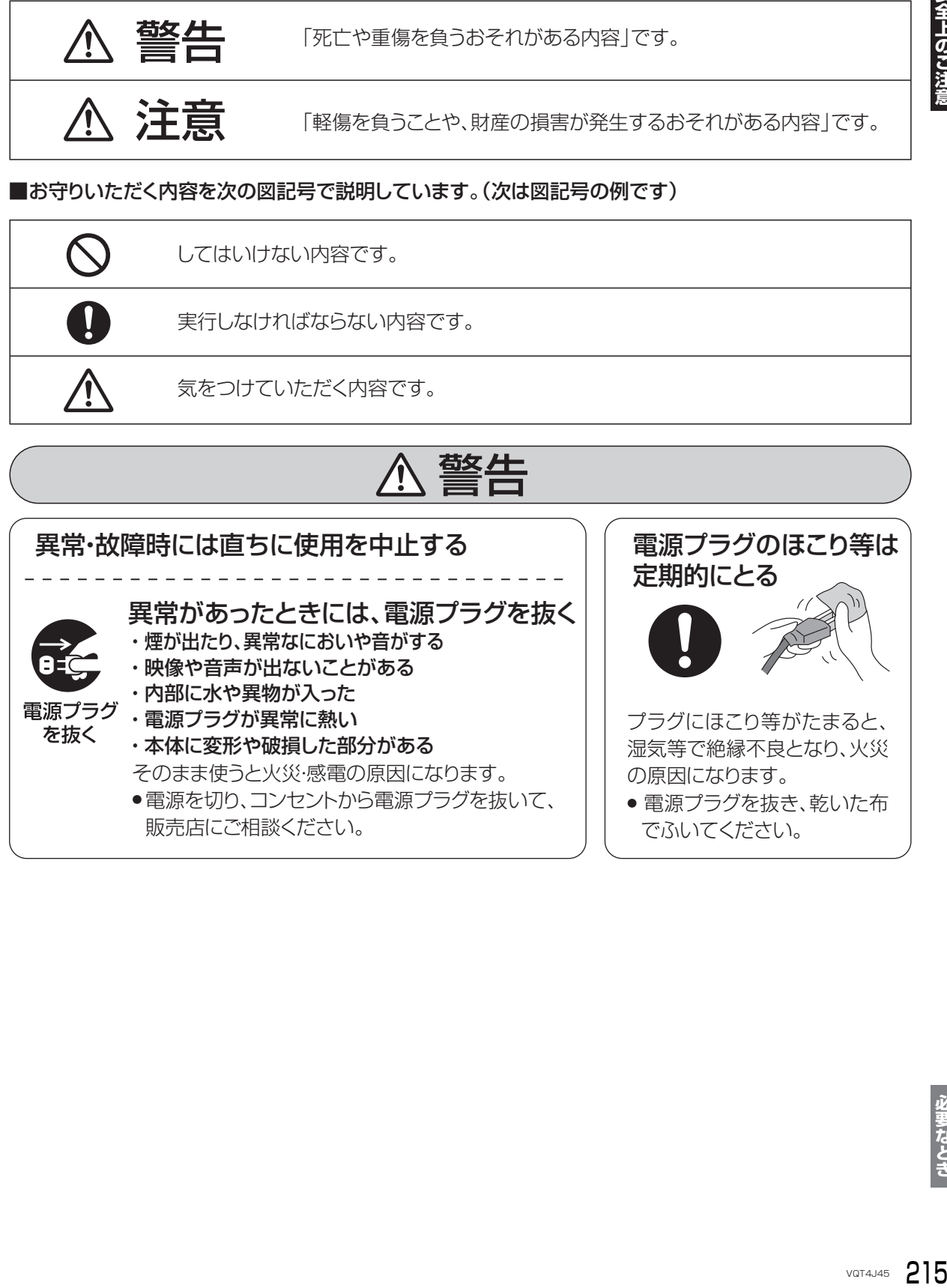

安全上のご注意

## **安全上のご注意(必ずお守りください)(続き)**

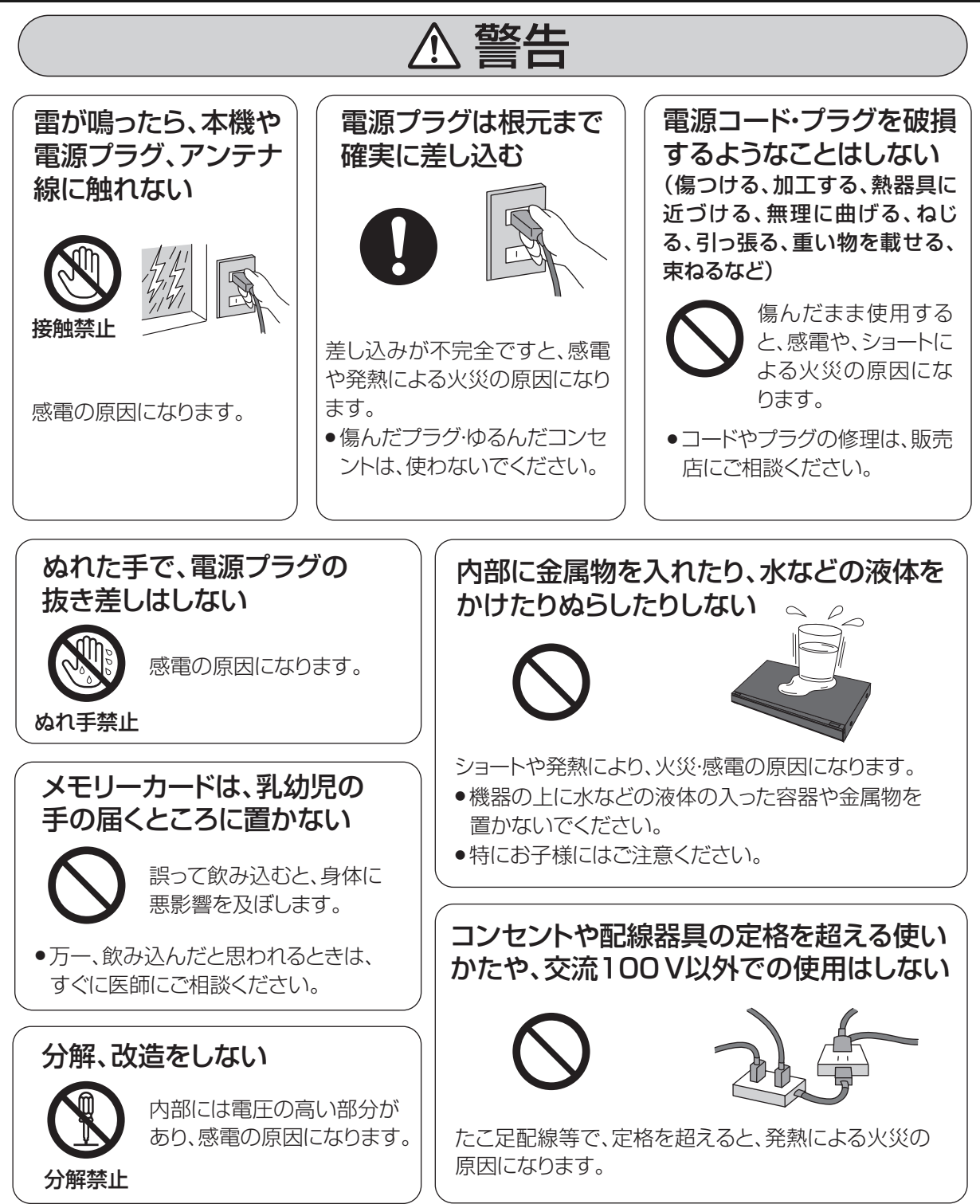

本機のイラスト(姿図)は、イメージイラストであり、ご購入のものとは形状が多少異なる場合がありますがご了承ください。
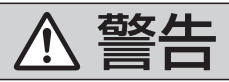

### 電池は誤った使いかたをしない

- ●指定以外の雷池を使わない
	- ●乾雷池は充雷しない
	- ●加熱・分解したり、水などの液体や火の中へ入れたりしない
	- ●⊕と⊝を針金などで接続しない
	- ●金属製のネックレスやヘアピンなどといっしょに保管しない
	- ●⊕と⊝を逆に入れない
	- ●新・旧電池や違う種類の電池をいっしょに使わない
	- ●被覆のはがれた電池は使わない

取り扱いを誤ると、液もれ・発 熱・発火・破裂などを起こし、 火災や周囲汚損の原因にな ります。

● 電池には安全のため被覆を かぶせています。これをは がすとショートによる火災の 原因になりますので、絶対 にはがさないでください。

> そのまま機器の中に 放置すると、電池の液 もれや、発熱・破裂の 原因になります。

● 液が目に入ったときは、失明のおそれがあります。 目をこすらずに、すぐにきれいな水で洗ったあと、 使い切った電池は、すぐにリ モコンから取り出す 電池の液がもれたときは、素手でさわらない

医師にご相談ください。

● 液が身体や衣服に付いたときは、皮膚の炎症やけ がの原因になるので、きれいな水で十分に洗い流 したあと、医師にご相談ください。

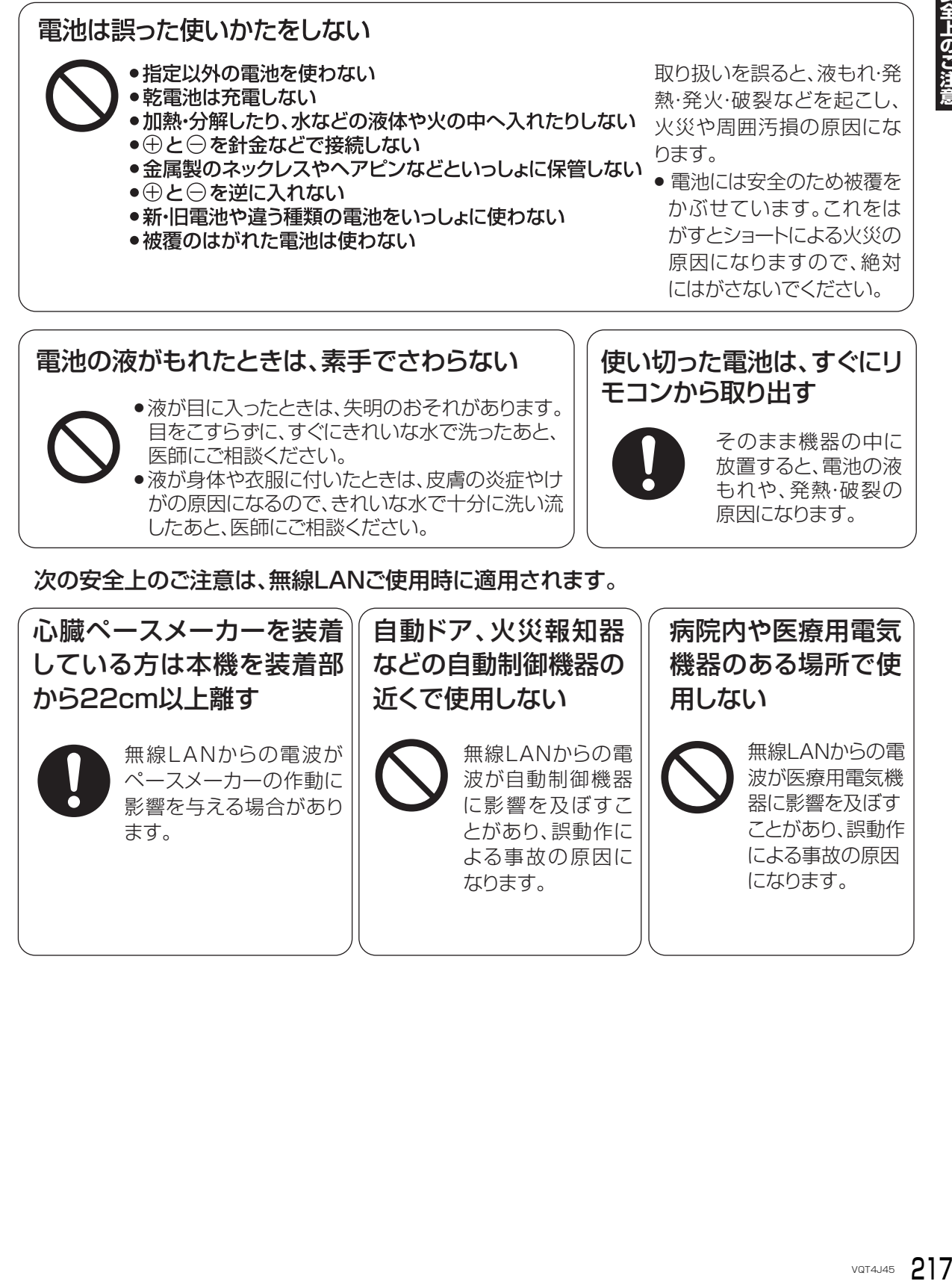

## **安全上のご注意(必ずお守りください)(続き)**

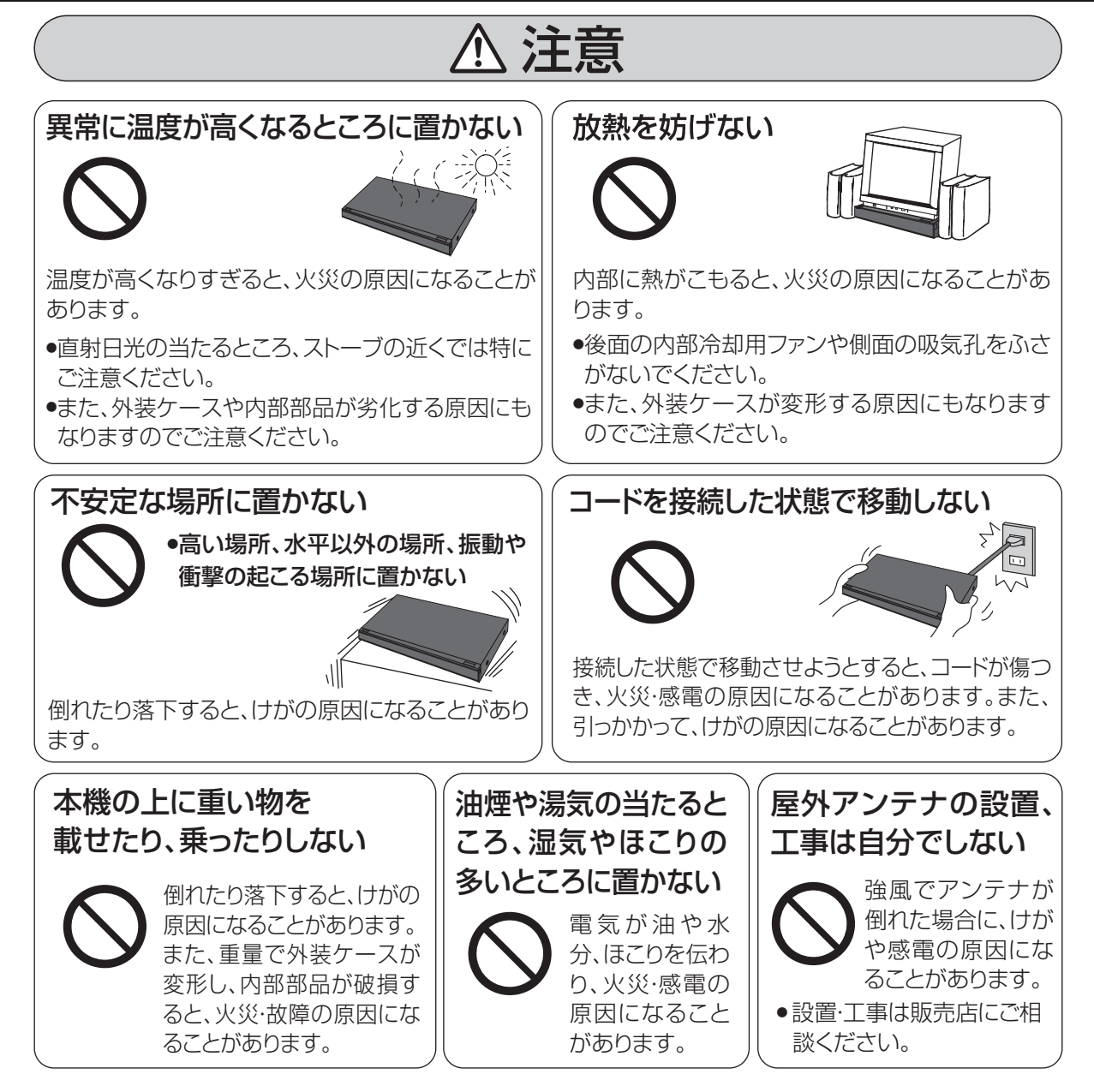

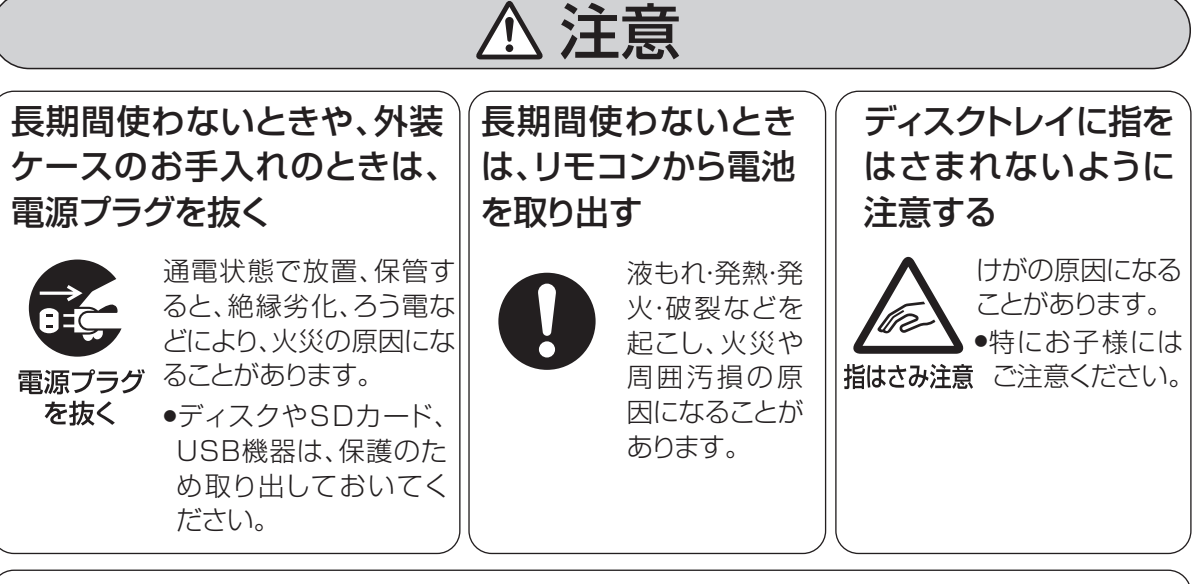

### 機器の前にものを置かない

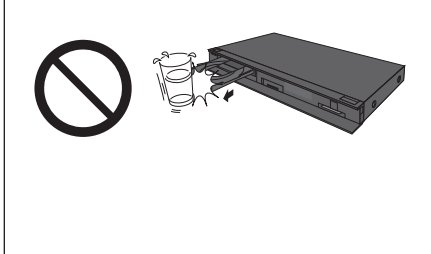

リモコンの開/閉ボタンを押すと、離れた場所からディスクトレイ を開くことができますが、開いたときに、ものに当たって倒れるな どで破損やけがの原因になることがあります。

- ●ガラス扉付きラックなどに入れてご使用の場合は、不用意に扉が 開くことがあります。
- ●リモコンの開/閉ボタンを押すと、本機以外の当社製機器のディ スクトレイも開くことがあります。

●誤ってリモコンの開/閉ボタンを押さないようご注意ください。

VQT4J45 219**安全上のご注意** 病状悪化の原因になることがあります。 3D映像を視聴中に疲労感、不快感 など異常を感じた場合には、視聴を 中止する ● 適度な休憩をとってください。 ● 3D映像の見えかたには個人差が ありますので、「3D設定」で効果を 設定する場合には特にご注意くだ さい。 そのまま視聴すると体調不良の原因 になることがあります。 光過敏の既往症のある人、心臓に疾患 のある人、体調不良の人は3D映像を 視聴しない 3D映画などを視聴する場合は1作 品の視聴を目安に適度に休憩をとる 長時間の視聴による視覚疲労の原因 になることがあります。 ●お子様が視聴の際は、保護者の方が 目の疲れがないか、ご注意ください。 お子様の場合は、疲労や不快感などに 対する反応がわかりにくいため、急に体 調が悪くなることがあります。 3D映像の視聴年齢については、およそ 5~6歳以上を目安にする

安全上のご注音

### 使いかた・お手入れ・修理などは **■まず、お買い上げの販売店へご相談ください。** 販売店名 まいち 雷話 しょくしん (の) こくしん (の) ▼ お買い上げの際に記入されると便利です

お買い上げ日 年 月 日 B-CASカード番号

※ B-CAS カード番号を記入してください。 お問い合わせのときに必要な場合があります。

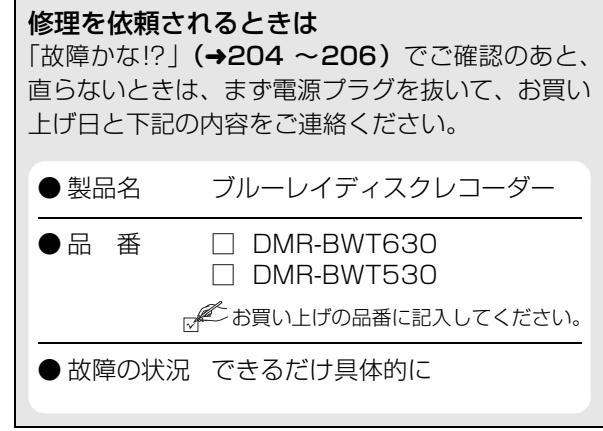

●保証期間中は、保証書の規定に従って出張修理いたします。

保証期間:お買い上げ日から本体1年間

●保証期間終了後は、診断をして修理できる場合はご要望により修理させていただきます。 ※ 修理料金は次の内容で構成されています。 ※ 補修用性能部品の保有期間 8 年

技術料| 診断・修理・調整・点検などの費用

部品代| 部品および補助材料代

出張料| 技術者を派遣する費用

当社は、本製品の補修用性能部品(製品の機能を維 持するための部品)を、製造打ち切り後8年保有し ています。

#### **■ 転居や贈答品などでお困りの場合は、次の窓口にご相談ください。**

ご使用の回線(IP 電話やひかり電話など)によっては、回線の混雑時に数分で切れる場合があります。

●使いかた・お手入れなどのご相談は - - -

パナソニック DIGA(ディーガ)ご相談窓口 365日 電話 **ジャル 00. 0120-878-982** 

※携帯電話·PHSからもご利用になれます

**●修理に関するご相談は - -**

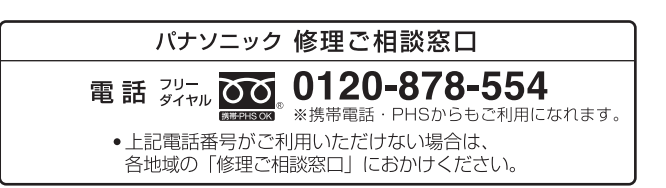

お問い合わせのときは、診断コードをお聞きすることがあります。(→204) 事前に診断コードをお控えいただくと、お問い合わせへの迅速なご対応が可能となります。

### 【ご相談窓口におけるお客様の個人情報のお取り扱いについて】

パナソニック株式会社およびグループ関係会社は、お客様の個人情報をご相談対応や修理対応などに利用さ せていただき、ご相談内容は録音させていただきます。また、折り返し電話をさせていただくときのために 発信番号を通知いただいております。なお、個人情報を適切に管理し、修理業務等を委託する場合や正当な 理由がある場合を除き、第三者に開示・提供いたしません。個人情報に関するお問い合わせは、ご相談いた だきました窓口にご連絡ください。

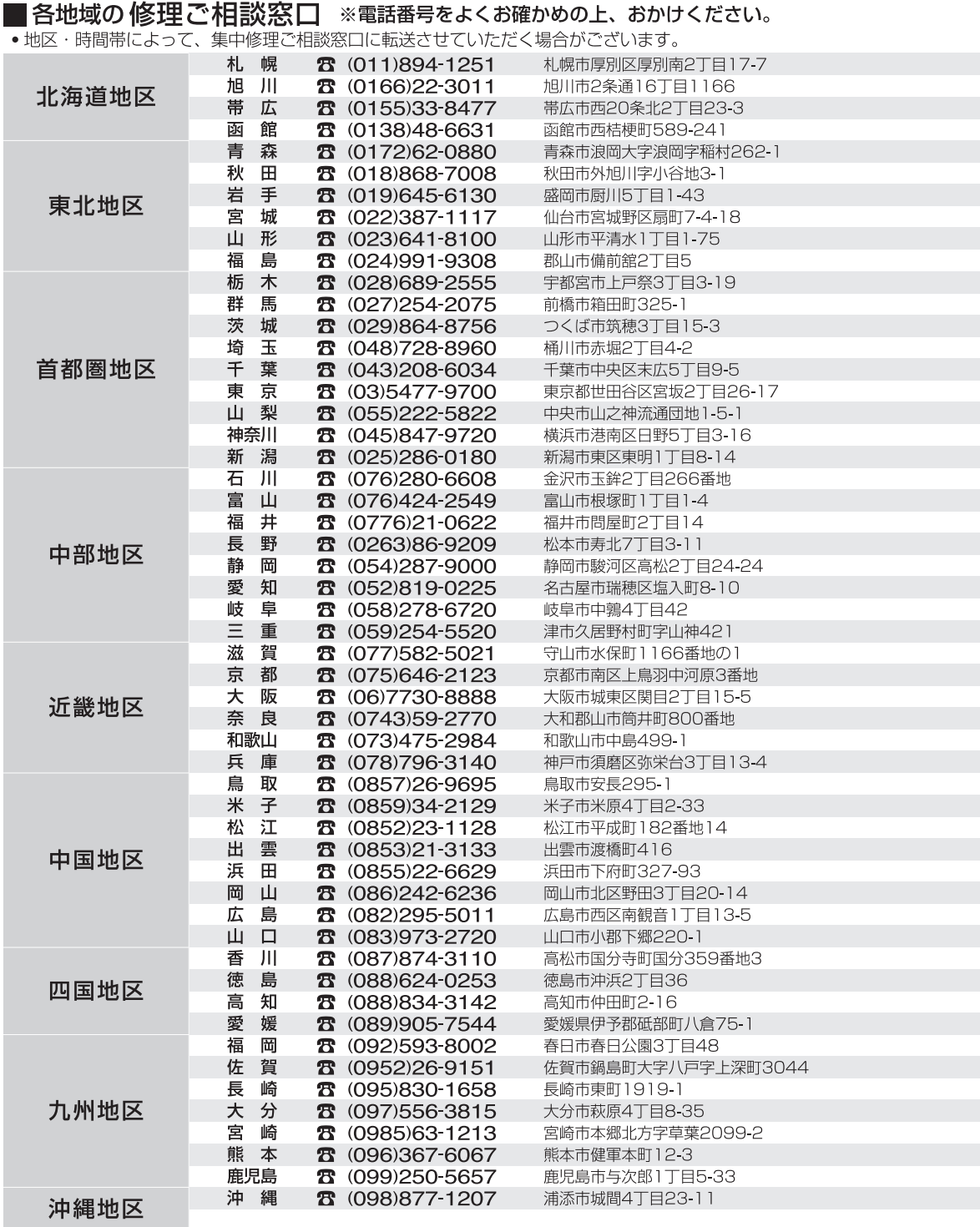

所在地、電話番号は変更になることがありますので、あらかじめご了承ください。

最新の「各地域の修理ご相談窓口」はホームページをご活用ください。http://panasonic.co.jp/cs/service/area.html

0512

# さくいん

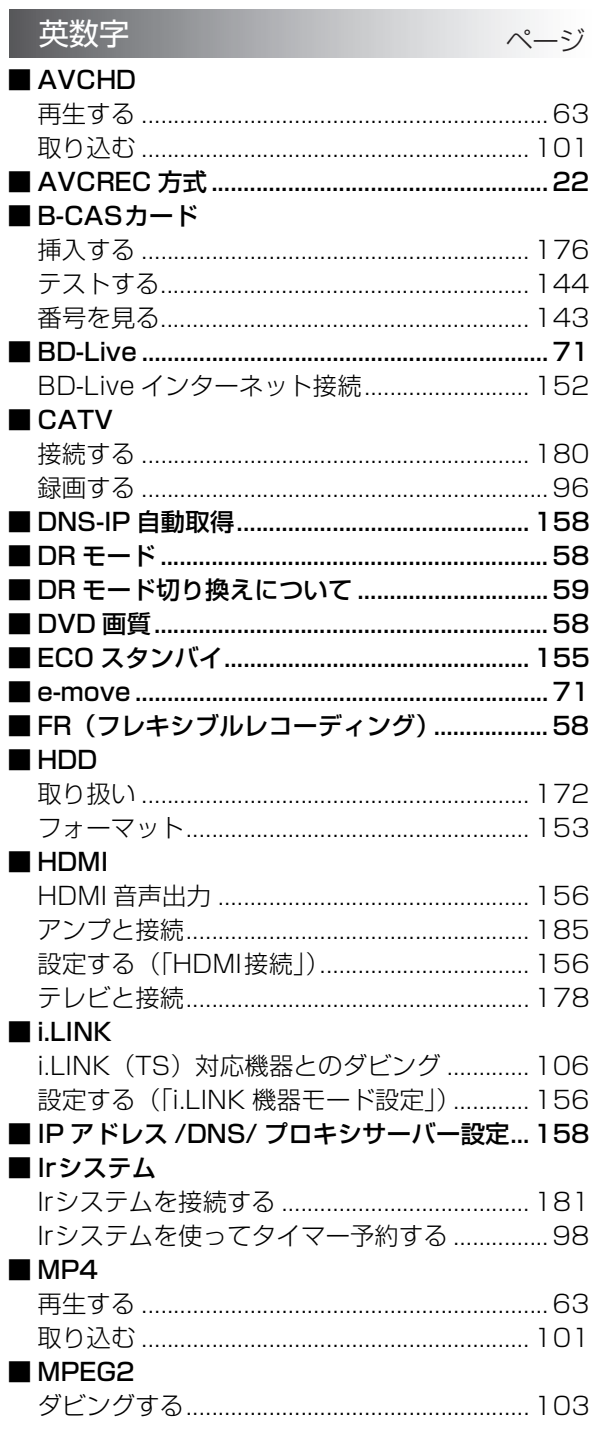

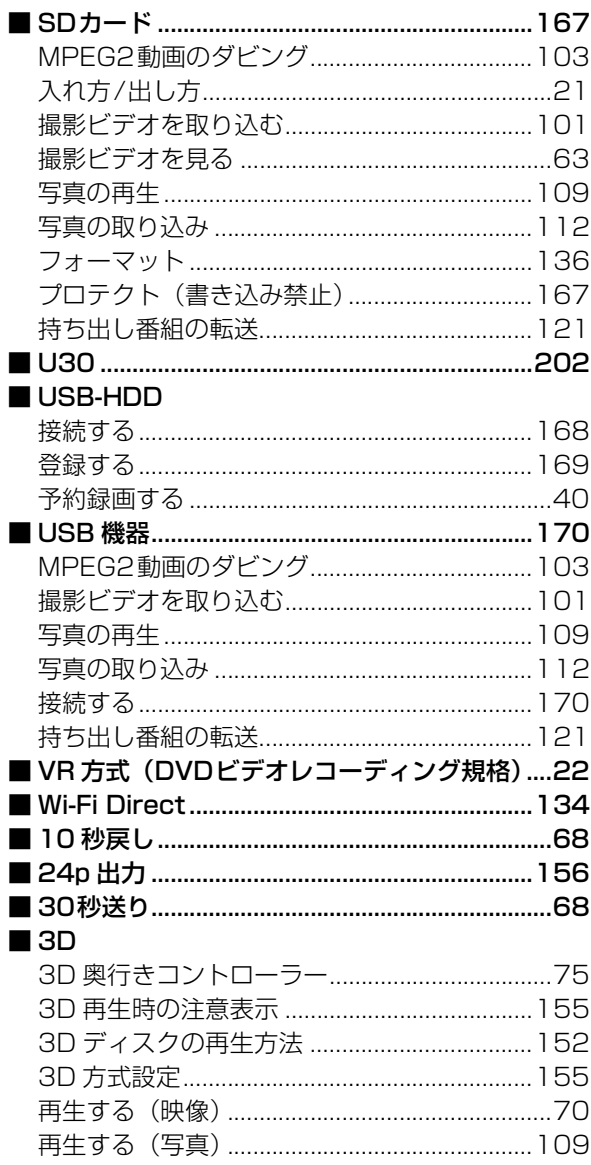

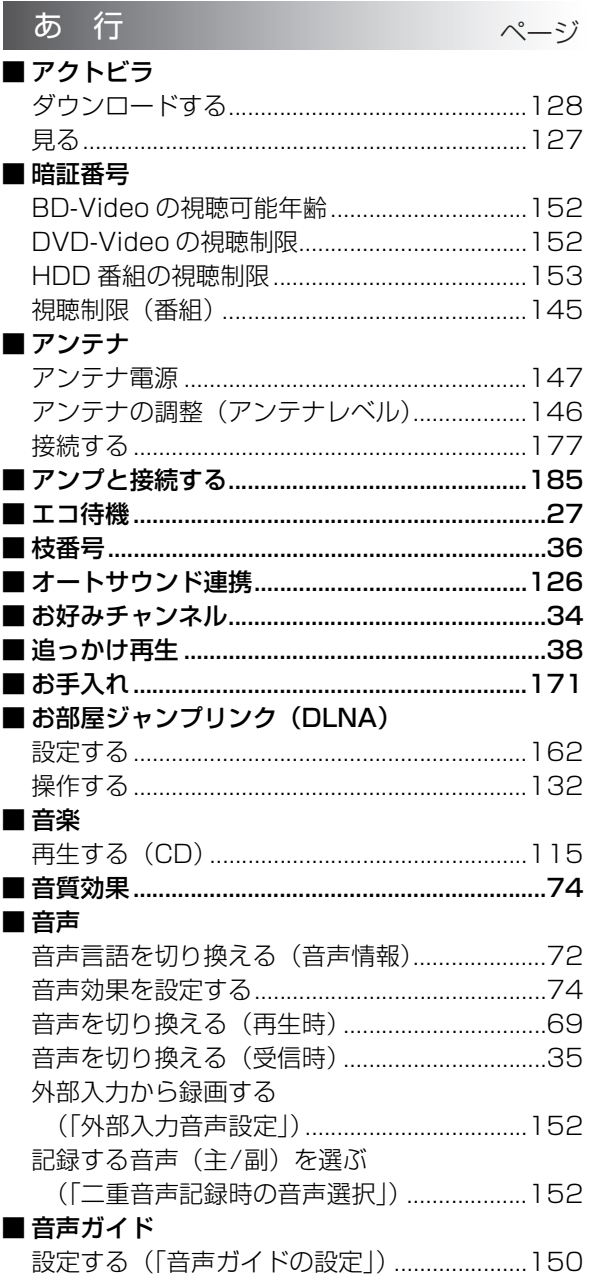

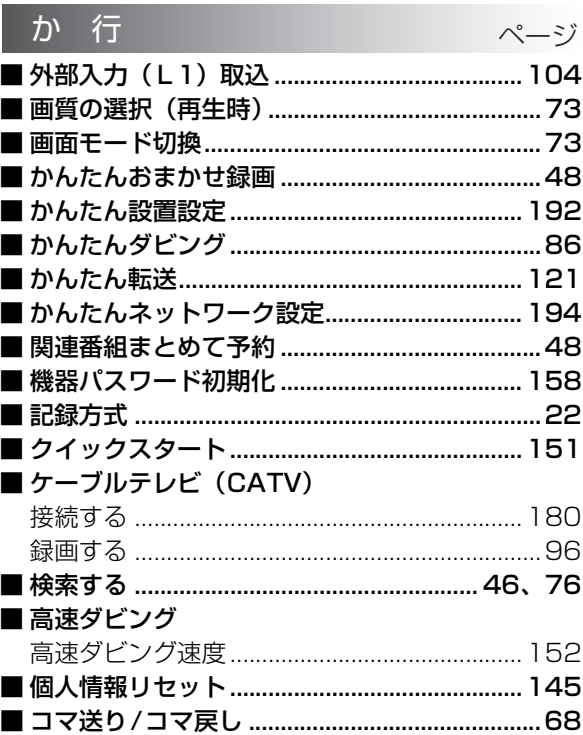

## さくいん (続き)

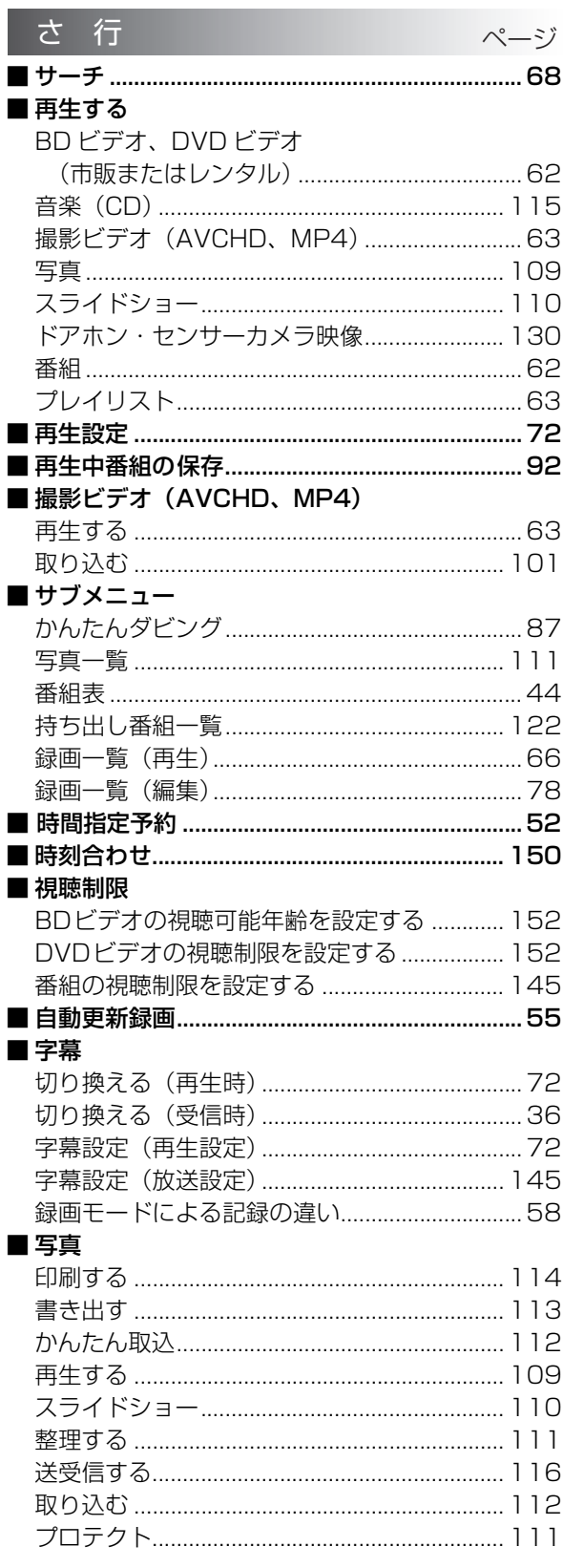

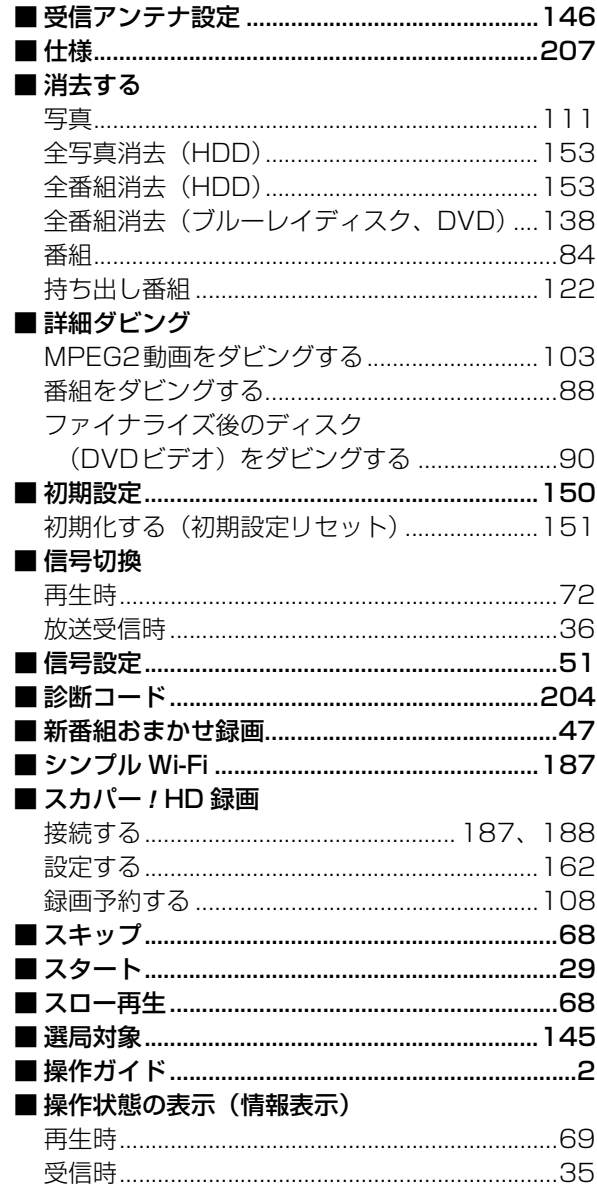

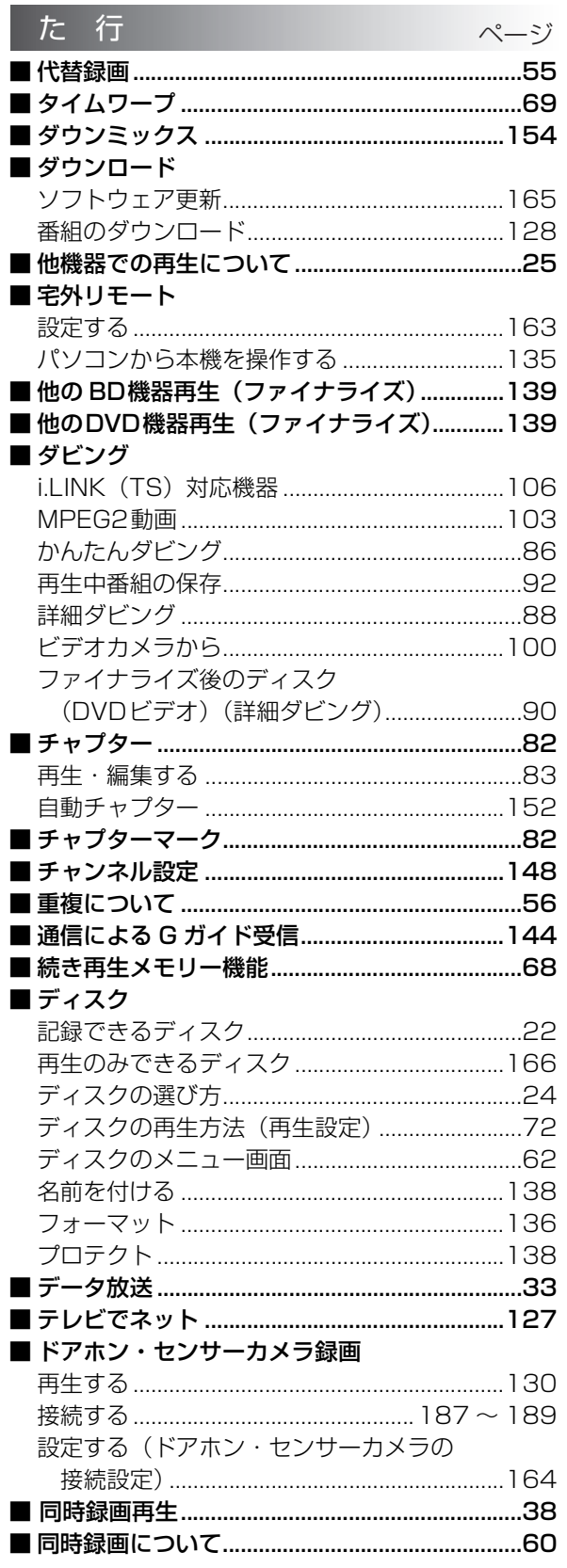

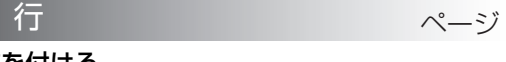

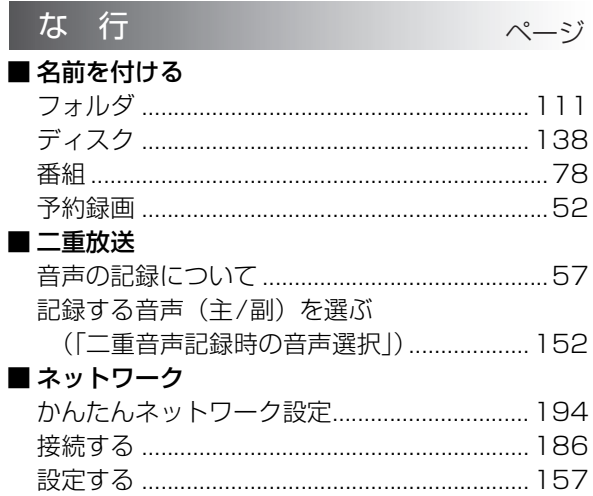

## さくいん (続き)

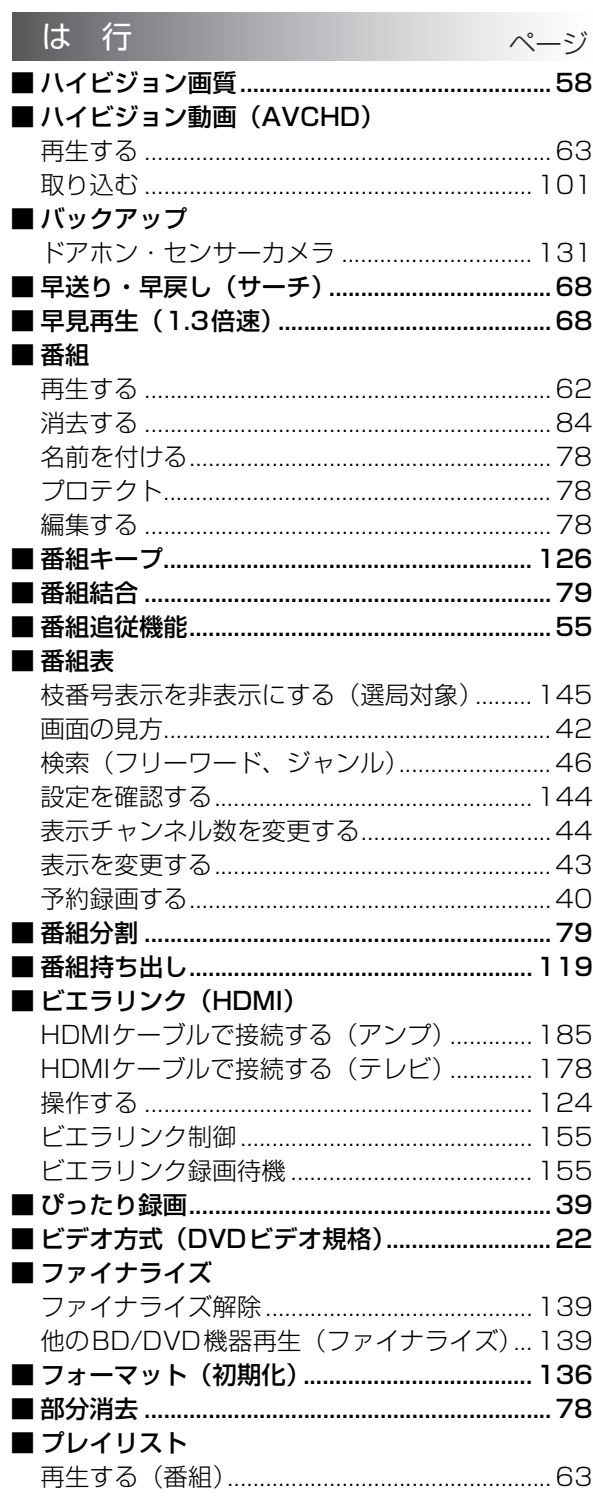

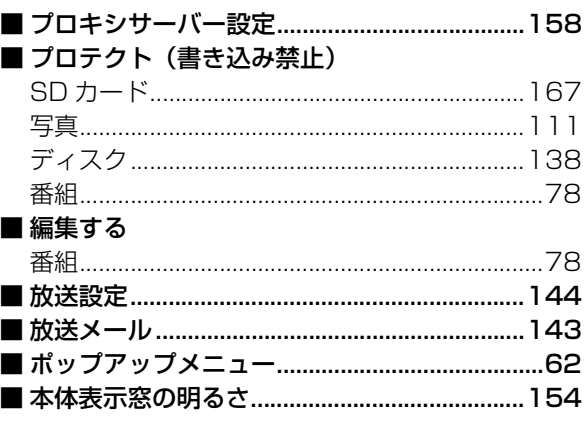

### ま行

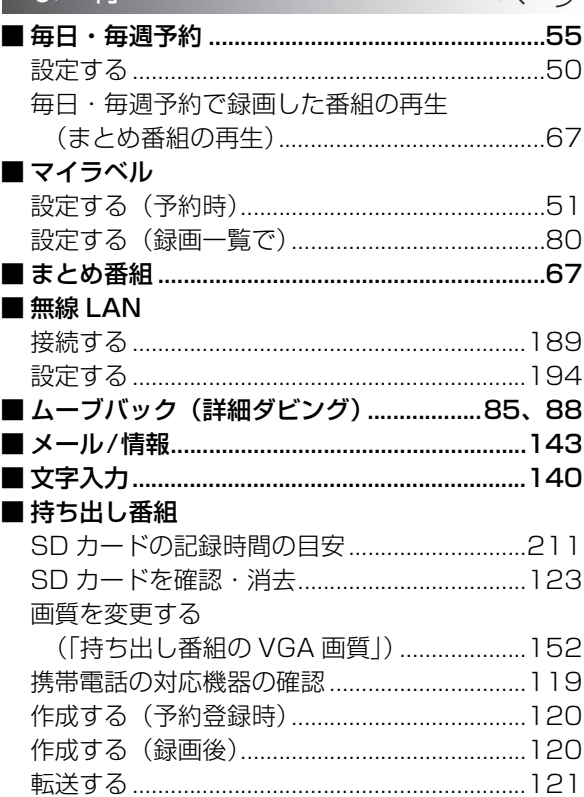

 $\wedge^{\circ} - z \overline{z}$ 

#### や行 ページ ■ 野球延長対応(番組追従)………………………………55 ■ 予約録画 Irシステムを使って (タイマー予約) ....................98 予約内容の確認・取り消し・修正 .......................53 録画日時を指定して (時間指定予約) .................52

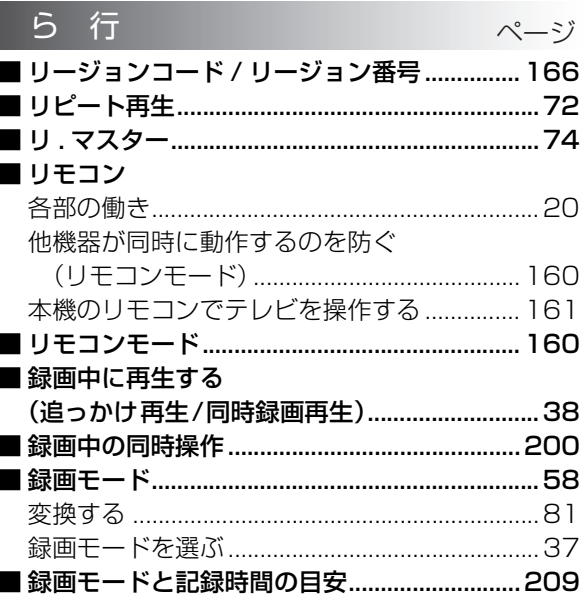

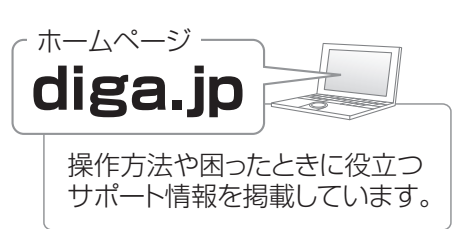

必要なとき

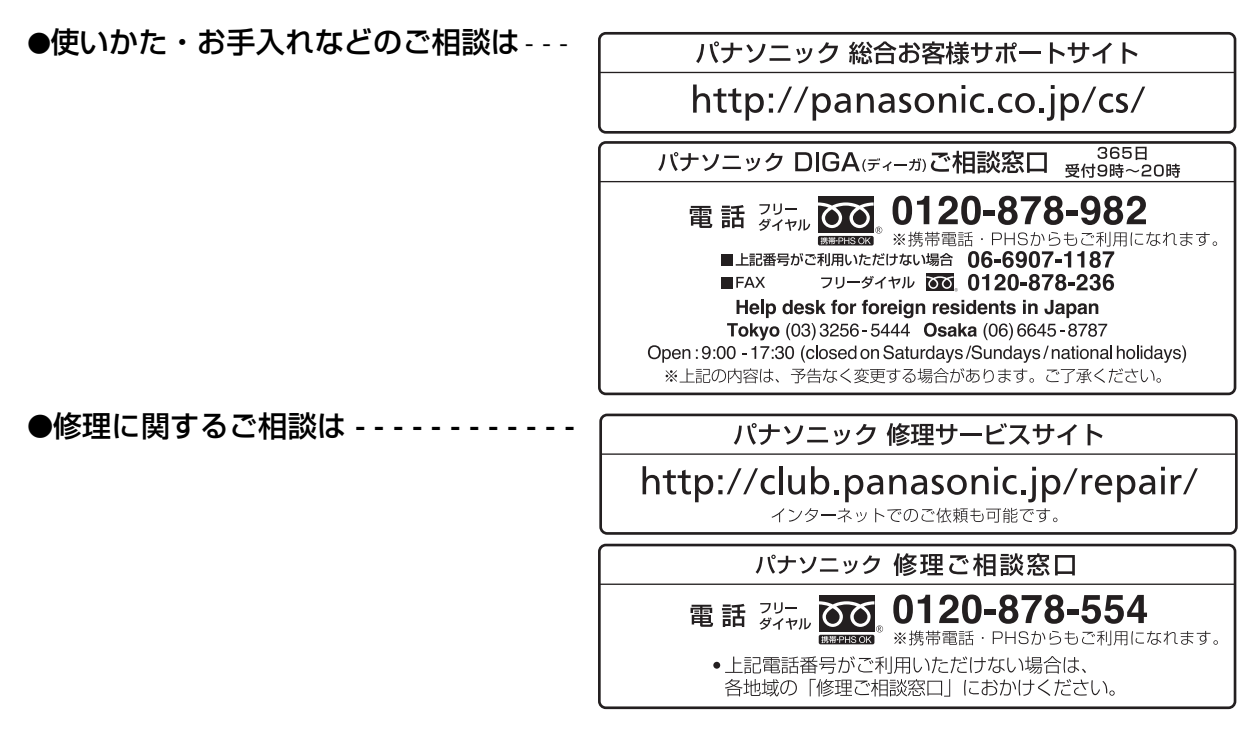

●有料で宅配便による引取・配送サービスも承っております。

ご使用の回線(IP 電話やひかり電話など)によっては、回線の混雑時に数分で切れる場合があります。 本書の「保証とアフターサービス」もご覧ください。

本機の使用中、何らかの不具合により、正常に録画・編集ができなかった場合の内容の補償、録画・編集した内 容(データ)の損失、および直接・間接の損害に対して、当社は一切の責任を負いません。あらかじめご了承く ださい。

本機を使用できるのは日本国内のみで、外国では電源電圧、放送方式が異なりますので使用できません。 This unit can not be used in foreign country as designed for Japan only.

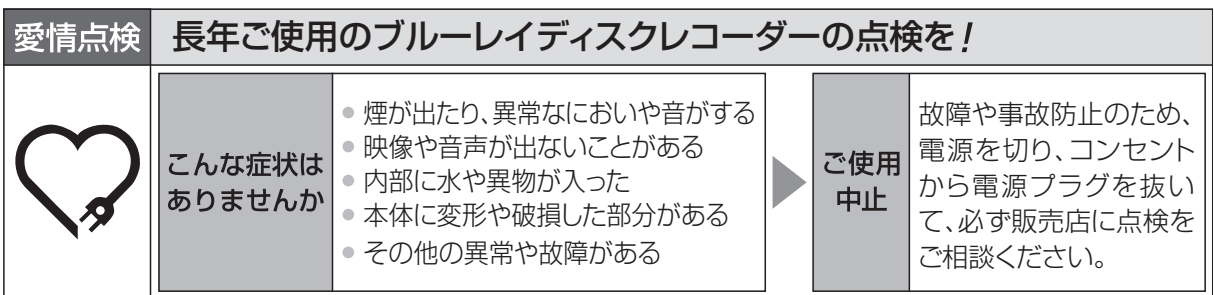

パナソニック株式会社 AVCネットワークス社

〒 571-8504 大阪府門真市松生町 1 番 15 号 C Panasonic Corporation 2012

VQT4J45 F0912NB0